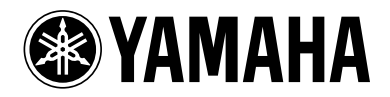

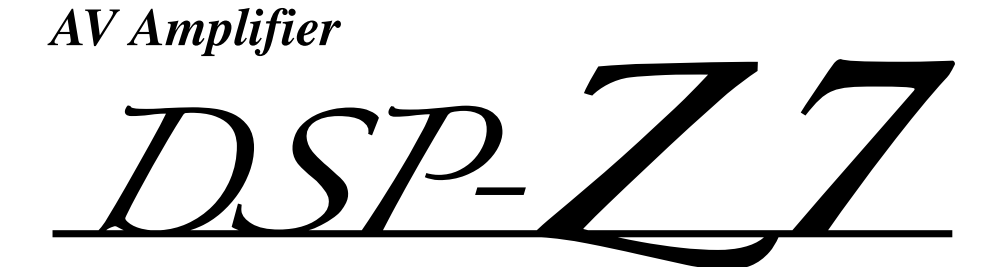

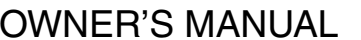

English

# **Caution: Read this before operating your unit.**

- **1** To assure the finest performance, please read this manual carefully. Keep it in a safe place for future reference.
- **2** Install this sound system in a well ventilated, cool, dry, clean place – away from direct sunlight, heat sources, vibration, dust, moisture, and/or cold. Allow ventilation space of at least 30 cm on the top, 20 cm on the left and right, and 20 cm on the back of this unit.
- **3** Locate this unit away from other electrical appliances, motors, or transformers to avoid humming sounds.
- **4** Do not expose this unit to sudden temperature changes from cold to hot, and do not locate this unit in an environment with high humidity (i.e. a room with a humidifier) to prevent condensation inside this unit, which may cause an electrical shock, fire, damage to this unit, and/or personal injury.
- **5** Avoid installing this unit where foreign objects may fall onto this unit and/or this unit may be exposed to liquid dripping or splashing. On the top of this unit, do not place:
	- Other components, as they may cause damage and/or discoloration on the surface of this unit.
	- Burning objects (i.e. candles), as they may cause fire, damage to this unit, and/or personal injury.
	- Containers with liquid in them, as they may fall and liquid may cause electrical shock to the user and/or damage to this unit.
- **6** Do not cover this unit with a newspaper, tablecloth, curtain, etc. in order not to obstruct heat radiation. If the temperature inside this unit rises, it may cause fire, damage to this unit, and/or personal injury.
- **7** Do not plug in this unit to a wall outlet until all connections are complete.
- **8** Do not operate this unit upside-down. It may overheat, possibly causing damage.
- **9** Do not use force on switches, knobs and/or cords.
- **10** When disconnecting the power cable from the wall outlet, grasp the plug; do not pull the cable.
- **11** Do not clean this unit with chemical solvents; this might damage the finish. Use a clean, dry cloth.
- **12** Only voltage specified on this unit must be used. Using this unit with a higher voltage than specified is dangerous and may cause fire, damage to this unit, and/or personal injury. Yamaha will not be held responsible for any damage resulting from use of this unit with a voltage other than specified.
- **13** To prevent damage by lightning, keep the power cord and outdoor antennas disconnected from a wall outlet or the unit during a lightning storm.
- **14** Do not attempt to modify or fix this unit. Contact qualified Yamaha service personnel when any service is needed. The cabinet should never be opened for any reasons.
- **15** When not planning to use this unit for long periods of time (i.e. vacation), disconnect the AC power plug from the wall outlet.
- **16** Install this unit near the AC outlet and where the AC power plug can be reached easily.
- **17** Be sure to read the ["Troubleshooting"](#page-115-0) section on common operating errors before concluding that this unit is faulty.
- 18 Before moving this unit, press **@MASTER ON/OFF** to release it outward to the OFF position to turn off this unit, the main room, Zone 2, Zone 3, and Zone 4 and then disconnect the AC power plug from the AC wall outlet.
- **19** VOLTAGE SELECTOR (Asia and General models only) The VOLTAGE SELECTOR on the rear panel of this unit must be set for your local main voltage BEFORE plugging into the AC wall outlet. Voltages are: ..................................AC 110/120/220/230–240 V, 50/60 Hz
- **20** The batteries shall not be exposed to excessive heat such as sunshine, fire or like.
- **21** Excessive sound pressure from earphones and headphones can cause hearing loss.
- **22** When replacing the batteries, be sure to use batteries of the same type. Danger of explosion may happen if batteries are incorrectly replaced.

#### **WARNING**

TO REDUCE THE RISK OF FIRE OR ELECTRIC SHOCK, DO NOT EXPOSE THIS UNIT TO RAIN OR MOISTURE.

As long as this unit is connected to the AC wall outlet, it is not disconnected from the AC power source even if you turn off this unit by B**MASTER ON/OFF**. In this state, this unit is designed to consume a very small quantity of power.

### ■ **For U.K. customers**

If the socket outlets in the home are not suitable for the plug supplied with this appliance, it should be cut off and an appropriate 3 pin plug fitted. For details, refer to the instructions described below.

### *Note*

The plug severed from the mains lead must be destroyed, as a plug with bared flexible cord is hazardous if engaged in a live socket outlet.

# **Special Instructions for U.K. Model**

#### **IMPORTANT**

THE WIRES IN MAINS LEAD ARE COLOURED IN ACCORDANCE WITH THE FOLLOWING CODE:

Blue: NEUTRAL Brown: LIVE

As the colours of the wires in the mains lead of this apparatus may not correspond with the coloured markings identifying the terminals in your plug, proceed as follows: The wire which is coloured BLUE must be connected to the terminal which is marked with the letter N or coloured BLACK. The wire which is coloured BROWN must be connected to the terminal which is marked with the letter L or coloured RED.

Making sure that neither core is connected to the earth terminal of the three pin plug.

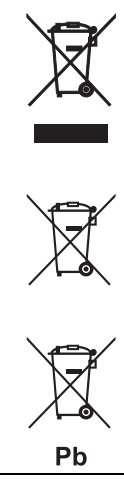

**Information for Users on Collection and Disposal of Old Equipment and used Batteries**

These symbols on the products, packaging, and/or accompanying documents mean that used electrical and electronic products and batteries should not be mixed with general household waste. For proper treatment, recovery and recycling of old products and used batteries, please take them to

applicable collection points, in accordance with your national legislation and the Directives 2002/96/ EC and 2006/66/EC.

By disposing of these products and batteries correctly, you will help to save valuable resources and prevent any potential negative effects on human health and the environment which could otherwise arise from inappropriate waste handling.

For more information about collection and recycling of old products and batteries, please contact your local municipality, your waste disposal service or the point of sale where you purchased the items. **[Information on Disposal in other Countries outside the European Union]**

These symbols are only valid in the European Union. If you wish to discard these items, please contact your local authorities or dealer and ask for the correct method of disposal.

**Note for the battery symbol (bottom two symbol examples):**

This symbol might be used in combination with a chemical symbol. In this case it complies with the requirement set by the Directive for the chemical involved.

# **Limited Guarantee for European Economic Area (EEA) and Switzerland**

Thank you for having chosen a Yamaha product. In the unlikely event that your Yamaha product needs guarantee service, please contact the dealer from whom it was purchased. If you experience any difficulty, please contact Yamaha representative office in your country. You can find full details on our website (**http://www.yamaha-hifi.com/** or **http://www.yamaha-uk.com/** for U.K. resident).

The product is guaranteed to be free from defects in workmanship or materials for a period of two years from the date of the original purchase. Yamaha undertakes, subject to the conditions listed below, to have the faulty product or any part(s) repaired, or replaced at Yamaha's discretion, without any charge for parts or labour. Yamaha reserves the right to replace a product with that of a similar kind and/or value and condition, where a model has been discontinued or is considered uneconomic to repair.

#### **Conditions**

- 1. The original invoice or sales receipt (showing date of purchase, product code and dealer's name) MUST accompany the defective product, along with a statement detailing the fault. In the absence of this clear proof of pu product may be returned at the customer's expense.
- 2. The product MUST have been purchased from an AUTHORISED Yamaha dealer within the European Economic Area (EEA) or Switzerland.
- The product must not have been the subject of any modifications or alterations, unless authorised in writing by Yamaha.
- 4. The following are excluded from this guarantee:
- a. Periodic maintenance and repair or replacement of parts due to normal wear and tear.
	- b. Damage resulting from:
		- (1) Repairs performed by the customer himself or by an unauthorised third party.
		- (2) Inadequate packaging or mishandling, when the product is in transit from the customer. Please note that it is the customer's responsibility to ensure the product is adequately packaged when returning the product for re
		- (3) Misuse, including but not limited to (a) failure to use the product for its normal purpose or in accordance with Yamaha's instructions on the proper use, maintenance and storage, and (b) installation or use of the product in a manner inconsistent with the technical or safety standards in force in the country where it is used.
		- (4) Accidents, lightning, water, fire, improper ventilation, battery leakage or any cause beyond Yamaha's control.
		- (5) Defects of the system into which this product is incorporated and/or incompatibility with third party products.
		- (6) Use of a product imported into the EEA and/or Switzerland, not by Yamaha, where that product does not conform to the technical or safety standards of the country of use and/or to the standard specification of a product
		- (7) Non AV (Audio Visual) related products. (Products subject to "Yamaha AV Guarantee Statement" are defined in our website at **http://www.yamaha-hifi.com/** or **http://www.yamaha-uk.com/** for U.K. resident.)
- 5. Where the guarantee differs between the country of purchase and the country of use of the product, the guarantee of the country of use shall apply.
- Yamaha may not be held responsible for any losses or damages, whether direct, consequential or otherwise, save for the repair or replacement of the product.
- 7. Please backup any custom settings or data, as Yamaha may not be held responsible for any alteration or loss to such settings or data.
- 8. This guarantee does not affect the consumer's statutory rights under applicable national laws in force or the consumer's rights against the dealer arising from their sales/purchase contract.

# **Contents**

# **INTRODUCTION**

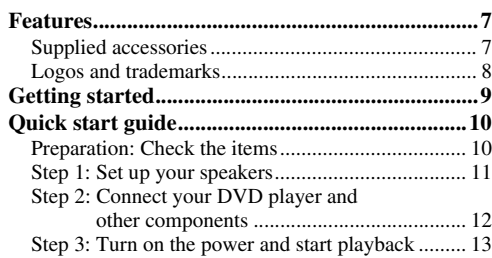

# **PREPARATION**

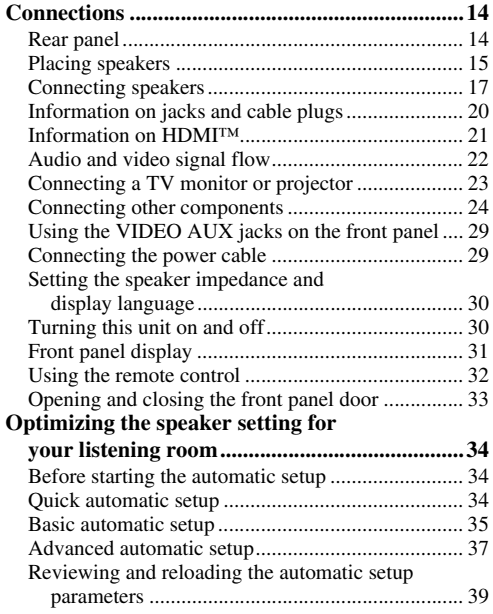

# **BASIC OPERATION**

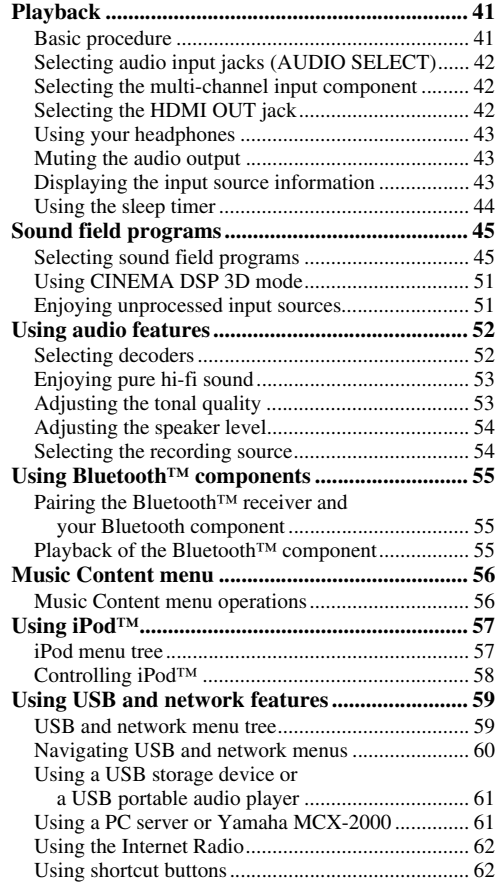

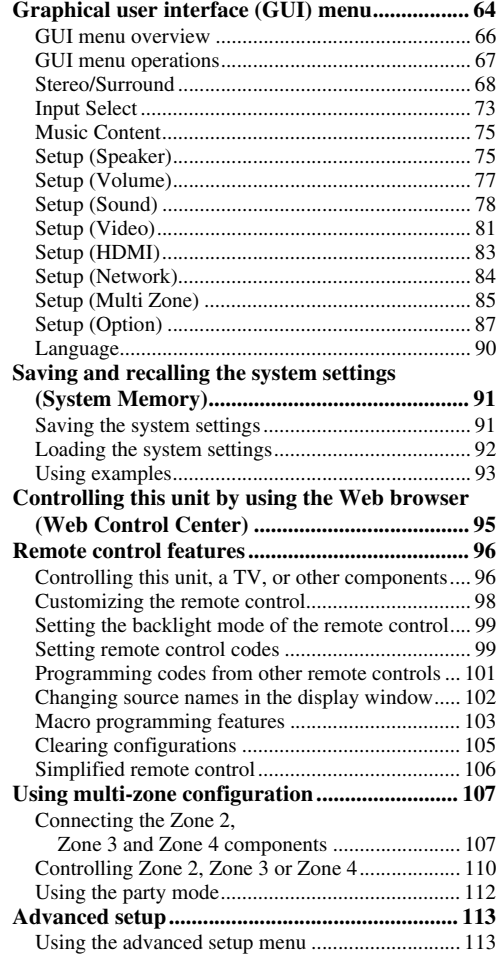

# **ADVANCED OPERATION ADDITIONAL INFORMATION**

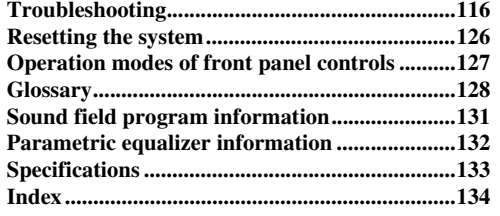

# **APPENDIX (separate booklet)**

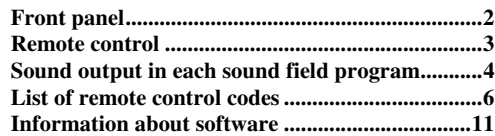

# *What you can do with the GUI menu*

By configuring the parameters in the GUI menu of this unit, you can adjust a variety of system settings suited for your listening environment. The following is a brief description of some of the useful menus you can configure in the GUI menu. For more detailed information, see ["Graphical user interface \(GUI\) menu" \(page 64\)](#page-63-1).

### **Fine adjusting the speaker settings**

In case speaker settings configured by automatic setup does not match your listening environment, you can configure them manually. Setup  $\rightarrow$  Speaker [\(page 75](#page-74-2))

# **Specifying the muting type**

In case you do not want to fully mute audio when you receive a call while watching your favorite TV program, you can use this menu to specify the muting level. Setup  $\rightarrow$  Volume  $\rightarrow$  Muting Type ([page 78](#page-77-2))

#### **Specifying the initial volume level**

By adjusting this parameter, you can automatically control the initial volume level regardless of the recording level of the audio source.

Setup  $\rightarrow$  Volume  $\rightarrow$  Initial Volume ([page 78](#page-77-3))

### **Adjusting the dynamic range**

The dynamic range is the difference between the minimum and maximum amplitude. The higher the dynamic range, the more accurate the sound reproduction for bitstream signals. You can adjust the dynamic range for speakers and headphones individually. Also, you can use the adaptive dynamic range control feature to adjust the dynamic range automatically in conjunction with the volume level.

Setup  $\rightarrow$  Sound  $\rightarrow$  Dynamic Range ([page 78\)](#page-77-1) Setup  $\rightarrow$  Volume  $\rightarrow$  Adaptive DRC ([page 77\)](#page-76-1)

#### **Adjusting the audio and video synchronization**

Sometimes, depending on your video source component, video is delayed relative to audio due to processing problems. In this case, you need to manually adjust the audio delay to keep it synchronized with the video. If you connect the video source component to this unit using an HDMI connection and your component supports the LIPSYNC feature, you can adjust the audio/video synchronization automatically. Setup  $\rightarrow$  Sound  $\rightarrow$  Lipsync ([page 80\)](#page-79-0)

#### **Changing input/output assignment**

In case the initial input/output assignments do not correspond to your needs, you can rearrange them according to your component to be connected to this unit. You can also edit the input name to be displayed in the front panel or in the GUI screen as necessary. Setup  $\rightarrow$  Option  $\rightarrow$  I/O Assignment ([page 87](#page-86-1))  $Setup \rightarrow Option \rightarrow Input$  Rename [\(page 88](#page-87-0))

### **Fixing the volume difference between input sources**

The sound output level may vary depending on the audio source components connected to this unit. In this case, you can reduce or increase the output level of each input source using this feature.

Input Select  $\rightarrow$  (input source)  $\rightarrow$  (submenu)  $\rightarrow$ Volume Trim [\(page 73](#page-72-1))

### **Setting the background video for discrete multichannel input**

If you want to enjoy video images in combination with discrete multi-channel audio input, configure this setting to specify the video input source. For example, to view DVD video images while listening to the music sources from a multi-format player or an external decoder, set this setting to "DVD".

Input Select → MULTI CH → (submenu) → BGV [\(page 74\)](#page-73-0)

### **Adjusting the brightness of the front panel display**

You can make the front panel display darker or brighter by configuring this setting.

Setup  $\rightarrow$  Option  $\rightarrow$  Display Set  $\rightarrow$  Front Panel Display  $\rightarrow$ Dimmer [\(page 88\)](#page-87-1)

#### **Turning on or off the short message display**

Each time you operate this unit using controls on the front panel or remote control keys, this unit displays short messages on the video monitor. If you want to turn off the short message display, select "Off" in this setting (Initial factory setting is "On").

Setup  $\rightarrow$  Option  $\rightarrow$  Display Set  $\rightarrow$ Short Message ([page 88\)](#page-87-2)

#### **Setting the amount of time to display GUI screen information**

You can set the amount of time to display playback information in the GUI screen after you perform a certain operation.

Setup  $\rightarrow$  Option  $\rightarrow$  Display Set  $\rightarrow$ Playback Screen ([page 88](#page-87-3))

#### **Protecting the setup values**

After you have configured the sound field program parameters and other system settings, you can use this feature to prevent accidental changes to those setup values.

 $Setup \rightarrow Option \rightarrow Memory$  Guard [\(page 87](#page-86-2))

# <span id="page-6-0"></span>**Built-in 7-channel power amplifier**

◆ Minimum RMS output power (20 Hz to 20 kHz, 0.04% THD, 8 Ω) Front: 140 W + 140 W Center: 140 W Surround: 140 W + 140 W Surround back: 140 W + 140 W

### **Various input/output connectors**

- ◆ HDMI (IN x 5, OUT x 2), Component video (IN x 3, OUT x 1), S-video (IN x 6, OUT x 3), Composite video (IN x 6, OUT x 5), Coaxial digital audio (IN x 3), Optical digital audio (IN x 5, OUT x 2), Analog audio (IN x 11, OUT x 3)
- Speaker out (7-channel), Pre out (7-channel), Subwoofer out, Presence out, Zone 2/Zone 3/Zone 4 out
- ◆ Discrete multi-channel input (6 or 8-channel)

# **Sound field programs**

- ◆ Proprietary Yamaha technology for the creation of sound fields
- CINEMA DSP 3D
- Compressed Music Enhancer mode
- Virtual CINEMA DSP
- ◆ SILENT CINEMA

### **Digital audio decoders**

- ◆ Dolby TrueHD, Dolby Digital Plus decoder
- ◆ DTS-HD Master Audio, DTS-HD High Resolution Audio decoder
- ◆ Dolby Digital/Dolby Digital EX decoder
- ◆ DTS/DTS-ES Matrix 6.1, Discrete 6.1, DTS 96/24 decoder
- ◆ Dolby Pro Logic/Dolby Pro Logic II/Dolby Pro Logic IIx
- decoder
- ◆ DTS NEO:6 decoder

# **HDMI™ (High-Definition Multimedia Interface)**

- ◆ HDMI interface for standard, enhanced or high-definition video as well as multi-channel digital audio based on HDMI version 1.3a (HDMI is licensed by HDMI Licensing, LLC.)
	- Automatic audio and video synchronization (lip sync) information capability
	- Deep Color video signal (30/36 bit) transmission capability
	- "x.v.Color" video signal transmission capability
	- High refresh rate and high resolution video signals capability
	- High definition digital audio format signals capability
- ◆ HDCP (High-bandwidth Digital Content Protection System) licensed by Digital Content Protection, LLC.

# <span id="page-6-1"></span>*Supplied accessories*

Check that you received all of the following parts.

- ❏ **Remote control**
- ❏ **Simplified remote control**
- ❏ **Batteries (4) (AAA, LR03, UM-4)**
- ◆ Analog video to HDMI digital video up-conversion (composite video ↔ S-video ↔ component video → HDMI digital video) capability for monitor out
- Analog and HDMI video up/down:  $480i(576i) \rightarrow 480p(576p)$ /  $720p/1080i/1080p$ ,  $480p(576p)$   $\rightarrow$   $720p/1080i/1080p$ ,  $720p$  $\rightarrow$  480p(576p)/1080i/1080p, 1080i  $\rightarrow$  480p(576p)/720p/  $1080p$ ,  $1080p \rightarrow 480p(576p)/720p/1080i$
- ◆ HDMI image quality adjustment feature

# **DOCK terminal**

◆ DOCK terminal to connect a Yamaha iPod universal dock (such as YDS-11, sold separately) or Bluetooth wireless audio receiver (such as YBA-10, sold separately)

### **USB and network features**

- ◆ USB port to connect a USB storage device, USB Hard disc drive, or USB portable audio player
- ◆ NETWORK port to connect a PC and Yamaha MCX-2000 or access the Internet Radio via LAN
- DHCP automatic or manual network configuration
- Web control capability of this unit by using a Web browser

### **Automatic speaker setup features**

- ◆ Advanced YPAO (Yamaha Parametric room Acoustic Optimizer) for automatic speaker setup
- Multi-point measurement feature for multiple listening positions
- Speaker angle measurement feature
- Parametric equalizer select feature

### **Other features**

- ◆ 192-kHz/24-bit D/A converter
- GUI (graphic user interface) menus that allow you to optimize this unit to suit your individual audiovisual system
- ◆ Music Content menu that allows you to easily navigate music content menus of your iPod, USB component, Internet Radio, etc.
- PURE DIRECT mode for pure hi-fi sound for all sources
- Adaptive dynamic range controlling capability
- Adaptive DSP effect level controlling capability
- Remote control with preset remote control codes, learning and macro capability
- ◆ ZONE 2/ZONE 3/ZONE 4 custom installation facility
- Zone switching capability between the main zone and ZONE2/ZONE3/ZONE4 using ZONE CONTROLS
- System Memory capability for saving and recalling multiple system parameter settings
- Sleep timer for each zone
	- ❏ **Power cable (Two for Asia model)**
	- ❏ **Optimizer microphone**
	- ❏ **Microphone base**

# <span id="page-7-0"></span>*Logos and trademarks*

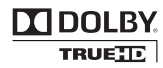

Manufactured under license from Dolby Laboratories. Dolby, Pro Logic and the double-D symbol are trademarks of Dolby Laboratories.

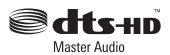

Manufactured under license under U.S. Patent No's: 5,451,942;5,956,674;5,974,380;5,978,762;6,226,616;6,487,535  $\&$  other U.S. and worldwide patents issued  $\&$  pending. DTS is a registered trademark and the DTS logos, Symbol, DTS-HD and DTS-HD Master Audio are trademark of DTS, Inc. © 1996-2007 DTS, Inc. All Rights Reserved.

#### **iPodTM**

"iPod" is a trademark of Apple Inc., registered in the U.S. and other countries.

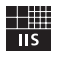

# Fraunhofer Institut

Integrierte Schaltungen

MPEG Layer-3 audio coding technology licensed from Fraunhofer IIS and Thomson.

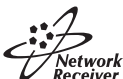

This amplifier supports network connections.

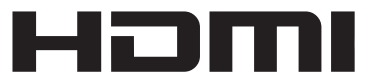

"HDMI", the "HDMI" logo and "High-Definition Multimedia Interface" are trademarks, or registered trademarks of HDMI Licensing LLC.

#### **x.v.Color™**

"x.v.Color" is a trademark of Sony Corporation.

SILENT<sup>™</sup><br>CINEMA

"SILENT CINEMA" is a trademark of Yamaha Corporation.

The Certified For Windows Vista logo, Windows Media and the Windows logo are trademarks or registered trademarks of Microsoft Corporation in the United States and/or other countries. Content providers are using the digital rights management technology for Windows Media contained in this device (WMDRM) to protect the integrity of their content (Secure Content) so that their intellectual property, including copyright, in such content is not misappropriated.

This device uses WM-DRM software to play Secure Content (WM-DRM Software).

If the security of the WM-DRM Software in this device has been compromised, owners of Secure Content (Secure Content Owners) may request that Microsoft revoke the WM-DRM Software's right to acquire new licenses to copy, display and/or play Secure Content. Revocation does not alter the WM-DRM Software's ability to play unprotected content. A list of revoked WM-DRM Software is sent to your device whenever you download a license for Secure Content from the Internet or from a PC. Microsoft may, in conjunction with such license, also download revocation list onto your device on behalf of Secure Content Owners.

#### <span id="page-8-0"></span>**About this manual**

- $\frac{1}{2}$  indicates a tip for your operation.
- Some operations can be performed by using either the buttons on the front panel or the ones on the remote control. In case the button names differ between the front panel and the remote control, the button name on the remote control is given in parentheses.
- This manual is printed prior to production. Design and specifications are subject to change in part as a result of improvements, etc. In case of differences between the manual and product, the product has priority.
- "B**MASTER ON/OFF**" or "3**DVD**" (example) indicates the name of the parts on the front panel or the remote control. Refer to the attached sheet or "Appendix" (separate booklet) for the information about each position of the parts.

# **Installing batteries in the remote control**  $3 \times 1$ **2**

- **1 Take off the battery compartment cover.**
- **2 Insert the four supplied batteries (AAA, LR03, UM-4) according to the polarity markings (+ and –) on the inside of the battery compartment.**
- **3 Snap the battery compartment cover back into place.**

# *Notes*

• Change all of the batteries if you notice the following conditions:

– the operation range of the remote control decreases.

- the transmit indicator does not flash or its light becomes dim.
- Do not use old batteries together with new ones.
- Do not use different types of batteries (such as alkaline and manganese batteries) together. Read the packaging carefully as these different types of batteries may have the same shape and color.
- If the batteries have leaked, dispose of them immediately. Avoid touching the leaked material or letting it come into contact with clothing, etc. Clean the battery compartment thoroughly before installing new batteries.
- Do not throw away batteries with general house waste; dispose of them correctly in accordance with your local regulations.
- If the remote control is without batteries for more than 2 minutes, or if exhausted batteries remain in the remote control, the contents of the memory may be cleared. When the memory is cleared, insert new batteries, set up the remote control code and program any acquired functions that may have been cleared.

# <span id="page-8-1"></span>■ **VOLTAGE SELECTOR (Asia and General models only)**

#### **Caution**

The VOLTAGE SELECTOR on the rear panel of this unit must be set for your local voltage BEFORE plugging the power cable into the AC wall outlet. Improper setting of the VOLTAGE SELECTOR may cause damage to this unit and create a potential fire hazard.

Rotate the VOLTAGE SELECTOR clockwise or counterclockwise to the correct position using a straight slot screwdriver.

Voltages are as follows:

..........................AC 110/120/220/230–240 V, 50/60 Hz

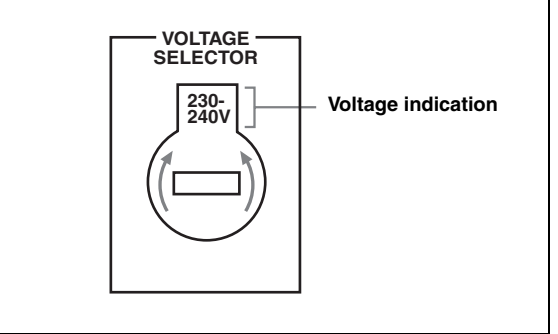

# **Quick start guide**

<span id="page-9-0"></span>The following steps describe the easiest way to enjoy DVD movie playback in your home theater.

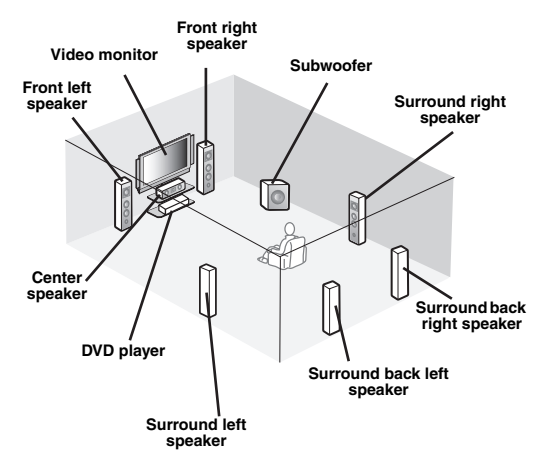

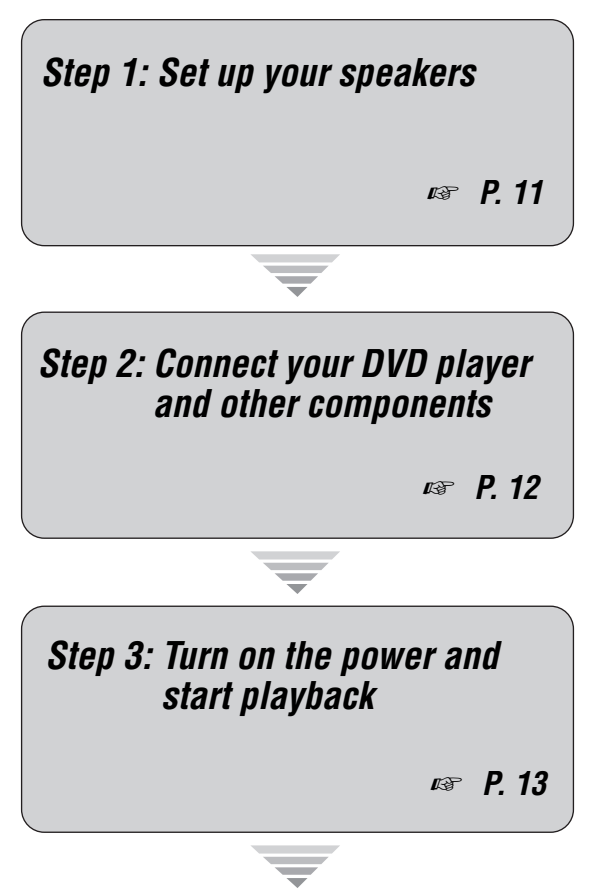

*Enjoy DVD playback!*

# <span id="page-9-1"></span>*Preparation: Check the items*

In these steps, you need the following supplied accessories.

# ❏ **Power cable**

The following items are not included in the package of this unit.

### ❏ **Speakers**

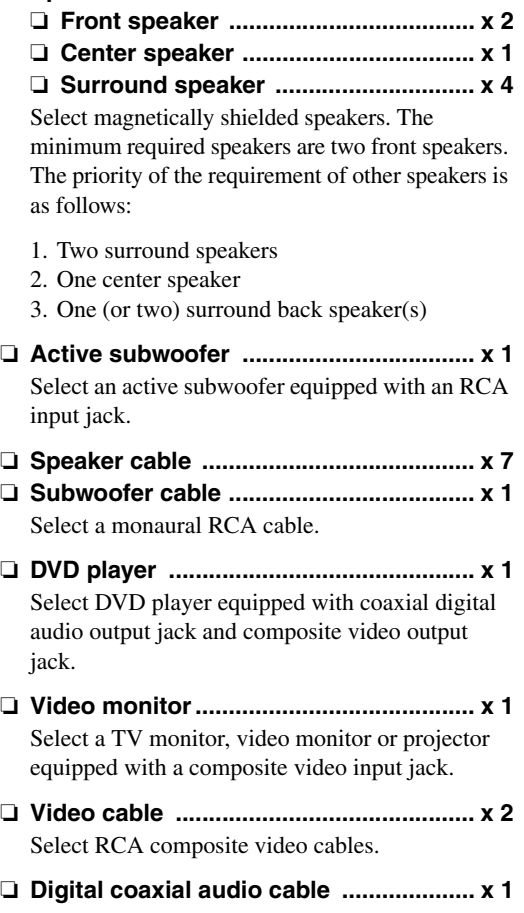

# <span id="page-10-0"></span>*Step 1: Set up your speakers*

Place your speakers in the room and connect them to this unit.

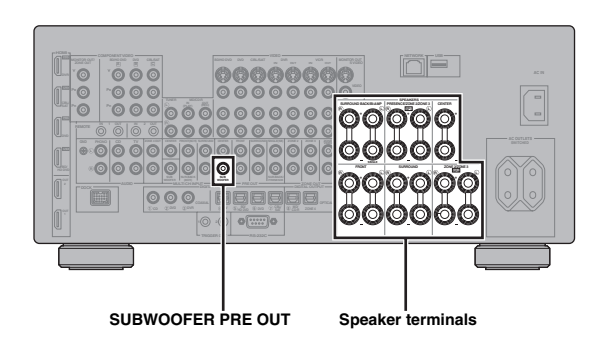

- **1 Place your speakers and subwoofer in the room.**
- **2 Connect speaker cables to each speaker.**

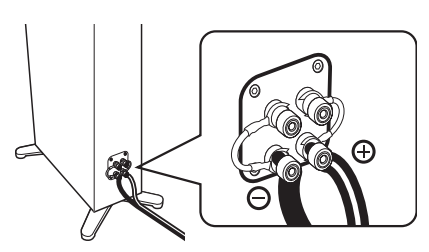

**3 Connect each speaker cable to the corresponding speaker terminal of this unit.**

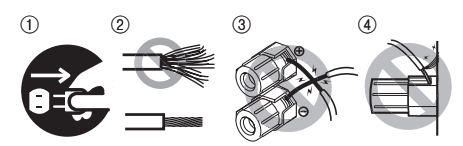

- 1 Make sure that this unit and the subwoofer are unplugged from the AC wall outlets.
- 2 Twist the exposed wires of the speaker cables together to prevent short circuits.
- 3 Do not let the bare speaker wires touch each other.
- 4 Do not let the bare speaker wires touch any metal part of this unit.

Be sure to connect the left channel (L), right channel  $(R)$ , "+" (red) and "-" (black) properly.

# **Front speakers and center speaker**

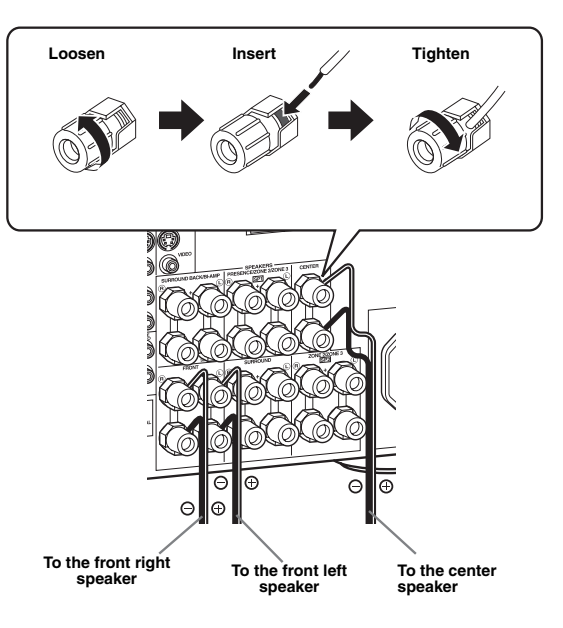

#### **Surround and surround back speakers**

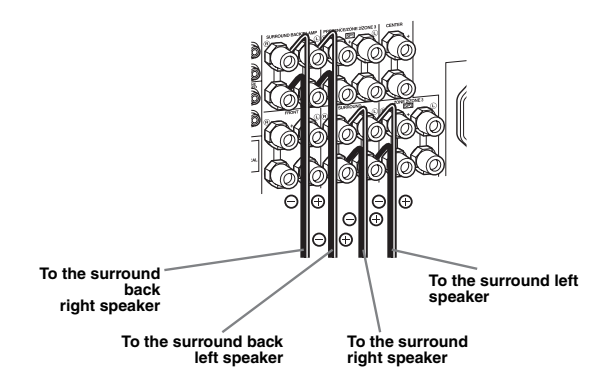

**4 Connect the subwoofer cable to the SUBWOOFER PRE OUT jack of this unit and the input jack of the subwoofer.**

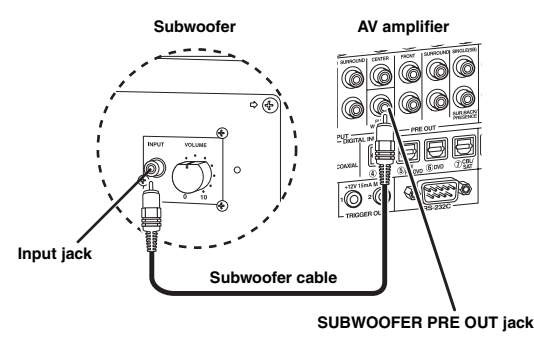

# <span id="page-11-0"></span>*Step 2: Connect your DVD player and other components*

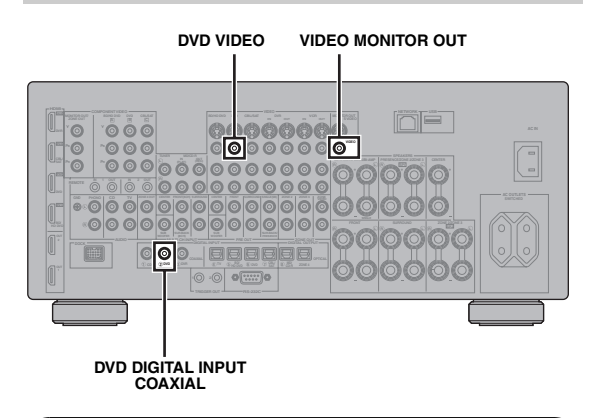

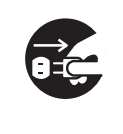

Make sure that this unit and the DVD player are unplugged from the AC wall outlets.

**1 Connect the digital coaxial audio cable to the digital coaxial audio output jack of your DVD player and the DVD DIGITAL INPUT COAXIAL jack of this unit.**

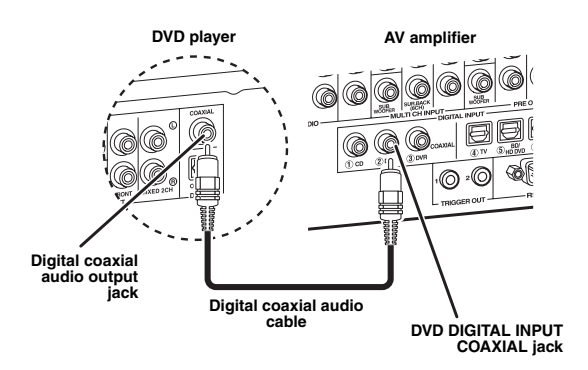

**2 Connect the video cable to the composite video output jack of your DVD player and DVD VIDEO jack of this unit.**

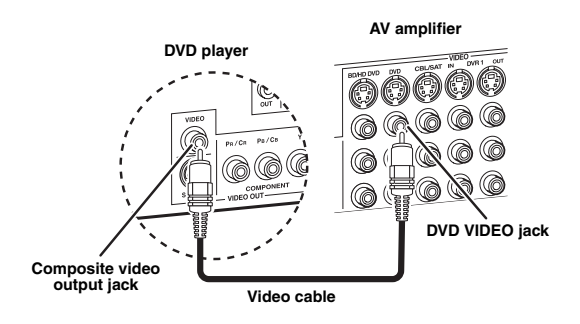

**3 Connect the video cable to the VIDEO MONITOR OUT jack of this unit and the video input jack of your video monitor.**

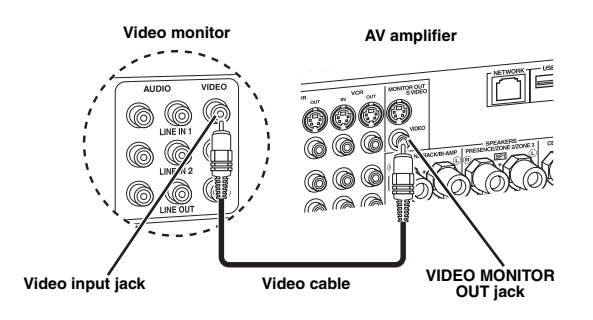

**4 Connect the supplied power cable to this unit and then plug of the power cable and other components into the AC wall outlet.**

 $\frac{1}{2}$ % For details about connecting the power cable, see [page 29](#page-28-2).

### **For other connections**

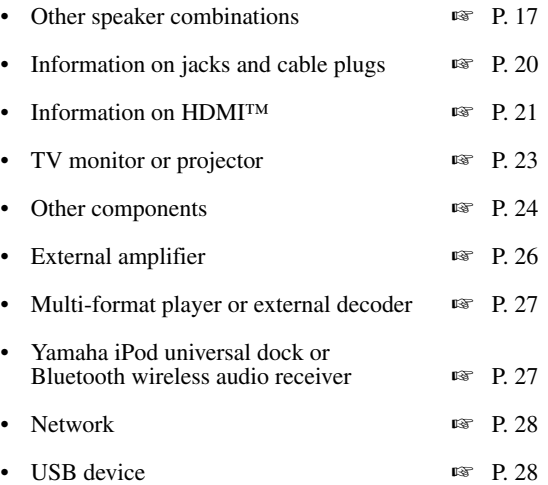

# <span id="page-12-0"></span>*Step 3: Turn on the power and start playback*

**Check the type of the connected speakers.** If the speakers are 6-ohm speakers, set "SPEAKER IMP." to "6Ω MIN" before using this unit [\(page 30](#page-29-2)). You can also use 4-ohm speakers as the front speakers [\(page 113](#page-112-2)).

- **1 Turn on the video monitor connected to this unit.**
- **2 Press** BMASTER ON/OFF **inward to the ON position on the front panel.**

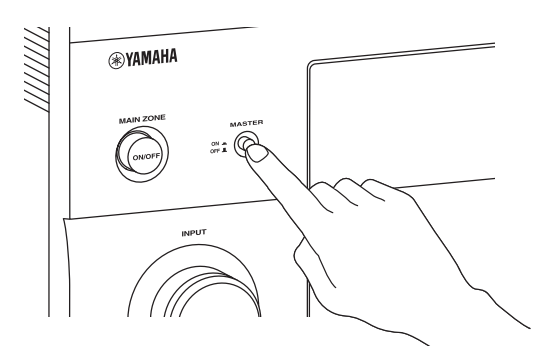

- **3 Rotate the** IINPUT **selector to set the input source to "DVD".**
- **4 Start playback of the desired DVD on your player.**
- **5 Rotate @VOLUME** to adjust the volume.

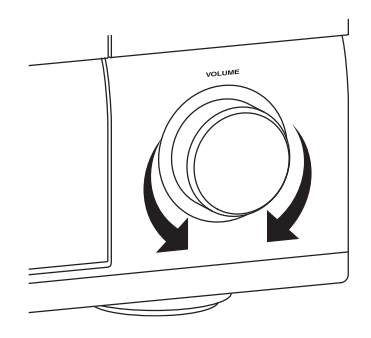

# **6 To set this unit to the standby mode, press**  AMAIN ZONE ON/OFF**.**

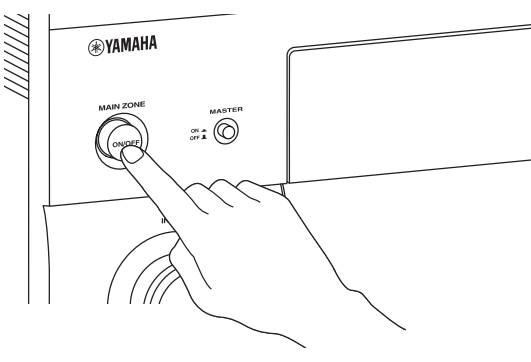

#### $\geq 0$

For details about turning on/off this unit and the standby mode, see [page 30.](#page-29-3)

# ■ **For other operations**

- Optimizing the speaker parameters automatically **automatically ■ [P. 34](#page-33-3) Basic playback operations**  $\qquad \qquad \text{■} \qquad \text{P. 41}$ • Sound field programs ☞ [P. 45](#page-44-2) Pure high-fidelity sounds — ■ [P. 53](#page-52-2) • Bluetooth component playback ☞ [P. 55](#page-54-3) • iPod playback ☞ [P. 57](#page-56-2)
- Playback via USB or network ☞ [P. 59](#page-58-2)

# **Connections**

# <span id="page-13-1"></span><span id="page-13-0"></span>*Rear panel*

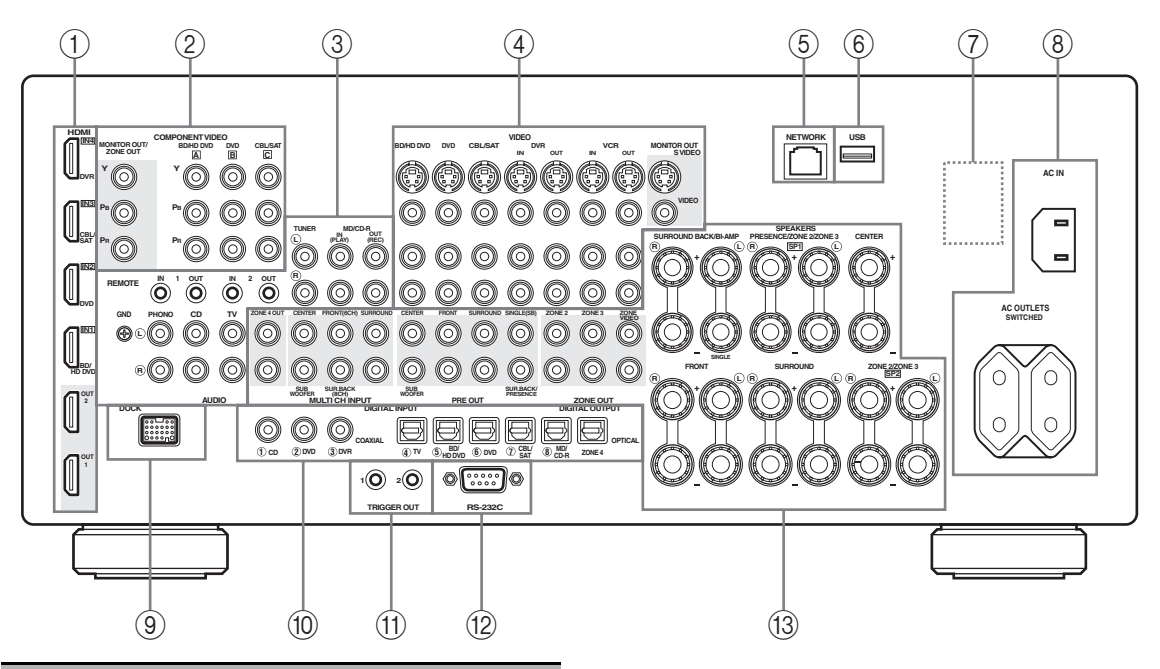

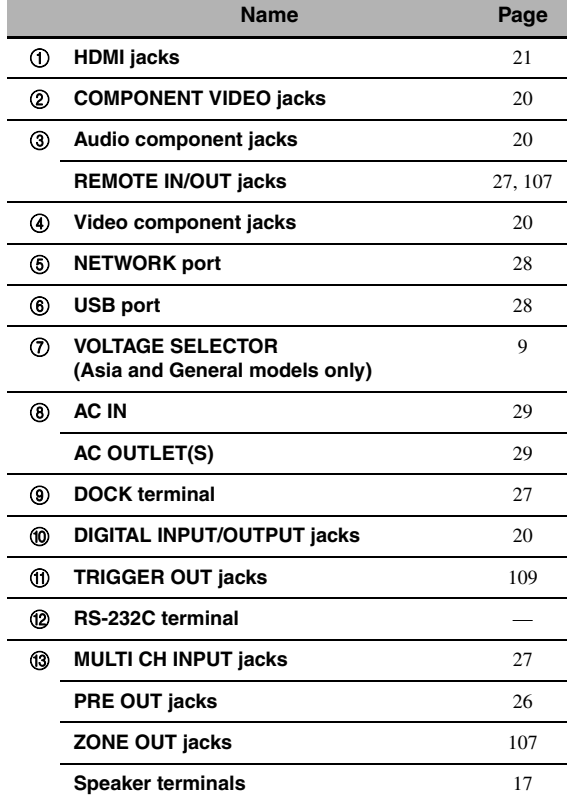

# *Note*

The RS-232C terminal is a control expansion terminal for factory use only. Consult your dealer for details.

# <span id="page-14-0"></span>*Placing speakers*

The speaker layout below shows the speaker setting we recommend.

 $\mathcal{L}^{\text{I}\prime}_{\text{Q}}$ 

- 7.1-channel speaker layout is highly recommended for playback of the high definition digital audio sources (Dolby TrueHD, DTS-HD Master Audio, etc.) with sound field programs.
- We recommend that you add the presence speakers for the effect sounds of the CINEMA DSP sound field program.
- The surround back speakers and presence speakers do not output sound simultaneously.

#### **7.1-channel speaker layout (plus presence speakers)**

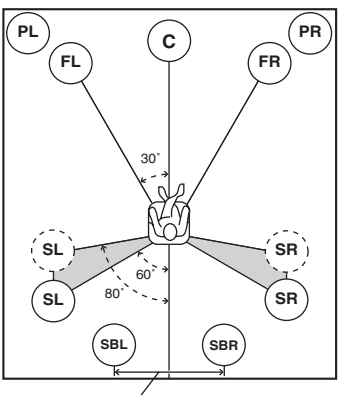

**30 cm (12 in) or more**

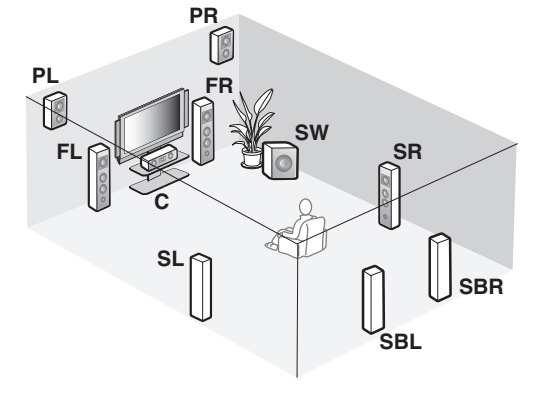

# **6.1-channel speaker layout**

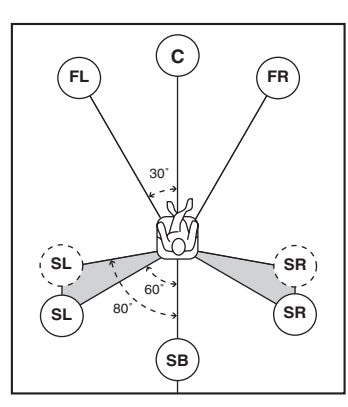

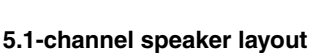

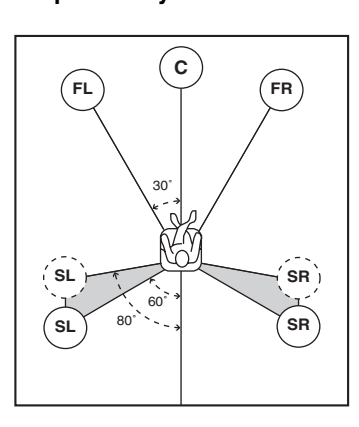

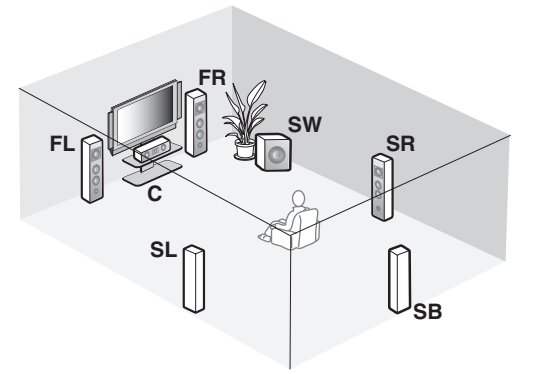

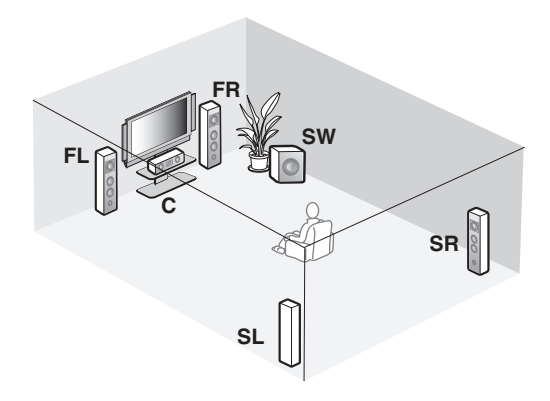

# **Speaker types**

### **Front left and right speakers (FL and FR)**

The front speakers are used for the main source sound plus effect sounds. Place these speakers at an equal distance from the ideal listening position. The distance of each speaker from each side of the video monitor should be the same.

#### **Center speaker (C)**

The center speaker is for the center channel sounds (dialog, vocals, etc.). If for some reason it is not practical to use a center speaker, you can do without it. Best results, however, are obtained with the full system.

### **Surround left and right speakers (SL and SR)**

The surround speakers are used for effect and surround sounds.

For 5.1-channel speaker layout, place these speakers farther back compared with the placement in the 7.1 channel speaker layout.

### **Surround back left and right speakers (SBL and SBR)/Surround back speaker (SB)**

The surround back speakers supplement the surround speakers and provide more realistic front-to-back transitions.

For 6.1-channel speaker layout, surround back left and right channel signals are mixed down and output at the single surround back speaker by configuring the "Surround Back" setting ([page 76](#page-75-0)).

For 5.1-channel speaker layout, surround back left and right channel signals are output at the surround left and right speakers by configuring the "Surround Back" setting [\(page 76](#page-75-0)).

### **Subwoofer (SW)**

The use of a subwoofer with a built-in amplifier, such as the Yamaha Active Servo Processing Subwoofer System, is effective not only for reinforcing bass frequencies from any or all channels, but also for reproducing the high fidelity sound of the LFE (low-frequency effect) channel included in bitstreams and multi-channel PCM sources. The position of the subwoofer is not so critical, because low bass sounds are not highly directional. But it is better to place the subwoofer near the front speakers. Turn it slightly toward the center of the room to reduce wall reflections.

#### **For other speaker combinations**

You can enjoy multi-channel sources with sound field programs by using a speaker combination other than the 7.1/6.1/5.1-channel speaker combinations. Use the automatic setup feature [\(page 34\)](#page-33-0) or set the "Speaker" parameters ([page 75\)](#page-74-2). to output the surround sounds at the connected speakers.

#### <span id="page-15-0"></span>■ **Presence left and right speakers (PL and PR)**

The presence speakers supplement the sound from the front speakers with extra ambient effects produced by the sound field programs ([page 45\)](#page-44-2). We recommend that you use the presence speakers especially for the CINEMA DSP sound field programs. To use the presence speakers, connect the speakers to SP1 speaker terminals and then set "Front Presence" to "Yes" ([page 76\)](#page-75-1).

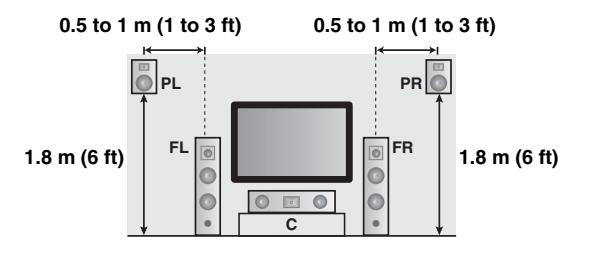

# <span id="page-16-1"></span><span id="page-16-0"></span>*Connecting speakers*

Be sure to connect the left channel (L), right channel (R), "+" (red) and "–" (black) properly. If the connections are faulty, this unit cannot reproduce the input sources accurately.

### **Caution**

- Before connecting the speakers, make sure that this unit is turned off ([page 30](#page-29-1)).
- Do not let the bare speaker wires touch each other or do not let them touch any metal part of this unit. This could damage this unit and/or speakers.
- Use magnetically shielded speakers. If this type of speaker still creates interference with the monitor, place the speakers away from the monitor.
- If you are to use 6-ohm speakers, be sure to set "SPEAKER IMP." to "6Ω MIN" before using this unit [\(page 30](#page-29-0)). You can also use 4-ohm speakers as the front speakers [\(page 113\)](#page-112-2).

#### *Notes*

- A speaker cord is actually a pair of insulated cables running side by side. Cables are colored or shaped differently, perhaps with a stripe, groove or ridge. Connect the striped (grooved, etc.) cable to the "+" (red) terminals of this unit and your speaker. Connect the plain cable to the "–" (black) terminals.
- You can connect both surround back and presence speakers to this unit, however they do not output sound simultaneously. This unit automatically switches the presence speakers and surround back speakers depending on the input sources and the selected sound field programs.

# ■ **7.1-channel speaker connection**

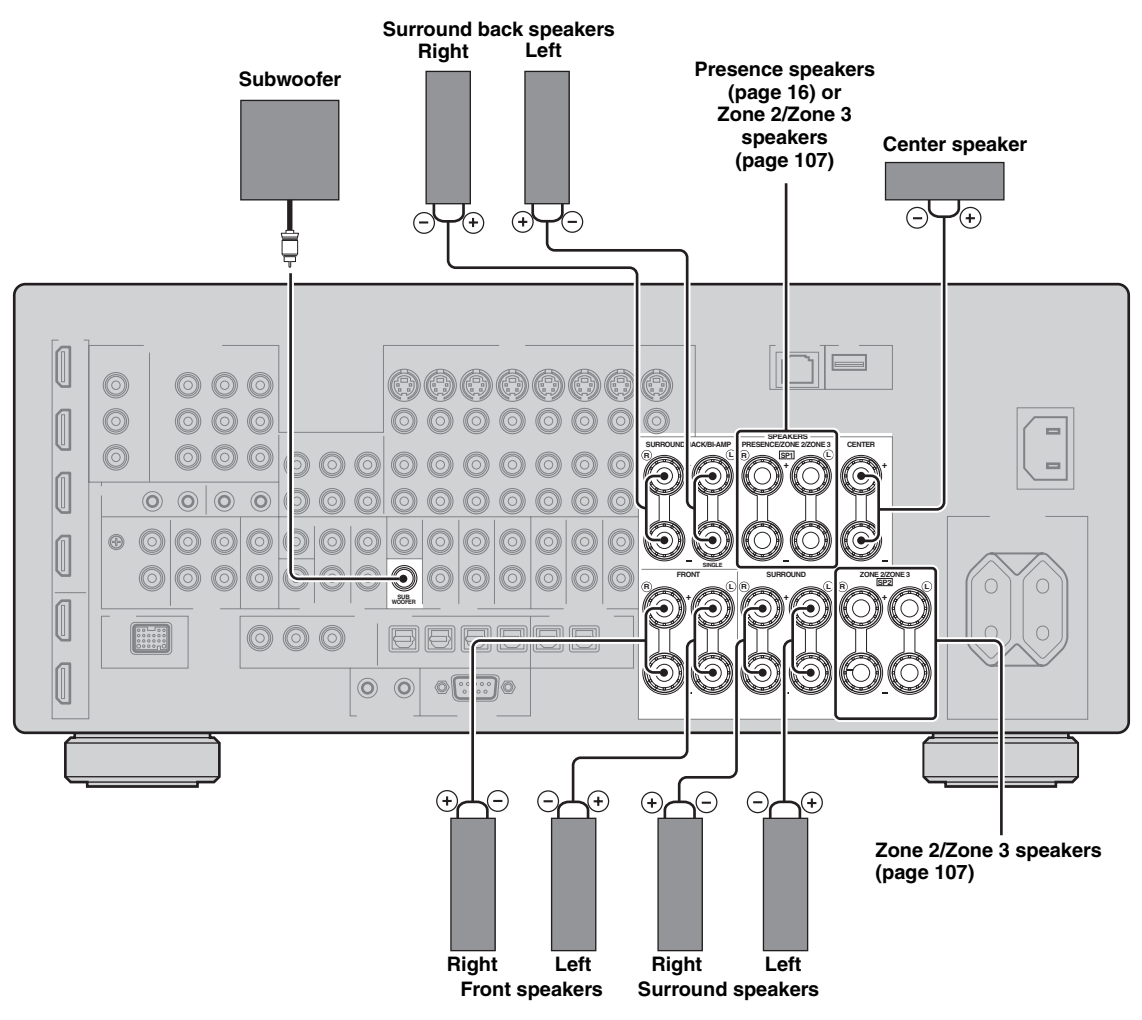

#### ■ **6.1-channel speaker connection**

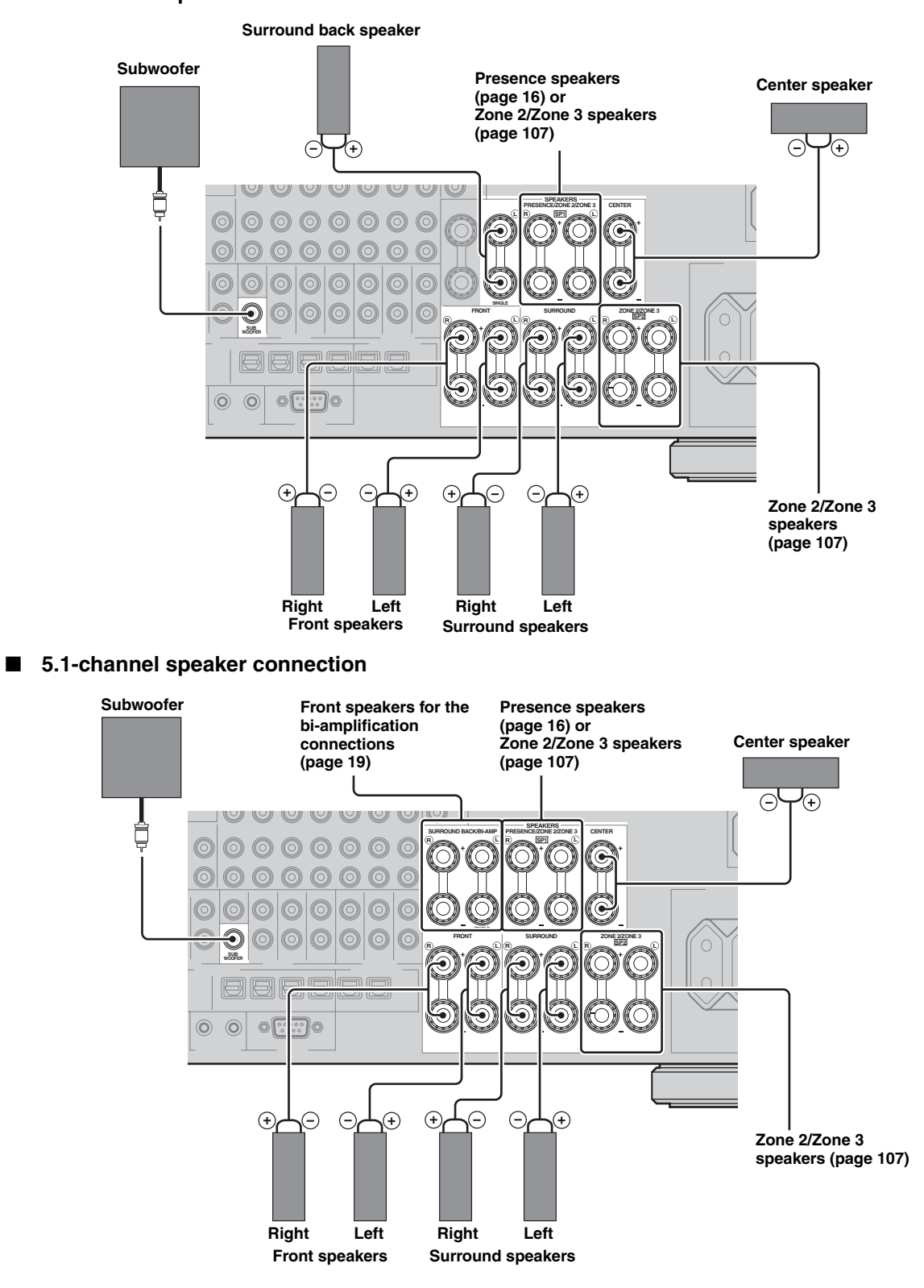

# ■ **Connecting the speaker cable**

**1 Remove approximately 10 mm (0.4 in) of insulation from the end of each speaker cable and then twist the exposed wires of the cable together to prevent short circuits.**

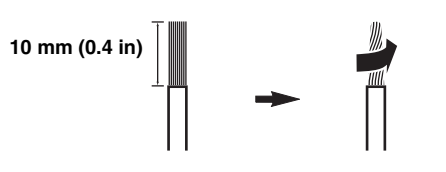

**2 Loosen the knob, insert one bare wire into the hole and then tighten the knob.**

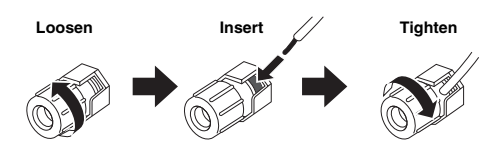

■ Connecting the banana plug **(Except U.K., Europe, Asia and Korea models)**

**Tighten the knob and then insert the banana plug into the end of the terminal.**

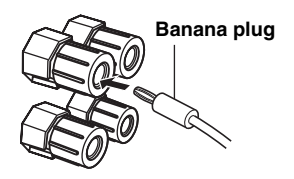

# <span id="page-18-0"></span>■ Using bi-amplification connections

#### **Caution**

Remove the shorting bars or bridges of your speakers to separate the LPF (low pass filter) and HPF (high pass filter) crossovers.

You can make bi-amplification connections to one speaker system which supports bi-amplification connection as shown below. To activate the connections, configure the "BI-AMP" setting ([page 114\)](#page-113-0).

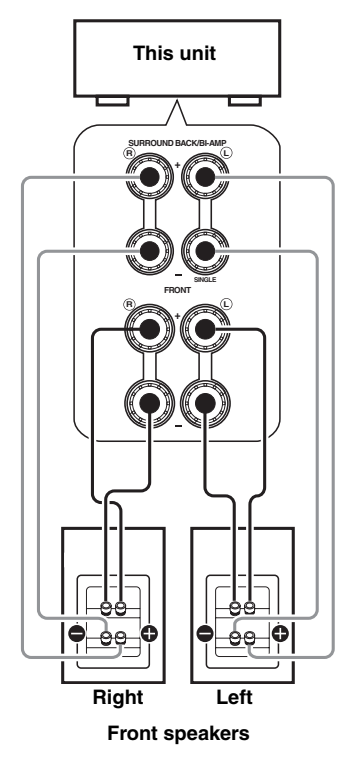

#### *Note*

When you make the conventional connection with the speakers, make sure that the shorting bars are put into the terminals of the speakers appropriately. Refer to the instruction manuals of the speakers for details.

# <span id="page-19-1"></span><span id="page-19-0"></span>*Information on jacks and cable plugs*

This unit has three types of audio jacks, three types of video jacks and HDMI jacks. You can choose the connection method depending on the component to be connected.

# ■ **Audio jacks**

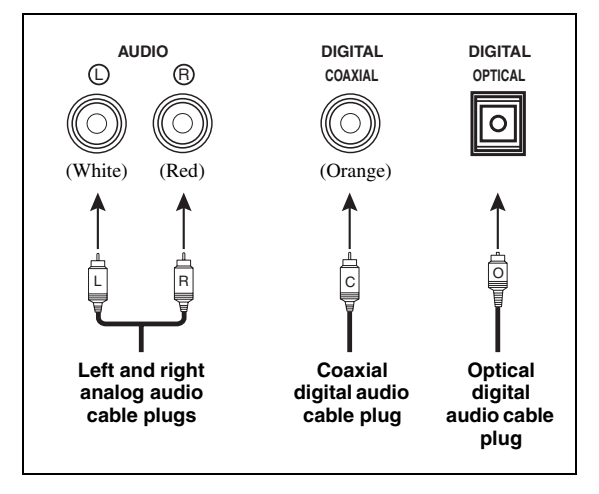

### **AUDIO jacks**

For conventional analog audio signals transmitted via left and right analog audio cables. Connect red plugs to the right jacks and white plugs to the left jacks.

# **COAXIAL jacks**

For digital audio signals transmitted via coaxial digital audio cables.

### **OPTICAL jacks**

For digital audio signals transmitted via optical digital audio cables.

### *Note*

You can use the digital jacks to input PCM, Dolby Digital and DTS bitstreams. When you connect components to both the COAXIAL and OPTICAL jacks, priority is given to the signals input at the COAXIAL jack. All digital input jacks are compatible with up to 96-kHz sampling digital signals.

# ■ **Video jacks**

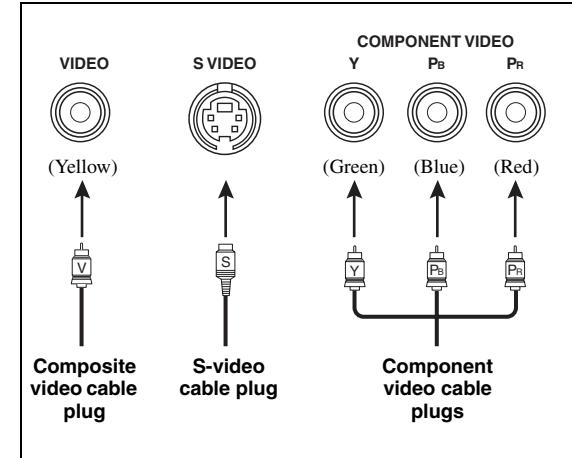

# **VIDEO jacks**

For conventional composite video signals transmitted via composite video cables.

# **S VIDEO jacks**

For S-video signals, separated into the luminance (Y) and chrominance (C) video signals transmitted on separate wires of S-video cables.

### **COMPONENT VIDEO jacks**

For component video signals, separated into the luminance (Y) and chrominance (PB, PR) video signals transmitted on separate wires of component video cables.

#### $\leq$

This unit is equipped with the video conversion function. [\(page 22\)](#page-21-1)

# <span id="page-20-1"></span><span id="page-20-0"></span>*Information on HDMI™*

This unit has four HDMI input jacks and two HDMI output jacks for digital audio and video signal input/output.

# ■ **HDMI** jack and cable plug

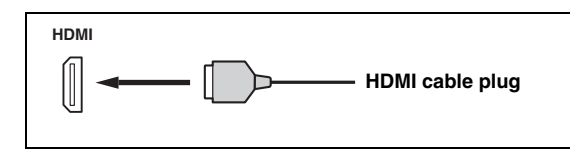

#### $\geq 0$

- We recommend that you use a commercially available HDMI cable shorter than 5 meters (16 feet) with the HDMI logo printed on it.
- Use a conversion cable (HDMI jack  $\leftrightarrow$  DVI-D jack) to connect this unit to other DVI components.
- You can check the potential problem about the HDMI connection [\(page 43](#page-42-3)).
- If you set "Mode" in "Standby Through" to "Last" or "Fix", this unit allows the HDMI signals input at an HDMI IN jack to pass through this unit and output at an HDMI OUT jack ([page 83\)](#page-82-1).
- This unit is equipped with two HDMI OUT jacks. You can select the active HDMI OUT jack(s) [\(page 42\)](#page-41-3).
- This unit is equipped with the video conversion function [\(page 22\)](#page-21-0).

#### *Notes*

- Do not disconnect or connect the cable or turn off the power of the HDMI components connected to the HDMI OUT jacks of this unit while data is being transferred. Doing so may disrupt playback or cause noise.
- The HDMI OUT jacks output the audio signals input at the HDMI input jacks only.
- If you turn off the video monitor connected to the HDMI OUT jacks via a DVI connection, the connection may fail.

# ■ **HDMI signal compatibility with this unit**

#### **Audio signals**

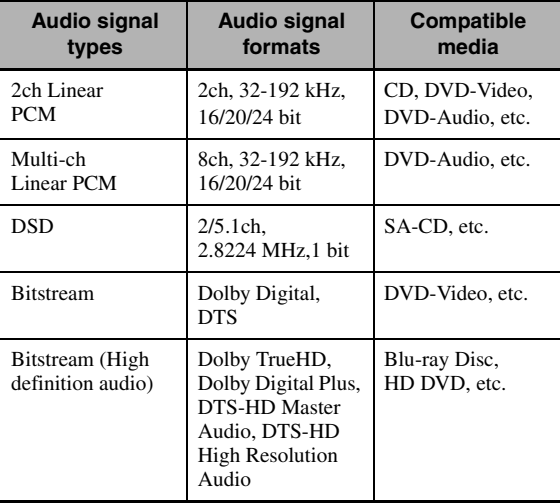

 $\mathcal{L}^{1/2}_{\text{Q}}$ 

connections:

- multi-channel analog audio input [\(page 27\)](#page-26-4)
- DIGITAL INPUT OPTICAL (or COAXIAL)
- Refer to the instruction manuals of the input source component, and set the component appropriately.

#### *Notes*

- When CPPM copy-protected DVD audio is played back, video and audio signals may not be output depending on the type of the DVD player.
- This unit is not compatible with HDCP-incompatible HDMI or DVI components.
- To decode the audio bitstream signals on this unit, set the input source component appropriately so that the component outputs the audio bitstream signals directly (does not decode the bitstream signals on the component).
- This unit is not compatible with the audio commentary features (for example, the special audio contents downloaded via Internet) of Blu-ray Disc or HD DVD. This unit does not play back the audio commentaries of the Blu-ray Disc or HD DVD contents.

#### **Video signals**

This unit is compatible with the video signals of the following resolutions:

- $-480i/60$  Hz
- $-576i/50$  Hz
- 480p/60 Hz
- 576p/50 Hz
- 720p/60 Hz, 50 Hz
- 1080i/60 Hz, 50 Hz
- 1080p/60 Hz, 50 Hz, 24Hz

### **Compatibility with Deep Color and x.v.Color video signals**

This unit accepts Deep Color (30 or 36-bit) and x.v.Color video signals. To output those video signals from the HDMI OUT jacks without any processing, set "HDMI  $\blacktriangleright$ HDMI" [\(page 82](#page-81-0)) to "Through".

#### *Note*

If the video monitor is not compatible with Deep Color or x.v.Color video signals, the video source may not be played back correctly.

# **Default input assignment of HDMI input jacks**

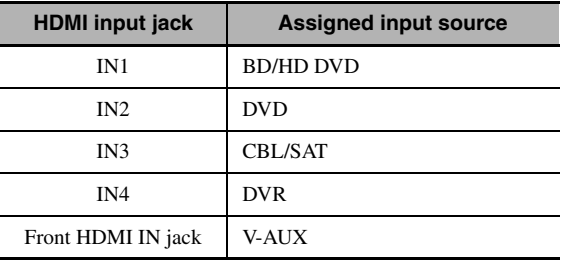

<sup>•</sup> If the input source component can decode the bitstream audio signals of audio commentaries, you can play back the audio sources with the audio commentaries mixed down by using the following

# <span id="page-21-0"></span>*Audio and video signal flow*

# ■ **Audio signal flow**

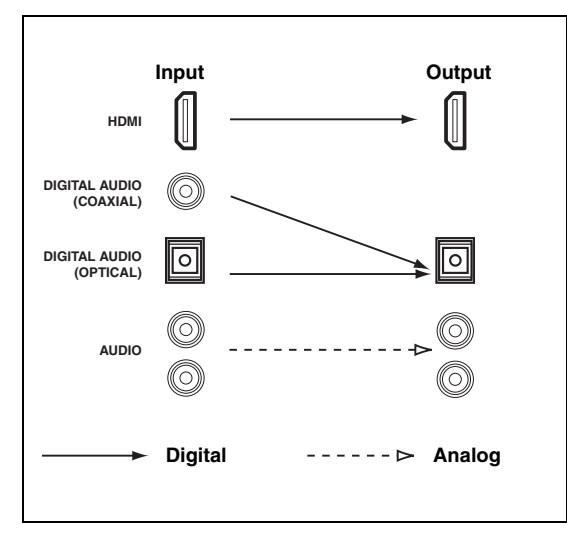

#### *Note*

Only the HDMI input jacks support multi-channel PCM, DSD, Dolby TrueHD, Dolby Digital Plus, DTS-HD Master Audio and DTS-HD High Resolution Audio signal inputs.

### <span id="page-21-1"></span>■ **Video signal flow**

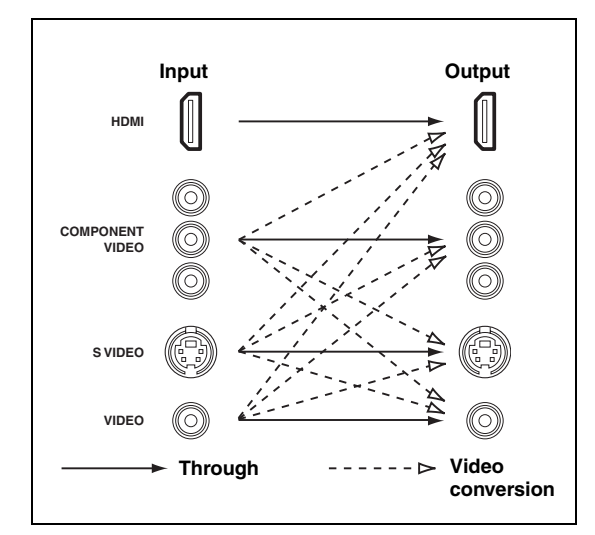

#### ay'∠<br>ar

- Analog-to-HDMI video conversion is always possible unless video signals are being input at the HDMI input jacks or 1080presolution analog video signals are being input.
- To set the analog-to-analog video conversion or change the other video settings, configure the "Video" parameters [\(page 81\)](#page-80-1).
- If different analog video signals are input concurrently, the following priority order will be applied: (1) COMPONENT VIDEO, (2) S VIDEO, (3) VIDEO

# <span id="page-22-1"></span><span id="page-22-0"></span>*Connecting a TV monitor or projector*

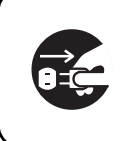

Make sure that this unit and other components are unplugged from the AC wall outlets.

#### *Note*

If you turn off the video monitor connected to the HDMI OUT jacks via a DVI connection, the connection may fail. In this case, the HDMI indicator flashes irregularly.

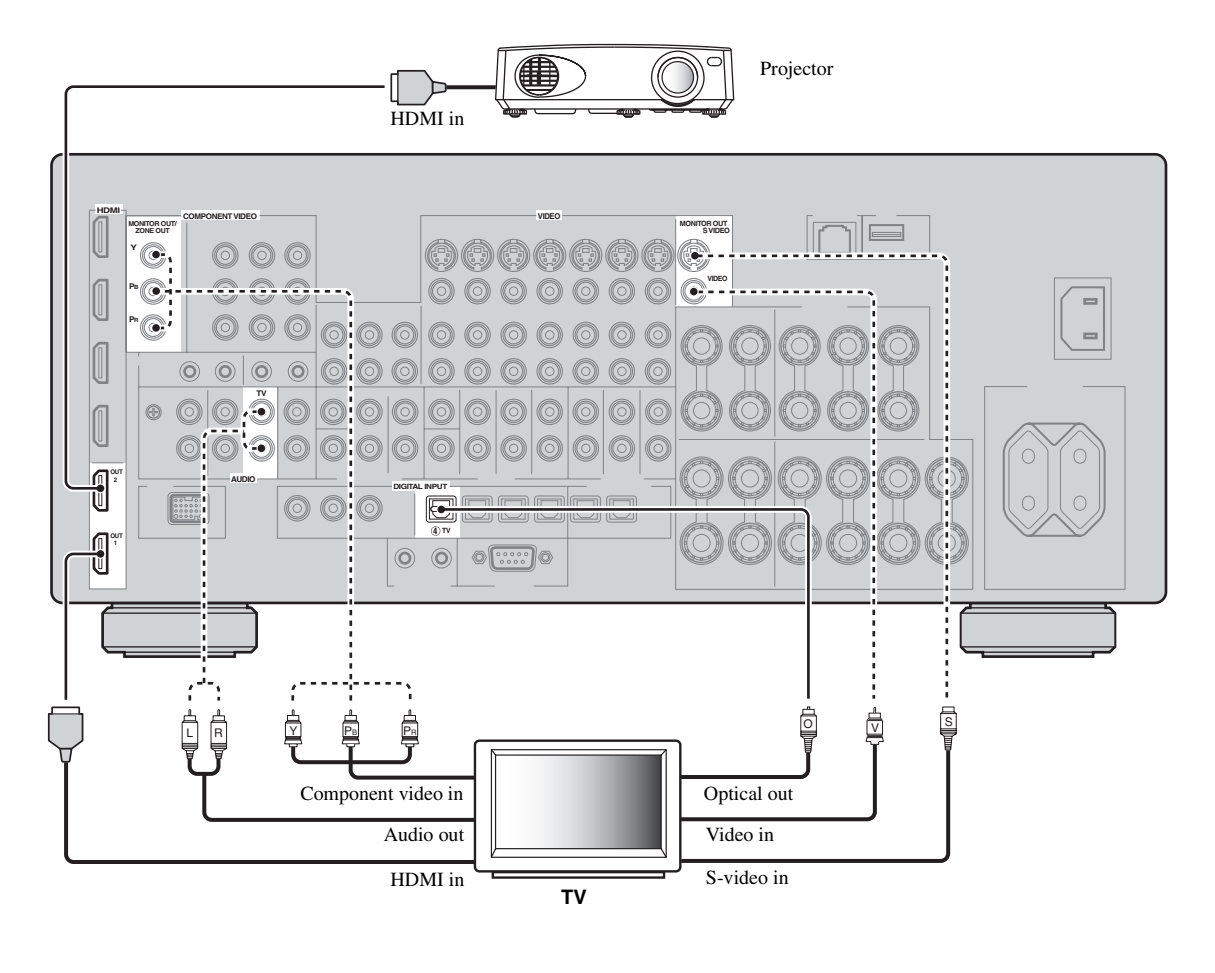

 $\frac{1}{2}$ 

• To select the types of the audio signals output at the HDMI OUT jacks, configure the "Audio Output" setting [\(page 84](#page-83-1)). • To assign the COMPONENT VIDEO (MONITOR OUT/ZONE OUT) jacks to the main zone or another zone, configure the

"Component Assign" setting [\(page 85](#page-84-1)).

Recommended connections **Alternative connections Alternative connections** 

# <span id="page-23-1"></span><span id="page-23-0"></span>*Connecting other components*

### ■ **Connecting audio and video components**

This unit has three types of audio jacks, three types of video jacks and HDMI jacks. You can choose the connection method depending on the component to be connected.

#### $\geq 0$

HDMI can transmit both digital audio and video over a single HDMI cable.

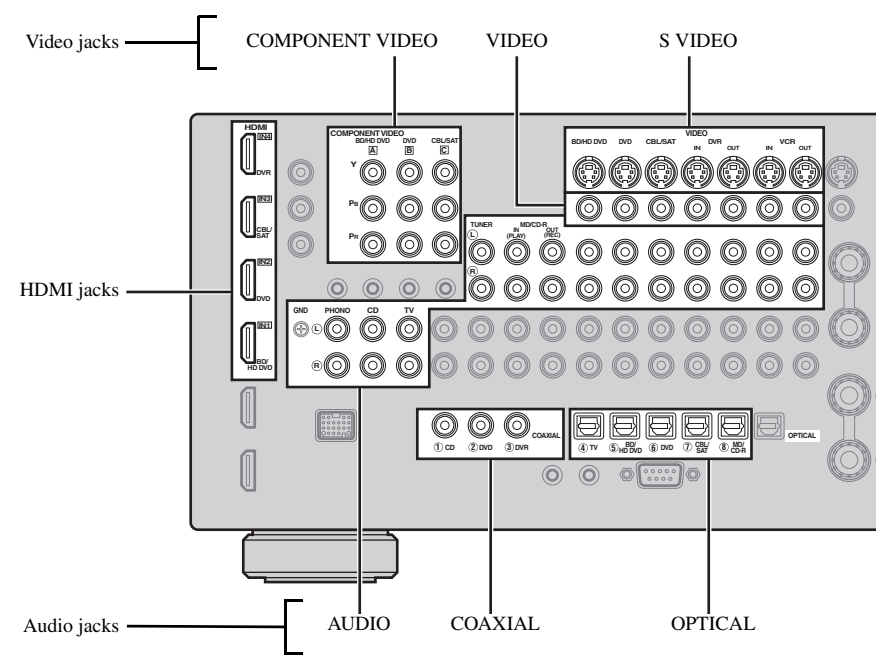

# **Connection example (connecting a DVD player)**

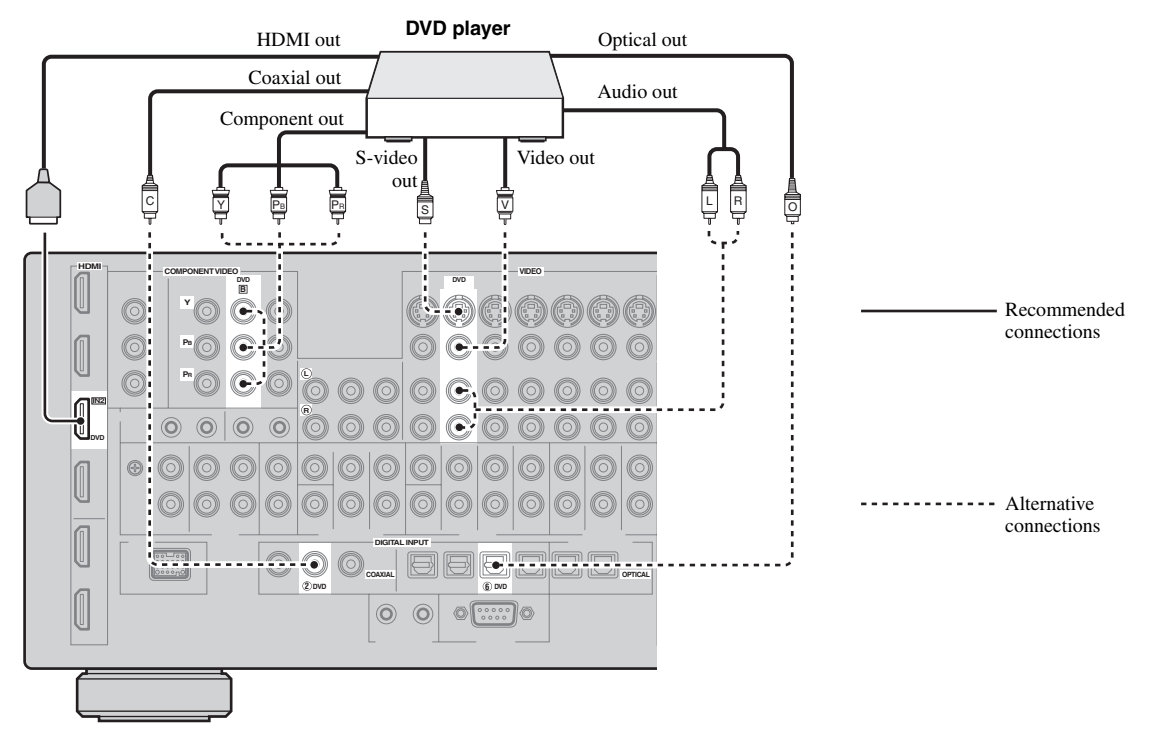

### **Jacks used for audio and video connections**

Recommended connections are indicated by boldface. When connecting a recording component, you need to make additional connections for recording (signal transmission from this unit to the recording component).

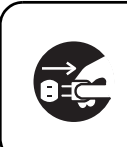

Make sure that this unit and other components are unplugged from the AC wall outlets.

 $\mathcal{L}^{\bullet}_{\mathbf{Q}}$ 

You can also use the VIDEO AUX jacks ([page 29\)](#page-28-0) on the front panel to connect an additional component.

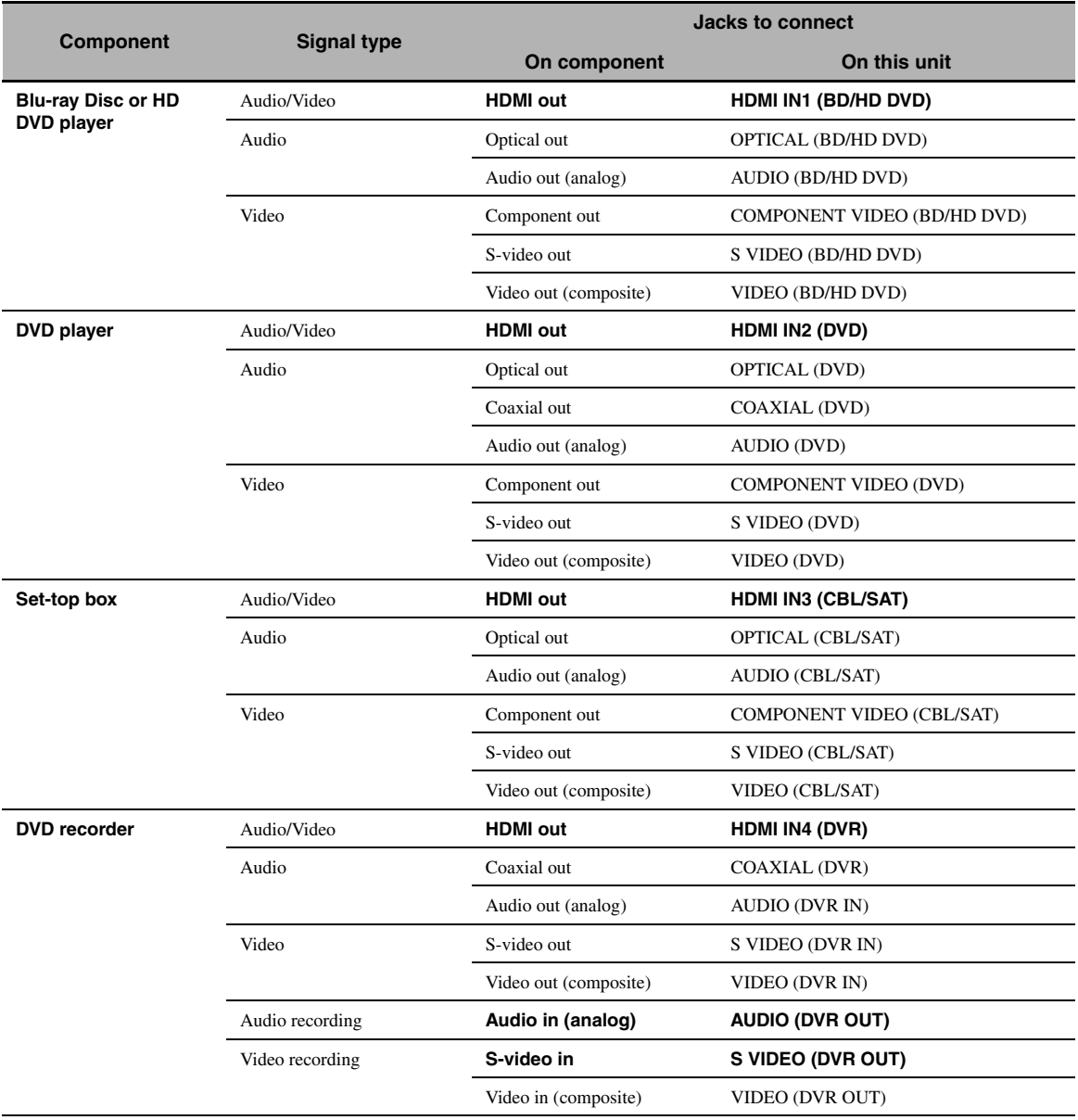

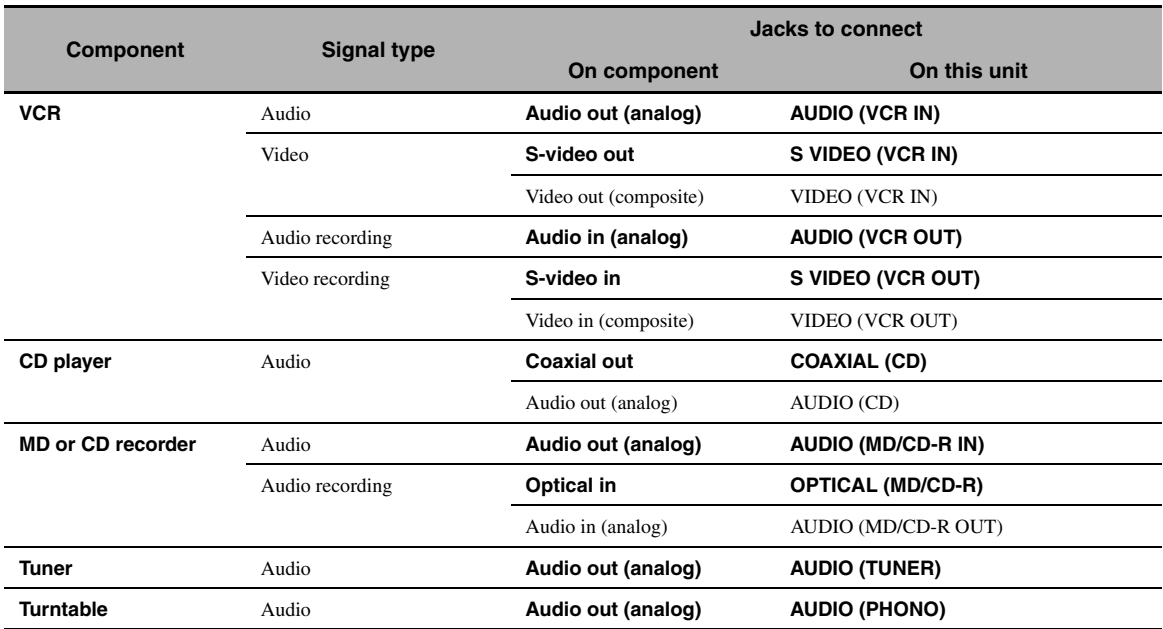

#### *Notes*

- Be sure to make the same type of video connections as those made for your TV if the video conversion is disabled. For example, if you connected your TV to the VIDEO MONITOR OUT jack of this unit, connect other components to the VIDEO jacks.
- Check the copyright laws in your country to record from CDs, radio, etc. Recording of copyrighted material may infringe copyright laws.
- If you connect your DVD player to both the OPTICAL and COAXIAL jacks, priority is given to the signals input at the COAXIAL jack.
- GUI signals are not output at the DVR OUT and VCR OUT jacks and cannot be recorded.
- To make a digital connection to a component other than the default one assigned to each DIGITAL INPUT or DIGITAL OUTPUT jack, configure the "I/O Assignment" setting [\(page 87](#page-86-1)).
- When connecting a turntable with a low-output MC cartridge to the PHONO jack, use an in-line boosting transformer or MC-head amplifier.
- Connect your turntable to the GND terminal of this unit to reduce noise in the signal.

#### <span id="page-25-1"></span><span id="page-25-0"></span>**Connecting an external amplifier**

This unit has more than enough power for any home use. However, if you want to add more power to the speaker output or if you want to use another amplifier, connect an external amplifier to the PRE OUT jacks. Each PRE OUT jack outputs the same channel signals as the corresponding SPEAKERS terminals.

#### *Notes*

- When you make connections to the PRE OUT jacks, do not make any connections to the SPEAKERS terminals.
- Adjust the volume level of the subwoofer with the control on the subwoofer. **[1] CENTER PRE OUT jack**

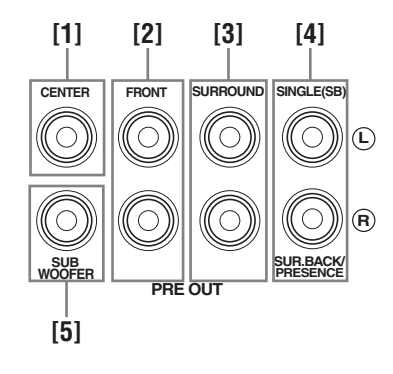

Center channel output jack.

**[2] FRONT PRE OUT jacks**

Front channel output jacks.

# **[3] SURROUND PRE OUT jacks**

Surround channel output jacks.

# **[4] SUR.BACK/PRESENCE PRE OUT jacks**

Surround back or presence channel output jacks. When you only connect one external amplifier for the surround back channel, connect it to the SINGLE (SB) jack.

#### $\leq \circ$

- To output surround back channel signals at these jacks, set "Front Presence" to "None" and "Surround Back" to any parameter except "None" [\(page 76\)](#page-75-0).
- To output presence channel signals at these jacks, set "Front Presence" to "Yes" and "Surround Back" to "None" ([page 76\)](#page-75-0).

#### **[5] SUBWOOFER PRE OUT jack**

<span id="page-26-0"></span>Connect a subwoofer with a built-in amplifier.

# <span id="page-26-4"></span>■ Connecting a multi-format player or an **external decoder**

This unit is equipped with 6 additional input jacks (FRONT L/R, CENTER, SURROUND L/R and SUBWOOFER) for discrete multi-channel input from a multi-format player, external decoder, etc. If you set "Input Channels" to "8ch" [\(page 74\)](#page-73-1), the analog audio input jacks assigned as "Front Input" can be used as the front channel input jacks.

#### *Notes*

- When you select "MULTI CH" as the input source, the digital sound field processor is automatically disabled.
- Since this unit does not redirect signals input at the MULTI CH INPUT jacks to accommodate for missing speakers, connect at least a 5.1-channel speaker system when using this feature.

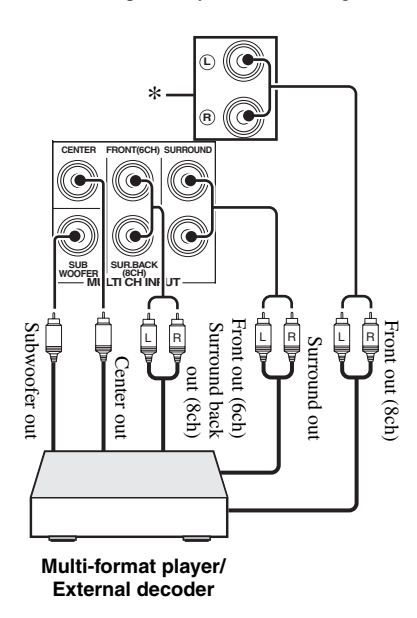

\* The analog audio input jacks assigned as "Front Input" in "MULTI CH" ([page 74](#page-73-2)).

# <span id="page-26-3"></span><span id="page-26-1"></span>**Connecting a Yamaha iPod universal dock or Bluetooth wireless audio receiver**

This unit is equipped with the DOCK terminal on the rear panel that allows you to connect a Yamaha iPod universal dock (such as YDS-11, sold separately) or Bluetooth wireless audio receiver (such as YBA-10, sold separately). Connect a Yamaha iPod universal dock or Bluetooth receiver to the DOCK terminal on the rear panel of this unit using its dedicated cable.

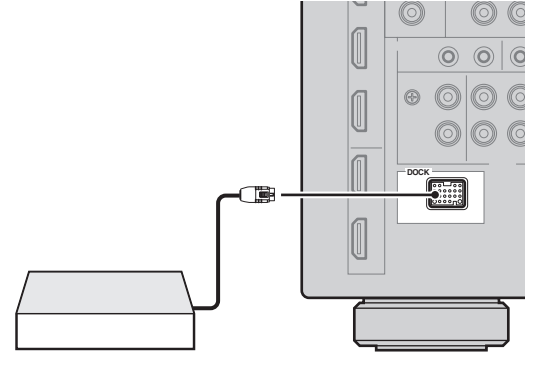

**Yamaha iPod universal dock or Bluetooth wireless audio receiver**

# <span id="page-26-2"></span>**Using REMOTE IN/OUT jacks**

When the components are the Yamaha products and have the capability of the transmission of the remote control signals, connect the REMOTE IN and REMOTE OUT jacks to the remote control input and output jack with the monaural analog mini cable as follows.

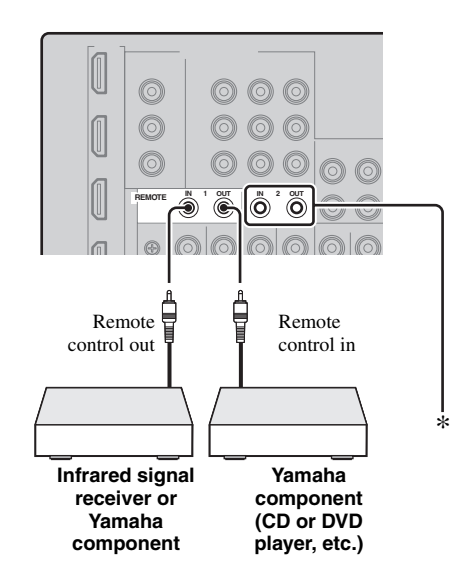

You can connect another set of infrared signal receiver and Yamaha component to the REMOTE IN/OUT 2 jacks same as the REMOTE IN/OUT 1 jacks.

#### <span id="page-27-3"></span><span id="page-27-0"></span>■ Connecting to the network

To connect this unit to your network, plug one end of a network cable (CAT-5 or higher straight cable) into the NETWORK port of this unit, and plug the other end into one of the LAN ports on your router that supports the DHCP (Dynamic Host Configuration Protocol) server function. The following diagram shows a connection example where this unit is connected to one of the LAN ports on a 4-port router. To enjoy music files saved on your PC and Yamaha MCX-2000, access the Internet Radio, or control this unit by using your PC, each device must be connected properly in the network.

#### *Notes*

- You must use an STP (shielded twisted pair) cable (commercially available) to connect a network hub or router and this unit.
- If the DHCP server function on your router is disabled, you need to configure the network settings manually ([page 84\)](#page-83-2).
- Yamaha MCX-2000, MCX-A10 and MCX-C15 may not be for sale in some locations.

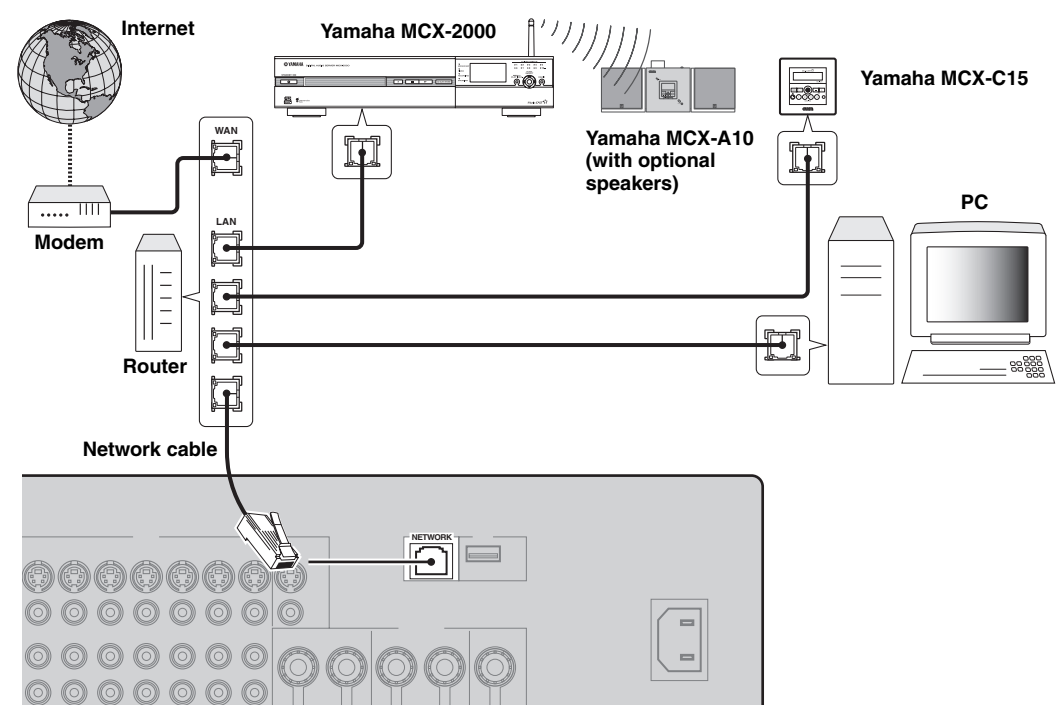

### <span id="page-27-2"></span><span id="page-27-1"></span>■ **Connecting USB storage devices**

Connect a USB memory device or USB portable audio player to the USB port on the front panel or rear panel of this unit. Set "USB Select" to "Front" (default) or "Rear" to select the active USB port ([page 61\)](#page-60-2).

#### **(Front panel) (Rear panel)**

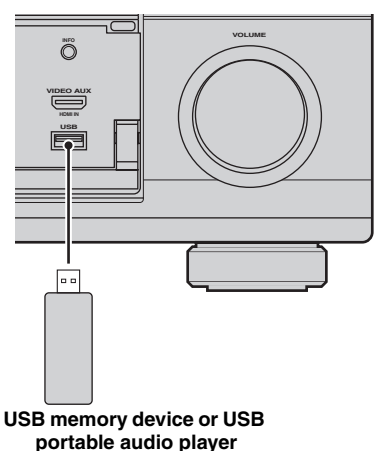

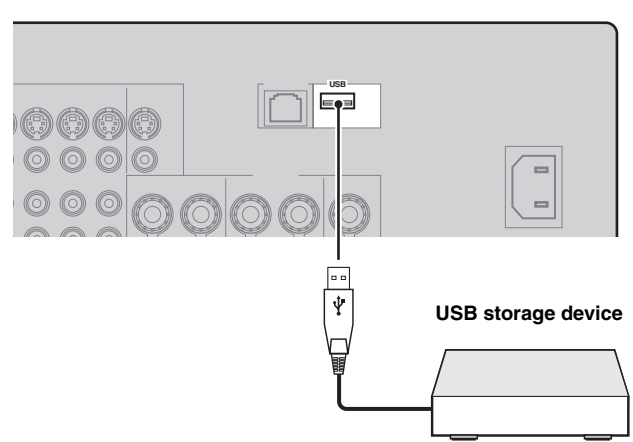

# <span id="page-28-0"></span>*Using the VIDEO AUX jacks on the front panel*

Use the VIDEO AUX jacks on the front panel to connect a game console or a video camera to this unit. To reproduce the source signals input at these jacks, select "V-AUX" as the input source.

#### **Caution**

Be sure to turn down the volume of this unit and other components before making connections.

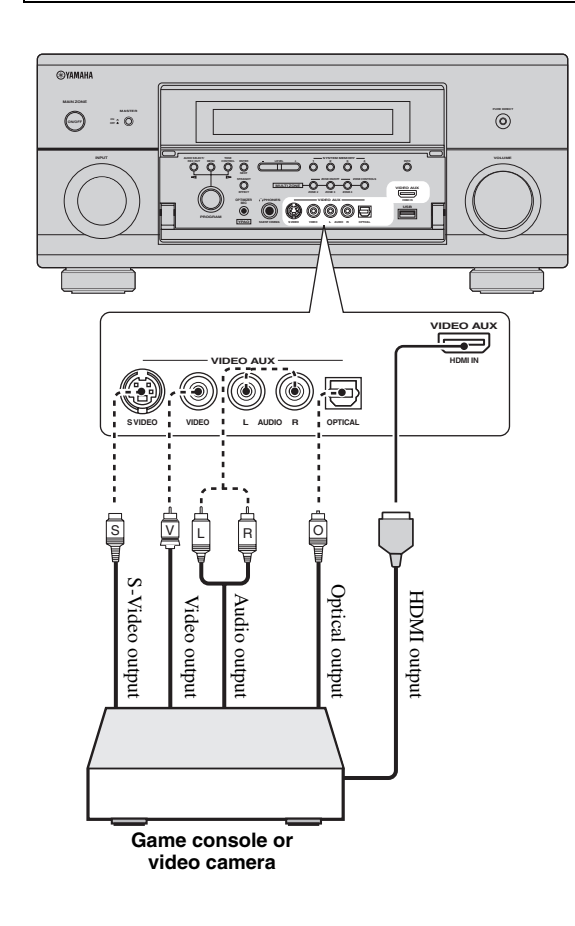

# <span id="page-28-2"></span><span id="page-28-1"></span>*Connecting the power cable*

# <span id="page-28-3"></span>■ **Connecting the AC power cable**

Plug the supplied AC power cable into the AC inlet after all other connections are complete, then plug the AC power cable into an AC wall outlet.

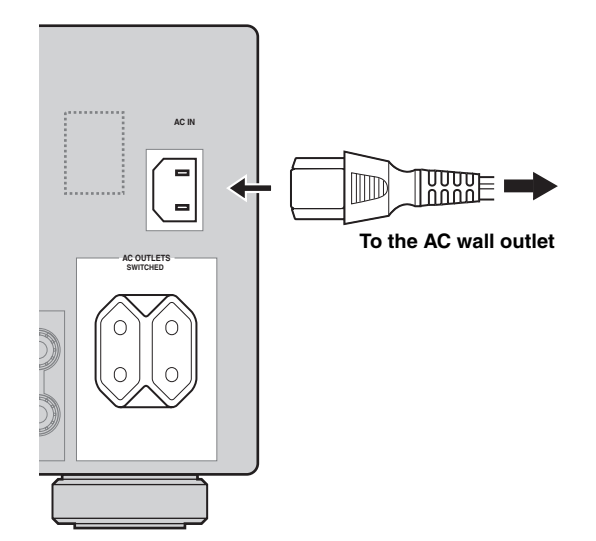

### *Note*

(Asia model only) Select one of the supplied power cables suitable for the type of AC wall outlet in your location before plugging this unit into the AC wall outlet.

# <span id="page-28-4"></span>■ **AC OUTLET(S) (SWITCHED)**

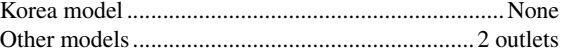

Use these outlet(s) to supply power to any connected components. Connect the power cable of your other components to these outlet(s). Power to these outlet(s) is supplied when this unit is turned on. However, power to these outlet(s) is cut off when this unit is turned off. For information on the maximum power or the total power consumption of the components that can be connected to these outlet(s), [see "Specifications" \(page 133\)](#page-132-1).

#### *Note*

The rated power of the component (such as a subwoofer) connected to these outlet(s) cannot exceed the maximum power supplied by this unit.

# <span id="page-29-2"></span><span id="page-29-0"></span>*Setting the speaker impedance and display language*

#### **Caution**

If you are to use 6 ohm speakers, set "SPEAKER IMP." to "6Ω MIN" as follows BEFORE using this unit. You can also use 4 ohm speakers as the front speakers ([page 113\)](#page-112-2).

#### **1 Make sure this unit is turned off.**

**2** Press and hold *RSTRAIGHT* on the front **panel and then press** BMASTER ON/OFF **inward to the ON position.**

This unit turns on, and the advanced setup menu appears in the front panel display.

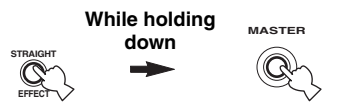

- **3 Rotate the** JPROGRAM **selector to select "SPEAKER IMP.".**
- **4 Press** KSTRAIGHT **repeatedly to select "6**Ω **MIN".**
- **5 Rotate the** JPROGRAM **selector to select "LANGUAGE".**
- **6** Press **®STRAIGHT** to select desired **language setting for the GUI screen in the video monitor.**
	- Choices: **English** (English), 日本語 (Japanese), Français (French), Deutsch (German), Español (Spanish), Русский (Russian)

#### *Notes*

- For details about the display language, see "Language" ([page 115\)](#page-114-0)
- You can also select the display language with the GUI menu ([page 90\)](#page-89-1).
- **7 Press** BMASTER ON/OFF **to release it outward to the OFF position to save the new setting and turn off this unit.**

#### *Note*

The setting you made is reflected next time you turn on this unit.

# <span id="page-29-3"></span><span id="page-29-1"></span>*Turning this unit on and off*

# **Turning on this unit**

#### **Press** BMASTER ON/OFF **on the front panel inward to the ON position.**

When you turn on this unit by pressing **@MASTER ON/ OFF**, the main zone is turned on.

■ **Turning off this unit** 

**Press** BMASTER ON/OFF **on the front panel again to release it outward to the OFF position.**

**Set the main zone to the standby mode** 

#### **Press AMAIN ZONE ON/OFF (or @STANDBY).**

■ **Turning on the main zone from the standby mode**

# **Press <b>AMAIN ZONE ON/OFF** (or **GPOWER**).

 $\geq 0$ 

- Basically, we recommend that you use the standby mode to turn off this unit. In the standby mode, this unit consumes a small amount of power in order to receive infrared signals from the remote control.
- Even when this unit is in the standby mode, power consumption increases if "Standby Through" [\(page 83](#page-82-2)) or "Network Standby" [\(page 85](#page-84-2)) is on. If you do not use this unit for long periods of time, turn off this unit by pressing **@MASTER ON/ OFF** to minimize power consumption.
- $\cdot$  **@MAIN ZONE ON/OFF, @STANDBY** and **@POWER** are operational only when **BMASTER ON/OFF** is pressed inward to the ON position.
- When you turn on this unit, there will be a delay for a few seconds before this unit can reproduce sound.

#### **If there are some problems…**

- First, turn off and then turn on this unit again.
- If problems persist, initialize the parameters of this unit [\(page 126](#page-125-1)).

# <span id="page-30-0"></span>*Front panel display*

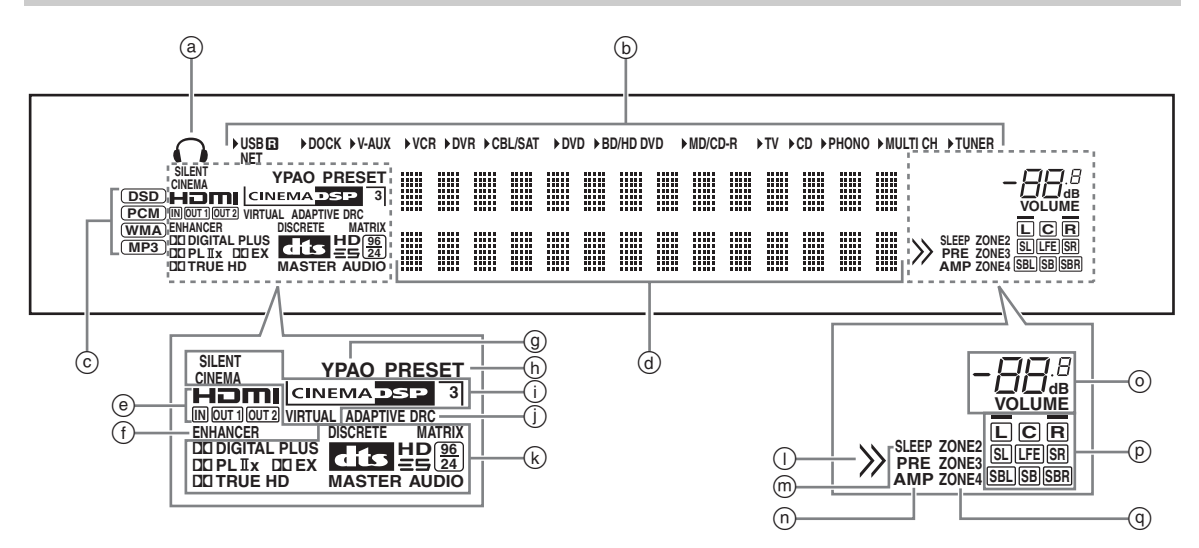

### a **Headphones indicator**

Lights up when headphones are connected ([page 43\)](#page-42-4).

#### b **Input source indicators**

The corresponding cursor lights up to show the currently selected input source.

#### *Notes*

- The R indicator on the right side of the USB indicator lights up when "USB Select" is set to "Rear" [\(page 75\)](#page-74-3).
- The NET indicator also lights up when "Network Standby" [\(page 85](#page-84-2)) is set to "On" and this unit is in the standby mode.

#### c **Input signal indicators**

The respective indicator lights up when this unit is reproducing DSD (Direct Stream Digital), PCM (Pulse Code Modulation), WMA (Windows Media Audio) or, MP3 (MPEG-1 Audio Layer-3) audio signals.

#### d **Multi-information display**

Shows the name of the current sound field program and other information when adjusting or changing settings.

#### e **HDMI indicator**

#### **IN indicator**

Lights up when the signal of the selected input source is input at one of the HDMI input jacks ([page 21\)](#page-20-0).

#### **OUT 1/OUT 2 indicator**

The respective indicator lights up when the HDMI signal is output at the HDMI OUT jacks. [\(page 21](#page-20-0)).

#### f **ENHANCER indicator**

Lights up when the Compressed Music Enhancer mode is turned on [\(page 50\)](#page-49-0).

#### g **YPAO indicator**

Lights up when you run the automatic setup and when the speaker settings configured by the automatic setup are used without any modifications [\(page 34](#page-33-0)).

#### h **PRESET indicator**

Lights up while this unit is in the preset tuning mode.

#### i **DSP indicators**

The respective indicator lights up when any of the sound field programs are selected.

#### **SILENT CINEMA indicator**

Lights up when headphones are connected and a sound field program is selected ([page 50\)](#page-49-2).

#### **CINEMA DSP indicator**

Lights up when you select a CINEMA DSP sound field program [\(page 45\)](#page-44-3).

#### **3D indicator**

Lights up when the CINEMA DSP 3D mode is turned on [\(page 51\)](#page-50-2).

#### **VIRTUAL indicator**

Lights up when Virtual CINEMA DSP is active [\(see](#page-49-1)  [page 50](#page-49-1)).

#### j **ADAPTIVE DRC indicator**

Lights up when the adaptive dynamic range control feature is turned on ([page 77](#page-76-1)).

#### k **Decoder indicators**

The respective indicator lights up when any of the decoders of this unit function.

#### l **Menu browsing indicator**

Lights up if any items exist under the current item during menu browsing for iPod, etc.

#### m **SLEEP indicator**

Lights up while the sleep timer is on [\(page 44](#page-43-1)).

#### n **PRE AMP indicator**

Lights up when this unit is in the pre-amplifier mode ([page 114\)](#page-113-1).

### o **VOLUME level indicator**

- Indicates the current volume level.
- Flashes while the mute function is on [\(page 43](#page-42-5)).

#### p **Input channel and speaker indicators**

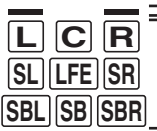

Presence speaker indicators

Input channel indicators

#### **Input channel indicators**

- Indicate the channel components of the current digital input signal.
- Light up or flash according to the settings of the speakers when this unit is in the automatic setup procedure ([page 34](#page-33-0)).

#### **Presence speaker indicators**

Light up according to setting for "Front Presence" [\(page 76\)](#page-75-1) in "Configuration" when this unit is in the auto setup procedure [\(page 34\)](#page-33-0) or the speaker level setting procedure in the "Level" ([page 77\)](#page-76-2).

#### q **ZONE2/ZONE3/ZONE4 indicators**

Lights up when Zone 2, Zone 3, or Zone 4 is turned on [\(page 110\)](#page-109-1).

# <span id="page-31-0"></span>*Using the remote control*

The remote control transmits a directional infrared ray. Be sure to aim the remote control directly at the remote control sensor on this unit during operation.

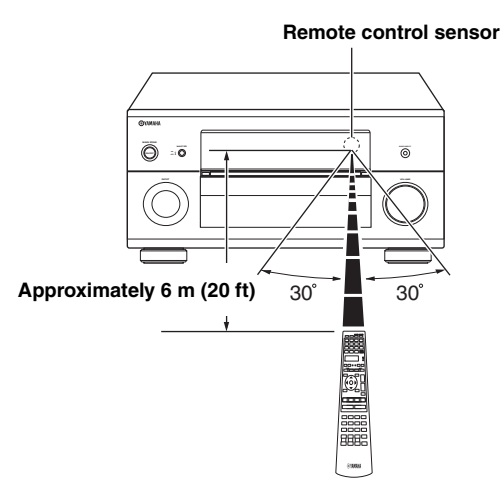

#### 6**LIGHT**

Lights up the remote control buttons and the display window  $(Q)$ .

#### **Display window (**4**)**

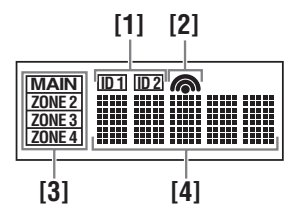

### **[1] ID1/ID2 indicator**

Indicates the currently selected remote control ID [\(page 114\)](#page-113-2).

### **[2] Transmit indicator**

Appears while the remote control is sending infrared signals.

#### **[3] Zone indicators**

Indicates the currently controlling zone ([page 110](#page-109-1)).

#### **[4] Information display**

Shows the name of the selected input source that you can control.

#### **Infrared window (①)**

Outputs infrared control signals. Aim this window at the component you want to operate.

### **Operation mode selector (**F**)**

The function of some buttons depends on the operation mode selector position.

#### **AMP**

Operates the amplifier function of this unit.

#### **SOURCE**

Operates the component selected with an input selector button [\(page 97\)](#page-96-0).

#### **TV**

Operates the TV ([page 96](#page-95-2)).

#### *Notes*

- Do not spill water or other liquids on the remote control.
- Do not drop the remote control.
- Do not leave or store the remote control in the following conditions:
	- places of high humidity, such as near a bath
- places of high temperatures, such as near a heater or stove
- places of extremely low temperatures
- dusty places
- To set the remote control codes for other components, [see](#page-98-2)  [page 99.](#page-98-2)

# <span id="page-32-0"></span>*Opening and closing the front panel door*

When you want to use the controls behind the front panel door, open the door by gently pressing on the lower part of the panel. Keep the door closed when not using these controls.

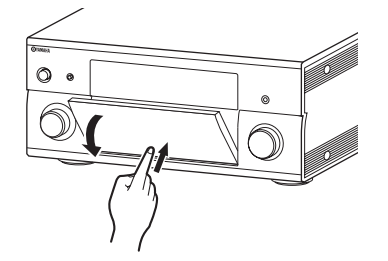

# <span id="page-33-3"></span>**Optimizing the speaker setting for your listening room**

<span id="page-33-0"></span>This unit employs the YPAO (Yamaha Parametric room Acoustic Optimizer) technology which lets you avoid troublesome listening-based speaker setup and achieves highly accurate sound adjustments automatically. The supplied optimizer microphone collects and this unit analyzes the sound your speakers produce in your actual listening environment.

This unit is equipped with various automatic setup features. You can select the automatic setup features according to your preference.

#### **Quick automatic setup ([page 34](#page-33-2))**

Use this feature to carry out the automatic setup without using the GUI screen.

#### **Basic automatic setup [\(page 35\)](#page-34-0)**

Use this feature to optimize the setup of this unit for one listening position. You can also select the parameters to be optimized by the automatic setup.

#### **Advanced automatic setup ([page 37](#page-36-0))**

Use this feature to optimize the setup of this unit for multiple listening positions. You can also select the parameters to be optimized by the automatic setup.

# <span id="page-33-1"></span>*Before starting the automatic setup*

#### **Make sure of the following check points before starting the automatic setup operations.**

- ❏ Speakers are connected appropriately.
- ❏ Headphones are disconnected from this unit.
- ❏ This unit is turned on.
- ❏ The connected subwoofer is turned on and the volume level is set to about half way (or slightly less).
- ❏ The crossover frequency controls of the connected subwoofer is set to the maximum.

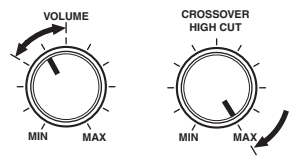

**Controls of a subwoofer (example)**

- ❏ The room is sufficiently quiet.
- ❏ Set the operation mode selector on the remote control to *<b>@AMP*.

#### *Notes*

- Be advised that it is normal for loud test tones to be output during the automatic setup procedure.
- To achieve the best results, make sure the room is as quiet as possible while the automatic setup procedure is in progress. If there is too much ambient noise, the results may not be satisfactory.

# <span id="page-33-2"></span>*Quick automatic setup*

Use this feature to carry out the automatic setup without using the GUI screen.

**1 Connect the supplied optimizer microphone to the OPTIMIZER MIC jack on the front panel.**

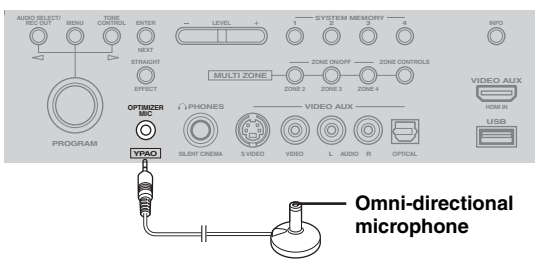

The following screen appears in the front panel display.

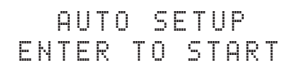

#### *Note*

"View GUI Menu" appears if the GUI menu screen is turned on. In this case, press **<b>IMENU** to turn off the GUI menu screen or follow ["Basic automatic setup" \(page 35\)](#page-34-0)

**2 Place the optimizer microphone at your normal listening position on a flat level surface with the omni-directional microphone heading upward.**

#### **Optimizer microphone**

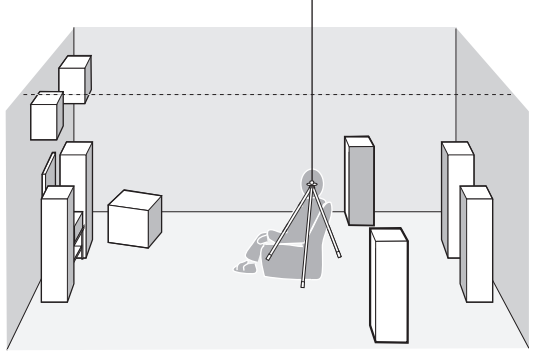

#### √¦∕<br>≃

It is recommended that you use a tripod (etc.) to affix the optimizer microphone at the same height as your ears would be when you are seated in your listening position. You can use the attached screw of a tripod (etc.) to fix the optimizer microphone to the tripod (etc.).

#### **Before proceeding next operation**

Once you perform the next operation, this unit starts the automatic setup procedure in 10 seconds. During the automatic setup procedure, do not perform any operation on this unit. For more accurate measurements, we recommended that you get out of the room or move to the wall where speakers are not around during the measurement. It takes approximately 3 minutes.

# **3 Press** 9ENTER **to start the measurement.**

This unit starts to count down from 10 seconds.

#### $\frac{y}{x}$

- To start the measurement immediately, press **@ENTER** again.
- To cancel the automatic setup and return to the previous screen, press *<b>@RETURN* and then *@ENTER.*

Loud test tones are output from each speaker during the measurement. Once all items are measured, "COMPLETED" appears.

# COMPLETED PLS UNPLUG MIC

#### *Note*

If an error or warning message appears, see "Automatic setup" ([page 124\)](#page-123-0).

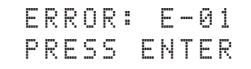

### **4 Disconnect the optimizer microphone to complete the automatic setup.**

ay¦∕

You can check the results of the measurements by using the GUI screen ([page 39\)](#page-38-0).

# <span id="page-34-0"></span>*Basic automatic setup*

Use this feature to optimize the setup of this unit for one listening position. You can also select the parameters to be optimized in the automatic setup.

# **1 Turn on the video monitor and then follow steps 1 and 2 in ["Quick automatic setup"](#page-33-2)  [\(page 34\)](#page-33-2).**

# **2 Press** IMENU **on the remote control.**

The following screen (GUI menu) appears in the video monitor.

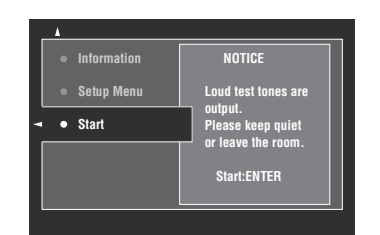

# **3 To select the parameters to be optimized, press** 9k **to select "Setup Menu" and then**   $pres@{\triangleright}$ .

When you do not need to select the parameters to be optimized, skip to step 6.

 $\geq 0$ 

If you do not select the parameters to be optimized, this unit will optimize the parameters you selected last time. All the parameters except "Angle" are selected by the initial factory settings.

# **4** Press  $\textcircled{a}\wedge\text{ }i\vee\overline{\vee}$  repeatedly to select the **parameter and then press** 9ENTER **to check or uncheck the box.**

Check the boxes for the parameters to be optimized.

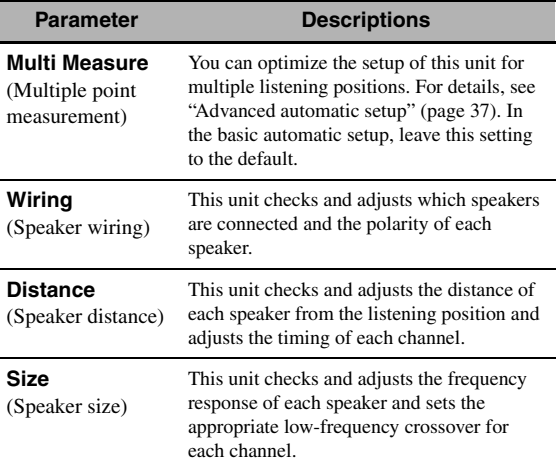

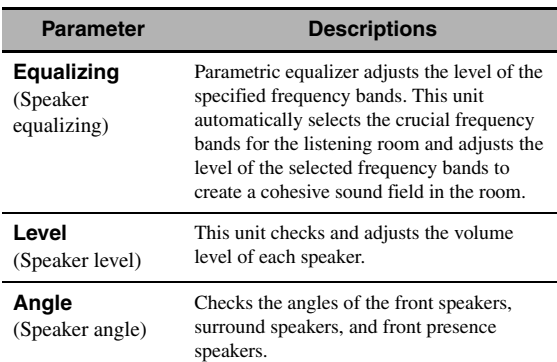

# **5** If you have finished the settings, press  $\circledA$ **to return to the previous menu level and then press ⑨√ to select "Start".**

#### **Before proceeding next operation**

Once you perform the next operation, this unit starts the automatic setup procedure in 10 seconds. During the automatic setup procedure, do not perform any operation on this unit. For more accurate measurements, we recommended that you get out of the room or move to the wall where speakers are not around during the measurement. It takes approximately 3 minutes.

### **6 Press** 9ENTER **to start the measurement.**

This unit starts to count down from 10 seconds.

#### $\geq 0$

- To start the measurement immediately, press **@ENTER** again.
- To cancel the automatic setup and return to the previous screen, press **@RETURN** and then **@ENTER**.

Loud test tones are output from each speaker during the measurement.

If you have selected "Angle" in step 4, the following screen appears. Proceed to step 7.

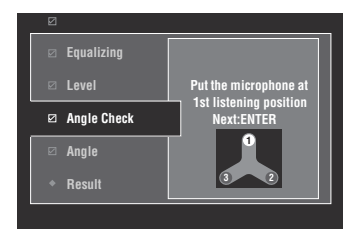

If you have not selected "Angle" in step 4, "Measurement Completed Successful" appears once all items are measured. Skip to step 11.

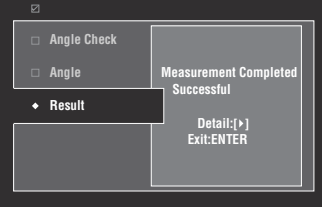

# *Note*

If an error or warning message appears, see ["Error and](#page-36-1)  [warning messages" \(page 37\)](#page-36-1).

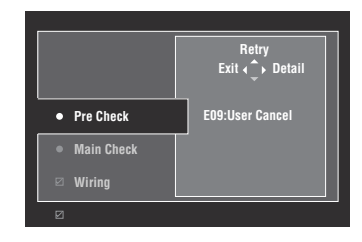

**7 Place the supplied microphone base at the position you will be seated most frequently.** Make sure that the arrow on the microphone base points the center speaker or about the midpoint between the front left and right speakers.

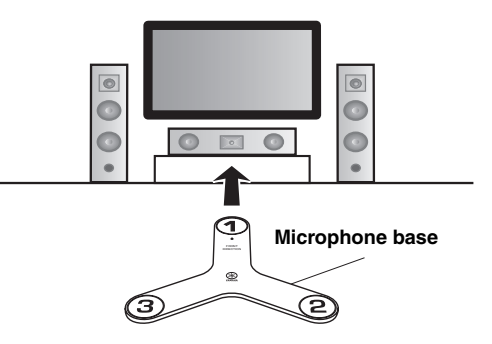

### *Note*

It is recommended that you use a tripod (etc.) to affix the microphone base at the same height as your ears would be when you are seated in your listening position. You can use the attached screw of a tripod (etc.) to fix the microphone base to the tripod (etc.).

# **8 Place the optimizer microphone to the position "1" on the microphone base and then press** 9ENTER**.**

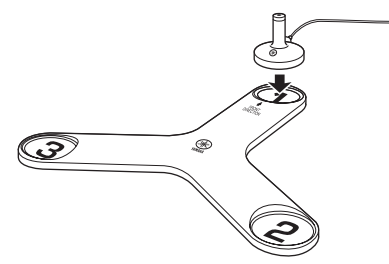

This unit starts the measurement of the speaker angles.

**9 Move the optimizer microphone to the position "2" on the microphone base and then press** 9ENTER**.**
### **10 Move the optimizer microphone to the position "3" on the microphone base and then press** 9ENTER**.**

"Measurement Completed Successful" appears once all items are measured.

## **11 Press** 9ENTER **to exit from the "Result" screen.**

 $\leq$ 

To view the measurement results in detail, press  $\circledR$ . Press  $\textcircled{A}$  /  $\nabla$  repeatedly to toggle between parameters [\(page 35](#page-34-0)). Press  $\circledA$  to return to the "Result" screen.

#### **12 Press** 9l **to select "Yes" to save the**  measurement results or  $\textcircled{\scriptsize{s}}$  to select "No" **to discard them.**

### 13 Press **<b>MENU** to turn off the GUI menu and **disconnect the optimizer microphone.**

### <span id="page-36-0"></span>■ **Error and warning messages**

If an error or warning message appears during the automatic setup procedure, carry out one of the following operations. For details on each message, [see "Automatic](#page-123-0)  [setup" \(page 124\).](#page-123-0)

- To view the details on the error and warning messages, press  $\circledA$  >. Press  $\circledA / \nabla$  to display the previous/next page (if available). Press  $\circledA$  to return to the previous menu level.
- To return to the GUI menu, press  $\circledA$ .
- To retry the measurement, press  $\mathcal{D}\Lambda$ .
- To ignore the message and continue the process, press  $\circledcirc$ .

#### *Note*

Some operations cannot be performed depending on the type of error (or warning).

# *Advanced automatic setup*

Use this feature to optimize the setup of this unit for multiple listening positions. You can also select the parameters to be optimized by the automatic setup.

# **1 Turn on the video monitor and then connect the optimizer microphone to the OPTIMIZER MIC jack on the front panel.**

# **2 Place the optimizer microphone at the first listening position.**

The following illustration shows how to place the optimizer microphone in order to optimize the setup of this unit for seven listening positions for example.

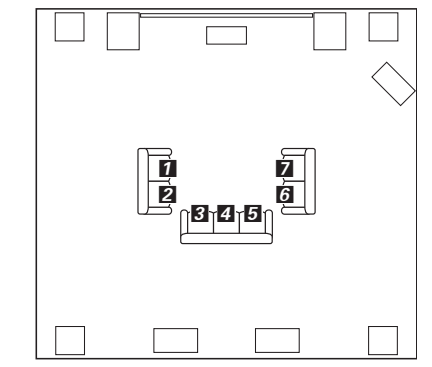

 $1/2/3/4/5/6/7$ : Listening positions

- **3 Press ®MENU** on the remote control. The GUI menu appears in the video monitor.
- **4 Press**  $\textcircled{a}\Delta$  to select "Setup Menu" and then  $pres@{D}.$
- **5** Press  $\textcircled{a} \wedge / \nabla$  repeatedly to select **"Multi Measure" and then press**  $\circledS$  $\triangleright$ **.**

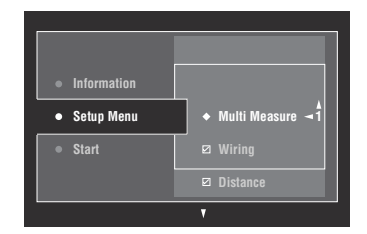

**6 Press** 9k **/** n **repeatedly to set the number of**  listening positions and press  $\textcircled{9}$ 

Choices: 1 (default), 2, 3, 4, 5, 6, 7, 8

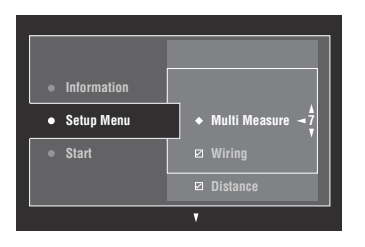

## **7 To select the parameters to be optimized, press**  $\textcircled{a}$  **/**  $\nabla$  **to select the parameter and then press** 9ENTER **to check or uncheck the box.**

When you do not need to select the parameters to be optimized, skip to step 8.

 $\geq 0$ 

If you do not select the parameters to be optimized, this unit will optimize the parameters you selected last time. All the parameters except "Angle" are selected by the initial factory settings.

## **8** Press  $\circledast$  to return to the previous menu level and then press  $\circledS$  to select "Start".

#### **Before proceeding next operation**

Once you perform the next operation, this unit starts the automatic setup procedure in 10 seconds. During the automatic setup procedure, do not perform any operation on this unit. For more accurate measurements, we recommended that you get out of the room or move to the wall where speakers are not around during the measurement.

#### **9 Press** 9ENTER **to start the measurement.**

This unit starts to count down from 10 seconds.

 $\geq 0$ 

- To start the measurement immediately, press **@ENTER** again.
- To cancel the automatic setup and return to the previous screen, press  $\textcircled{a}$  **RETURN** and then  $\textcircled{a}$  **ENTER**.

Loud test tones are output from each speaker during the measurement. Once all items for the first listening position are measured, the following message appears.

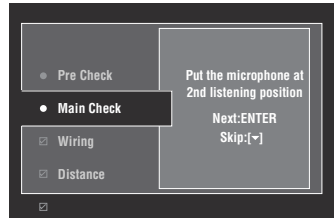

## *Note*

If an error or warning message appears, see ["Error and](#page-36-0)  [warning messages" \(page 37\)](#page-36-0).

# **10 Move the optimizer microphone to the second listening position and then press**  9ENTER **to start the measurement.**

al's'∠

To skip the measurements at the remaining listening positions, press  $\circledA$ .

# **11 Repeat step 10 until the measurement at all listening positions are made.**

If you have selected "Angle" in step 7, follow steps 7 to 13 in ["Basic automatic setup" \(page 35\)](#page-34-1). If you have not selected "Angle" in step 7, "Measurement Completed Successful" appears once all items are measured. Follow steps 11 to 13 in ["Basic automatic setup" \(page 35\)](#page-34-1).

# *Reviewing and reloading the automatic setup parameters*

Use this feature to review the result of the automatic setup. You can also reload the automatic setup parameters in case you are not satisfied with the speaker setup and sound adjustments you have configured manually.

#### *Note*

If you reload the automatic setup parameters, the settings you have configured manually are cleared. To save the settings before reloading the automatic setup parameters, see "System Memory" [\(page 91](#page-90-0)).

## **1** Set the operation mode selector to **6AMP and then press** IMENU**.**

The GUI menu appears in the video monitor.

 $\geq \circ \leq$ 

If the menu directory other than "Top Menu" [\(page 67](#page-66-0)) is displayed, press and hold **<b>@MENU** to display the top GUI menu.

- **2 Press** 9k **/** n **repeatedly to select "Setup"**  and then press  $\circledS$   $\triangleright$ .
- **3** Press  $\textcircled{a} \wedge \textit{1} \triangledown$  repeatedly to select "Auto Setup" and then press  $@>$ .
- **4** Press  $\circledcirc\wedge$  to select "Information" and then  $pres@{D}.$
- **5** Press  $\textcircled{a}\wedge\text{ }$  /  $\triangledown$  repeatedly to select the **parameter of which you want to check the setting.**

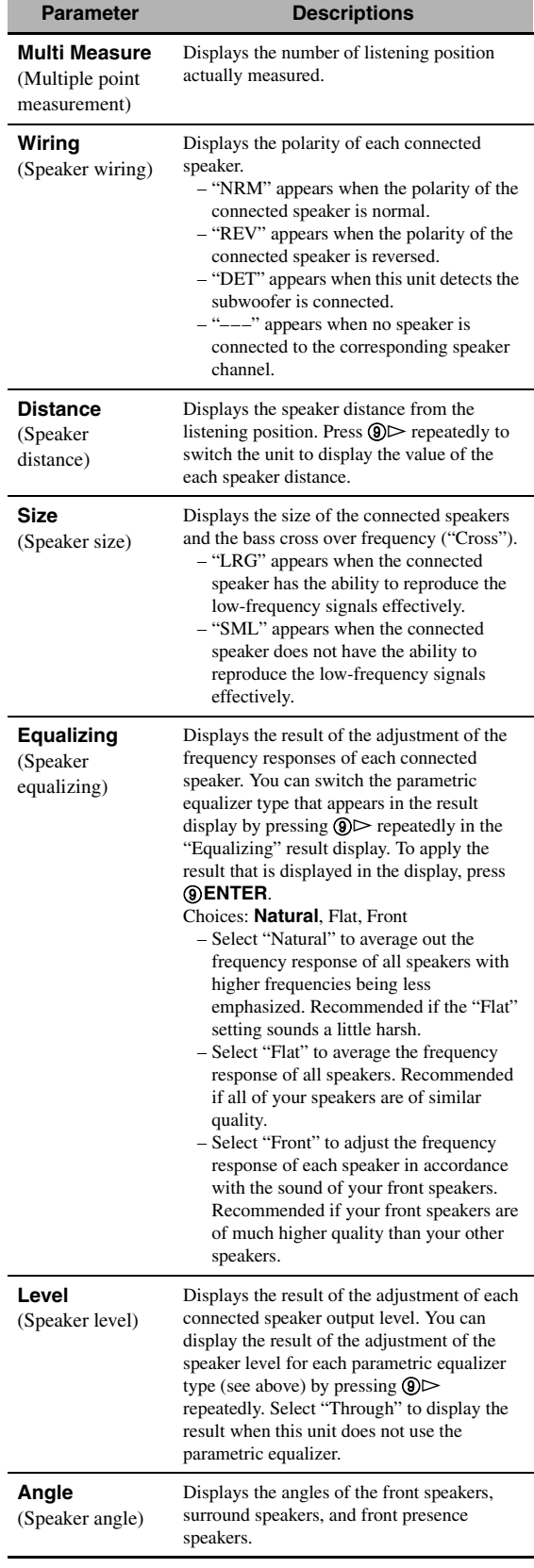

#### √¦∕<br>∠`®

The results of the measurement that are the causes of the warning message(s) appear in yellow or pink.

#### *Notes*

- "–––" appears when no speaker is connected to the corresponding speaker channel or this unit does not measure the corresponding speaker channel yet.
- If you change speakers, speaker positions, or the layout of your listening environment, run the automatic setup again to recalibrate your system.
- The distances displayed in the "Distance" results may be longer than the actual distance depending on the characteristics of your subwoofer or external amplifiers if you connect them.
- In the "Equalizing" results, different values may be set for the same band to provide finer adjustments.

# **6 To reload the displayed parameter, press**  9ENTER**.**

## **7 Press** IMENU **to turn off the GUI menu.**

 $\frac{1}{2}$ 

- You can also set the parametric equalizer type with "PEQ Select" ([page 79\)](#page-78-0).
- You can set the phase of the connected subwoofer with "Phase" ([page 76\)](#page-75-0).

# **Playback**

#### **Caution**

Extreme caution should be exercised when you play back CDs encoded in DTS. If you play back a CD encoded in DTS on a DTS-incompatible CD player, you will only hear some unwanted noise that may damage your speakers. Check whether your CD player supports CDs encoded in DTS. Also, check the sound output level of your CD player before you play back a CD encoded in DTS.

#### $\geq 0$

To play DTS-encoded CDs when using a digital audio connection, set "Decoder Mode" in "Input Select" to "DTS" before the playback [\(page 73](#page-72-0)).

Before performing the following operations, set the operation mode selector on the remote control to **<b>CAMP**.

# *Basic procedure*

### **1 Turn on the video monitor connected to this unit.**

al'≤<br>≃

- If you connect two video monitors to the HDMI OUT jacks of this unit, press @HDMI OUT repeatedly to select the active video monitor(s). See [page 42](#page-41-0) for details.
- You can operate this unit by using the graphical user interface (GUI) screen [\(page 64](#page-63-0)).
- You can configure the display settings with "Video" [\(page 81](#page-80-0)) and "Display Set" ([page 88\)](#page-87-0).

## **2 Rotate the** IINPUT **selector (or press one of the input selector buttons (**3**))**

The name of the selected input source appears for a few seconds.

#### **Available input sources**

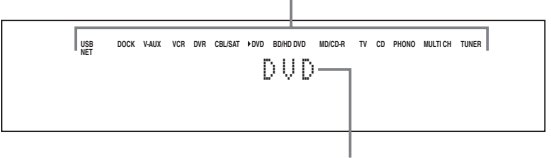

**Selected input source**

# **3 Start playback on the selected source component or select a broadcast station.**

- Refer to the instruction manuals for the source component.
- Bluetooth component playback [\(page 55](#page-54-0))
- iPod playback ([page 57](#page-56-0))
- Playback via USB or network ([page 59](#page-58-0))
- **4 Rotate** MVOLUME **(or press** JVOLUME +/–**) to adjust the volume to the desired output level.**

 $\leq \circ$ 

To adjust the level of each speaker, [see page 54.](#page-53-0)

# **5 Rotate the** JPROGRAM **selector (or press one of the sound field program selector buttons (**Q**) repeatedly) to select the desired sound field program.**

For details about sound field program, [see page 45.](#page-44-0)

#### **Selected sound field program category**

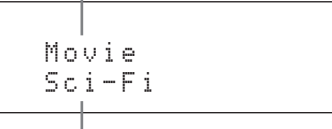

#### **Selected sound field program**

 $\geq 0$ 

To switch the information (current input source, current sound field program, etc) displayed in the front panel display, press G**INFO** (or set the operation mode selector to **(6) AMP** and then press **(3) INFO**) repeatedly.

# *Selecting audio input jacks (AUDIO SELECT)*

Use this feature (audio input jack select) to switch the input jack assigned to an input source when more than one jacks are assigned to an input source.

- **1** Rotate the *INPUT* selector (or press one **of the input selector buttons (**3**)) to select the desired input source.**
- **2 Press** CAUDIO SELECT **and then rotate**  JPROGRAM **selector (or set the operation mode to**  $@$ **AMP** and then press  $@$ AUDIO SEL **repeatedly) to select the desired audio input jack select setting.**

# **DOCK V-AUX VCR DVR CBL/SAT FOVD BD/HD DVD MD/CD-R TV CD PHONO MULTICH TUNER** A.SEL: AUTO **USB NET Available input sources**

#### **Selected audio input jack select setting**

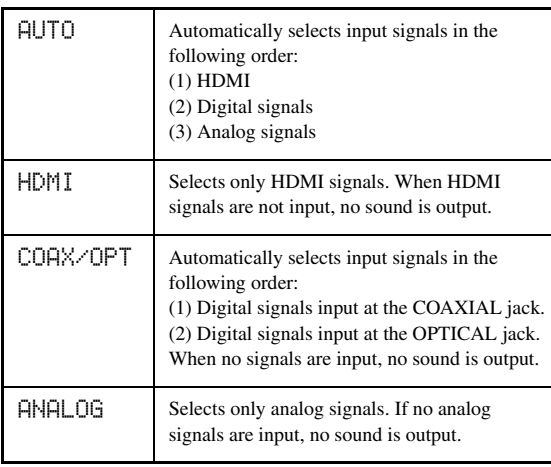

 $\leq \phi'$ 

You can configure the default audio input jack select setting with "Audio Select" ([page 73\)](#page-72-1).

## *Note*

This feature is not available if no digital input jack is assigned to the selected input source in "I/O Assignment" ([page 87\)](#page-86-0). "HDMI" is available only when an HDMI input jack is assigned.

# <span id="page-41-1"></span>*Selecting the multi-channel input component*

Use this feature to select the component connected to the MULTI CH INPUT jacks [\(page 27](#page-26-0)) as the input source.

### Rotate the *OINPUT* selector on the front panel **to select "MULTI CH" (or press** 3MULTI**).**

√k'∠

You can configure the multi channel input settings with "MULTI CH" [\(page 73](#page-72-2)).

## *Note*

Sound field programs cannot be selected when "MULTI CH" is selected as the input source.

# <span id="page-41-0"></span>*Selecting the HDMI OUT jack*

Use this feature to select the HDMI OUT jack(s) to output the input signals.

# **Set the operation mode selector to <b>CAMP** and then press <sup>28</sup>HDMI OUT on the remote control **repeatedly to select the desired setting.**

The HDMI output setting changes as follows.

$$
\rightarrow 0 \cup T1 + 2 \longrightarrow 0 \cup T1 \longrightarrow
$$
  
OFF 
$$
\longleftarrow 0 \cup T2 \longleftarrow
$$

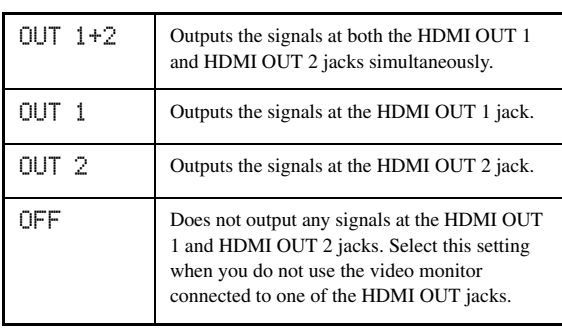

 $\geq 0$ 

You can select the HDMI OUT jack at which HDMI control signals are output with "Control Monitor" ([page 84\)](#page-83-0).

# *Using your headphones*

**Connect a pair of headphones with a stereo analog audio cable plug to the PHONES jack on the front panel.**

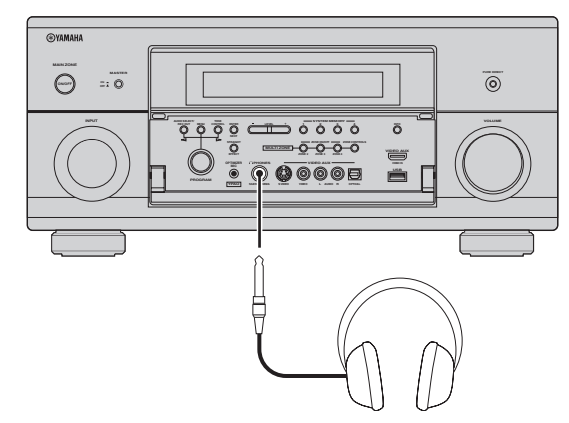

#### al's'≤

When you select a sound field program, SILENT CINEMA mode activates automatically [\(page 50](#page-49-0)).

#### *Notes*

- When you connect headphones, no signals are output at the speaker terminals.
- All digital multi-channel audio signals are mixed down to the left and right headphone channels.
- When "MULTI CH" is selected as the input source, only the signals input at the MULTI CH INPUT FRONT jacks are output.

# *Muting the audio output*

### **Press @MUTE** on the remote control to mute the **audio output. Press** LMUTE **again to resume the audio output.**

#### √¦∕<br>≃`®

- The VOLUME level indicator flashes while the mute function is on.
- You can configure the muting level with "Muting Type" [\(page 78](#page-77-0)).

# *Displaying the input source information*

You can display the format, sampling frequency, channel, bit rate and flag data of the current input signal.

**1** Set the operation mode selector to **6AMP and then press** 8STATUS **on the remote control.**

The input source information screen appears in the GUI screen.

**2** Press  $\textcircled{a}$   $\textcircled{b}$  to toggle between the audio **and video information.**

# **3 Press** 8STATUS **on the remote control again to exit from the input source information screen.**

#### ■ **Audio information**

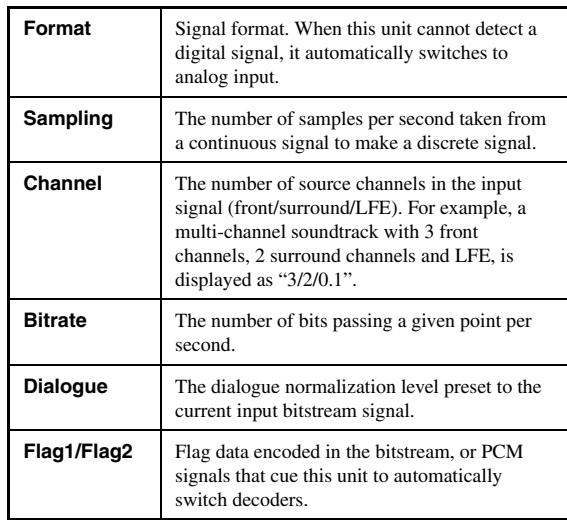

#### *Notes*

- "–––" appears when this unit cannot display the corresponding information.
- Some high definition audio bitstream contents may not include the discrete surround back left and right channel signals but are encoded at the bitrate of 192 kHz.
- Even if you make settings to output bitstreams directly, some players convert the Dolby TrueHD or Dolby Digital Plus bitstreams to the Dolby Digital bitstreams, while converting the DTS-HD Master Audio or DTS-HD High Resolution Audio bitstreams to the DTS bitstreams.

## ■ **Video information**

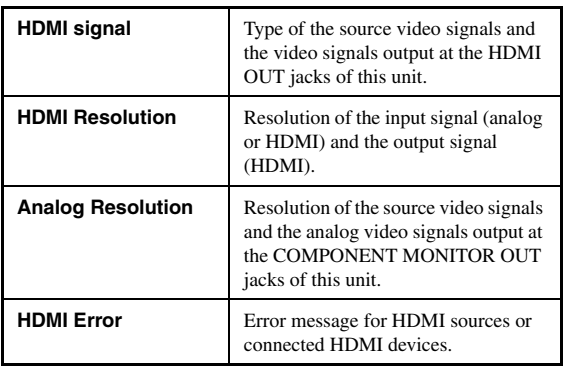

#### **HDMI error message**

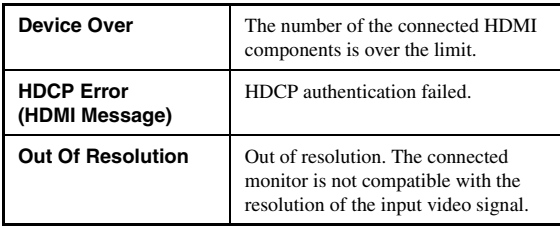

# *Using the sleep timer*

Use this feature to automatically set the main zone to the standby mode after a certain amount of time. The sleep timer is useful when you are going to sleep while this unit is playing or recording a source. The sleep timer also automatically turns off any external components connected to the AC OUTLET(S) ([page 29\)](#page-28-0).

#### **Set the operation mode selector to <b>6AMP** and then press  $@$ **SLEEP** on the remote control **repeatedly to set the amount of time.**

The sleep timer setting changes as shown below.

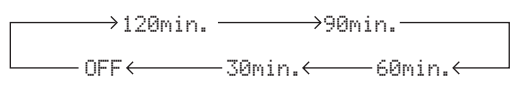

Once the sleep timer is set, the SLEEP indicator lights up in the front panel display, and the display returns to the selected sound field program.

#### **To cancel the sleep timer**

Set the operation mode selector to **<b>6**AMP and then press **@SLEEP** on the remote control repeatedly to select "SLEEP OFF".

 $\frac{1}{2}$ %

If you set the main zone to the standby mode, the sleep timer is automatically canceled.

# **Sound field programs**

<span id="page-44-0"></span>This unit is equipped with a variety of precise digital decoders that allow you to enjoy multi-channel playback from almost any stereo or multi-channel sound source. This unit is also equipped with a Yamaha digital sound field processing (DSP) chip containing several sound field programs which you can use to enhance your playback experience.

#### ay.<br>⊾∕e

The Yamaha CINEMA DSP sound field programs are compatible with all Dolby Digital, DTS, Dolby Surround, Dolby TrueHD and DTS-HD Master Audio sources.

# <span id="page-44-1"></span>*Selecting sound field programs*

## **Rotate the** JPROGRAM **selector (or set the operation mode selector to <b>BAMP** and then **press one of the sound field selector buttons (**Q**) repeatedly).**

The name of the selected sound field program appears in the front panel display and in the short message display.

#### $\geq \circ \geq$

- You can select the desired sound field program and setting the parameters by using the GUI menu [\(page 68](#page-67-0)).
- Available sound field parameters and the created sound field differ depending on the input sources and the settings of this unit.

#### *Notes*

- When you select an input source, this unit automatically selects the last sound field program used with the corresponding input source.
- Sound field programs cannot be selected when the component connected to the MULTI CH INPUT jacks is selected as the input source ([page 42\)](#page-41-1) or when this unit is in the PURE DIRECT mode ([page 53\)](#page-52-0).
- When you play back DTS 96/24 sources with any sound field program, this unit applies the selected program without activating the DTS 96/24 decoder.
- Sampling frequencies higher than 48 kHz are sampled down to 48 kHz or lower and then sound field programs are applied.

#### **Descriptions of the characteristics of the sound field programs**

Following indexes indicates the characteristics and trends of each sound field program.

#### *Note*

The characteristics of the sound field programs may differ depending on the settings of the listening room, etc.

#### **Size of sound field space (Size)**

Small **Large** Large

Indicates the size of the sound field to be generated. If the value for this item is small, the sound is that of a small space, while if the value is large, the sound is that of a vast space.

#### **Vertical/horizontal balance (V/H balance)**

Indicates the balance of the vertical (height) and horizontal directions for the sound field to be generated. If this item is more in the horizontal direction, the sound is that of a space with strong reflections from the walls, while if it is more in the vertical direction, the sound is that of a space with strong reflections from the ceiling. Vertical Horizontal

#### **Front/rear balance (F/R balance)**

Front  $\longleftarrow$  Rear

A CINEMA DSP sound field processing expressing whether the effect is stronger towards the front or rear. When the effect is stronger towards the front, the listener senses a feeling of openness and depth towards the screen, while when the effect is stronger towards the rear, the listener gets a sense of envelopment and movement. Suits basically all types of contents for programs with a good front/rear balance, and is effective when selected appropriately for programs in which the balance is more towards either the front or rear.

#### **Sound field atmosphere (Atmosphere)**

The sound field to be generated is evaluated according to whether it is nearer to one or the other of the following; Simple: Sounds that fade straight-forwardly, with a light, gentle impression, depending on the program. This suits almost all contents relatively well, but provides little brilliance or powerfulness.  $Simple \longleftarrow \longrightarrow$  Complex

Complex: Sounds transform in complex ways as they fade out, with a rich, brilliant impression, depending on the program.

This is extremely effective for the right contents, but is suited for a smaller range of contents.

The sound field to be generated is evaluated according to whether it is nearer to one or the other of the following; Calm: An overall composed, moderate effect, stressing the overall quality of the atmosphere without aiming at any extreme effects. This suits almost all contents relatively well, but provides little showiness or powerfulness. Powerful: Designed with specific contents in mind (expressing vast spaces, feverish excitement, etc.). This is extremely effective for the right contents, but is suited for a smaller range of contents. Calm Powerful

#### ■ **For audio music sources**

#### $\geq 0$

For audio music sources, we also recommend using the PURE DIRECT mode [\(page 53\)](#page-52-0), STRAIGHT mode [\(page 51](#page-50-0)), or surround decode mode ([page 52](#page-51-0)).

## **CLASSICAL CLASSICAL 1**

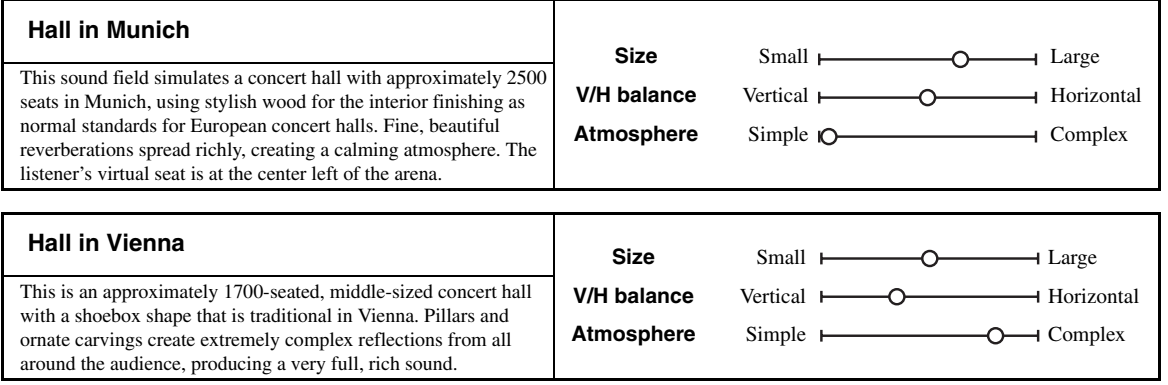

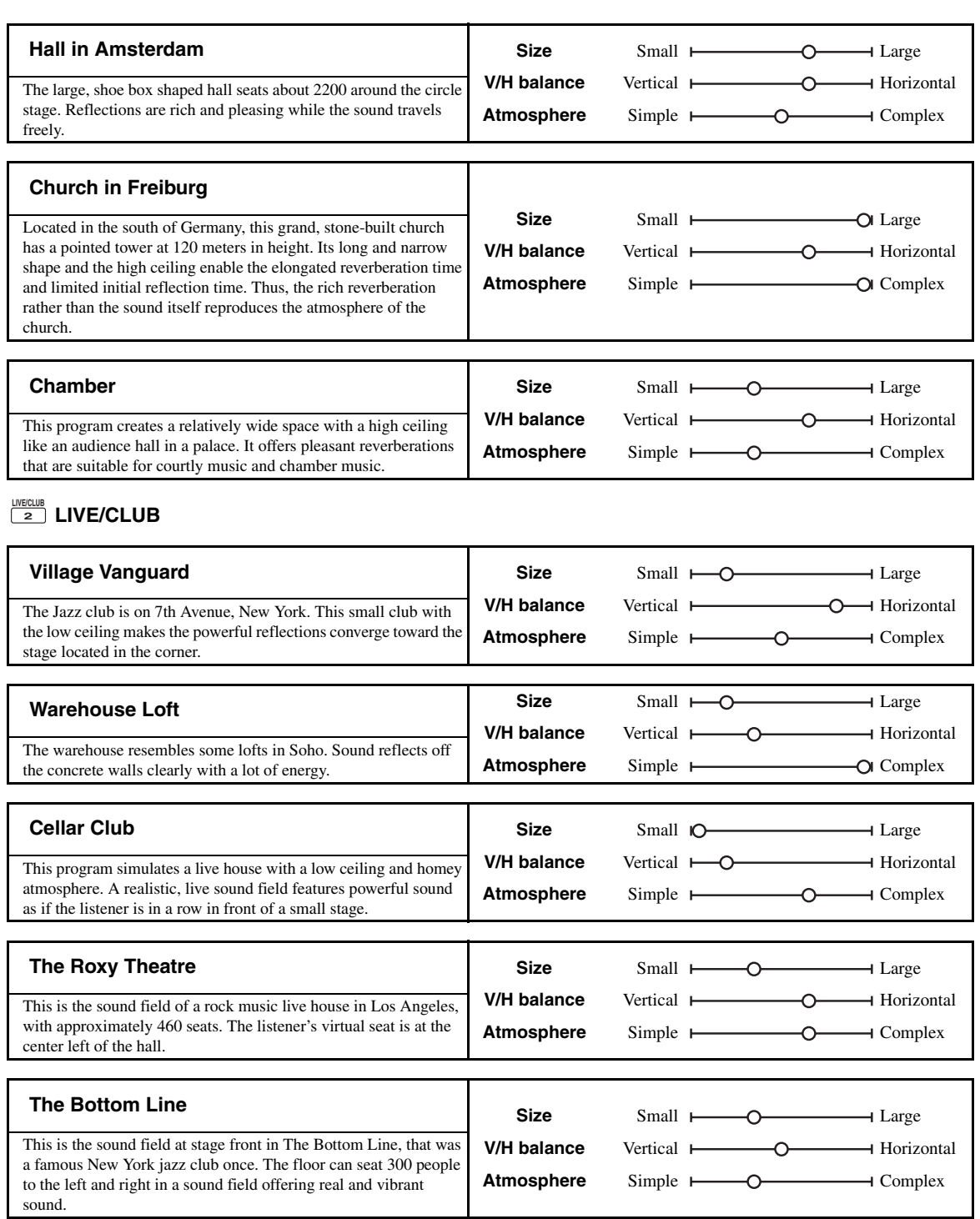

# **ENTERTAIN ENTERTAIN 3**

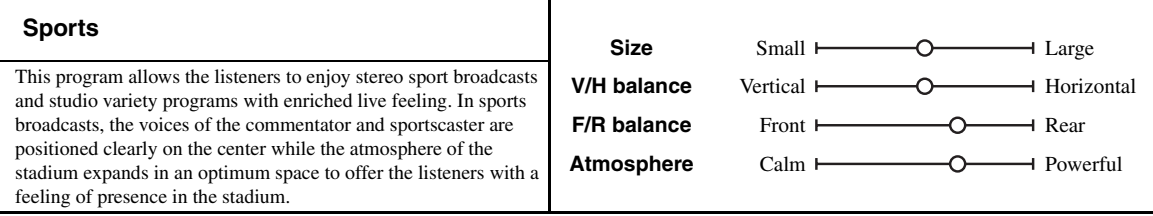

# ■ **For game programs**

# **ENTERTAIN ENTERTAIN 3**

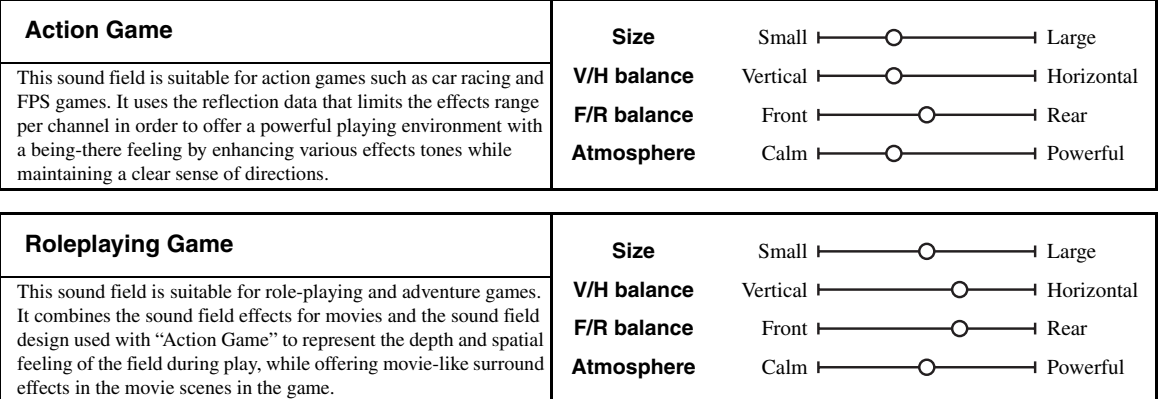

# ■ **For visual sources of music**

# **ENTERTAIN ENTERTAIN 3**

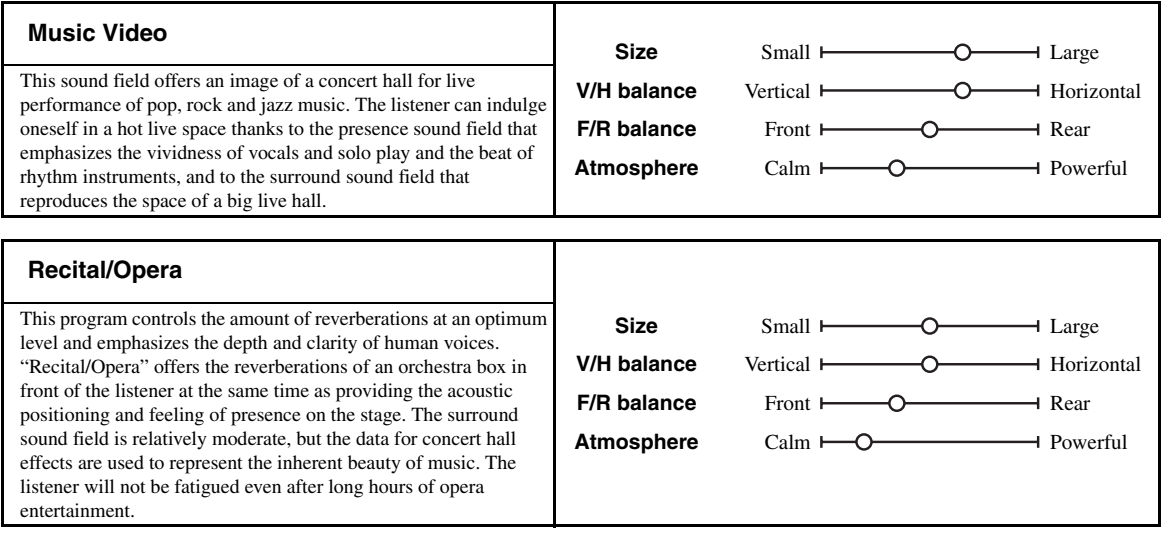

#### <span id="page-48-0"></span>■ **For movie sources**

#### $\mathcal{L}^{1}_{\text{Q}}$

You can select the desired decoder ([page 52\)](#page-51-1) used with following sound field program (except "Mono Movie").

# **MOVIE**

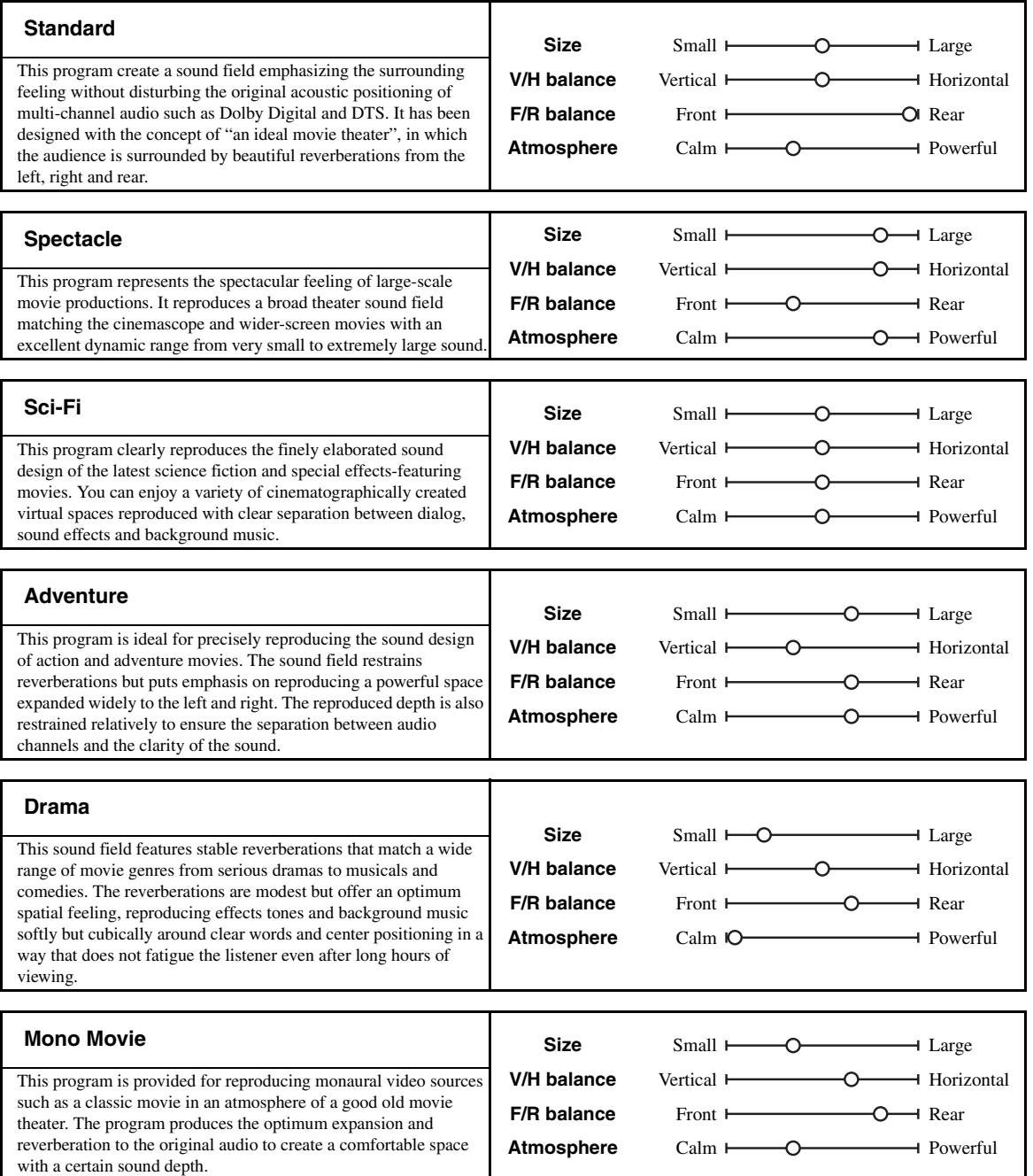

#### <span id="page-49-1"></span>■ **Stereo playback**

# **STEREO STEREO 5**

#### **2ch Stereo**

Use this program to mix down multi-channel sources to 2 channels.

#### **7ch Stereo**

Use this program to output sound from all speakers. When you play back multi-channel sources, this unit downmixes the source to 2 channels, and then output the sound from all speakers. This program creates a larger sound field and is ideal for background music at parties, etc.

### <span id="page-49-2"></span>■ For compression artifacts **(Compressed Music Enhancer mode)**

### **ENHANCER ENHANCER 6**

#### **Straight Enhancer**

Use this program to improve the sound enhancer nearest to the original depth and width of the 2-channel or multi-channel compression artifacts.

#### **7ch Enhancer**

Use this program to play back compression artifacts in 7 channel stereo.

#### **Surround decoder mode**

#### **SUR. DECODE SUR. DECODE 7**

#### **Surround Decoder**

Use this program to play back sources with using the desired surround decoders [\(page 52](#page-51-0)).

#### <span id="page-49-0"></span>■ Using sound field programs without **surround speakers (Virtual CINEMA DSP)**

Virtual CINEMA DSP allows you to enjoy the CINEMA DSP sound field programs without surround speakers. It creates virtual speakers to reproduce the natural sound field.

When you set "Surround" to "None" [\(page 75\)](#page-74-0), Virtual CINEMA DSP activates automatically whenever you select a CINEMA DSP sound field program [\(page 45\)](#page-44-0).

#### *Note*

Virtual CINEMA DSP does not activate in the following cases:

- "MULTI CH" is selected as the input source ([page 42\)](#page-41-1).
- headphones are connected to the PHONES jack.

– the unit is in the "7ch Stereo" mode [\(page 50\)](#page-49-1).

#### **Enjoying multi-channel sources and sound field programs with headphones (SILENT CINEMA)**

SILENT CINEMA allows you to enjoy multi-channel music or movie sound through ordinary headphones. SILENT CINEMA activates automatically whenever you connect headphones to the PHONES jack while listening to CINEMA DSP sound field programs [\(page 45](#page-44-0)). When activated, the SILENT CINEMA indicator lights up in the front panel display.

#### *Note*

SILENT CINEMA does not activate in the following cases:

- "MULTI CH" is selected as the input source ([page 42\)](#page-41-1).
- The unit is in the "2ch Stereo" [\(page 50](#page-49-1)), "STRAIGHT" [\(page 51](#page-50-0)) or "PURE DIRECT" ([page 53\)](#page-52-0) mode.

Before performing the following operation, set the operation mode selector on the remote control to *CAMP*.

# *Using CINEMA DSP 3D mode*

CINEMA DSP 3D mode creates the intensive and accurate stereoscopic sound field in the listening room. You can activate and deactivate the CINEMA DSP 3D mode.

#### **Press @3D DSP** repeatedly to turn on or off the **CINEMA DSP 3D mode.**

While this unit is in the CINEMA DSP 3D mode, the 3D indicator lights up.

**Lights up**

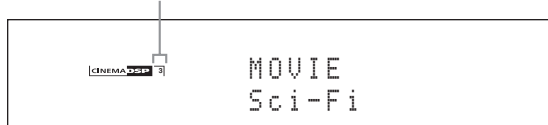

#### *Note*

CINEMA DSP 3D does not activate ("3D:--" appears) in the following cases:

- the "Front Presence" setting is set to "None" ([page 76\)](#page-75-1).
- no CINEMA DSP is selected.
- headphones are connected to the PHONES jack.

Before performing the following operation, set the operation mode selector on the remote control to *CAMP*.

# <span id="page-50-0"></span>*Enjoying unprocessed input sources*

When this unit is in the STRAIGHT mode, 2-channel stereo sources are output from only the front left and right speakers. Multi-channel sources are decoded straight into the appropriate channels without any additional effect processing.

#### **Press**  $\circledR$  **STRAIGHT** (or  $\circledR$  STRAIGHT) to select **"STRAIGHT".**

The names of the audio signal format of the input source and the active decoder appear in the front panel display.

#### **To deactivate the STRAIGHT mode**

Press **(R) STRAIGHT** (or **@) STRAIGHT**) again or select another sound field program [\(page 45](#page-44-1)).

# *Selecting decoders*

### <span id="page-51-0"></span>**Selecting decoders for 2-channel sources (surround decode mode)**

Use this feature to play back sources with selected decoders. You can play back 2-channel sources on multichannels.

#### **Set the operation mode selector to**  $\textcircled{b}$ **AMP** and then press **@SUR. DECODE** repeatedly on the **remote control to select the surround decode mode.**

You can select desired surround decoder modes depending on the type of source you are playing and your personal preference.

ay.<br>⊾∕e

You can change the decoder parameter settings in "Stereo/ Surround" ([page 68\)](#page-67-0).

### ■ **Decoder descriptions**

**Name of the decoder (Decoder Type)**

**PLIIx Music PLII Music**

Dolby Pro Logic IIx (or Dolby Pro Logic II) processing for music sources. The Pro Logic IIx decoder is not available when "Surround Back" ([page 76](#page-75-2)) is set to "None" or using headphones.

#### **Decoder description**

#### **Pro Logic**

Dolby Pro Logic processing for any sources.

#### **PLIIx Movie PLII Movie**

Dolby Pro Logic IIx (or Dolby Pro Logic II) processing for movie sources. The Pro Logic IIx decoder is not available when "Surround Back" [\(page 76\)](#page-75-2) is set to "None" or using headphones.

#### **PLIIx Music PLII Music**

Dolby Pro Logic IIx (or Dolby Pro Logic II) processing for music sources. The Pro Logic IIx decoder is not available when "Surround Back" [\(page 76\)](#page-75-2) is set to "None" or using headphones.

#### **PLIIx Game PLII Game**

Dolby Pro Logic IIx (or Dolby Pro Logic II) processing for game sources. The Pro Logic IIx decoder is not available when "Surround Back" [\(page 76\)](#page-75-2) is set to "None" or using headphones.

#### **Neo:6 Cinema**

DTS processing for movie sources.

#### **Neo:6 Music**

DTS processing for music sources.

 $\frac{y}{x}$ 

When you select the surround decode mode for the multichannel digital sources, this unit automatically selects the corresponding decoder for each source.

## <span id="page-51-1"></span>**Selecting decoders used with MOVIE sound field programs**

You can select one of the following decoder types for use with the MOVIE sound field programs (except "Mono Movie"). For details about the MOVIE sound field programs, [see "For movie sources" \(page 49\).](#page-48-0) For details on how to select the decoder type, [see "Sound field](#page-68-0)  [parameter descriptions" \(page 69\)](#page-68-0).

Choices: PLIIx Movie (PLII Movie), Neo:6 Cinema

#### **Selecting decoders for multi-channel sources**

If you connected surround back speakers, use this feature to enjoy 6.1/7.1-channel playback for multi-channel sources using the Dolby Pro Logic IIx, Dolby Digital EX or DTS-ES decoders.

### **Set the operation mode selector to**  $\bigcirc$  **<b>AMP** and then press @EXTD SUR. on the remote control **repeatedly to switch between 5.1 and 6.1/7.1 channel playback.**

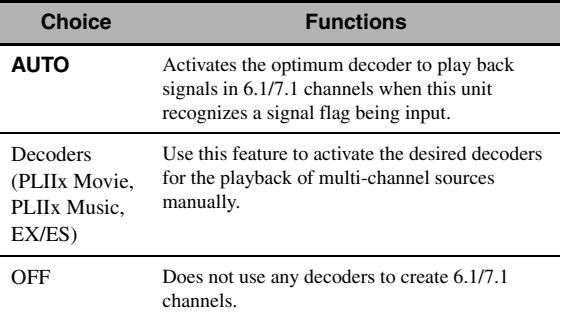

 $\geq$ 

Use this feature to activate the desired decoder manually when this unit cannot detect the signal flag encoded to the input sources correctly.

### *Notes*

- The available decoders vary depending on the setting of the speakers and the input sources.
- 6.1/7.1-channel playback is not possible in the following cases: – when "Surround" [\(page 75](#page-74-0)) or "Surround Back" ([page 76\)](#page-75-2) is set to "None".
	- when the component connected to the MULTI CH INPUT jacks is being played.
	- when the source being played does not contain surround left and right channel signals.
	- when a Dolby Digital KARAOKE source is being played.
	- when this unit is in the stereo playback, 7ch Enhancer [\(page 50](#page-49-2)) or PURE DIRECT [\(page 53](#page-52-0)) mode. – when "BI-AMP" is set to "ON" ([page 114\)](#page-113-0).
- If "EXTD Surround" is set to "Auto" ([page 89\)](#page-88-0), the decoder mode is automatically set to "AUTO" every time this unit is turned off.

Before performing the following operation, set the operation mode selector on the remote control to *COAMP*.

# <span id="page-52-0"></span>*Enjoying pure hi-fi sound*

Use the PURE DIRECT mode to enjoy the pure fidelity sound of the selected source. When the PURE DIRECT mode is activated, this unit plays back the selected source with the least circuitry.

# **Press <b>APURE DIRECT** (or **@PURE DIRECT**) **to turn on or off the PURE DIRECT mode.**

The **HRURE DIRECT** button on the front panel lights up and the front panel display automatically turns off while this unit is in the PURE DIRECT mode.

#### *Notes*

- The following operations are not possible when this unit is in the PURE DIRECT mode:
- switching the sound field program – displaying the GUI menu
- The PURE DIRECT mode is automatically canceled whenever this unit is turned off.

#### $\geq 0$

To make this unit output video signals during the PURE DIRECT mode, configure the "Pure Direct" setting [\(page 81](#page-80-1)).

# <span id="page-52-1"></span>*Adjusting the tonal quality*

Use this feature to adjust the balance of bass and treble for the front L/R and center speaker channels and the subwoofer channel.

**1 Press ©TONE CONTROL** on the front **panel repeatedly to select the high-frequency response (TREBLE) or the low-frequency response (BASS).**

**2 Rotate the** JPROGRAM **selector to adjust the high-frequency response (TREBLE) or the low-frequency response (BASS).** Control range:  $-6.0$  dB to  $+6.0$  dB

*Notes*

- If you increase or decrease the high-frequency or the low-frequency sound to an extreme level, the tonal quality of the surround speakers may not match that of the front L/R and center speakers and the subwoofer.
- TONE CONTROL is not effective when the PURE DIRECT mode is activated, or when "MULTI CH" is selected as the input source.

Before performing the following operation, set the operation mode selector on the remote control to *CAMP*.

# <span id="page-53-0"></span>*Adjusting the speaker level*

You can adjust the output level of each speaker while listening to a music source. This is also possible when playing sources input at the MULTI CH INPUT jacks.

## *Note*

This operation will override the level adjustments made in the automatic setup ([page 34\)](#page-33-0) and "Level" ([page 77\)](#page-76-0).

#### **1** Press  $\circledR$  **LEVEL** and then  $\circledR$  /  $\nabla$  repeatedly **to select the speaker you want to adjust.**

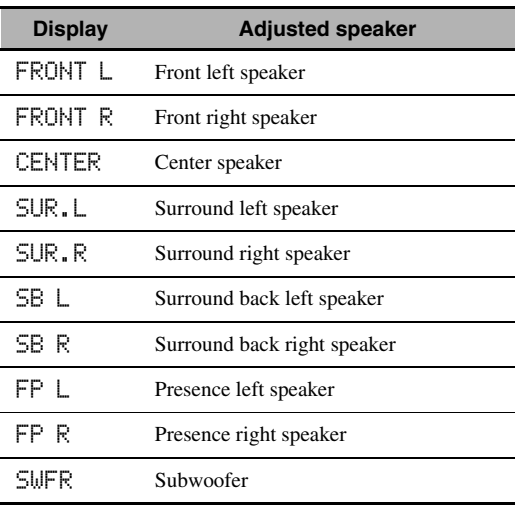

# *Selecting the recording source*

Use this feature to select a source component from which you want to record.

# **1 Press and hold** CREC OUT **until "REC OUT" appears in the front panel display.**

# **2 Rotate** JPROGRAM **to select the source component.**

 $\geq 0$ 

To record the input source currently selected, select "SOURCE".

#### *Note*

When zone 4 is turned on, no signal is output at the DVR OUT, VCR OUT and MD/CD-R OUT jacks.

#### $\geq \circ \geq$

The available speaker channels differ depending on the speaker settings.

# **2** Press  $\circledS \lhd l$   $\triangleright$  on the remote control to **adjust the speaker output level.**

Control range: –10.0 dB to +10.0 dB

# **Using Bluetooth™ components**

<span id="page-54-0"></span>You can connect a Yamaha Bluetooth receiver (such as YBA-10, sold separately) to the DOCK terminal of this unit and enjoy the music contents stored in your Bluetooth component (such as a portable music player) without wiring between this unit and the Bluetooth component. You need to perform "pairing" the connected Bluetooth wireless audio receiver and your Bluetooth component in advance.

For details about status messages displayed in the front panel display and in the GUI screen, see ["Bluetooth" \(page 123\)](#page-122-0).

#### *Note*

This unit supports A2DP (Advanced Audio Distribution Profile) Bluetooth profile.

# *Pairing the Bluetooth™ receiver and your Bluetooth component*

Pairing must be performed when using a Bluetooth component with the Bluetooth receiver connected to this unit for the first time or if the pairing data has been deleted. "Pairing" refers to the operation of registering a Bluetooth component for Bluetooth communications.

#### √¦∕<br>≃`®

- You need the pairing operation only for the first time when you use the Bluetooth component with the Bluetooth receiver.
- Pairing requires operations on this unit and on the other component with which Bluetooth communications are to be established. If necessary, refer to the other component's operating instructions.

There are two pairing methods: pairing by using "Pairing" in the GUI menu and quick pairing.

#### ■ **Pairing by using the GUI menu**

Use this feature to perform pairing with the GUI screen. For details, see "Pairing" [\(page 74\)](#page-73-0).

#### ■ **Quick pairing**

To ensure security, a time limit of 8 minutes is set for the pairing operation. You are recommended to read and fully understand all the instructions before starting.

- **1** Rotate the **OINPUT** selector (or set the **operation mode selector to @SOURCE and then press** 3DOCK**) to select "DOCK" as the input source.**
- **2 Turn on your Bluetooth component and then set the Bluetooth component to the pairing mode.**

For details about how to operate the Bluetooth component, refer to the manual for it.

**3 Press and hold** DENTER **(or** 9ENTER**) until "Searching" appears in the front panel display.** 

While the Bluetooth receiver is in the pairing mode, DOCK indicator flashes in the front panel display.

 $\geq 0$ 

To cancel the pairing, press *I***OENTER** (or **QENTER**) again.

# **4 Check that the Bluetooth component detects the Bluetooth receiver.**

If the Bluetooth component detects the Bluetooth receiver, "YBA-10 YAMAHA" (example) appears in the Bluetooth device list.

# **5 Select the Bluetooth receiver in the Bluetooth device list and then enter the pass key "0000" on the Bluetooth component.**

When the pairing procedure is successful, "Completed" appears in the front panel display.

#### *Note*

The Yamaha Bluetooth receiver can be paired with up to eight Bluetooth components. When pairing is conducted successfully with a ninth component and the pairing data is registered, the pairing data for the least recently used other component is cleared.

# *Playback of the Bluetooth™ component*

**1 Rotate the <b>OINPUT** selector (or set the **operation mode selector to**  $@$ **SOURCE** and **then press** 3DOCK**) to select "DOCK" as the input source.**

#### **2 Start playback of your Bluetooth component.** When the connected Bluetooth receiver detects the Bluetooth component, "BT Connected" appears in the front panel display.

#### $\geq \circ \leq$

- When you press **(9) ENTER** on the remote control, the connected Bluetooth receiver searches and connect to the last connected Bluetooth component. If the Bluetooth receiver cannot find the Bluetooth component, "Not found" appears in the front panel display.
- To disconnect the Bluetooth receiver from the Bluetooth component, press **@ENTER**.

# **Music Content menu**

In "Music Content" menu of the GUI menu, you can browse the music contents of iPod, USB component, PC/ MusicCAST and Internet radio. You can also use the playback control feature or configure the playback style setting for the selected sub input source.

# <span id="page-55-0"></span>*Music Content menu operations*

**1** Set the operation mode selector to *GAMP* **on the remote control and then press @MENU** to display the GUI menu.

 $\geq 0$ 

If the menu directory other than "Top Menu" [\(page 67](#page-66-0)) is displayed, press and hold **<b>@MENU** to display the top GUI menu.

**2 Press** 9k **/** n **repeatedly to select "Music Content"** and then press  $\textcircled{3}$  $\triangleright$ .

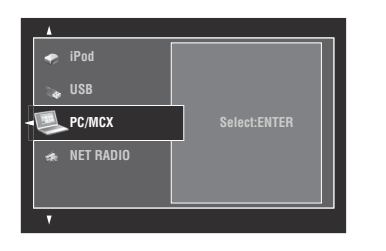

**3** Press  $\textcircled{a}\wedge\textit{o}$  /  $\triangledown$  repeatedly to select the desired sub input source and then press (9) **ENTER**.

The menu of the selected sub input source appears in the GUI screen. The following screen shows the iPod menu for example.

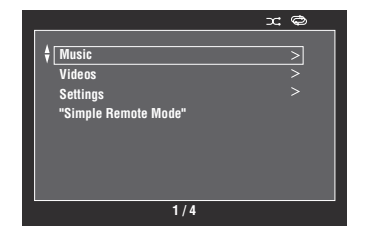

#### *Note*

If the selected sub input source is not available, "Not Available" appears.

## **4 Navigate the menu of the selected sub input source.**

For details about the menu items and operation procedure for each sub input source, see the following pages.

- iPod [\(page 57\)](#page-56-1)
- USB [\(page 59\)](#page-58-1)
- PC/MCX ([page 59](#page-58-1))
- NET RADIO [\(page 59](#page-58-1))
- **5 Press** IMENU **to turn off the GUI menu.**

# **Using iPod™**

<span id="page-56-0"></span>Once you have stationed your iPod in a Yamaha iPod universal dock (such as YDS-11, sold separately) connected to the DOCK terminal of this unit [\(page 27](#page-26-1)), you can enjoy playback of your iPod using the supplied remote control. You can also use the Compressed Music Enhancer mode of this unit to enhance the sound quality of the compression artifacts (such as the MP3 format) stored on your iPod ([page 50\)](#page-49-2).

#### *Notes*

- This unit supports iPod touch, iPod (Click Wheel, including iPod classic), iPod nano and iPod mini.
- Some features may not be compatible depending on the model or the software version of your iPod.
- Some features may not be compatible depending on the model of your Yamaha iPod universal dock. The following description is based on using YDS-11.

 $\leq \circ$ 

- Once the connection between your iPod and this unit is complete, "iPod Connected" appears in the front panel display.
- For details about status messages displayed in the front panel display and in the GUI screen, see "iPod" [\(page 123](#page-122-1)).
- You can select whether or not this unit charges the battery of the stationed iPod when this unit is in the standby mode by configuring the "Standby Charge" setting ([page 89\)](#page-88-1).

# <span id="page-56-1"></span>*iPod menu tree*

The following diagram shows the construction of the iPod menu. For information on how to display the iPod menu, see "Music Content menu operations" [\(page 56](#page-55-0)).

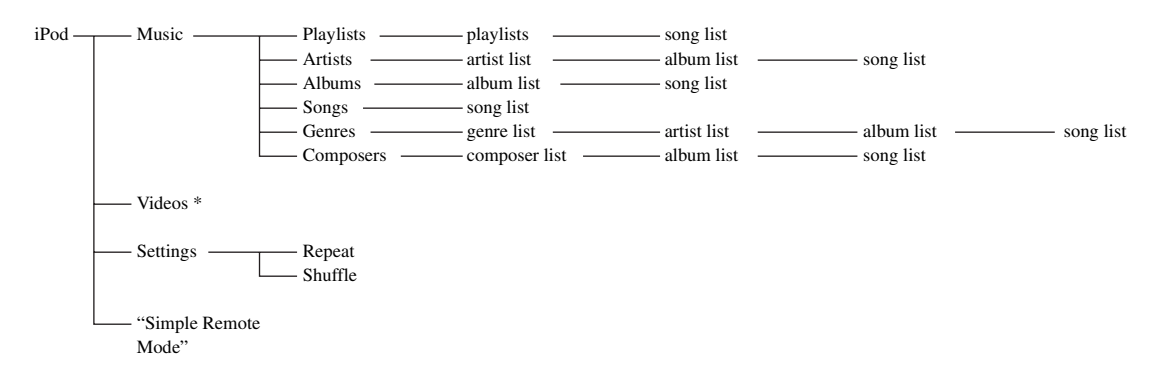

#### *Note*

\* "Videos" does not appear unless your iPod and Yamaha iPod universal dock support the video browsing feature. Also, the folder structure under "Videos" varies depending on the video contents stored on your iPod.

# *Controlling iPod™*

You can control your iPod with the following remote control buttons.

### ■ **GUI menu operation**

To navigate the iPod menu using the GUI screen, set the operation mode selector to **<b>6**AMP.

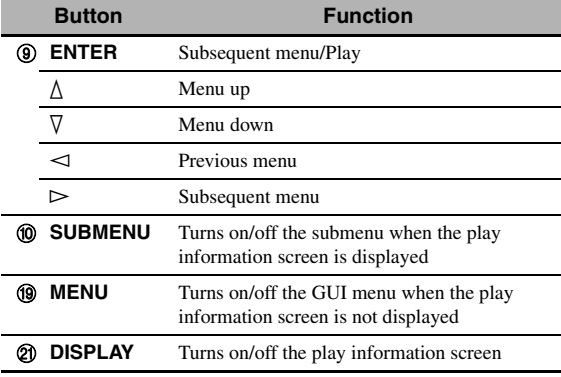

#### *Note*

You can control your iPod by using the zone OSD. However, the design and available functions may be different from the iPod menu displayed in the GUI screen in the main zone.

### ■ **Playback control operation**

To operate your iPod using the following remote control buttons, set the operation mode selector to **66 SOURCE** and then press **3DOCK**.

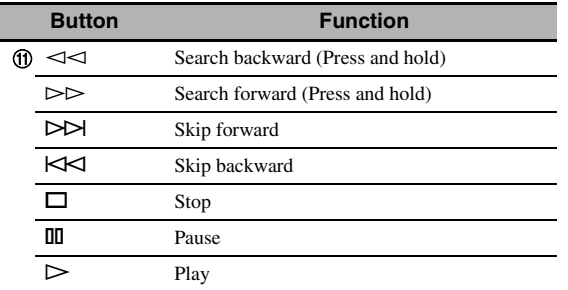

## <span id="page-57-0"></span>■ **Playback style settings**

To change the following playback style settings, select "Settings" in the iPod menu.

#### **Repeat (Repeat)**

Use this feature to set this unit to repeat one song or a sequence of songs.

Choices: Off, One, All

- Select "Off" to deactivate this feature.
- Select "One" to set this unit to repeat one song.
- Select "All" to set this unit to repeat a sequence of songs.

#### **Shuffle (Shuffle)**

Use this feature to set this unit to play songs or albums in random order.

Choices: Off, Songs, Albums

- Select "Off" to deactivate this feature.
- Select "Songs" to set this unit to play songs in random order.
- Select "Albums" to set this unit to play albums in random order.

#### $\geq 0$

- To toggle between setting parameters, press **@ENTER** repeatedly.
- When "Repeat" is set to "One" or "All", " $\phi$ " or " $\phi$ " appears in the GUI screen.
- When "Shuffle" is on, " $\Box \vec{\mathsf{L}}$ " appears in the GUI screen.

### ■ **Simple Remote Mode**

If you select "Simple Remote Mode" in the iPod menu, this unit turns off the GUI screen and allows you to operate your iPod with the remote control of this unit or controls on your iPod.

 $\geq 0$ 

You can also select the Simple Remote Mode by holding down **@DISPLAY** for 3 seconds when the operation mode selector is set to **<b>***CAMP*.

## **Play information screen**

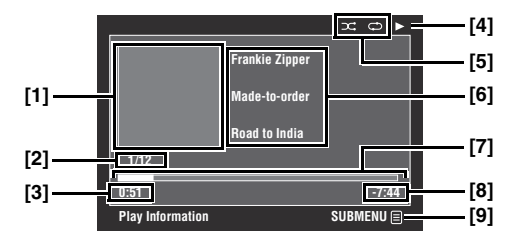

- **[1] Album art (if available)**
- **[2] Track number/total tracks**
- **[3] Elapsed time**
- **[4] (playback), (pausing), (search forward) or (search backward)**
- **[5] Shuffle and repeat icons**
- **[6] Artist name, album title, song title**
- **[7] Progress bar**
- **[8] Remaining time**
- **[9] Submenu icon**

#### **Submenu items**

#### **Play Control (Playback control)**

Select the desired playback control item and then press (or press and hold) 9**ENTER** to control your iPod.

#### **Play Style (Playback style)**

Select the desired playback style setting and then press 9**ENTER** repeatedly to toggle between setting parameters. For details on the playback style settings, see ["Playback style settings" \(page 58\)](#page-57-0).

# **Using USB and network features**

<span id="page-58-0"></span>This unit is equipped with USB and network features that allow you to enjoy WAV (PCM format only), MP3, MPEG-4 AAC, and WMA files saved on your USB storage device, USB portable audio player, PC and Yamaha MCX-2000 or access the Internet Radio.

#### *Notes*

- Yamaha MCX-2000 may not be for sale in some locations.
- For further details about networking, refer to the operation manuals supplied with your network devices. Also refer to technical reference books, if needed.
- Some WAV, MP3, MPEG-4 AAC, and WMA files may not be playable or may be noisy when played.

#### $\geq 0$

For details about status messages displayed in the front panel display and in the GUI screen, see ["USB and Network" \(page 121\)](#page-120-0).

# <span id="page-58-1"></span>*USB and network menu tree*

The following diagram shows the construction of the USB, PC/MCX and NET RADIO menus. For information on how to display these menus, see ["Music Content menu operations" \(page 56\)](#page-55-0).

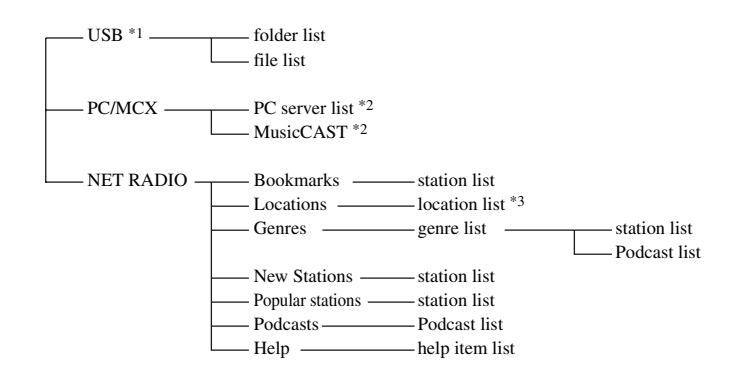

#### *Notes*

- \*1 The directory hierarchy of the USB menu varies depending on the folder structure of the connected USB component.
- \*2 Only the available PC servers and MCX-2000 are displayed.
- \*3 The folder structure under the location list varies depending on your region.

# *Navigating USB and network menus*

You can navigate the USB and network menus with the following remote control buttons.

## ■ **GUI menu operation**

To navigate the USB and network menus using the GUI screen, set the operation mode selector to *CAMP*.

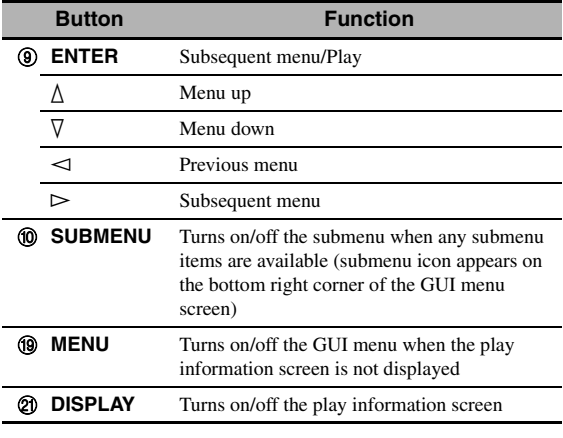

### *Note*

You can navigate the USB and network menus by using the zone OSD. However, the design and available functions may be different from the menus displayed in the GUI screen in the main zone.

# ■ **Playback control operation**

To operate your USB or network component using the following remote control buttons, set the operation mode selector to **@SOURCE** and then press **3 USB/NET**.

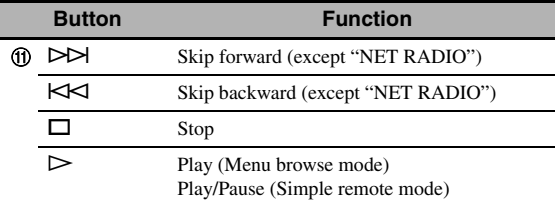

## *Note*

Some button operations do not work depending on the selected sub input source.

# ■ **Play information screen**

The following screen shows the play information screen displayed for USB content playback for example.

Available information and functions vary depending on the selected sub input source.

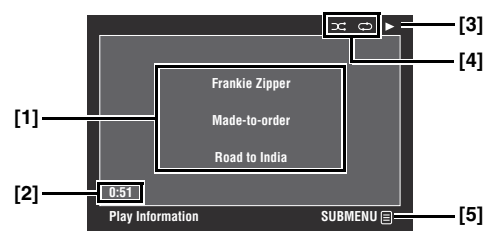

- **[1] Artist name, album title, song title**
- **[2] Elapsed time**
- **[3] (playback)**
- **[4] Shuffle and repeat icons**
- **[5] Submenu icon**

## **Submenu items**

#### **Play Control (Playback control)**

Select the desired playback control item and then press (or press and hold) 9**ENTER** to control the playback.

### **Play Style (Playback style)**

Select the desired playback style setting and then press 9**ENTER** repeatedly to toggle between setting parameters. For details on the playback style settings, see ["Playback style settings" \(page 58\)](#page-57-0).

#### $\leq$

To turn on the shuffle feature, set "Shuffle" to "On".

# *Using a USB storage device or a USB portable audio player*

Use this feature to enjoy WAV (PCM format only), MP3, WMA and MPEG-4 AAC files saved on your USB storage device or USB portable audio player connected to the USB ports of this unit.

This unit is equipped with the front and rear USB ports. Set "USB Select" to "Front" or "Rear" to select the active USB port [\(page 75\)](#page-74-1).

#### *Notes*

- This unit supports USB mass storage class devices (FAT 16 or FAT 32 format) or USB MTP devices.
- Only the first partition is displayed in the GUI menu. You cannot select files in other partitions.
- Up to 8 levels of directory hierarchy and 500 music files per directory are recognized.
- Some devices may not work properly even if they meet the requirements.
- Some WAV, MP3, WMA and MPEG-4 AAC files may not be playable or may be noisy when played.
- When you connect your USB storage device or USB portable audio player, there may be an about 10 seconds delay.

# *Using a PC server or Yamaha MCX-2000*

Use this feature to enjoy music files saved on your PC or Yamaha MCX-2000. MCX-2000 is a music server that enhances the concept of Yamaha exclusive MusicCAST, a digital music delivery method over a personal network.

- **1 Install Windows Media Player 11 on your PC, or register this unit on your Yamaha MCX-2000.**
	- Refer to ["Installing Windows Media Player 11 on](#page-60-0)  [your PC"](#page-60-0) and "Registering this unit on the Yamaha MCX-2000" [\(page 61](#page-60-1)).
	- This procedure is needed only for the first time.
	- (PC only) You may need to make some settings of Windows Media Player 11 to start the contents sharing. Refer to the attached documents of Windows Media Player 11.

**2 Turn on your PC or MCX-2000.**

## **3 Select "PC/MCX" in the "Music Content" menu and then select the desired server or "MusicCAST" to begin playback.**

#### *Notes*

- Yamaha MCX-2000 may not be for sale in some locations.
- You can connect this unit to up to 15 PC servers and 1 MCX-2000, and each server must be connected to the same subnet as this unit.
- Some WAV, MP3, MPEG-4 AAC, and WMA files on your PC may not be playable or may be noisy when played.
- (MCX-2000 only) Files marked with an asterisk (\*) have not been converted to MP3 format. You cannot play back such files immediately unless you set the "Receive PCM Stream" setting of this unit to "ON" on MCX-2000. For details, refer to the instruction manual of MCX-2000.

# <span id="page-60-0"></span>**Installing Windows Media Player 11 on your PC**

With Windows Media Player 11, you can play back the audio files on your PC. For details refer to the documents of Windows Media Player 11.

ะ'ค'่-

You can also play back the audio files on your PC with Windows Media Connect 2.0 installed.

# **1 Install Windows Media Player 11 on your PC.**

You can download the installer of Windows Media Player 11 from the Microsoft website, or use the upgrade function of the installed Microsoft Windows Media Player.

# **2 Turn on your PC and then share a folder on the PC.**

The shared folder is added to the PC server list in the top "PC/MCX" menu screen.

### *Notes*

- If the operating system (OS) of your PC is Windows Vista, Windows Media Player 11 is pre-installed (except some products).
- Some security software installed on your PC (anti-virus software, firewall software, etc.) may block the access of this unit to your PC. In such cases, configure the security software appropriately.

## <span id="page-60-1"></span>**Registering this unit on the Yamaha MCX-2000**

You must register this unit on your Yamaha MCX-2000 so that this unit can be recognized by your Yamaha MCX-2000. For details, refer to the operation manual supplied with your Yamaha MCX-2000.

**1 Turn off this unit.**

# **2 Set your Yamaha MCX-2000 to the "Auto Config" mode.**

# **3 Turn on this unit.**

- "MusicCAST" appears in the top "PC/MCX" menu screen.
- if the client ID for this unit appears in the OSD of your Yamaha MCX-2000 (shown as "CL-XXXXX"), the automatic configuration is complete.

#### *Notes*

- The latter part of the client ID for this unit is same as the last 5 digits of the MAC address of this unit.
- To clear the registered client ID of this unit, use the "Manual Config" mode of your Yamaha MCX-2000 (refer to the instruction manual of MCX-2000) and then select "NETWORK" in "ADVANCED SETUP" on this unit [\(page 114\)](#page-113-1).
- The client control functions of MusicCAST over this unit other than "View Play Info", "Receive PCM Stream" and "Edit Client title" are not available. Avoid using these functions as it will stop the playback on this unit.

# *Using the Internet Radio*

Use this feature to listen to Internet Radio stations. This unit uses the vTuner Internet Radio station database service particularly customized for this unit, providing over 2000 radio station database. Further, you can store your favorite stations with bookmarks.

# *Notes*

- This service may be discontinued without notice.
- Some Internet Radio stations may not be played.
- To listen to the Internet Radio, connect this unit to your network ([page 28\)](#page-27-0).
- A narrowband Internet connection (i.e. 56K modem, ISDN) will not provide satisfactory results, and a broadband connection is strongly recommended (i.e. a cable modem, an xDSL modem, etc.). For detailed information, consult with your ISP.

#### $\geq 0$

- "Podcast" is a type of the Internet Radio service, and there are a number of Podcast services available on the Internet. The Podcast is not a continuous service. That is, this unit stops playback when an episode of the Podcast ends.
- Some security devices (such as firewall) may block the access of this unit to Internet Radio stations. In such cases, configure the security settings appropriately.

## **Storing your favorite Internet Radio stations with bookmarks**

Use this feature to select your favorite Internet Radio stations quickly.

# **Set the operation mode to <sup>6</sup>SOURCE** and then **press and hold** 8TITLE **while the selected Internet Radio station service is being broadcast.**

The stored Internet Radio station is added to the "Bookmarks" list [\(page 59](#page-58-1)).

#### yk.

- To remove the stored station from the list, select the station under "Bookmarks" and then press and hold **@TITLE**.
- You can also register your favorite Internet Radio stations to this unit by accessing the following website with the web browser on your PC. To use this feature, you need the MAC address of this unit as the ID number and your e-mail address to create your personal account. Use "Information" in the "Network" menu to display the MAC address of this unit ([page 85\)](#page-84-0). For details, refer to the help information on the website. URL: http://yradio.vtuner.com/

Before performing the following operations, set the operation mode selector on the remote control to **66 SOURCE** and then press 3**USB/NET**.

# *Using shortcut buttons*

Use this feature to access the desired music sources (WAV, MP3 and WMA files on the connected PC, MCX-2000 or USB storage devices and Internet Radio Stations directly. You can preset 8 items for each sub input source.

# **Assigning the items to the numeric button (1-8) (12)**

**1 Select a desired content you want to assign to a numeric button (1-8) (**B**), and then play back the content.**

# **2 Press** 0MEMORY**.**

The PRESET indicator lights up in the front panel and this unit automatically selects an empty preset number.

**Lights up**

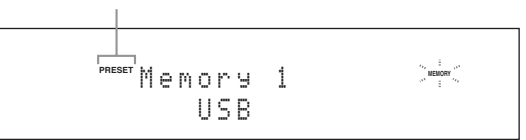

#### $\geq 0$

- To store the selected content under an empty preset number automatically, press and hold  $\textcircled{0}$  **MEMORY** for more than 2 seconds instead of step 2. In this case, the following steps are unnecessary.
- To cancel the preset, press **@MEMORY** again.
- When you do not complete each of the following steps within 30 seconds, the memory preset mode is automatically canceled. In this case, start over from step 2.

# **3** Press a numeric button (1-8) (@) that you **want to assign.**

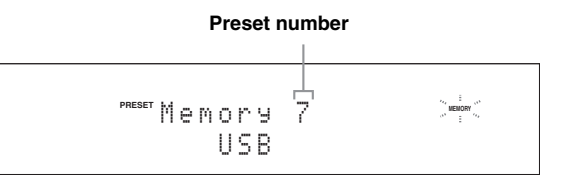

#### $\geq 0$

If you select a preset number being used ("\*" appears next to the preset number), the current preset number will be overwritten.

# **4 Press** DENTER **(or** 9ENTER**).**

The preset content is set and the PRESET indicator disappears.

## **Select an item by using numeric buttons (1-8) (**B**)**

### **Press one of the numeric button (1-8) (@) to which the desired item is assigned to select the item as the input source.**

This unit starts the playback of the source assigned to the selected numeric button.

#### *Notes*

- "Empty Memory!" appears in the front panel display and the short message display when you press the numeric button  $(1-8)$   $(2)$  to which no items are assigned.
- This unit does not recall the correct item assigned to the selected numeric button  $(1-8)$   $(1-8)$  in the following cases: – the connected USB device is incorrect.
- the PC or MCX-2000 which stores the selected item is turned off or disconnected from the network.
- the selected Internet Radio station is temporary unavailable or out of service.
- the directory of the selected item has been changed.

#### $\leq \leq$

This unit stores the relative position of the preset items in a directory or playlist, and does not recall the correct item by using numeric buttons  $(1-8)$  ( $(2)$ ) if you add or delete music files to or from the same directory or playlist as the preset items. In such cases, preset the desired item to the numeric buttons  $(1-8)$  ( $(2)$ ) again.

We recommend the following methods:

#### **USB storage devices**

Create eight directories which contain the desired items in a directory beside the directory which contains all music files, and then preset the top item of each directory to the numeric buttons  $(1-8)$  ( $\circled{2}$ ). When you change the items which are preset to the numeric buttons  $(1-8)$  ( $\circled{2}$ ), replace the items in the directory to the desired items without deleting the directory.

#### **PC server/MCX-2000**

Create eight playlists which contain the desired items, and then preset the top item of each playlist to the numeric buttons  $(1-8)$  ( $\circled{2}$ ). When you change the items which are preset to the numeric buttons  $(1-8)$   $(\circled{2})$ , replace the registered items in the playlist with the desired items without deleting the playlist.

# <span id="page-63-0"></span>**Graphical user interface (GUI) menu**

#### <span id="page-63-1"></span>■ **GUI menu tree**

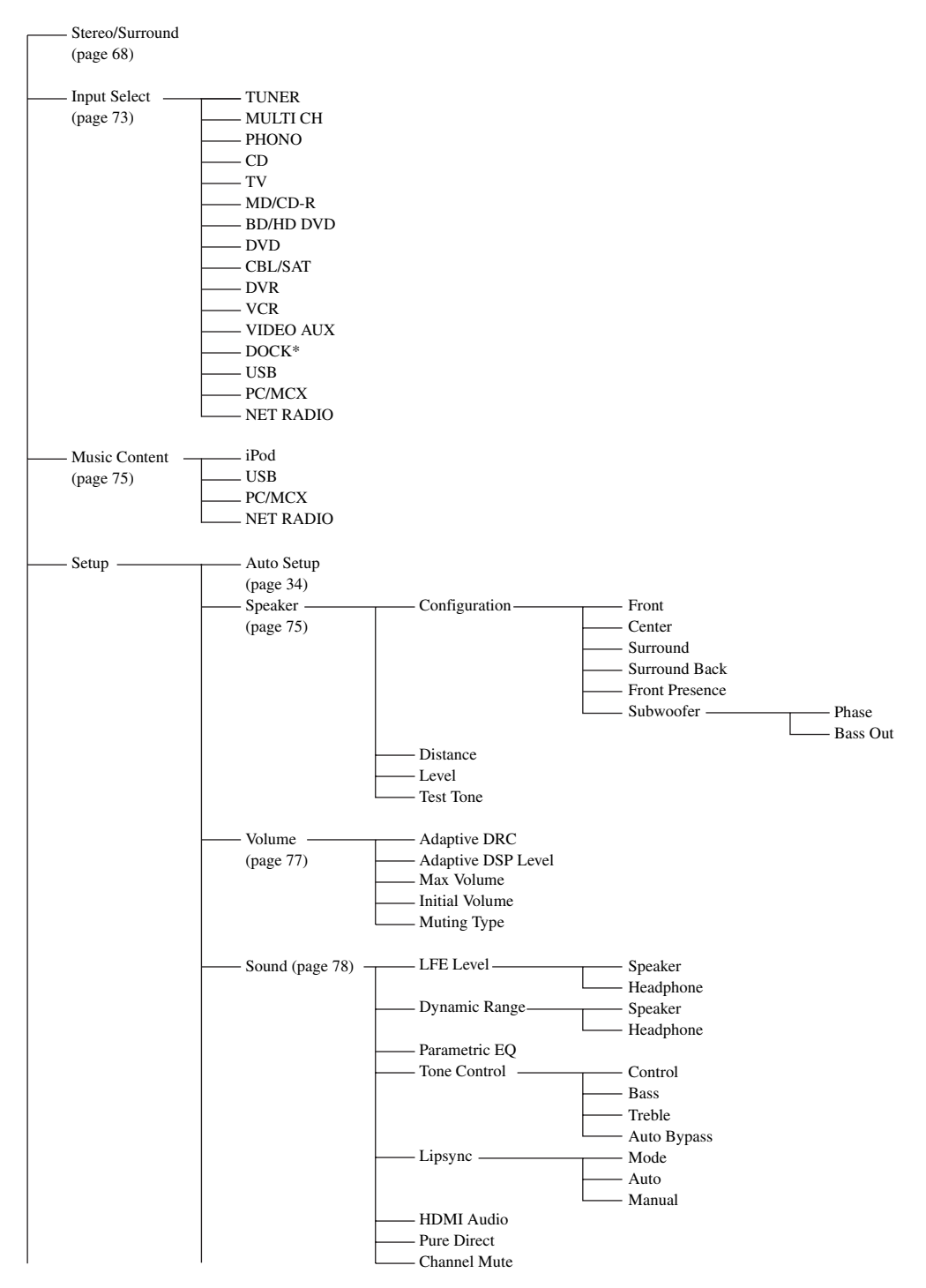

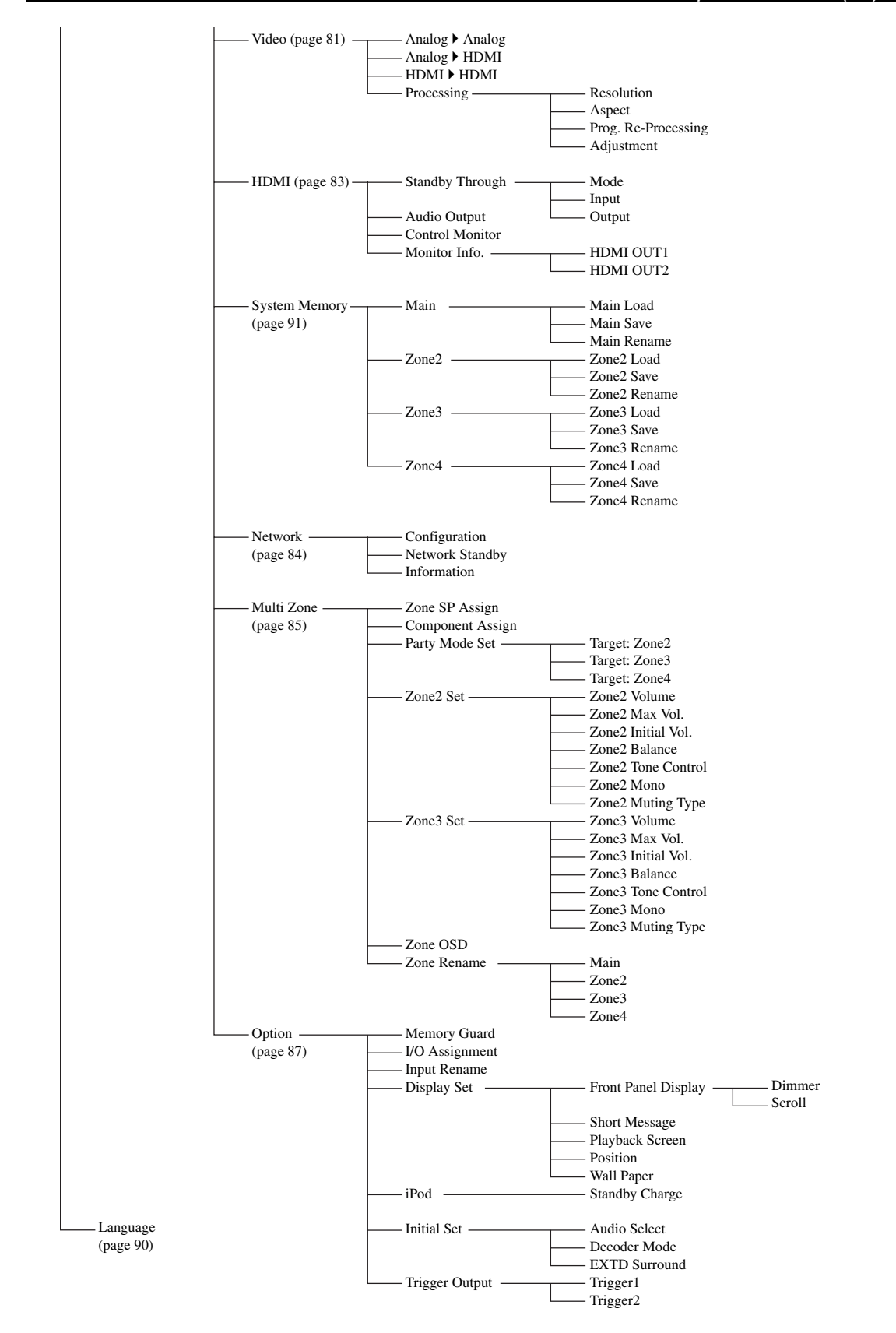

#### *Note*

\* "iPod" appears when an iPod is stationed in a Yamaha iPod universal dock connected to the DOCK terminal. "Bluetooth" appears when a Yamaha Bluetooth receiver is connected to the DOCK terminal.

# *GUI menu overview*

This unit features a sophisticated graphical user interface (GUI) menu that helps you to control the amplifier function of this unit. With the GUI menu, you can view the information of the signals being input and the status of this unit.

#### $\geq 0$

- Refer to ["GUI menu tree" \(page 64\)](#page-63-1) for the complete menu structure.
- Refer to ["GUI menu operations" \(page 67\)](#page-66-1) for details about the basic operations in the GUI menu.

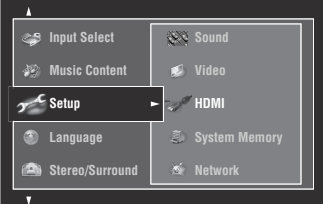

### ■ Stereo/Surround (Stereo/Surround menu)

Use this feature to select the sound field programs and customize the program parameter settings [\(page 68](#page-67-1)).

#### ■ **Input Select (Input select menu)**

Use this feature to select the input source and customize the parameters of each input source [\(page 73](#page-72-3)).

#### **Music Content (Music content menu)**

Use this feature to browse the music contents of iPod, USB component, PC/MusicCAST and Internet radio [\(page 75\)](#page-74-2).

#### ■ **Setup (Setup menu)**

Use this feature to manually adjust speaker and system parameters.

#### **Auto Setup (Automatic setup menu)**

Use this feature to run the automatic setup and specify which speaker parameters to be adjusted ([page 34\)](#page-33-0).

#### **Speaker (Speaker menu)**

See [page 75](#page-74-3) for details.

# **Volume (Volume menu)**

See [page 77](#page-76-1) for details.

#### **Sound (Sound menu)**

See [page 78](#page-77-1) for details.

#### **Video (Video menu)**

See [page 81](#page-80-2) for details.

# **HDMI (HDMI menu)**

See [page 83](#page-82-0) for details.

#### **System Memory (System memory menu)**

See [page 91](#page-90-1) for details.

#### **Network (Network menu)**

See [page 84](#page-83-1) for details.

# **Multi Zone (Multi-zone menu)**

See [page 85](#page-84-1) for details.

**Option (Option menu)** See [page 87](#page-86-1) for details.

#### ■ **Language (Display language menu)**

Use this feature to select the language of your choice that appears in the front panel display or in the GUI menu of this unit [\(page 90\)](#page-89-0).

# <span id="page-66-1"></span><span id="page-66-0"></span>*GUI menu operations*

This unit features a sophisticated graphical user interface (GUI) menu that helps you to control the amplifier function of this unit. With the GUI menu, you can view the information of the signals being input and the status of this unit. You can also set up this unit using the GUI menu.

# ■ **Items in the GUI menu**

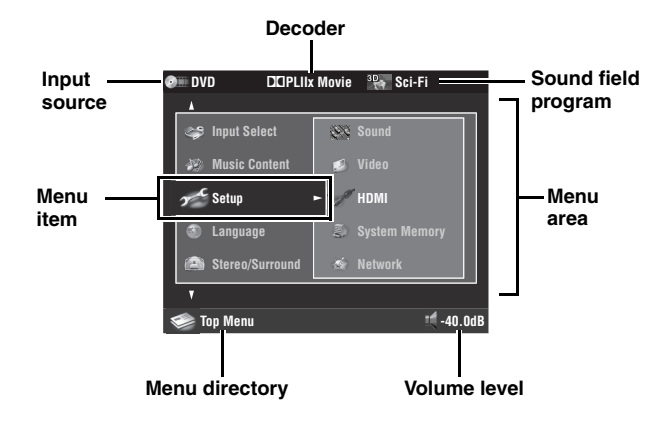

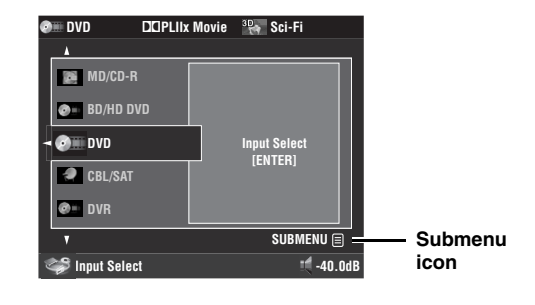

## ■ **Remote control operation**

#### √¦∕<br>≃`®

Set the operation mode selector to *GAMP* when you operate the GUI menu using the remote control.

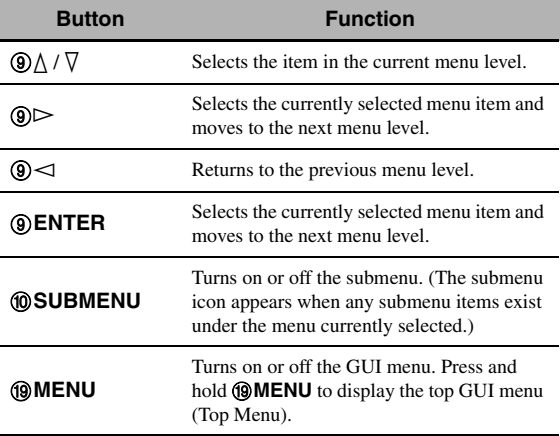

#### *Note*

If you simply press **IMENU**, the menu directory displayed before you turned off the GUI menu appears. To display the top GUI menu (Top Menu), press and hold **@MENU**.

# ■ **Front panel control operation**

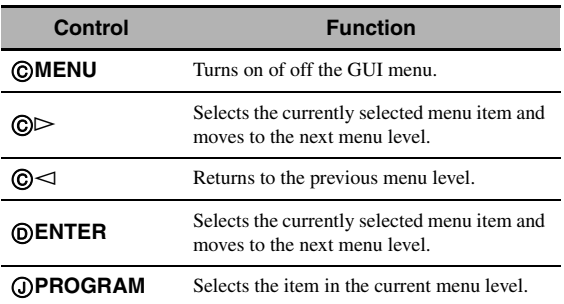

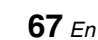

# <span id="page-67-1"></span><span id="page-67-0"></span>*Stereo/Surround*

You can enjoy good quality sound with the initial factory settings. Although you do not have to change the initial factory settings, you can change some of the parameters to better suit the input source or your listening room.

#### $\geq 0$

To customize the program parameter settings, press 0**SUBMENU** to turn on the submenu after you select the desired program.

### **Basic configuration of sound field programs**

Each sound field program has some parameters defining the characteristics of the program. To customize the selected sound field program, adjust "DSP Level" and/or "Dialogue Lift" first, and then try other parameters.

#### **Adjusting the effect sound level of the sound field programs (DSP Level)**

Sound field programs add effect sounds (DSP effect sounds) to the original source sound to create sound field in the listening room. Use the "DSP Level" parameter to adjust the level of the effect sounds.

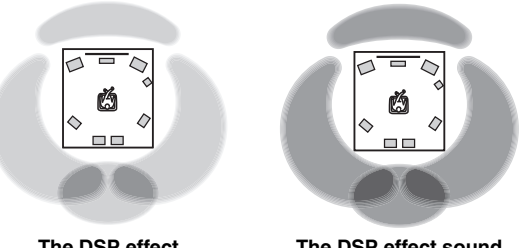

**The DSP effect sound level is low**

**The DSP effect sound level is high**

Adjust "DSP Level" as follows:

#### **Increase the value of "DSP Level" when**

- the effect sound of the selected sound field program is too weak.
- you cannot recognize any difference between the sound field programs.

#### **Decrease the value of "DSP Level" when**

- the sound is vague.
- you feel that the additional sound effect is excessive.

Control range: –6 dB to +3 dB

#### **Adjusting the vertical dialogue position (Dialogue Lift)**

Use this feature to adjust the vertical position of the dialogues in movies. The ideal position of the dialogues is at the center of the video monitor screen.

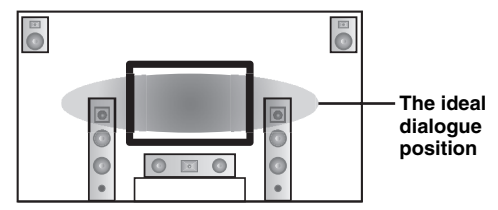

If the dialogues are heard at the lower position of the video monitor screen, increase the value of "Dialogue Lift".

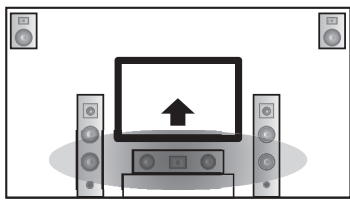

**Move up to the ideal dialogue position**

#### Choices: **0**, 1, 2, 3, 4, 5

"0" (initial setting) is the lowest position, and "5" is the highest position.

## *Notes*

- "Dialogue Lift" is available when "Front Presence" is set to "Yes" [\(page 76](#page-75-3)) and headphones are not connected.
- You cannot move the dialogue position down from the initial dialogue position.

#### <span id="page-68-0"></span>■ **Sound field parameter descriptions**

You can adjust the values of certain digital sound field parameters so that the sound fields are recreated accurately in your listening room. Not all of the following parameters are found in every program.

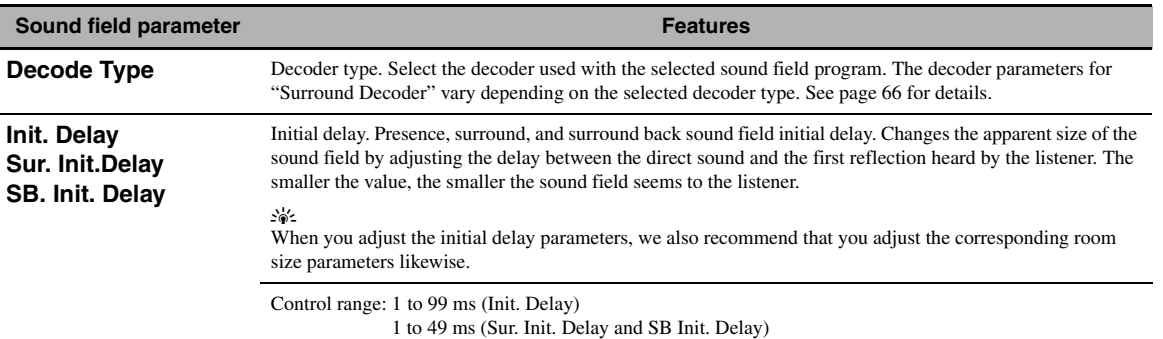

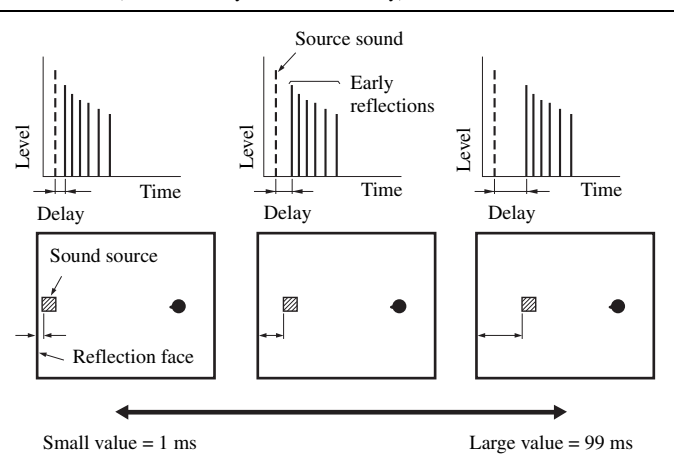

#### **Room Size Sur. Room Size SB. Room Size**

Room size. Presence, surround, and surround back room size. Adjusts the apparent size of the sound field. The larger the value, the larger the surround sound field becomes. As the sound is repeatedly reflected around a room, the larger the hall is, the longer the time between the original reflected sound and the subsequent reflections. By controlling the time between the reflected sounds, you can change the apparent size of the virtual venue. Changing this parameter from one to two doubles the apparent length of the room.

 $\mathcal{L}_\odot$ 

When you adjust the room size parameters, we also recommend that you adjust the corresponding initial delay parameters likewise.

Control range: 0.1 to 2.0

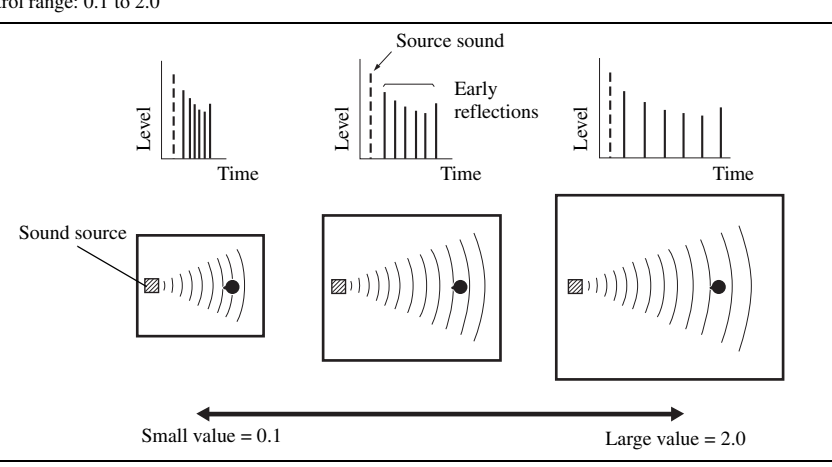

#### **Sound field parameter Features Features**

#### **Liveness**

**Sur. Liveness SB. Liveness**

Liveness. Surround and surround back liveness. Adjusts the reflectivity of the virtual walls in the hall by changing the rate at which the early reflections decay. The early reflections of a sound source decay much faster in a room with acoustically absorbent wall surfaces than in one which has highly reflective surfaces. A room with acoustically absorbent surfaces is referred to as "dead", while a room with highly reflective surfaces is referred to as "live". This parameter lets you adjust the early reflection decay rate and thus the "liveness" of the room.

#### Control range: 0 to 10

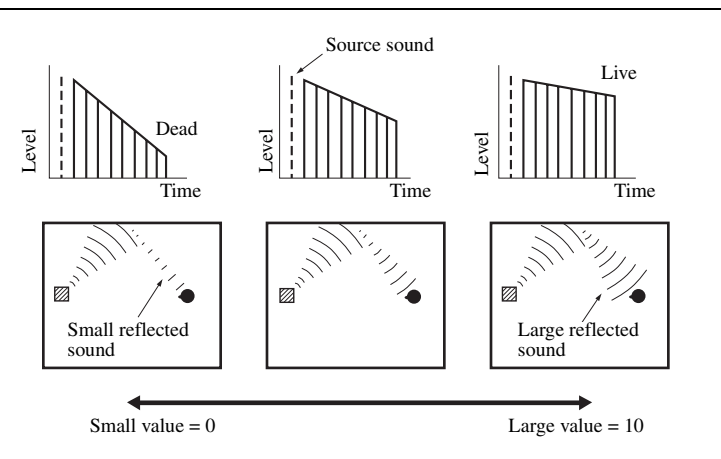

**Rev. Time** Reverberation time. Adjusts the amount of time taken for the dense, subsequent reverberation sound to decay by 60 dB at 1 kHz. This changes the apparent size of the acoustic environment over an extremely wide range. Set a longer reverberation time to get more sustaining reverberation sound, and set a shorter time to get articulate sound.

Control range: 1.0 to 5.0 s

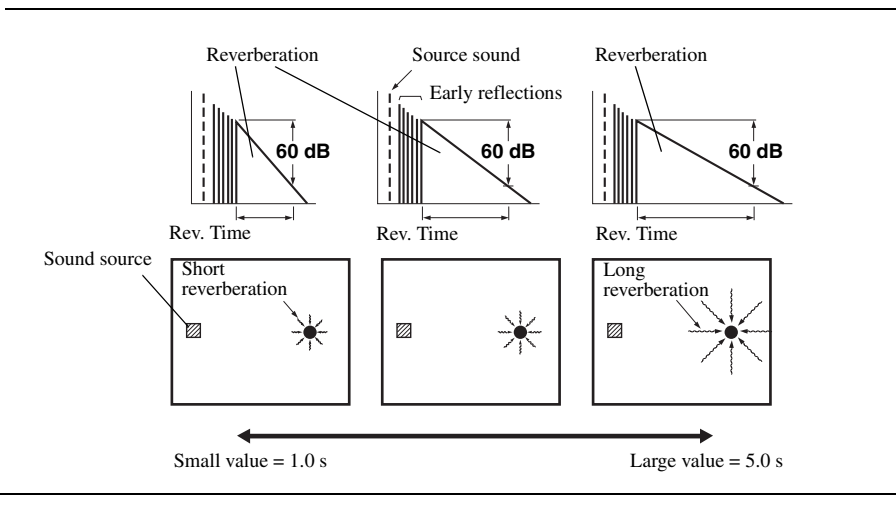

#### **Sound field parameter Features**

**Rev. Delay** Reverberation delay. Adjusts the time difference between the beginning of the direct sound and the beginning of the reverberation sound. The larger the value, the later the reverberation sound begins. A later reverberation sound makes you feel as if you are in a larger acoustic environment.

Control range: 0 to 250 ms

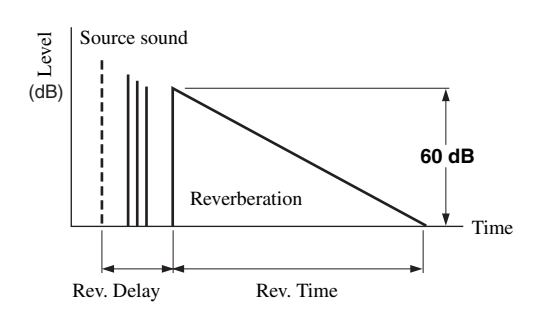

**Rev. Level** Reverberation level. Adjusts the volume of the reverberation sound. The larger the value, the stronger the reverberation becomes.

Control range: 0 to 100%

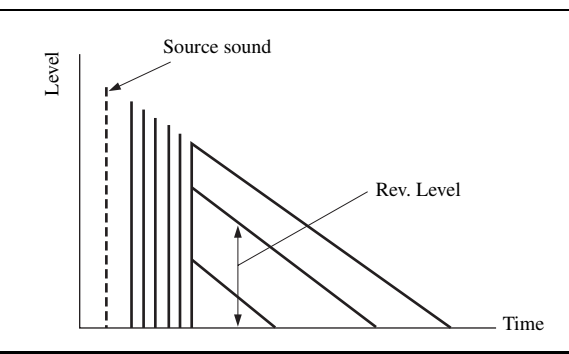

# ■ **Stereo program parameter descriptions**

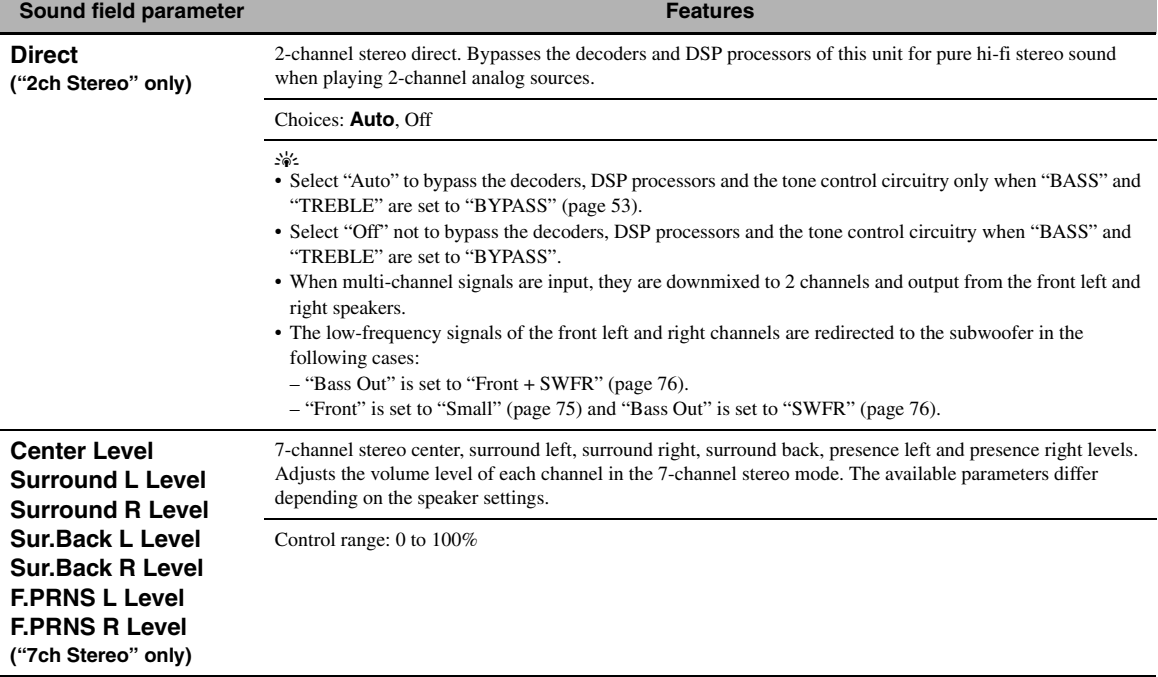

#### ■ **Compressed Music Enhancer mode parameter descriptions**

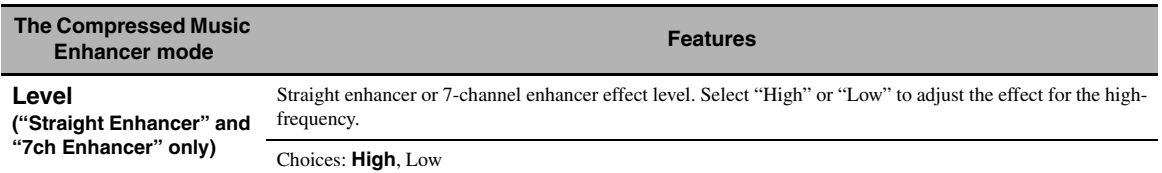

#### ■ **Decoder parameter descriptions**

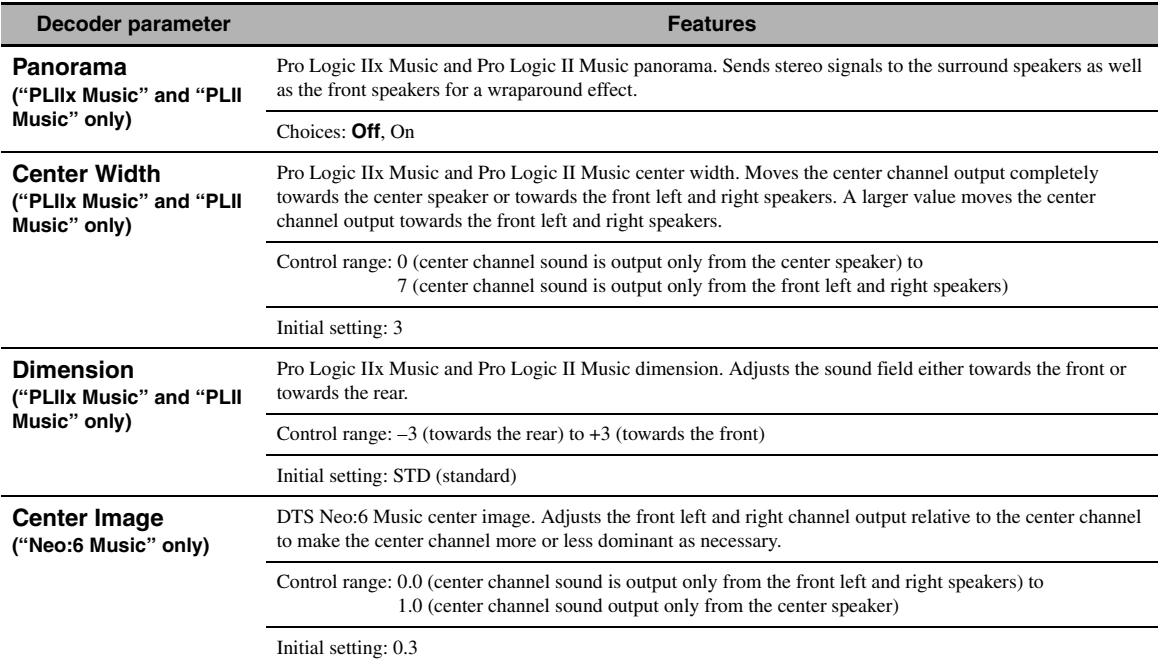

#### ■ **Initialize (Parameters initialization)**

Use this feature to initialize the parameter of the selected sound field program.

Choices: **No**, Yes

- Select "Yes" and then press **@ENTER** to set the program parameters to the factory default settings.
- Select "No" (or press  $\circled{9}$   $\triangleleft$ ) to cancel the program parameter initialization.

 $\geq \frac{1}{2}$ 

Use "DSP PARAM" of "INITIALIZE" in "Advanced setup" to initialize the parameters of all sound field programs [\(page 114](#page-113-2)).
# *Input Select*

Use this menu to adjust the parameters of each input source.

#### $\geq 0$

To customize the input source settings, press @SUBMENU to turn on the submenu after you select the input source.

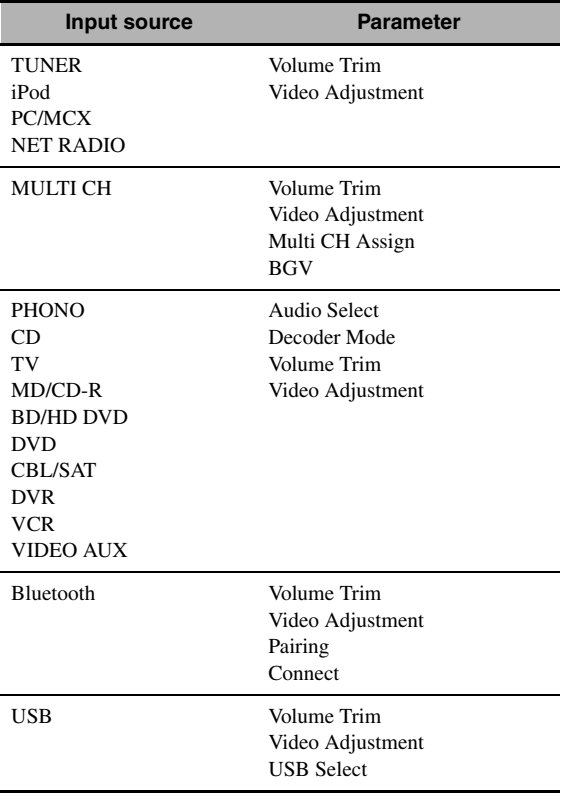

# <span id="page-72-0"></span>■ **Audio Select (Audio input jack selection)**

Use this feature to select the type of the input jack you want to use.

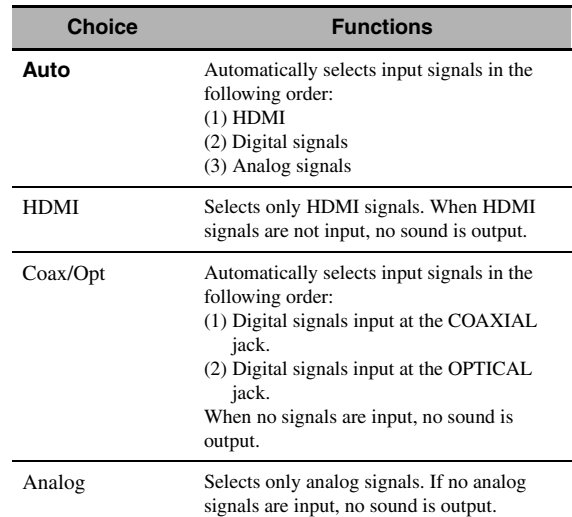

#### $\geq \circ \leq$

- You can also select the audio input jack by pressing **C**AUDIO **SELECT** (or @AUDIO SEL) [\(page 42](#page-41-0)).
- You can set the default audio input jack select of this unit by using "Audio Select" in "Initial Set" [\(page 89](#page-88-0)).

#### *Note*

This feature is not available if no digital input jack is assigned to the selected input source in "I/O Assignment" [\(page 87\)](#page-86-0). "HDMI" is available only when an HDMI input jack is assigned.

# <span id="page-72-1"></span>■ **Decoder Mode (Decoder mode)**

Use this feature to switch the decoder mode.

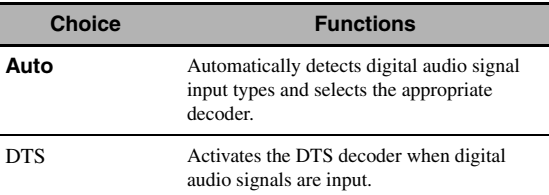

### *Note*

"Decoder Mode" is available only when the digital audio input jacks (HDMI, OPTICAL and/or COAXIAL) are assigned to the selected input source.

# ■ **Volume Trim (Volume trimming)**

Use this feature to adjust the level of the signal input at each input source. This feature is useful if you want to balance the level of each input source to avoid sudden changes in volume when switching between input sources. Control range: –6.0 dB to +6.0 dB Initial setting: 0.0 dB

#### $\geq \circ \leq$

This parameter also affects the signals output at the ZONE OUT jacks.

# **Multi CH Assign (Multi channel assignment)**

Use this feature to set the direction of the signals input into the center, subwoofer and surround channels when a source component is connected to the MULTI CH INPUT jacks.

### **Input Channels (Input channels)**

Use this setting to select the number of channels input from an external decoder [\(page 27\)](#page-26-0).

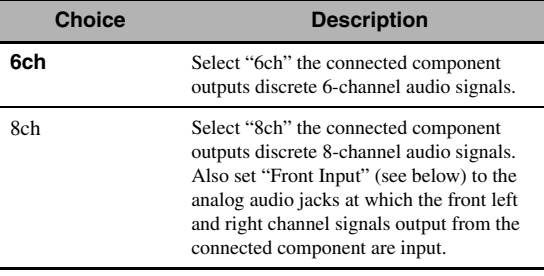

# *Note*

Depending on the settings of the zone configuration, no sound is output at the surround back speakers even if you set "Input Channels" to "8ch". In this case, select "6ch" and set the audio output setting of the source component to 6 channels.

## **Front Input (Front channel input jacks)**

If you selected "8ch" in "Input Channels", you can select analog jacks at which front left and right channel signals from an external decoder will be input.

Choices: CD, TV, MD/CD-R, BD/HD DVD, **DVD**, CBL/SAT, DVR, VCR, VIDEO AUX

## *Note*

If you have renamed an input source in "Input Rename" ([page 88\)](#page-87-0), the name of the input source appears in the choices of this parameter.

# ■ **BGV (Back ground video)**

Use this feature to select the video source played in the background of the sources input at the MULTI CH INPUT jacks.

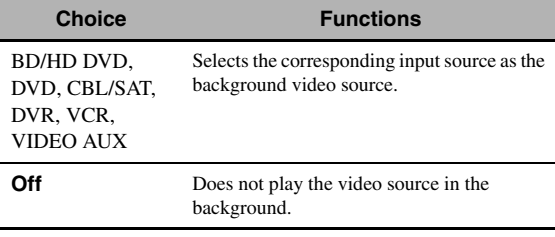

## *Note*

If you have renamed an input source in "Input Rename" ([page 88\)](#page-87-0), the name of the input source appears in the choices of this parameter.

# ■ **Video Adjustment (Video adjustment)**

Use this feature to select the desired preset setting (video quality adjustments) to be applied to the selected input source.

Choices: Preset 1, Preset 2, Preset 3, Preset 4, Preset 5, Preset 6

 $\geq 0$ 

You can preset video quality parameters or edit video quality parameters stored in a preset number with "Adjustment" [\(page 82\)](#page-81-2).

# *Note*

This feature is available only when "Analog  $\blacktriangleright$  HDMI" ([page 82\)](#page-81-0) or "HDMI ▶ HDMI" [\(page 82](#page-81-1)) is set to "Processing".

# **Pairing (Bluetooth pairing)**

Use this feature to start pairing the connected Yamaha Bluetooth wireless audio receiver (such as YBA-10, sold separately) with your Bluetooth component. For details about the pairing, refer to ["Pairing the Bluetooth™](#page-54-0)  [receiver and your Bluetooth component" \(page 55\)](#page-54-0).

To ensure security, a time limit of 8 minutes is set for the pairing operation. You are recommended to read and fully understand all the instructions before starting.

# **1 Press** 9ENTER **to start pairing.**

The connected Bluetooth receiver starts searching Bluetooth components.

# **2 Check that the Bluetooth component detects the Bluetooth receiver.**

For details, refer to the instruction manual of the Bluetooth component.

# **3 Select the Bluetooth receiver in the Bluetooth device list and then enter the pass key "0000" on the Bluetooth component.**

Once this unit completes the pairing successfully, "Completed" appears.

# **4** Press  $\circledS$  to return to the previous menu **level.**

## *Note*

If the connected Bluetooth receiver cannot find any Bluetooth components, "Not found" appears.

# ■ **Connect (Bluetooth connection)**

Use this feature to establish a connection between the Yamaha Bluetooth receiver (such as YBA-10, sold separately) and your Bluetooth component.

## *Note*

Pairing must be performed when using a Bluetooth component with the Bluetooth receiver connected to this unit for the first time of if the pairing data has been deleted.

### **Press** 9ENTER **to establish a connection.**

The connected Bluetooth receiver starts searching Bluetooth components. Once the connection is established successfully, "BT Connected" appears.

## *Note*

If the connected Bluetooth receiver cannot find any Bluetooth components, "Not found" appears.

#### $\geq 0$

To terminate the connection, press **@ENTER** again.

# ■ **USB Select (USB port select)**

Selects the component connected to the front or rear USB port as the input source [\(page 28](#page-27-0)).

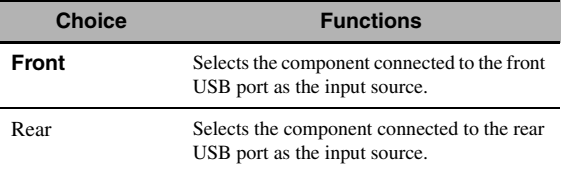

# *Music Content*

Use this feature to browse the music contents of iPod, USB component, PC/MusicCAST and Internet radio. See the following pages for details.

- iPod [\(page 57](#page-56-0))
- USB [\(page 59](#page-58-0))
- PC/MCX ([page 59\)](#page-58-0)
- NET RADIO ([page 59\)](#page-58-0)

# <span id="page-74-1"></span>*Setup (Speaker)*

Use this feature to manually adjust the basic speaker settings. Most of the "Speaker" parameters are set automatically when you run the automatic setup.

#### $\geq 0$

- Set "Test Tone" to "On" to output the test tone for the "Configuration", "Distance" and "Level" settings.
- If your subwoofer can adjust the output volume and the crossover frequency, set the volume to about half way (or slightly less) and set the crossover frequency to the maximum.

# <span id="page-74-0"></span>**Configuration (Speaker configurations)**

#### **Measure for the speaker size**

The woofer section of a speaker is

- $-16$  cm (6.5 in) or larger: large
- $-$  smaller than 16 cm  $(6.5 \text{ in})$ : small

#### **Front (Front speakers)**

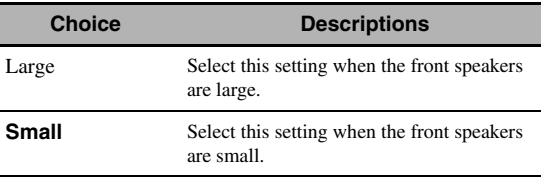

#### *Note*

When "Bass Out" is set to "Front" [\(page 76\)](#page-75-0), you can select only "Large" in "Front". If the value of "Front" is set to other than "Large" in advance, this unit change the value to "Large" automatically.

### **Center (Center speaker)**

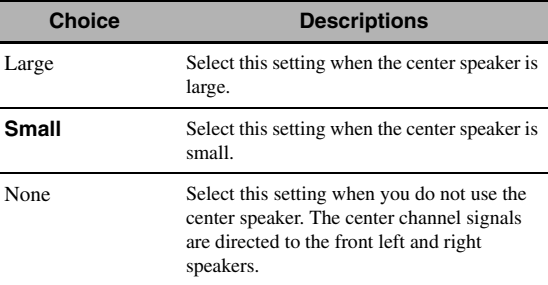

### **Surround (Surround left/right speakers)**

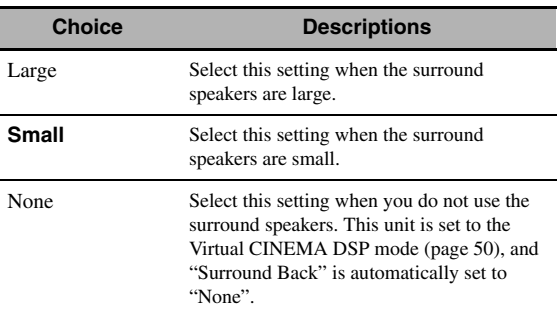

# **Surround Back (Surround back left/right speakers)**

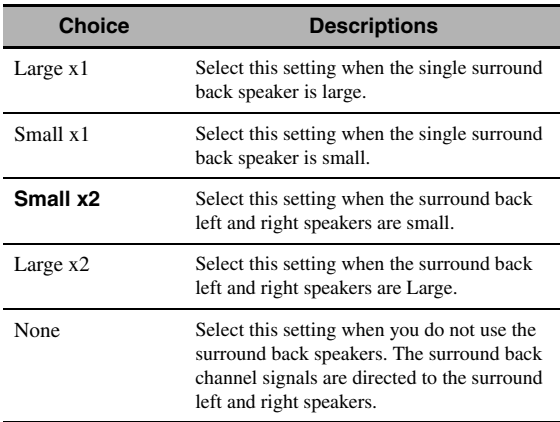

#### *Note*

If you are only using one surround back speaker, connect it to the SUR.BACK SINGLE jack, and configure the "Surround Back L" settings under "Distance" and "Level".

#### **Cross Over (Cross over)**

Use this feature to select the crossover frequency of the speaker(s) that is set to "Small". All frequencies below the selected frequency will be sent to the subwoofer or to the speakers set to "Large" in "Configuration".

Choices: 40Hz, 60Hz, **80Hz**, 90Hz, 100Hz, 110Hz, 120Hz, 160Hz, 200Hz

### **Front Presence (Front presence speakers)**

Use this feature if you want to use the front presence speakers connected to this unit.

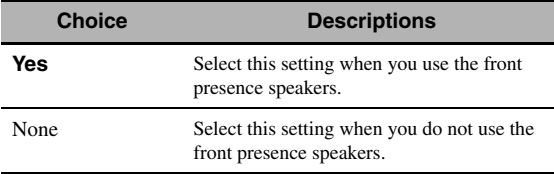

### **Subwoofer (Subwoofer)**

### **Phase (Subwoofer phase)**

Use this feature to switch the phase of your subwoofer if bass sounds are lacking or unclear.

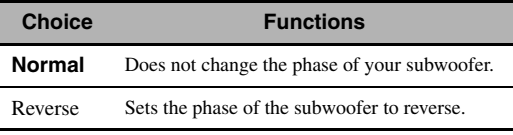

### <span id="page-75-0"></span>**Bass Out (Bass out)**

Use this feature to select the speakers that output the LFE (low-frequency effect) and the low-frequency signals.

#### **LFE signals output**

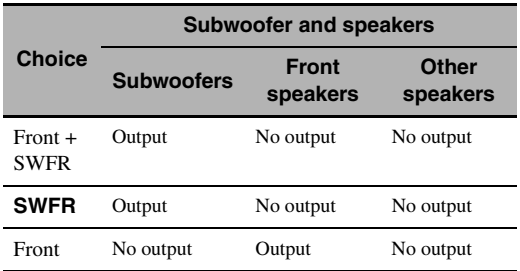

#### **Low-frequency signals output**

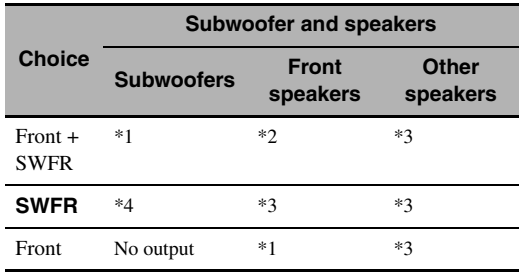

\*1 Output(s) the low-frequency signals of the front channels and other speakers set to "Small".

\*2 Always output the low-frequency signals of the front channels.

- \*3 Output the low-frequency signals if the speakers are set to "Large".
- \*4 Outputs the low-frequency signals of the speakers set to "Small".

## <span id="page-75-1"></span>■ **Distance (Speaker distance)**

Use this feature to manually adjust the distance of each speaker and the delay applied to the respective channel. Ideally, each speaker should be the same distance from the main listening position. However, this is not possible in most home situations. Thus, a certain amount of delay must be applied to the sound from each speaker so that all sounds will arrive at the listening position at the same time.

#### **Unit (Unit)**

Selects the unit for displaying the values of "Distance" parameter.

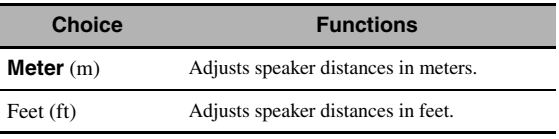

### **Speaker distances**

Control range: 0.30 to 24.00 m (1.0 to 80.0 ft) Initial setting: 3.00 m (10.0 ft) Control step: 0.05 m (0.2 ft)

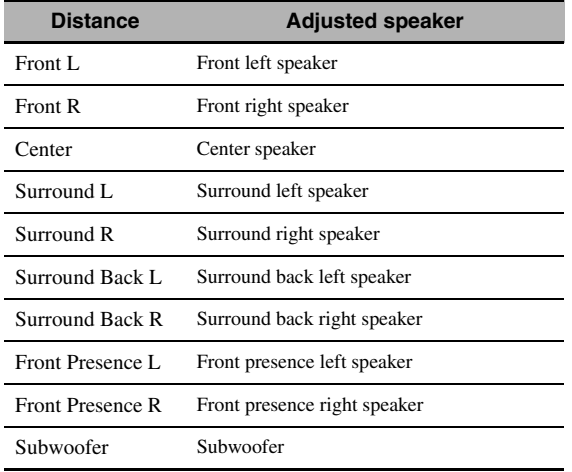

### *Note*

The available speaker channels differ depending on the setting of the speakers.

# <span id="page-76-0"></span>■ **Level (Speaker level)**

Use this feature to manually balance the speaker levels between the front left or surround left speakers and each speaker selected in "Configuration" ([page 75\)](#page-74-0).

Control range:  $-10.0$  dB to  $+10.0$  dB Initial setting: 0.0 dB Control step: 0.5 dB

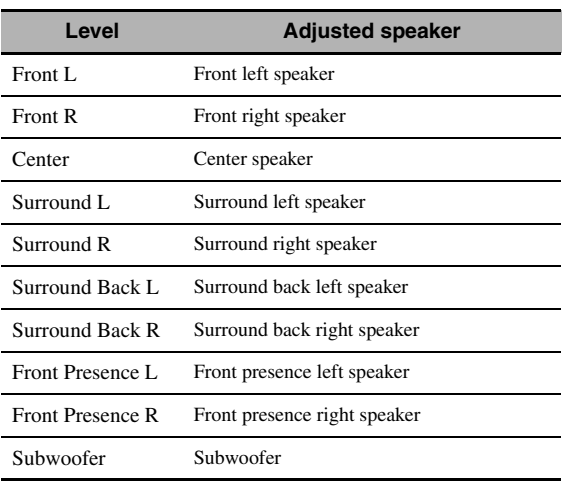

#### $\geq \circ \geq$

If you use a handheld sound pressure level meter, hold at arm's length and point upwards so that the meter is in the listening position. With the meter set to the 70 dB scale and to C SLOW, calibrate each speaker to 75 dB.

### *Note*

The available speaker channels differ depending on the setting of the speakers.

# *Setup (Volume)*

Use this menu to manually adjust the various volume settings.

### <span id="page-76-1"></span>**Adaptive DRC (Adaptive dynamic range control)**

Use this feature to adjust the dynamic range in conjunction with the volume level. This feature is useful when you are listening at lower volumes or at night. When "Adaptive DRC" is set to "Auto", this unit controls the dynamic range as follows:

- If the VOLUME setting is low: the dynamic range is narrow
- If the VOLUME setting is high: the dynamic range is wide

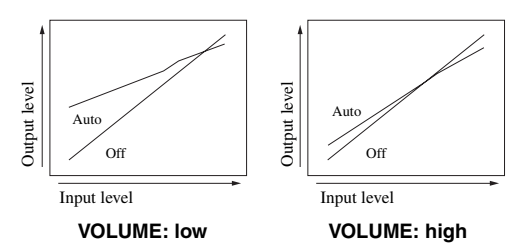

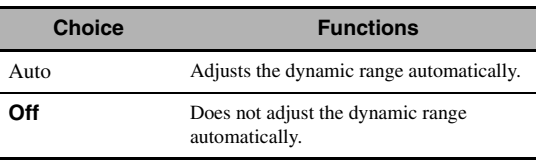

 $\leq \phi'$ 

• You can also adjust the dynamic range of the bitstream signal sources by using "Dynamic Range" in "Sound" ([page 78](#page-77-0)).

• This function is also useful for listening with your headphones.

### *Note*

The adaptive dynamic range control feature does not function when this unit is in the PURE DIRECT mode ([page 53](#page-52-0)).

## <span id="page-76-2"></span>**Adaptive DSP Level (Adaptive DSP effect level)**

Use this feature to make fine adjustments of the DSP effect level ([page 68\)](#page-67-0) automatically in conjunction with the volume level.

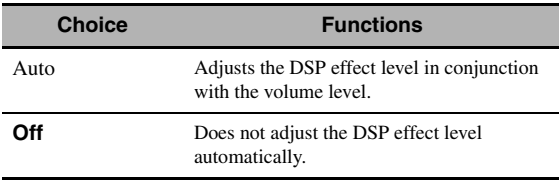

## *Note*

Even if you set "Adaptive DSP Level" to "Auto", this unit does not change but fine-tunes the specified value of "DSP Level" ([page 68\)](#page-67-0).

## **Max Volume (Maximum volume)**

Use this feature to set the maximum volume level in the main zone. This feature is useful to avoid the unexpected loud sound by mistake. For example, the original volume range is

#### *Graphical user interface (GUI) menu*

 $-80.0$  dB to  $+16.5$  dB. However, when "Max Volume" is set to –5.0 dB, the volume range becomes –80.0 dB to –5.0 dB. Control range: –30.0 dB to +15.0 dB, +**16.5 dB** Control step: 5.0 dB

#### **Initial Volume (Initial volume)**

Use this feature to set the volume level of the main zone when the power of this unit is turned on. Choices: **Off**, Mute, –80.0 dB to +16.5 dB Control step: 0.5 dB

### *Notes*

- When this unit is in the auto setup procedure, the volume level is automatically set to 0 dB regardless of the current "Max Volume" setting.
- The "Max Volume" setting takes priority over the initial volume setting.

### **Muting Type (Muting type)**

Use this feature to adjust how much the mute function reduces the output volume [\(page 43\)](#page-42-0).

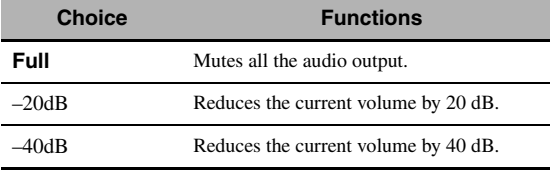

# *Setup (Sound)*

Use this menu to adjust the sound parameters.

### <span id="page-77-1"></span>**LFE Level (Low-frequency effect level)**

Use this feature to adjust the output level of the LFE (low-frequency effect) channel according to the capacity of your subwoofer or headphones. The LFE channel carries low-frequency special effects which are only added to certain scenes. This setting is effective only when this unit decodes bitstream signals. Control range: –20.0 to **0.0** dB

Control step: 1.0 dB

#### **Speaker (Speaker low-frequency effect level)**

Select to adjust the speaker LFE level.

### **Headphone**

#### **(Headphone low-frequency effect level)**

Select to adjust the headphone LFE level.

#### *Note*

Depending on the settings of "Bass Out" ([page 76\)](#page-75-0), some signals may not be output at the SUBWOOFER PRE OUT jacks.

### <span id="page-77-0"></span>■ **Dynamic Range (Dynamic range)**

Use this feature to select the amount of dynamic range compression to be applied to your speakers or headphones. This setting is effective only when the unit is decoding bitstream signals.

#### **Speaker (Speaker dynamic range)**

Adjusts the dynamic range compression for the speakers.

### **Headphone (Headphone dynamic range)**

Adjusts the dynamic range compression for the headphones.

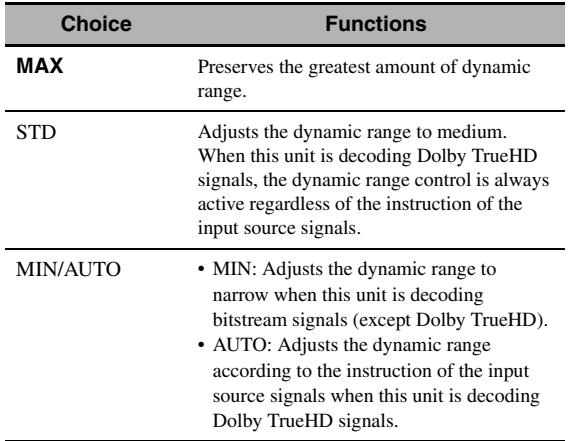

# <span id="page-78-0"></span>■ **Parametric EQ (Parametric equalizer)**

Use this feature to adjust the parametric equalizer of each speaker.

### **PEQ Data Copy (Parametric equalizer data copy)**

Use this feature to copy the result data of the automatic setup to the manual configuration area. You can select the parametric equalizer type applied to the copied result data of the automatic setup. See [page 39](#page-38-0) for the descriptions of each parametric equalizer type.

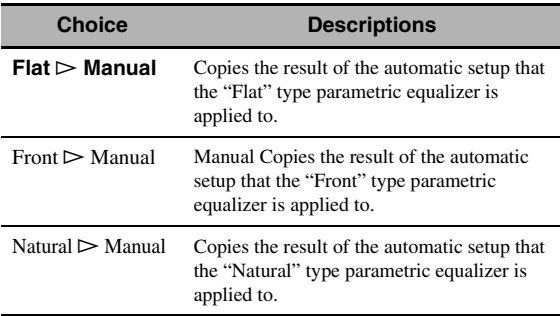

### <span id="page-78-1"></span>**PEQ Select (Parametric equalizer type select)**

Use this feature to select the parametric equalizer type that applied to the results of the automatic setup. [See page 39](#page-38-1) for the descriptions of each parametric equalizer type.

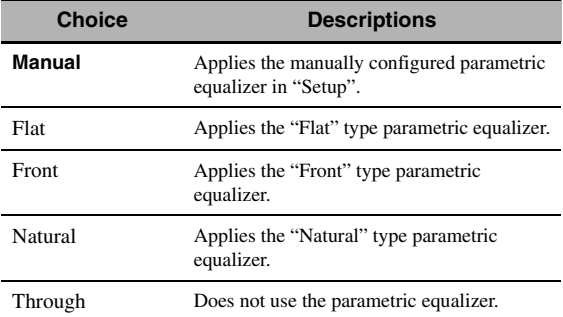

## *Notes*

- When you carry out the automatic setup, this unit automatically set "PEQ Select" to "Natural".
- "Level" settings ([page 77\)](#page-76-0) also change corresponding to the setting of "PEQ Select".
- This unit does not change the configurations of "Manual" even if you perform the automatic setup.

## <span id="page-78-2"></span>**Manual parametric equalizer configuration of each speaker**

Use this feature to adjust the tonal quality of each speaker. You can copy the results of the automatic setup for the base of the manual configuration by using "PEQ Data Copy". Set "PEQ Select" to "Manual" in advance.

# **1 Press 9**∆/ $∇$ / $\lhd$ / $\rhd$  to select "Test Tone" or **the speaker you want to adjust.**

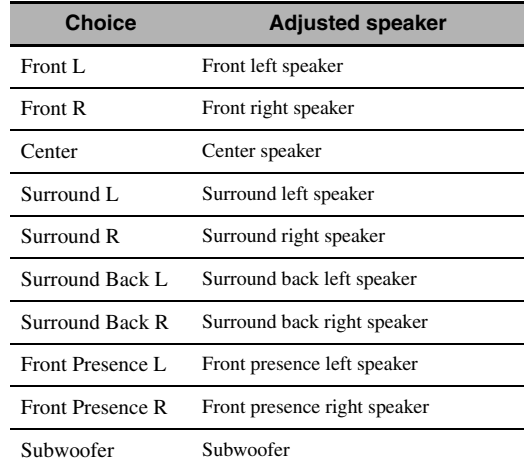

### **Test Tone**

Use this feature to select whether to turn on or off the test tone output while you are adjusting the tonal quality of each speaker.

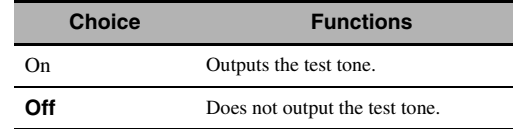

# **2 Press** 9h **to access the settings window.**

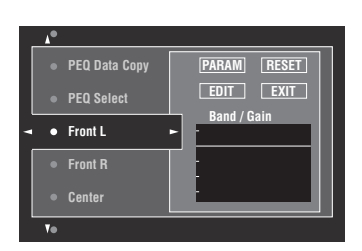

**3 Press** 9k **/** n **/** l **/** h **to select "PARAM" and then press** 9ENTER **repeatedly to select a parameter from "Band" (band), "Freq." (frequency) or "Q" (Q factor).**

### al's'∠

You can adjust "Gain" (gain) with any parameter.

### **4 Press ⑨** $∇$  to select "EDIT" and press 9ENTER **to access the edit window.**

For more information on the parametric equalizer and each parameter, [see page 132](#page-131-0).

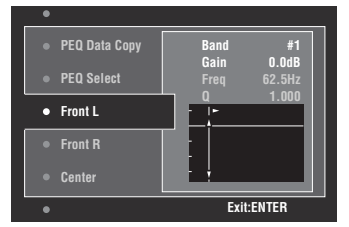

The parameter selected in "PARAM" is highlighted.

- Press  $\circledcirc$   $\lhd$  /  $\triangleright$  to adjust the parameter.
- Press  $\textcircled{9} \wedge / \nabla$  to adjust the "Gain".
- Press **<b>@ENTER** to exit the edit window.

 $\sqrt{a^2}$ 

- When you select "Band" in step 3, you can use this menu as a graphic equalizer.
- "Band #5", "Band #6", and "Band #7" can adjust the frequencies of above 500 Hz.
- When you select "Subwoofer" in step 1 and "Band" in step 3, you can adjust "Band #1", "Band #2", "Band #3" and "Band #4" only. In this case, "Band #1", "Band #2", "Band #3" and "Band #4" adjust the frequencies of below 200 Hz.

# **5 Repeat steps 3 and 4 until you are satisfied with the results.**

**y** 

If you want to reset all "Parametric EQ" parameter settings for the selected speaker, select "RESET" and press 9**ENTER**.

# **6 Select "EXIT" and press** 9ENTER **to exit from the settings window.**

# <span id="page-79-0"></span>■ **Tone Control (Tone control)**

Use this feature to adjust the balance of bass and treble output to your speakers or headphones.

### *Note*

Tone Control is not effective when:

- the PURE DIRECT mode [\(page 53](#page-52-0)) is selected.
- MULTI CH is selected as the input source.

#### **Control (Control mode)**

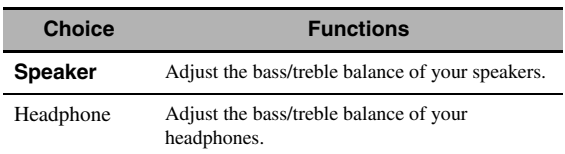

 $\geq 0$ 

"Speaker" and "Headphone" adjustments are stored independently. The adjustments for "Speaker" affects the front left/right speaker, center speaker and subwoofer channels.

### **Bass (Bass control)**

Use this feature to adjust low-frequencies output to your speakers or headphones.

Choices: 125 Hz, **350 Hz**, 500 Hz Control range: –6.0 dB to +6.0 dB Initial setting: 0.0 dB

### **Treble (Treble control)**

Use this feature to adjust high-frequencies output to your speakers or headphones. Choices: 2.5 kHz, **3.5 kHz**, 8.0 kHz Control range: –6.0 dB to +6.0 dB Initial setting: 0.0 dB

### **Auto Bypass (Auto bypass)**

Use this feature to select whether the audio output bypasses the tone control circuitry when "Treble" and "Bass" are set to 0 dB.

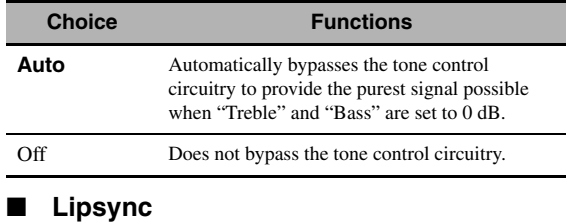

# <span id="page-79-1"></span>**(Audio and video synchronization)**

### **Mode (HDMI automatic lip sync mode)**

If the video monitor is connected to the HDMI OUT jack of this unit and compatible with the automatic audio and video synchronization function (automatic lip sync), this unit adjusts the audio and video synchronization automatically. Use this feature to activate or deactivate the automatic lip sync.

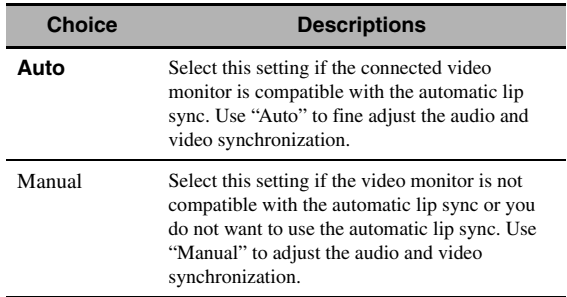

### *Note*

When "HDMI OUT SEL" is set to "OUT 1+2" and video monitors are connected to both the HDMI OUT 1 and HDMI OUT 2 jacks, the automatic lip sync function does not work even if "Auto" is selected.

### **Auto (Automatic audio delay adjustment)**

Use this feature to make fine adjustments of the audio and video synchronization when you set "Mode" to "Auto". Control range: **0** to 240 ms Control step: 1 ms

#### √a'∠

"Offset" indicates the difference between the value of the audio delay that this unit sets automatically and the value of the audio delay that you set in "Mode". This unit stores the value of "Offset" and applies the value to other automatic lip sync compatible video monitors.

### **Manual (Manual audio delay adjustment)**

Use this feature to adjust the delay of the sound output manually to synchronize audio with video images when you set "Mode" to "Manual". Control range: **0** to 240 ms Control step: 1 ms

# <span id="page-80-0"></span>■ **Pure Direct (Pure Direct)**

Use this feature to select whether this unit outputs the video signals when this unit is in the PURE DIRECT mode.

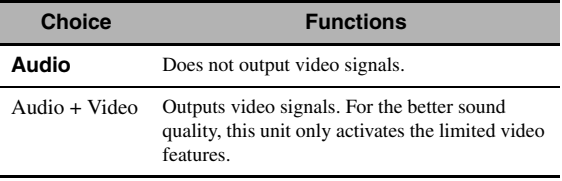

## *Note*

You cannot use the GUI menu while this unit is in the PURE DIRECT mode even if "Pure Direct" is set to "Audio + Video".

# ■ **Channel Mute (Channel mute)**

Use this feature to mute specific speaker channels.

## **Mode (Mode)**

Use this feature to activate or deactivate the "Channel Mute" setting for each speaker.

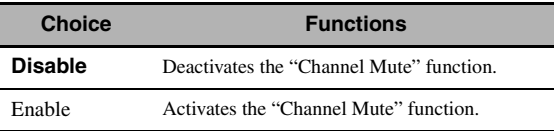

### **Each speaker settings**

Select whether this unit mutes each speaker channel when you set "Mode" to "Enable".

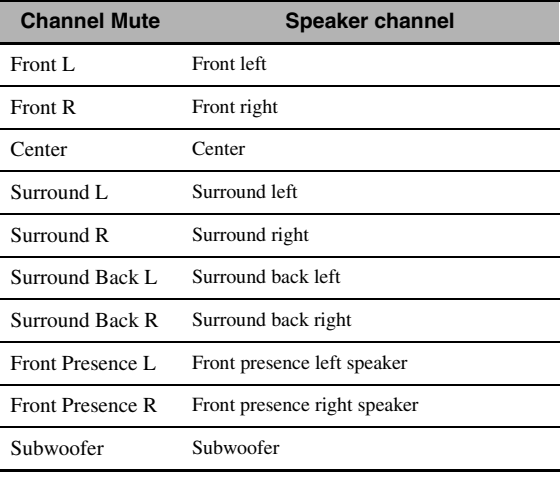

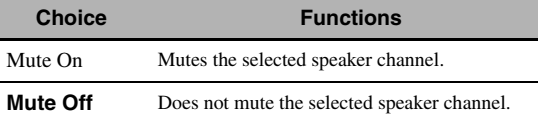

# *Setup (Video)*

Use this menu to adjust the video parameters.

 $\leq \circ \leq$ 

You can reset the all parameters in "Video" to the initial factory settings by using "VIDEO" of "INITIALIZE" in "ADVANCED SETUP" [\(page 114](#page-113-0)).

# <span id="page-80-1"></span>■ **Analog** ` **Analog (Analog-to-analog video conversion)**

Use this feature to enable or disable the video conversion among the analog video jacks (VIDEO, S VIDEO, and COMPONENT VIDEO jacks).

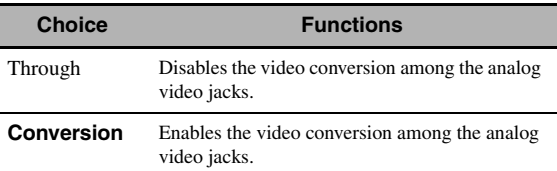

#### *Notes*

- Analog-to-HDMI video conversion is always possible unless video signals are being input at the HDMI input jacks or 1080presolution analog video signals are being input.
- This unit does not convert 480 line video signals and 576 line video signals interchangeably.
- 480p-, 576p-, 1080i- and 720p-resolution video signals cannot be output at the S VIDEO and VIDEO MONITOR OUT jacks.
- The converted video signals are only output at the MONITOR OUT jacks. When recording a video source, you must make the same type of video connections between each component.
- When composite video or S-video signals from a VCR are converted into component video signals, the picture quality may suffer depending on your VCR.
- Unconventional signals input at the composite video or S-video jacks cannot be converted or may be output abnormally. In such cases, set "Analog ▶ Analog" to "Through".

# <span id="page-81-0"></span>■ **Analog ▶ HDMI (Analog-to-HDMI video signal processing)**

Use this feature to select whether this unit processes the analog-to-HDMI video signals (input at VIDEO, S VIDEO, or COMPONENT VIDEO input jacks and output at HDMI OUT jacks).

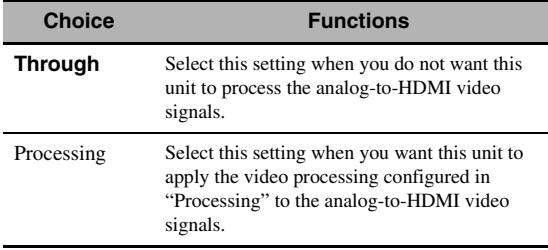

# <span id="page-81-1"></span>■ **HDMI** ` **HDMI (HDMI-to-HDMI video signal processing)**

Use this feature to select whether this unit processes the HDMI-to-HDMI video signals (input at HDMI input jacks and output at HDMI OUT jacks).

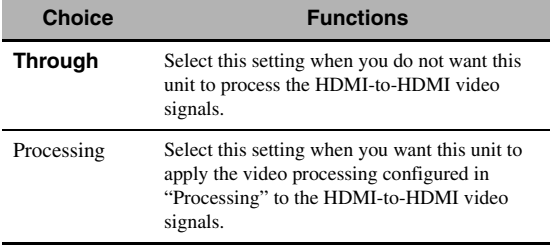

# <span id="page-81-3"></span>■ **Processing (HDMI video signal processing)**

Use this feature to configure the resolution, aspect, and progressive re-processing settings for the video signals output at the HDMI OUT jacks.

## *Note*

This feature is available only when "Analog ▶ HDMI" or "HDMI  $\blacktriangleright$  HDMI" is set to "Processing".

### **Resolution (HDMI video signal resolution)**

Use this feature to enable or disable the upscaling of the analog-to-HDMI video signals and/or HDMI-to-HDMI video signals.

This unit up-scales the video signals as follows:

- $480i(576i) \rightarrow 480p(576p)/720p/1080i/1080p$
- $480p(576p) \rightarrow 720p/1080i/1080p$
- $720p \rightarrow 480p(576p)/1080i/1080p$
- $1080i \rightarrow 480p(576p)/720p/1080p$
- $1080p \rightarrow 480p(576p)/720p/1080i$

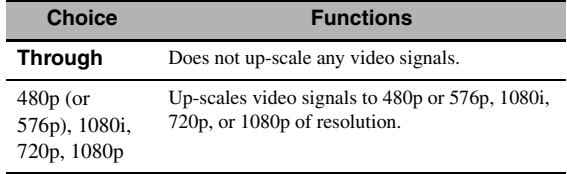

### **Aspect (HDMI aspect ratio)**

Use this feature to select whether this unit converts the aspect ratio of the analog-to-HDMI video signals and/or HDMI-to-HDMI video signals.

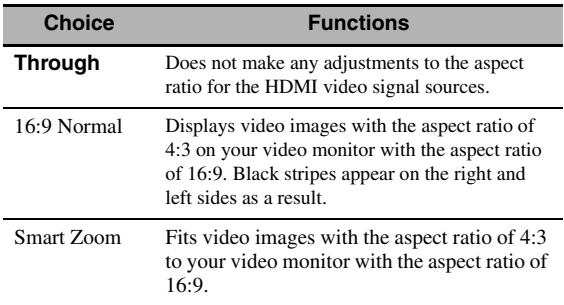

## *Notes*

- If the aspect ratio of the input video source is other than 4:3, this unit automatically ignores the setting of "Aspect".
- When "Aspect" is set to "Smart Zoom", the video images of the edge of the video monitor are rather stretched.

### **Prog. Re-Processing (Progressive re-processing)**

Use this feature to enable or disable the progressive reprocessing of the analog-to-HDMI video signals and/or HDMI-to-HDMI video signals.

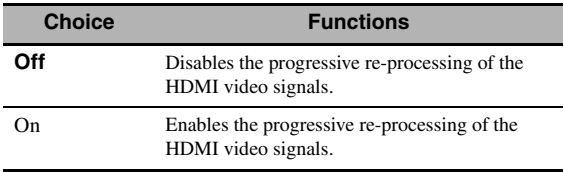

### *Note*

This setting is effective only for video signals of which resolution is 480p (576p), 720p, or 1080p.

### <span id="page-81-2"></span>**Adjustment (Video quality adjustments)**

Use this feature to fine adjust the video quality of the analog-to-HDMI video signals and/or HDMI-to-HDMI video signals. You can also use the preset feature to save up to six of your favorite video quality settings.

**2** Press  $\circledA$  /  $\triangleright$  repeatedly to select a preset **number to which you want to save the video quality adjustments and then press**  9ENTER**.**

 $\geq 0$ 

To recall the preset video quality adjustments, press  $\circledA$  /  $\triangleright$  to select a preset number to recall, press **9 ENTER** and then skip to step 8.

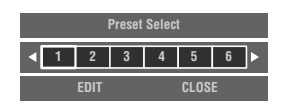

- ${\bf 3}$  Press  $\circledast\triangledown$  to select "EDIT" and then press 9ENTER**.**
- **4** Press  $\circledast$   $\leq$  *l*  $\triangleright$  repeatedly to select the video **quality parameter you want to adjust and then**  press  $\circledcirc \triangledown$  to move to the adjustment field.

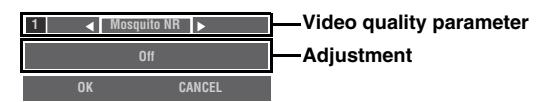

- **5** Press  $\textcircled{3}$   $\textcircled{1}$   $\triangleright$  repeatedly to adjust the **setting of the selected video quality parameter.**
- **6 To adjust another video quality parameter, press**  $\bigcirc$  **/**  $\triangledown$  **repeatedly to select the parameter field and then repeat steps 4 and 5.**
- **7 Press ⑨** $∇$  to select "OK" and then press 9ENTER**.**

ay¦∕<br>⊾

To cancel the operation without change, press  $\circledA$  /  $\triangleright$ to select "CANCEL" and then press **@ENTER**.

**8 Press** 9k **/** n **/** l **/** h **to select "CLOSE" and then press** 9ENTER**.**

# **Mosquito NR (Mosquito noise reduction)**

Mosquito noise is a type of noise that appears along edges of compression artifacts. Use this feature to adjust the mosquito noise reduction level. Choices: **Off**, Low, Medium, High

# **Block NR (Block noise reduction)**

Block noise is often caused when the bitrate is too low to accurately encode the video. Use this feature to adjust the block noise reduction level. Control range: **0** to 50

# **Detail Enhancement (Detail enhancement)**

Use this feature to adjust finesses of images. Control range: **0** to 50

# **Edge Enhancement (Edge enhancement)**

Use this feature to adjust sharpness of images. Control range: **0** to 50

# **Brightness (Brightness)**

Use this feature to adjust brightness of images. Control range: –50 to 50 Initial setting: 0

# **Contrast (Contrast)**

Use this feature to adjust contrast of images. Control range: –50 to 50 Initial setting: 0

# **Saturation (Saturation)**

Use this feature to adjust saturation of images. Control range: –50 to 50 Initial setting: 0

# *Setup (HDMI)*

Use this feature to set the HDMI functions or check the information about the video monitors connected to the HDMI OUT jacks.

# **Standby Through (Standby through)**

# **Mode (Standby through mode)**

Use this feature whether this unit allows the HDMI signals input at the HDMI IN jacks to pass thorough this unit when this unit is in the standby mode. You can also designate an HDMI IN jack and HDMI OUT jack(s) that accept the signals when "Mode" is set to "Fix" and this unit is in the standby mode.

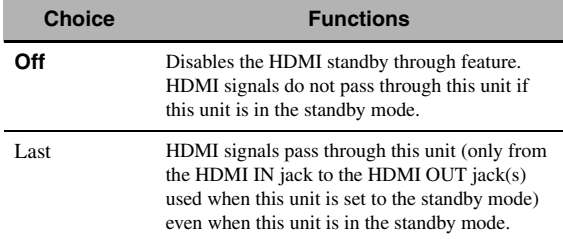

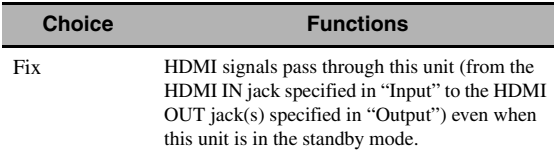

### *Note*

When "Mode" is set to "Last" or "Fix", the amount of power consumption in the standby mode increases.

### **Input (HDMI IN jack select)**

Use this feature to select an HDMI IN jack that accepts HDMI signals when this unit is in the standby mode.

# *Note*

This setting is available only when "Mode" is set to "Fix".

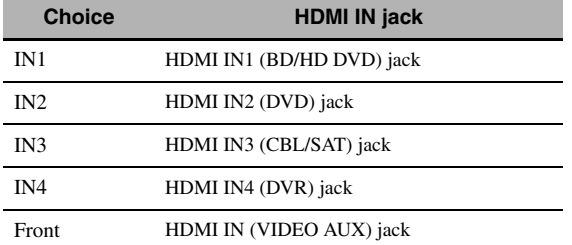

## **Output (HDMI OUT jack select)**

Use this feature to select HDMI OUT jack(s) that output HDMI signals when this unit is in the standby mode.

## *Note*

This setting is available only when "Mode" is set to "Fix".

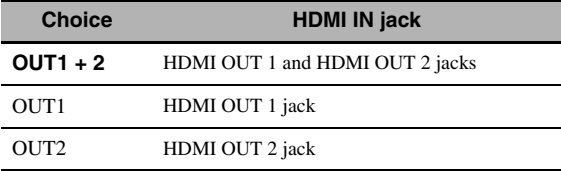

# <span id="page-83-0"></span>■ **Audio Output (HDMI audio output)**

Use this feature to select whether to play back HDMI audio signals on this unit or on another HDMI component connected to the HDMI OUT jacks on the rear panel of this unit.

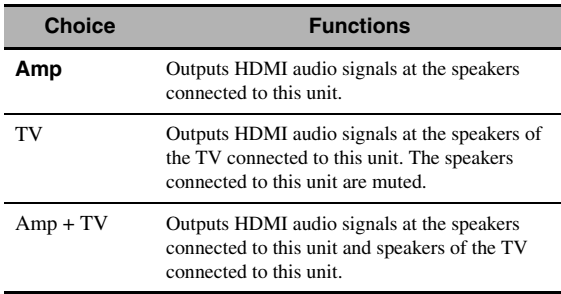

 $\geq 0$ 

If "Audio Output" is set to "TV" or "Amp + TV", available audio signals vary depending on the specification of the connected video monitor.

# ■ **Control Monitor (Control monitor)**

Use this feature to select the HDMI OUT jack at which HDMI control signals are output.

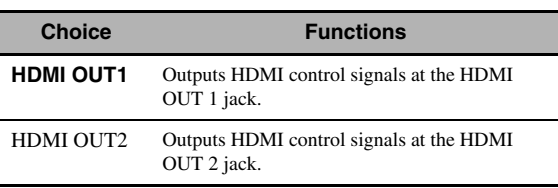

# **Monitor Info. (Monitor information)**

Use this feature to check the information (interface and frequency for each video resolution) about the video monitors connected to the HDMI OUT 1 and HDMI OUT 2 jacks of this unit.

 $\geq 0$ 

Press  $\circledA$  repeatedly to toggle between "OUT1" (information about the video monitor connected to the HDMI OUT 1 jack) and "OUT2" (information about the video monitor connected to the HDMI OUT 2 jack).

# *Setup (Network)*

Use this menu to adjust the network parameters.

# *Note*

In case you changed your network configuration, you may need to reconfigure the network settings.

#### $\geq 0$

You can reset the all parameters in "Network" to the initial factory settings by using "NETWORK" of "INITIALIZE" in "ADVANCED SETUP" ([page 114\)](#page-113-0).

# **Configuration (Network configurations)**

Use this feature to view the network parameters (IP address, etc.) or to change them manually.

## **DHCP (DHCP setting)**

Use this feature to select whether this unit can obtain the network parameters (IP address, subnet mask, default gateway, primary DNS server and secondary DNS server) from the DHCP server of the connected network.

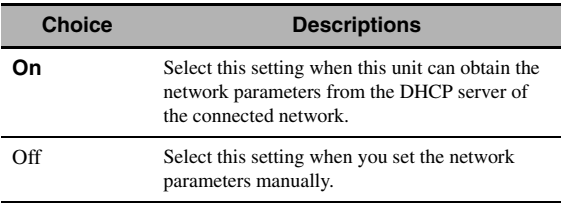

## <span id="page-83-1"></span>**IP Address (IP address)**

Use this parameter to specify an IP address assigned to this unit. This value must not duplicate the one used for other devices in the target network.

### **Subnet Mask (Subnet mask)**

Use this parameter to specify the subnet mask value assigned to this unit.

#### √¦∕<br>≃`®

For most of the cases, the subnet mask value can be set as "255.255.255.0".

### **Default Gateway (Default gateway)**

Use this parameter to specify the IP address of the default gateway.

### **DNS Server (P) (Primary DNS server)**

### **DNS Server (S) (Secondary DNS server)**

Use this parameter to specify the IP address of the primary and secondary DNS (Domain Name System) servers.

### *Note*

If you have only one DNS address, enter the DNS address in "DNS Server (P)". If you have two or more DNS addresses, enter one of them in "DNS Server (P)" and another in "DNS Server (S)".

## <span id="page-84-0"></span>■ **Network Standby (Network standby)**

Use this feature to select whether this unit accepts the commands via LAN network when this unit is in the standby mode.

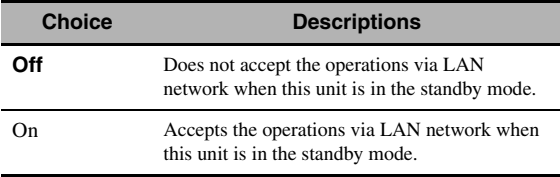

## *Note*

When "Network Standby" is set to "On", the amount of power consumption in the standby mode increases.

## **Information (Network information)**

Use this feature to display the network system information.

### **MAC Address**

### **(MAC (Media Access Control) address)**

This information displays the MAC address that is assigned to this unit.

### **Status (Network status)**

This information displays the current link status of the network.

Display status: 10BASE-T, 100BASE-TX, No Link, Full Duplex, Half Duplex

# *Note*

"No Link" appears when network connection is not made.

### **System (System ID)**

This information displays the system ID that is assigned to this unit.

# *Setup (Multi Zone)*

Use this menu to set the functions of the multi-zone configuration.

# ■ Zone SP Assign **(Zone speaker assignment)**

Use this feature to assign the speaker terminals for Zone 2 and Zone 3.

#### *Note*

If you want use the external amplifiers for the all channels in the main zone, you can use all the speaker terminals of this unit for Zone 2 and/or Zone3 (pre-amplifier mode). Set "PREAMP MODE" in "ADVANCED SETUP" to "ON" ([page 114\)](#page-113-1).

**1** Press  $\textcircled{a}\wedge\textit{o}\vee\triangledown$  to select the speaker terminal and then press  $\textcircled{9}$   $\textcircled{1}$  **b** repeatedly to select **the desired zone of which you want to use the speakers.**

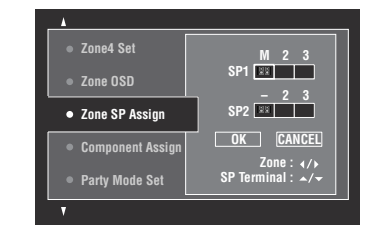

# M : Main zone

 $2 \cdot$  Zone 2

3 : Zone 3

# **2 Press** 9k **/** n **to select "OK" and then press**  9ENTER **to confirm the setting.**

#### $\leq$

• To return to the previous menu level without change, select "CANCEL" in step 2.

# <span id="page-84-1"></span>■ **Component Assign (Component assignment)**

Use this feature to assign the COMPONENT VIDEO (MONITOR OUT/ZONE OUT) jacks to the main zone or another zone. Video signals are directed to the video monitor in the selected zone if the corresponding input source is selected.

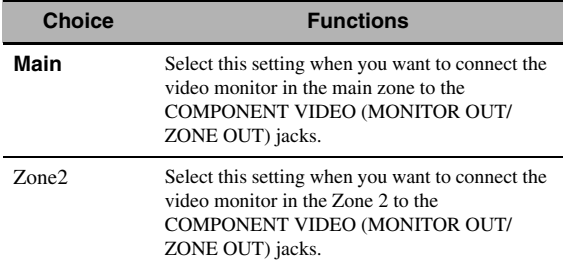

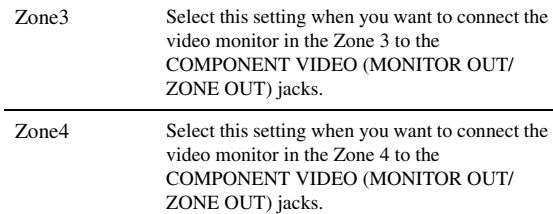

### *Notes*

- The video conversion function does not work for the COMPONENT VIDEO (MONITOR OUT/ZONE OUT) jacks if "Component Assign" is set to "Zone2", "Zone3", or "Zone4".
- The COMPONENT VIDEO (MONITOR OUT/ZONE OUT) jacks do not output OSD signals.

■ **Party Mode Set (Party mode settings)**

The party mode enables you to play the same source in multiple zones simultaneously ([page 112](#page-111-0)). Use this feature to enable or disable the party mode in each zone.

### **Target: Zone2/Target: Zone3/Target: Zone4 (Party mode target zone setting)**

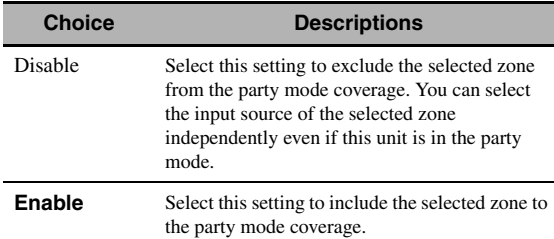

# ■ **Zone2 Set/Zone3 Set (Zone 2/Zone 3 settings)**

## <span id="page-85-0"></span>**Zone2 Volume/Zone3 Volume (Zone 2/Zone 3 volume)**

Use this menu to select whether this unit controls the volume level of the audio signals output at the ZONE OUT (ZONE 2 or ZONE 3) jacks.

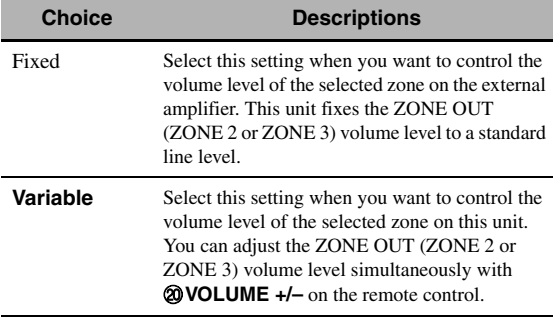

### *Note*

When "Zone2 Volume" or "Zone3 Volume" is set to "Fixed", you cannot select the following parameters:

– Zone2 Max Vol./Zone3 Max Vol.

– Zone2 Initial Vol./Zone3 Initial Vol.

# **Zone2 Max Vol./Zone3 Max Vol.**

### **(Zone 2/Zone 3 Maximum volume setting)**

Use this feature to set the maximum volume level in the Zone 2 or Zone 3.

Control range: –30.0 dB to +15 .0 dB, **+16.5 dB** Control step: 5.0 dB

### *Note*

The "Zone2 Max Vol." or "Zone3 Max Vol." setting takes priority over the "Zone2 Initial Vol." or "Zone3 Initial Vol." setting.

### **Zone2 Initial Vol./Zone3 Initial Vol. (Zone 2/Zone 3 initial volume setting)**

Use this feature to set the volume level of Zone 2 or Zone 3 when the power of each zone is turned on. Control range:  $\text{Off}, \text{Mute}, -80.0 \text{ dB}$  to  $+16.5 \text{ dB}$ Control step: 0.5 dB

## *Note*

The "Zone2 Max Vol." or "Zone3 Max Vol." setting takes priority over the "Zone2 Initial Vol." or "Zone3 Initial Vol." setting.

### **Zone2 Balance/Zone3 Balance (Zone 2/Zone 3 balance)**

Use this feature to adjust the balance of the volume of the left and right channels in each zone. Choices: L10 to L1, **0**, R1 to R10

## **Zone2 Tone Control/Zone3 Tone Control (Zone 2/Zone 3 tone control)**

Use this feature to adjust the balance of bass and treble output to the selected zone.

Choices: Bass (Bass control), Treble (Treble control) Control range:  $-10.0$  dB to  $+10.0$  dB Initial setting: 0.0 dB

# **Zone2 Mono/Zone3 Mono (Zone 2/Zone 3 monaural mode)**

Use this feature to select whether you play back sources monaurally in the selected zone.

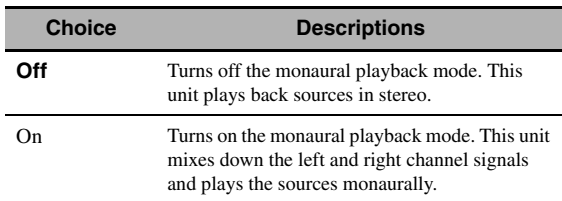

# **Zone2 Muting Type/Zone3 Muting Type (Zone 2/Zone 3 muting type)**

Use this feature to adjust how much the mute function reduces the output volume of the selected zone.

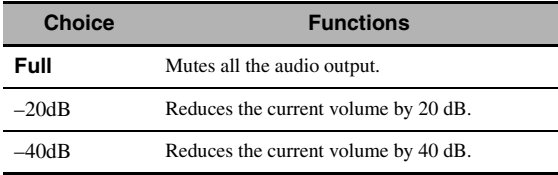

# ■ **Zone OSD (Zone on-screen display)**

Use this feature to display the operational status of Zone 2, Zone 3, and Zone 4 on the Zone 2 video monitor connected to the ZONE VIDEO jacks on the rear panel of this unit.

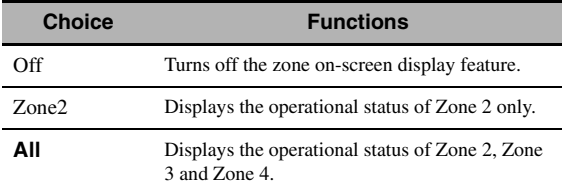

# ■ Zone Rename (Zone Rename)

## **Main/Zone2/Zone3/Zone4**

## **(Main/Zone 2/Zone 3/Zone 4 rename)**

Use this feature to edit the name of the selected zone.

# **1** Press  $\textcircled{a}$  /  $\textcircled{7}$  /  $\textcircled{7}$  to select a character or **function and then press** 9ENTER **to confirm the selection.**

Repeat step 1 until you input a name you want to use.

# **2 Press**  $\textcircled{a}$   $\land$   $\land$   $\textcircled{r}$   $\land$   $\land$   $\land$   $\land$  **b o** select "SAVE" and **then press** 9ENTER**.**

 $\geq 0$ 

- To reset the name, select "RESET" and then press 9**ENTER**.
- To cancel the operation without change, select "CANCEL" and then press **@ENTER**.

# *Setup (Option)*

This menu adjusts the optional system settings.

# **Memory Guard (Memory guard)**

Use this feature to prevent accidental changes to sound field program parameter values and other system settings.

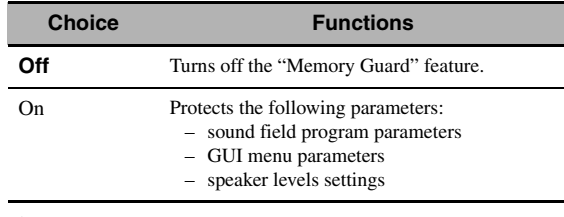

#### $\geq \circ \leq$

When "Memory Guard" is set to "On", " $\bullet$ " appears on the left side of the name of a parameter being protected.

# <span id="page-86-0"></span>■ **I/O Assignment (Input/output assignment)**

Use this feature to assign the input/output jacks according to the component to be used if the initial settings of this unit do not correspond to your needs. Change the parameter to reassign the respective jacks and effectively connect more components.

Once the input/output jacks are reassigned, you can select the corresponding component by using the  $\Box$ **INPUT** selector (or the input selector buttons  $(3)$ ).

# **Example: Assigning the CD DIGITAL INPUT COAXIAL jack to "MD/CD-R".**

# **1** Press **9**) **ENTER** to display the **"I/O Assignment" screen.**

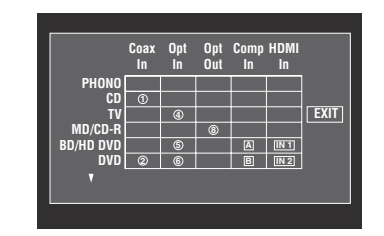

- **2** Press  $\textcircled{a}\text{A}$  /  $\triangledown$  / $\lt$  /  $\triangleright$  to select the cell in row **"MD/CD-R", column "Coax In" and then press** 9ENTER**.**
- **Press**  $\textcircled{3}$   $\textcircled{1}$  **b** to select " $\textcircled{1}$ " and then press 9ENTER**.**

Select "None" to clear the existing assignment.

a'gʻ

To return to the previous screen without change, press  $\circledast$ 

### **4 Press** 9k **/** n **/**l **/** h **to select "EXIT" and then press** 9ENTER**.**

#### $\geq 0$

You cannot select a specific item more than once for the same type of jack.

### <span id="page-87-0"></span>■ **Input Rename (Input rename)**

Use this feature to change the name of the input source that appears in the GUI screen and in the front panel display.

# **1** Press  $\textcircled{a}\wedge\textit{1}\nabla\textit{1}\leq\textit{1}$  to select a character or **function and then press** 9ENTER **to confirm the selection.**

Repeat step 1 until you input a name you want to use.

# **2 Press**  $\textcircled{a}\wedge\textcircled{r}$  / $\textcircled{r}$  / $\textcircled{r}$  to select "SAVE" and **then press** 9ENTER**.**

 $\geq \circ \leq$ 

- To reset the name, select "RESET" and then press 9**ENTER**.
- To cancel the operation without change, select "CANCEL" and then press **<b>***JENTER*.

#### ■ **Display Set (Display settings)**

#### <span id="page-87-5"></span>**Front Panel Display (Front panel display setting)**

### **Dimmer (Dimmer)**

Use this feature to adjust the brightness of the front panel display.

Control range: –4 to **0**

#### **Scroll (Front panel display message scroll)**

Use this feature to set the front panel display message scroll pattern.

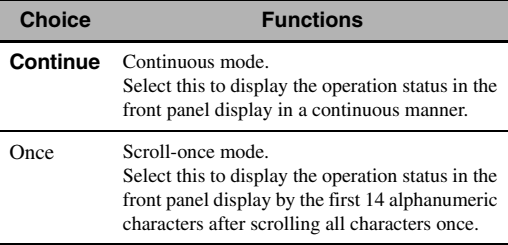

#### <span id="page-87-1"></span>**Short Message (Short message display)**

Use this feature to activate or deactivate the short message display displayed in the GUI screen in the main zone.

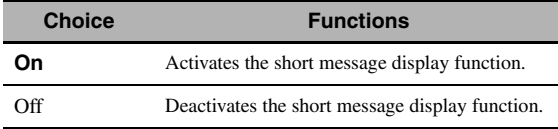

### *Note*

The short message display (except some status messages) does not appear when the component video signals with 720p, 1080i or 1080p resolutions are input.

#### <span id="page-87-2"></span>**Playback Screen (Playback screen display time)**

Use this feature to set the playback screen display time.

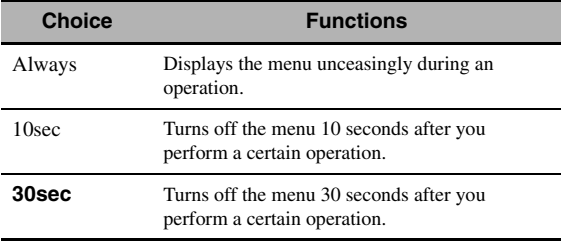

 $\geq 0$ 

This setting is applied to the GUI screen in the main zone and OSD in Zone 2, Zone 3, or Zone 4.

#### <span id="page-87-3"></span>**Position (GUI screen position)**

Use this feature to adjust the vertical and horizontal position of the GUI screen.

Control range:  $-5$  (downward/left) to  $+5$  (upward/right)

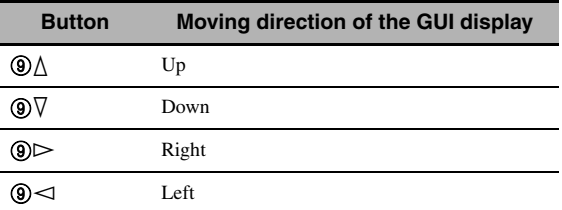

#### <span id="page-87-4"></span>**Wall Paper (Wall paper)**

Use this feature to display the wall paper or gray background in your video monitor when there is no video signal being input.

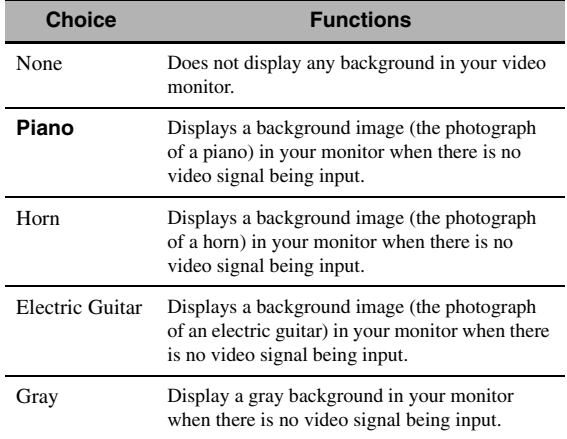

# ■ **iPod (iPod settings)**

# **Standby Charge**

# **(iPod charge on the standby mode)**

Use this feature to select whether this unit charges the battery of the stationed iPod or not when this unit is in the standby mode.

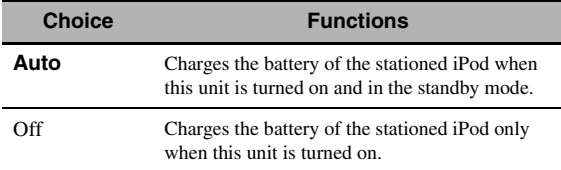

# ■ **Initial Set (Initial settings)**

## <span id="page-88-0"></span>**Audio Select (Default audio input jack select)**

Use this feature to designate the default audio input jack select setting ([page 42](#page-41-0)) for the input sources connected to the DIGITAL INPUT jacks when you turn on the power of this unit.

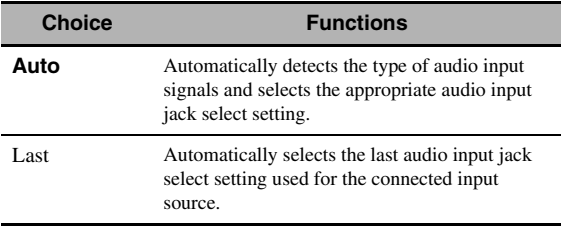

## **Decoder Mode (Default decoder mode)**

Use this feature to designate the default decoder mode [\(page 52](#page-51-0)) for the input sources when you turn on the power of this unit.

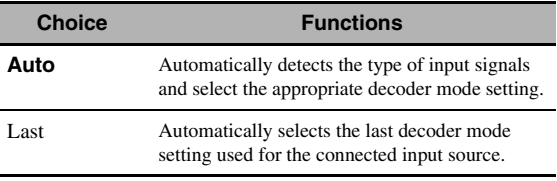

# **EXTD Surround (Default extended surround decoder mode setting)**

Use this feature to designate the extended surround decoder mode [\(page 53](#page-52-1)) for the input sources connected to the DIGITAL INPUT jacks when you turn on the power of this unit.

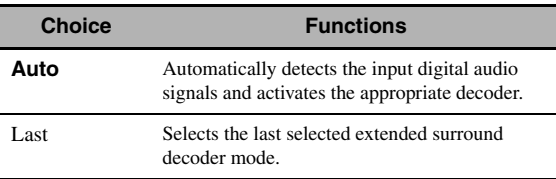

# ■ **Trigger Output (Trigger output)**

Use this feature to select the functions of each TRIGGER OUT jack of this unit.

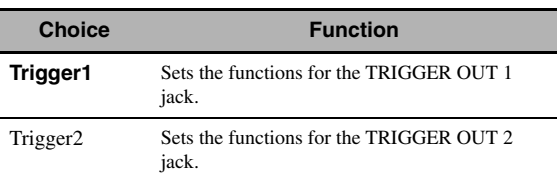

## **Trigger Mode (Trigger mode)**

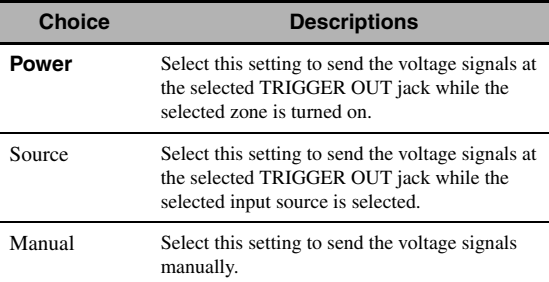

## **Target Zone (Target zone)**

### *Note*

This setting is not available when "Trigger Mode" is set to "Manual".

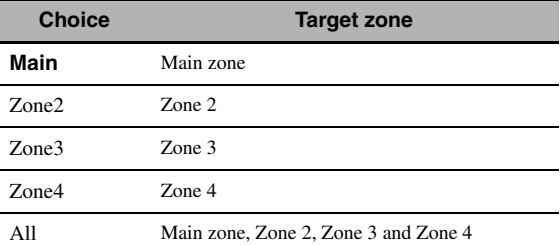

## **Input Level (Input level)**

Select the input source and then set the input level applied to the selected input source.

## *Note*

This setting is available only when "Trigger Mode" is set to "Source".

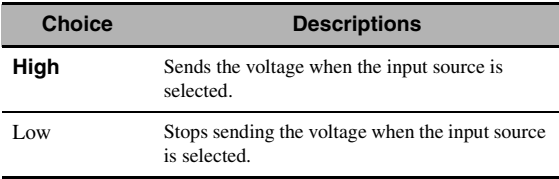

### **Manual Test (Manual test)**

#### *Note*

This setting is available only when "Trigger Mode" is set to "Manual".

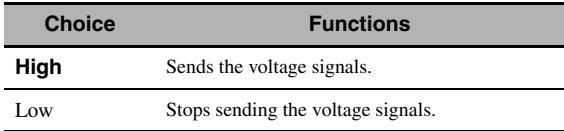

# <span id="page-89-0"></span>*Language*

Use this feature to select the language of the menu items and messages.

Choices: **English** (English), 日本語 (Japanese), Français (French), Deutsch (German), Español (Spanish), Русский (Russian)

#### $\geq 0$

You can also select the display language with the "LANGUAGE" parameter in "ADVANCED SETUP" ([page 115\)](#page-114-0).

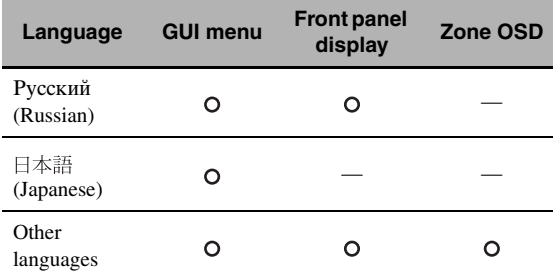

 $\bigcirc$   $\cdots$  The selected language is displayed.

— ··· The selected language is not displayed. The menu items and messages are displayed in English.

# <span id="page-90-1"></span>**Saving and recalling the system settings (System Memory)**

Use this feature to save and recall up to six of your favorite setting for the main zone. You can also save up to four of your favorite settings for Zone 2, Zone 3 or Zone 4.

# *Saving the system settings*

# Saving by the  $\oslash$ **SYSTEM MEMORY buttons**

You can save the system settings stored in "Memory1" to "Memory4" by pressing the corresponding  $\widehat{\mathcal{O}}$ **SYSTEM MEMORY** buttons.

### Press and hold one of the  $\textcircled{\textsf{7}}$ **SYSTEM MEMORY buttons on the remote control for 4 seconds.**

"Memory1 SAVE" (example) appears in the front panel display, and then this unit saves the current system setting to the corresponding memory number.

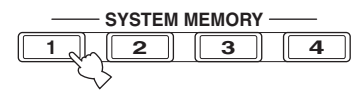

 $\geq 0$ 

- If system settings are already stored in the selected memory number, this unit overwrites the old settings.
- To save the system settings for Zone 2, Zone 3 or Zone 4, press **@ZONE** on the remote control repeatedly to select the desired zone and then press and hold one of the  $\oslash$ **SYSTEM MEMORY** buttons for 4 seconds. To save the system settings for the selected zone, the zone should be turned on.
- This unit saves the parameters in the groups you select by using the GUI menu when you save the parameters by using the 7**SYSTEM MEMORY** buttons.
- You can also use **CSYSTEM MEMORY** buttons on the front panel.

# <span id="page-90-0"></span>■ **Saving by the GUI menu operation**

You can save the current system settings stored in "Memory1" to "Memory6" by using the "System Memory" menu in the GUI menu.

# **1 Set the operation mode selector on the remote control to <b>@AMP** and then press **19 MENU.**

√¦∕≥

If the menu directory other than "Top Menu" [\(page 67](#page-66-0)) is displayed, press and hold **19 MENU** to display the top GUI menu.

- **2 Press** 9k **/** n **repeatedly to select "Setup"**  and then press  $\textcircled{\scriptsize{s}}$ .
- **3** Press  $\circledA$  /  $\triangledown$  repeatedly to select "System **Memory**" and then press  $\textcircled{3}$ .
- **4 Press** 9k **/** n **repeatedly to select the desired zone and then press**  $\textcircled{s}$  $\triangleright$ **.**
- **5** Press  $\textcircled{a}\wedge\sqrt{\vee}$  repeatedly to select "xxx Save" and then press  $\circledS$   $\triangleright$ .

"xxx" indicates the zone you selected in step 4.

**6** Press  $\textcircled{a}$  /  $\triangledown$  repeatedly to select the desired **memory number and then press <b>9 ENTER**.

The list of the parameter groups to be saved appears. Available parameter groups vary depending on the selected zone.

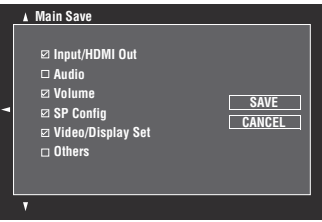

 $\geq 0$ 

- If system settings are already stored in the selected memory number, this unit overwrites the old settings.
- To load the system settings with the  $\oslash$  **SYSTEM MEMORY** button operation, use one of "Memory1" to "Memory4".

# **7** Press  $\textcircled{a}$  /  $\triangledown$  repeatedly to select the **parameter group and then press** 9ENTER **to check or uncheck the box.**

Check the boxes for the parameter groups to be saved. For details on parameters to be saved, see ["Parameters to be saved" \(page 92\).](#page-91-0)

# **8** Press  $\textcircled{a}$  /  $\textcircled{7}$  /  $\textcircled{7}$  /  $\textcircled{7}$  repeatedly to select **"SAVE" and then press** 9ENTER **to save the current system settings to the selected memory number.**

 $\frac{y}{x}$ 

To cancel the operation, select "CANCEL" and then press 9**ENTER**.

- **9 Press** IMENU **to turn off the GUI menu.**
- **Renaming the stored settings**
- **1 Follow steps 1 to 4 in ["Saving by the GUI](#page-90-0)  [menu operation" \(page 91\).](#page-90-0)**
- **2 Press** 9k **/** n **repeatedly to select "xxx Rename"** and then press  $\textcircled{3}$ . "xxx" indicates the zone you selected in step 1.
- **3 Press** 9k **/** n **repeatedly to select the desired memory number and then press**  $\textcircled{s}$  **>.**
- **4 Press <b>9**∆/ $∇$ *l*  $\lhd$  /  $\lhd$  to select a character or **function and then press** 9ENTER **to confirm the selection.**

Repeat step 4 until you input a name you want to use.

# **5** Press  $\textcircled{a}\wedge\textcircled{r}\vee\textcircled{r}\rightarrow\text{to}$  select "SAVE" and **then press** 9ENTER**.**

 $\leq \phi'$ 

- To reset the name, select "RESET" and then press **@ENTER**.
- To cancel the operation without change, select "CANCEL" and then press **@ENTER**.

### **6 Press** IMENU **to turn off the GUI menu.**

### *Note*

If you change the language setting [\(page 90](#page-89-0) or [115](#page-114-0)), names of the memory settings will be automatically reset.

#### <span id="page-91-0"></span>■ **Parameters to be saved**

The parameter groups indicated in bold are selected by default.

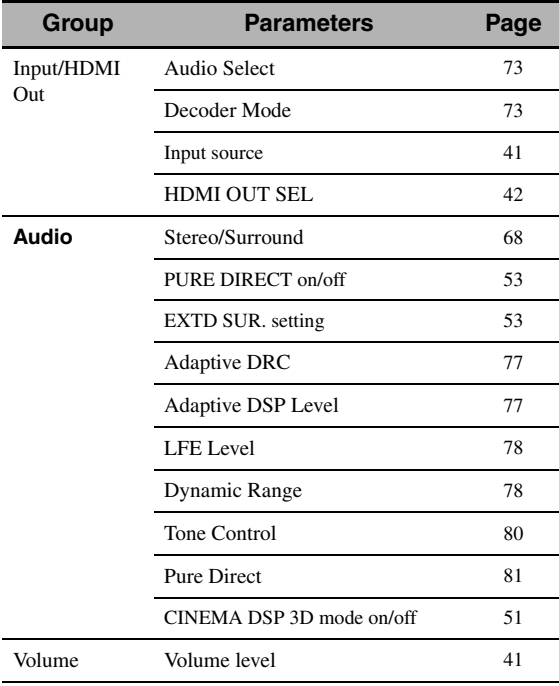

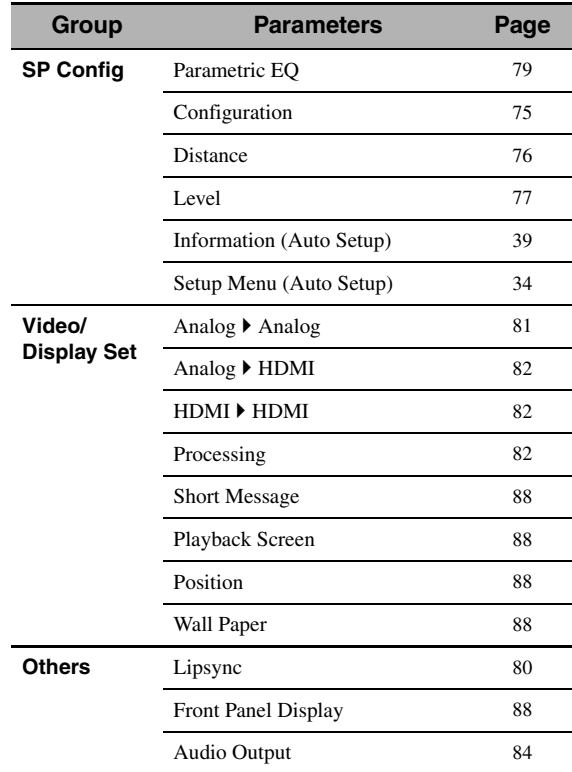

# **Main zone parameters Zone 2, Zone 3 and Zone 4 parameters**

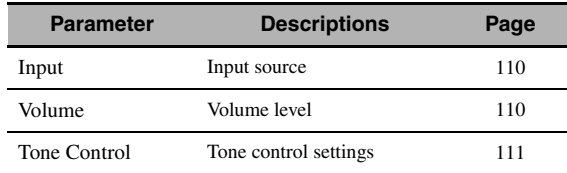

### *Note*

For zone 4, only the input source setting is saved.

# *Loading the system settings*

### *Note*

If you load the system settings, the settings currently configured are overwritten. If you do not want to erase the current settings, save the settings using the System Memory feature in advance.

# **Loading by the**  $\oslash$ **SYSTEM MEMORY buttons**

You can recall the system settings stored in "Memory1" to "Memory4" by pressing the corresponding  $\oslash$  **SYSTEM MEMORY** buttons.

## **Press one of the**  $(7)$ **SYSTEM MEMORY buttons on the remote control to select the desired memory number.**

"Memory1 LOAD" (example) appears in the front panel display.

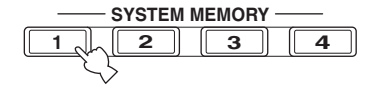

 $\geq \circ \leq$ 

- "Empty" appears in the menu screen if no system settings are stored in the selected memory number.
- You can also use F**SYSTEM MEMORY** buttons on the front panel.
- **2 Press the selected** 7SYSTEM MEMORY **button once more to confirm the selection.** This unit loads the settings stored in the selected memory number.
- **Loading by the GUI menu operation**
- **1 Follow steps 1 to 4 in ["Saving by the GUI](#page-90-0)  [menu operation" \(page 91\).](#page-90-0)**
- **2 Press** 9k **/** n **repeatedly to select "xxx Load"**  and then press  $\circledS$   $\triangleright$ .

"xxx" indicates the zone you selected in step 1.

# **3** Press  $\textcircled{a}$  /  $\triangledown$  repeatedly to select the desired **memory number and then press** 9ENTER**.**

 $\geq 0$ 

If the memory number you selected is empty, "Memory Empty" appears.

**Press**  $\textcircled{a}$  **/**  $\nabla$  **/**  $\textcircled{c}$  **/**  $\triangleright$  **repeatedly to select "LOAD" and then press** 9ENTER **to load the settings stored in the selected memory number.**

 $\geq 0$ 

To cancel the operation and return to the previous menu, select "CANCEL" and then press **@ENTER**.

**5 Press** IMENU **to turn off the GUI menu.**

# *Using examples*

# ■ **Example 1: Comparing the results of the automatic setup and manual setup**

This unit is equipped with three types of parametric equalizer settings ([page 79](#page-78-1)), and you can also make your customized configuration of the sound settings of this unit by using the "Speaker" parameters [\(page 75\)](#page-74-1). To compare the results of the automatic setup or your manual configuration, use the  $\circled{T}$ **SYSTEM MEMORY** buttons.

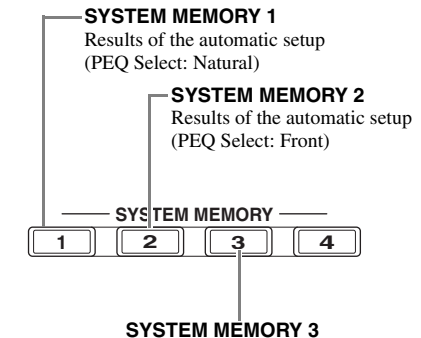

Settings configured manually

# **Saving each setting**

- **1 Perform the automatic setup ([page 34](#page-33-0)).**
- **2 Press and hold** 7SYSTEM MEMORY 1 **for 4 seconds.**

This unit stores the results of the automatic setup (PEQ Select: Natural) to "Memory1".

- **3 Set "PEQ Select" to "Front" [\(page 79\)](#page-78-1).**
- **4 Press and hold** 7SYSTEM MEMORY 2 **for 4 seconds.**

This unit stores the results of the automatic setup (PEQ Select: Front) to "Memory2".

- **5 Configure the parameters of "Speaker" ([page 75](#page-74-1)) and parametric equalizer configuration of each speaker manually ([page 79](#page-78-2)).**
- **6 Press and hold** 7SYSTEM MEMORY 3 **for 4 seconds.**

This unit stores the settings configured manually to "Memory3".

# ■ **Example 2: Switching the settings for different room environments**

The tonal characteristics of the listening room may vary depending on the situations of the room (for example, whether the curtains are open or closed), and the settings of this unit should be arranged for each situation of the room. You can switch between the settings of this unit easily by using  $\oslash$  **SYSTEM MEMORY** buttons.

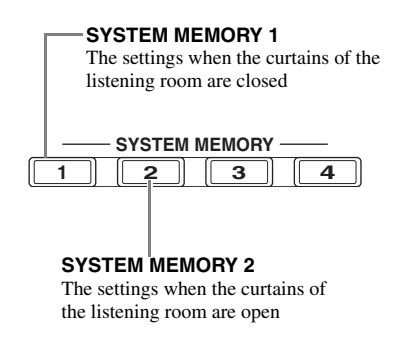

### **Saving each setting**

- **1 Close the curtains of the listening room and then perform the automatic setup [\(page 34\)](#page-33-0).**
- **2 Press and hold** 7SYSTEM MEMORY 1 **for 4 seconds.**

This unit stores the settings for the current room situation (i.e. the curtains are closed) to "Memory1".

**3 Open the curtains of the listening room and the perform the automatic setup.**

# **4 Press and hold** 7SYSTEM MEMORY 2 **for 4 seconds.**

This unit stores the current room situation (i.e. the curtains are open) to "Memory2".

# **Controlling this unit by using the Web browser (Web Control Center)**

You can operate this unit by using a Web browser. You can select the input source and sound field program, browse the iPod or USB/network contents, select the preset items, and adjust the parameters of this unit by using the graphical user interface (Web Control Center) that appears in the Web browser. Check the IP address of this unit by using "IP Address" in "Network" menu [\(page 84](#page-83-1)) in advance, and then enter the IP address to the Web browser to access this unit to control it.

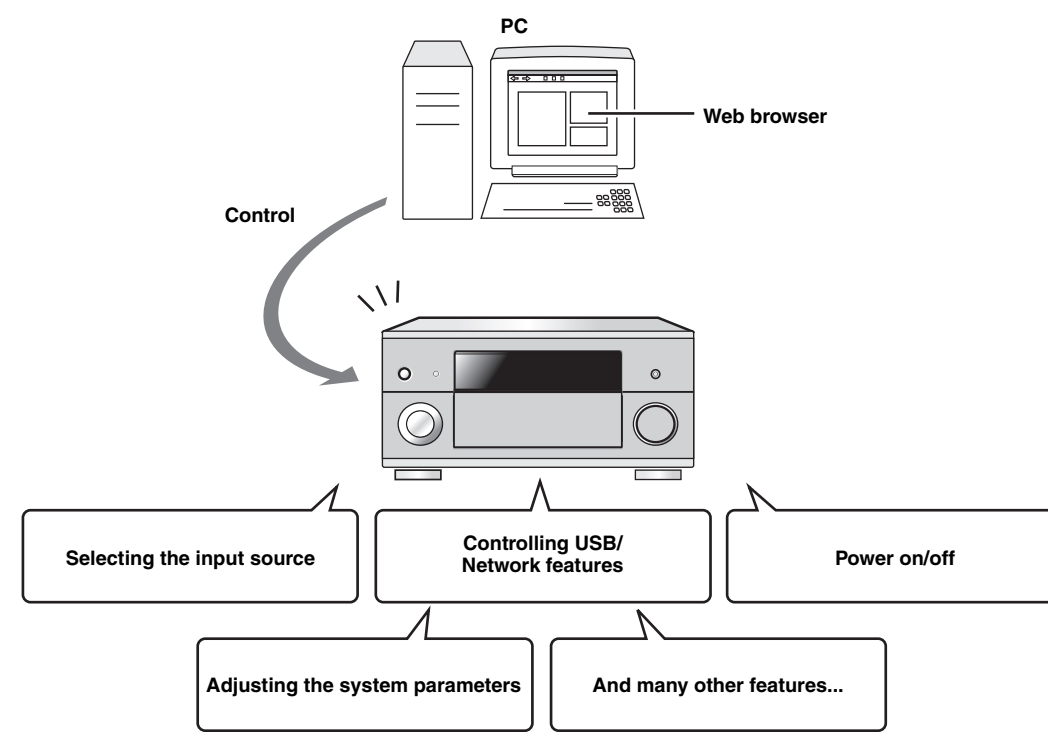

**ADVANCED<br>OPERATION OPERATION ADVANCED** 

 $\leq \circ \leq$ 

- To use this feature, this unit and your PC must be connected properly in the network ([page 28\)](#page-27-1).
- We recommend that you use Windows Internet Explorer 6 or 7 that is installed on Windows XP or Windows Vista PC to access this unit.
- You can select whether this unit accepts the controls by using the Web browser when this unit is in the standby mode [\(page 85\)](#page-84-0).
- You can register the MAC address of the PCs you want to use to control this unit and limit the PCs that can control this unit by using the Web browser. You can select that this unit allows the access to this unit by the PCs whose MAC addresses are registered to this unit or allows the access by any PCs by using "MAC FILTER" in "ADVANCED SETUP" [\(page 114](#page-113-2))

# **Remote control features**

In addition to controlling this unit, the remote control can also operate other audiovisual components made by Yamaha and other manufacturers. To control your TV or other components, you must set up the appropriate remote control code for each input source [\(page 99](#page-98-0)).

# *Controlling this unit, a TV, or other components*

# ■ **Controlling this unit**

Set the operation mode selector to *CAMP* to control this unit.

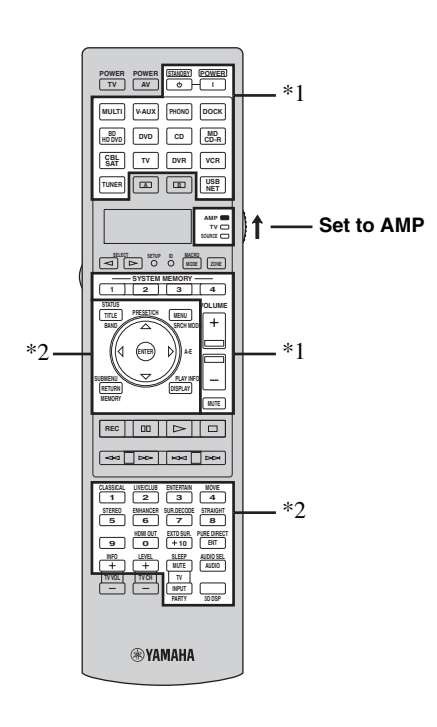

## *Notes*

- \*1 These buttons always control this unit regardless of the operation mode selector position.
- \*2 These buttons control this unit only when the component operation mode selector is set to *CAMP*.

# ■ **Controlling a TV**

Set the operation mode selector to *COTV* to control your TV. To control your TV, you must set the appropriate remote control code for the TV operation mode in advance [\(page 99](#page-98-0)).

ב∕ים ב'

If no code has been set for the TV operation mode, the remote control operates the component that is set to the TV control area [\(page 99\)](#page-98-0).

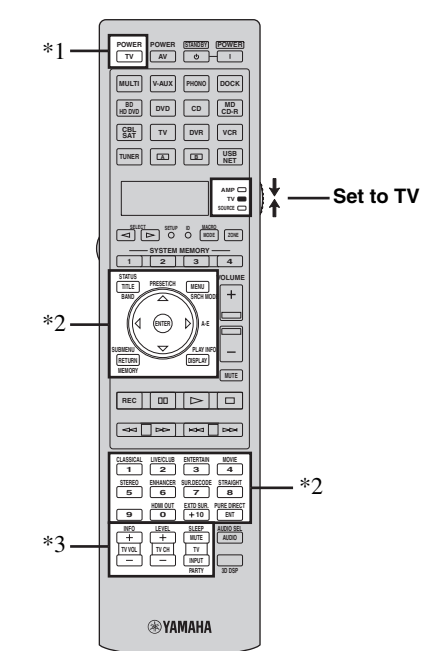

## *Notes*

- \*1 2**TV POWER** can always turn on or off the power of the TV regardless of the operation mode selector position.
- \*2 These buttons control your TV only when the operation mode selector is set to *GTV*. For details, see the "TV" column on [page 97.](#page-96-0)
- \*3 These buttons control your TV only when the operation mode selector is set to **<b>OTV** or **COSOURCE**.

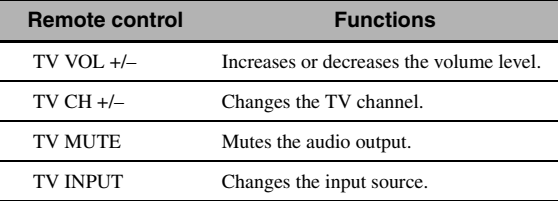

# <span id="page-96-0"></span>■ **Controlling other components**

Set the operation mode selector to **66 SOURCE** to control other components selected with the input selector buttons  $(\textcircled{3})$  or  $\boxed{\textcircled{a}}$ ,  $\boxed{\textcircled{a}}$ . You must set the appropriate remote control code for each input source in advance [\(page 99\)](#page-98-0). The following table shows the function of each control button used to control other components assigned to each input selector button  $(3)$ . Be advised that some buttons may not correctly operate the selected component.

### $\geq 0$

The remote control has 16 modes (input areas) to control components so that the remote control can operate up to 16 different components.

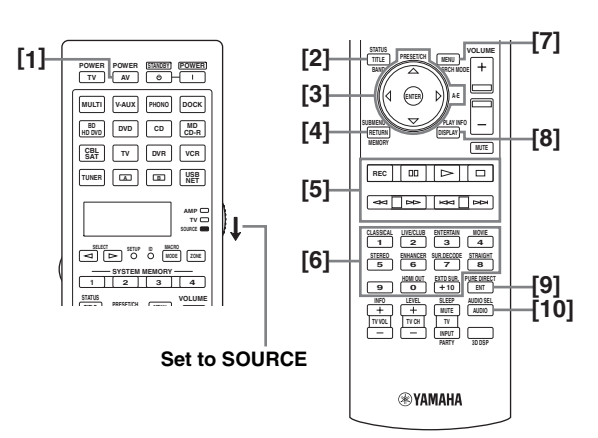

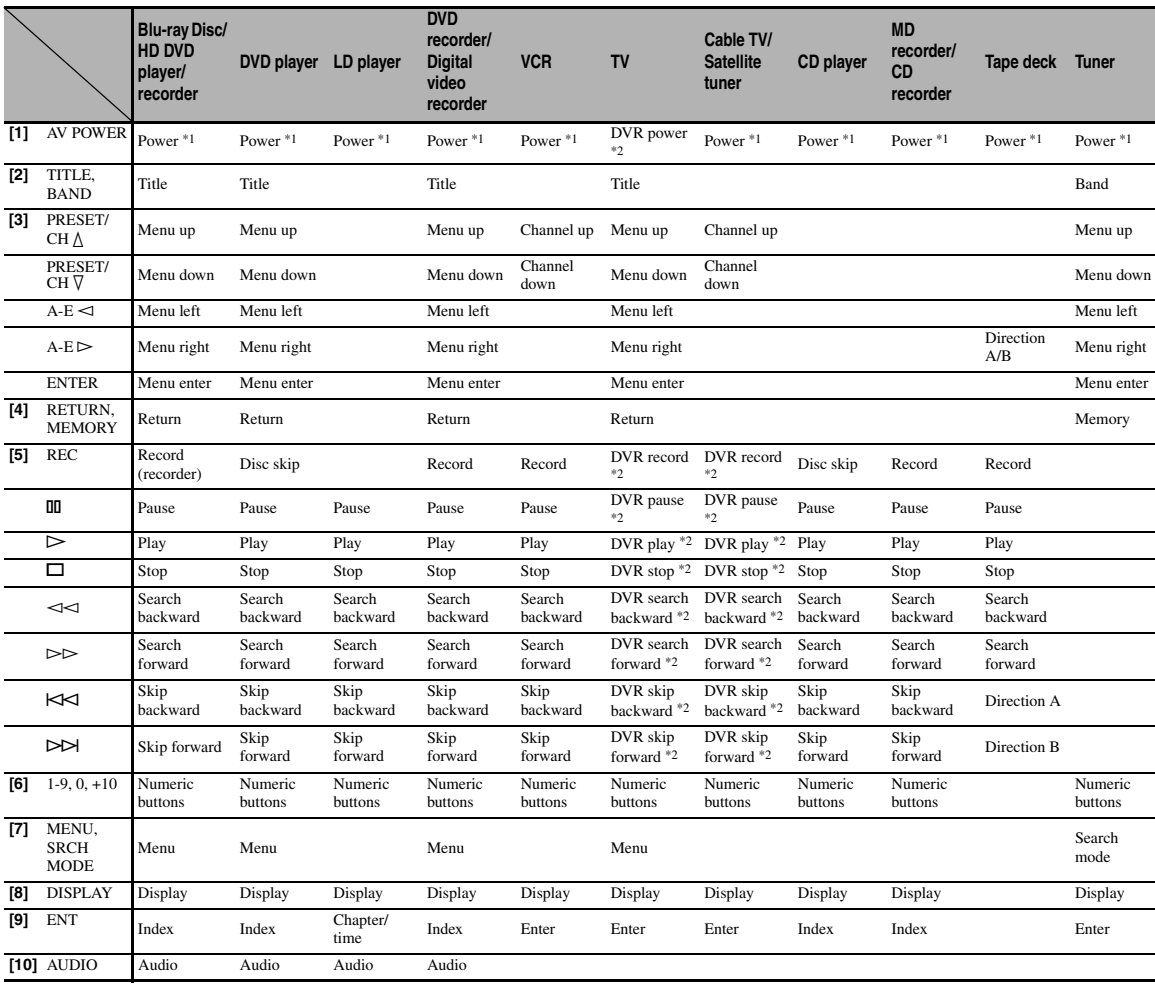

### *Notes*

\*1 This button is operational only when the original remote control supplied with the component has a power button.

\*2 These buttons operate your video recorder (DVD recorder, etc.) only when you set the appropriate remote control code for DVR [\(page 99](#page-98-0)).

# ■ **Selecting a component to be controlled**

You can select a component to be controlled independently of the input source selected with the input selector buttons  $(3)$ .

# **Press**  $\circledS$  **SELECT**  $\lhd$  /  $\lhd$  repeatedly to select the **desired component.**

The name of the component to be controlled appears in the display window  $(Q)$  on the remote control.

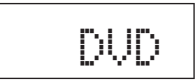

# ■ Controlling optional components **(Option mode)**

"OPTN1" and "OPTN2" are optional component control areas that can be programmed with remote control functions independently from any input source. These areas are useful for programming commands that are to be used only as a part of a macro function or for components that do not have a valid remote control code.

# To select the option mode, press  $\circledS$ **SELECT**  $\lhd$  / h **repeatedly until "OPTN1" or "OPTN2" appears in the display window (**4**) on the remote control.**

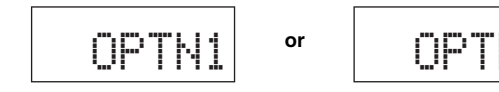

### *Note*

You cannot set a remote control code for the optional areas. [See](#page-100-0)  [page 101](#page-100-0) to program buttons operated within this component control area.

# *Customizing the remote control*

Use the setup mode of the remote control to customize the remote control.

# **1 Press** GSETUP **on the remote control using a ballpoint pen or similar object.**

"SETUP" appears in the display window on the remote control.

# **2 Press** 9k **/** n **repeatedly to select the desired setup mode.**

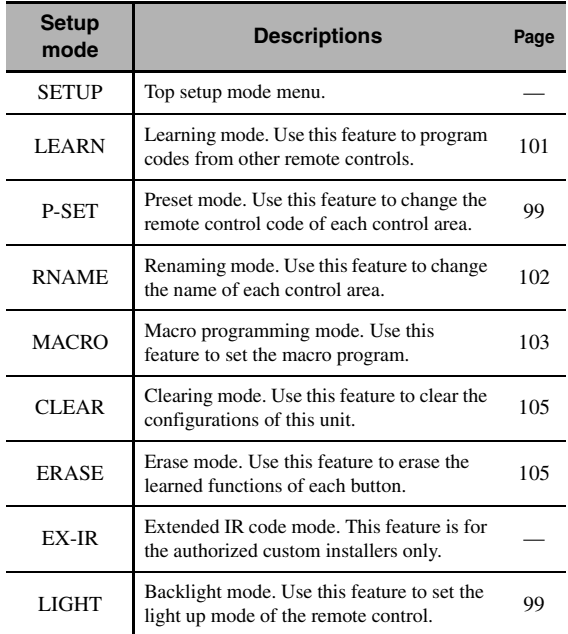

# **3** After the configurations, press **<b>BETUP again to exit from the setup menu.**

#### *Note*

If you do not complete each of the operations within 30 seconds, this unit automatically exits from the setup menu.

# <span id="page-98-1"></span>*Setting the backlight mode of the remote control*

# **1 Press** GSETUP **on the remote control using a ballpoint pen or similar object.**

"SETUP" appears in the display window  $(Q)$ ) on the remote control.

**2 Press** 9k **/** n **repeatedly to select "LIGHT" and then press** 9ENTER**.**

"LIGHT" and the current "LIGHT" setting appears in the display window  $(Q)$  alternately.

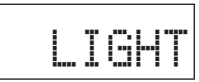

# **3 Press** 9k **/** n **to select the desired setting and then press** 9ENTER**.**

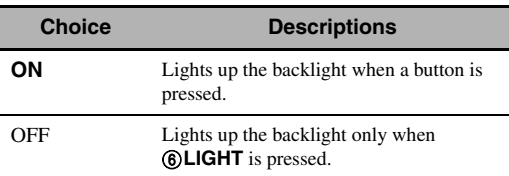

### **4 Press** GSETUP **again to exit from the setup mode.**

# <span id="page-98-0"></span>*Setting remote control codes*

You can control other components by setting the appropriate remote control codes. Codes can be set up for each input area. For a complete list of available remote control codes, refer to "List of remote control codes" in "Appendix" (separate booklet).

The following table shows the default component (Library: component category) and the remote control code for each control area.

#### **Remote control code default settings**

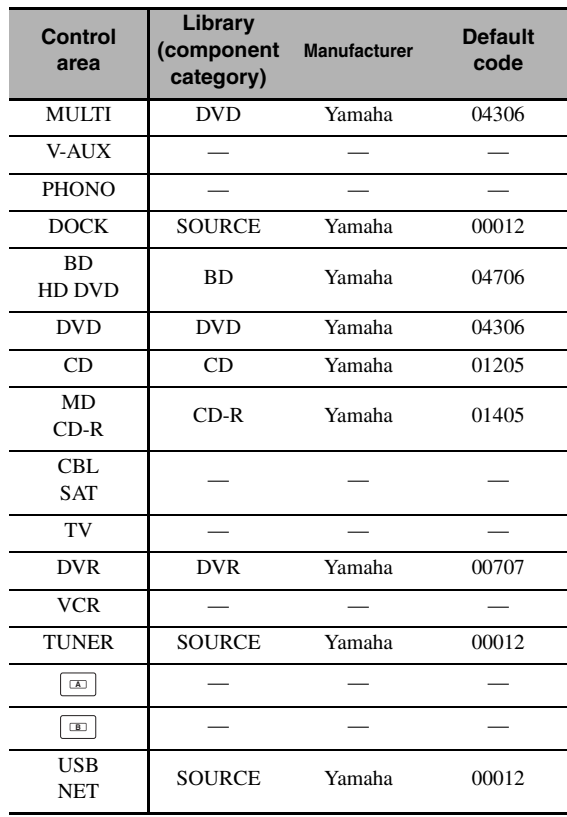

### *Note*

You may not be able to operate your Yamaha component even if a Yamaha remote control code is preset as listed above. In this case, try setting another Yamaha remote control code.

# **1 Check the remote control code for your component in advance.**

For a complete list of available remote control codes, see "List of remote control codes" in "Appendix" (separate booklet).

# **2 Set the operation mode selector on the remote control to**  $\circledR$ **SOURCE.**

If you want to set the remote control code for "TV", set the operation mode selector to **<b>6**TV.

### **3 Press** GSETUP **using a ballpoint pen or similar object.**

"SETUP" appears in the display window (4) on the remote control.

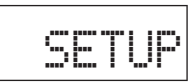

**4** Press ⑨△/  $\triangledown$  repeatedly to select "P-SET" **and then press** 9ENTER**.**

The remote control enters the preset mode. "P-SET" and name of the currently selected control area appears in the display window  $(Q)$ ) alternately.

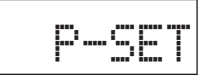

**5 Press an input selector button (**3**) or**  5SELECT l **/** h **repeatedly to select the control area you want to customize.**

If you selected "TV" in step 2, skip this step.

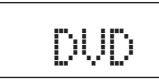

# **6 Press** 9ENTER**.**

The current code setting appears.

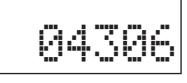

**7 Press the numeric buttons (**B**) to enter the five-digit remote control code for your component.**

# **8 Press** 9ENTER **to set the number.**

"OK" appears in the display window (4) if setting was successful.

"NG" appears in the display window  $\left(\frac{1}{2}\right)$  if the setting was unsuccessful. In this case, start over from step 5.

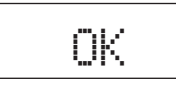

 $\geq 0$ 

If you continuously want to set up another code for another control area, repeat steps 5 through 8.

**9 Press** GSETUP **again to exit from the setup menu.**

# **10** Press **2AV POWER** or  $\textcircled{1}$  to confirm **whether you can control your component using the remote control.**

 $\geq 0$ 

- If operation is not possible and the manufacturer of your component has more than one code, try each of them until you find the correct one.
- If you set "00012" as the remote control code of the selected control area, you can operate the currently selected internal source (DOCK or USB/NET).

### *Notes*

- "ERROR" appears in the display window  $(Q)$ ) on the remote control if you press a button not indicated in the respective step, or when you press more than one button simultaneously.
- The supplied remote control does not contain all possible codes for commercially available audio and video components (including Yamaha components). If operation is not possible with any of the remote control codes, program the new remote control function using the learning feature ([page 101\)](#page-100-0) or use the remote control supplied with the component.
- Functions programmed using the learning mode take priority over remote control code functions.

# <span id="page-100-0"></span>*Programming codes from other remote controls*

You can program remote control codes from other remote controls. Use the learning feature if you want to program functions not included in the basic operations covered by the remote control codes, or an appropriate remote control code is not available. You can program the function of other remote control to the buttons in the highlighted areas in the following illustration. The buttons can be programmed independently for each control area.

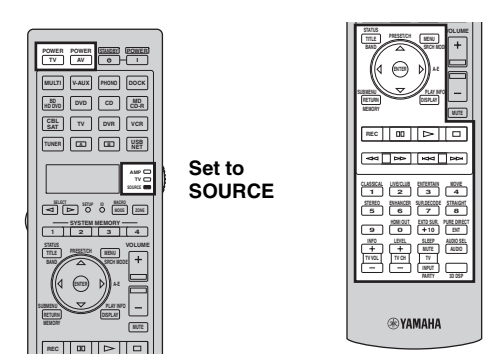

## *Notes*

- The remote control transmits infrared rays. If the other remote control also uses infrared rays, this remote control can learn most of its functions. However, you may not be able to program some special signals or extremely long transmissions.
- You cannot program the desired remote control code even if you select the buttons in the highlighted area in the above illustration depending on the selected control area and the assigned library.
- **1 Set the operation mode selector to @SOURCE** and then press an input selector **button (**3**) to select the desired control area.**

If you want to program the remote control code for "TV", set the operation mode selector to  $\textcircled{b}$ **TV**.

## *Note*

Make sure that the operation mode selector is set to **@SOURCE** or **@TV**. When you set the operation mode selector to *CAMP* and program a remote control codes from other remote controls, the programmed key cannot operate the amplifier function of this unit.

# **2 Press** GSETUP **using a ballpoint pen or similar object.**

"SETUP" appears in the display window (4).

**3** Press  $\textcircled{a}\wedge\textit{o}\wedge\textit{v}$  repeatedly to select "LEARN" **and then press** 9ENTER**.**

**4 Place this remote control about 5 to 10 cm (2 to 4 in) apart from the other remote control on a flat surface so that their infrared transmitters are aimed at each other and then press** 9ENTER**.**

"L–KEY" appears in the display window  $(Q)$ ).

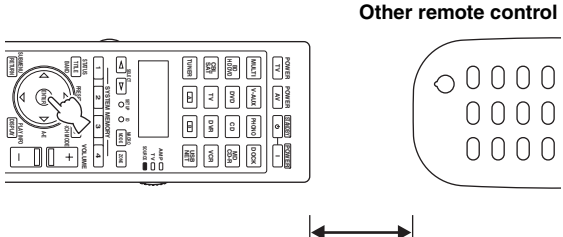

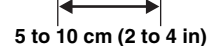

# **5 Press the button for which you want to program the new function.**

"START" appears in the display window (4).

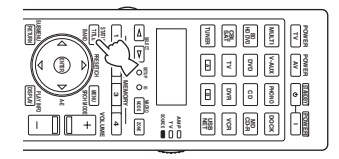

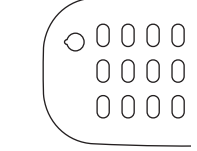

# **6 Press and hold the button you want to program on the other remote control until "OK" appears in the display window (**4**).**

"NG" appears in the display window  $(Q)$ ) if learning was unsuccessful. In this case, start over from step 4.

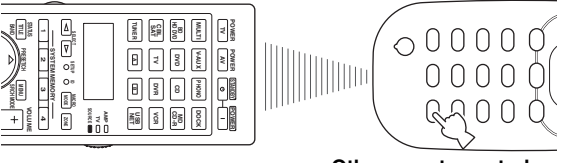

**Other remote control**

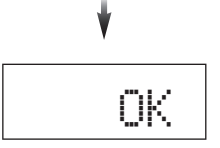

 $\geq 0$ 

When you want to program another function, repeat steps 4 through 6.

# **7 Press** GSETUP **again to exit from the setup menu.**

### *Notes*

- "ERROR" appears in the display window (4) on the remote control if you press a button not indicated in the respective step, or when you press more than one button simultaneously.
- This remote control can learn approximately 200 functions. However, depending on the signals learned, "FULL" may appear in the display before you program 200 functions. In this case, clear unnecessary programmed functions to make room for further learning ([page 105\)](#page-104-0).
- Learning may not be possible in the following cases: – when the batteries in the remote control for this unit or other components are weak.
	- when the remote control is exposed to direct sunlight.
	- when the function to be programmed is continuous or uncommon.

# <span id="page-101-0"></span>*Changing source names in the display window*

You can change the name of the control area (input source) that appears in the display window  $(Q)$  on the remote control.

- **1 Set the operation mode selector to @SOURCE** and then press an input selector **button (**3**) to select the desired control area.**
- **2 Press** GSETUP **using a ballpoint pen or similar object.**

"SETUP" appears in the display window.

- **3 Press ⑨△/**  $\sqrt{}$  **repeatedly to select "RNAME" and then press** 9ENTER**.**
- **4 Press ⑨△/**  $\sqrt{}$  repeatedly to select 3-letter **name or 5-lettered name you want to edit and then press** 9ENTER**.**

Each control area has both 3-letter name and 5-letter name. You can rename the 3-letter name and 5-letter name independently.

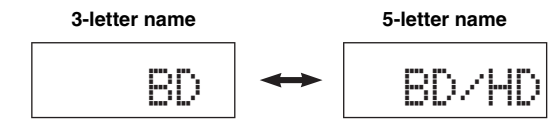

# **5 Edit the name of the control area.**

To locate the position to edit, press  $\mathcal{Q} \leq l \geq$ . To select a character, press  $\textcircled{9}\Delta$  /  $\nabla$ .

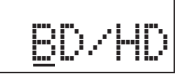

 $\geq 0$ 

Press  $\textcircled{2}\Delta$  to change the character in the following order, or press  $\circled{0}$  to go in the reverse order: A to Z, a to z, 0 to 9, space, symbols  $(-, +, /, :)$ .

# **6 Press** 9ENTER **to set the new name.**

"OK" appears in the display window  $(Q)$ ) on the remote control if renaming was successful.

al∕a'≤

When you want to rename the another control area, press the input selector button ( $\textcircled{3}$ ) or  $\textcircled{5}$ **SELECT**  $\text{1}$ repeatedly to select the desired control area and then press 9**ENTER** and then carry out the operations of steps 4 through 6.

# **7 Press** GSETUP **again to exit from the setup menu.**

## *Note*

"ERROR" appears in the display window  $(Q)$  on the remote control if you press a button not indicated in the respective step, or when you press more than one button simultaneously.

# <span id="page-102-0"></span>*Macro programming features*

The macro programming feature makes it possible to perform a series of operations with the press of a single button. For example, when you want to play a CD, normally you would turn on the components, select the CD input, and press the play button to start playback. The macro programming feature lets you perform all of these operations simply by pressing the CD macro button. The buttons listed as macro buttons below are factory set with macro programs. You can also program your own macros [\(page 104\)](#page-103-0).

# ■ **Recalling programmed macrooperations**

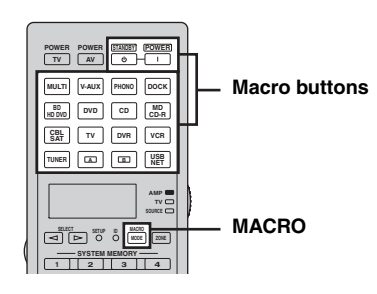

**1** Press ®MACRO on the remote control.

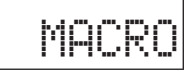

# **2 Press the desired macro button.**

"M:the 3-letter name of the selected control area" (for example, "M:DVD") appears in the display window (4), and this unit transmits the programmed functions. When you press **@STANDBY** or E**POWER**, "M:STB" or "M:PWR" appears in the display window  $(Q)$ , and this unit transmits the programmed functions.

## **3** Press **MACRO** again to exit from the **macro-operation mode.**

### *Notes*

- While the remote control is running a macro program (the transmission indicator flashes), it does not accept any other operation.
- Continue to aim the remote control at the component the macro is operating until the macro operation is complete.
- If you do not complete each of the operations within 30 seconds, this unit automatically exits from the macro-operation mode.

## ■ **Default macro functions**

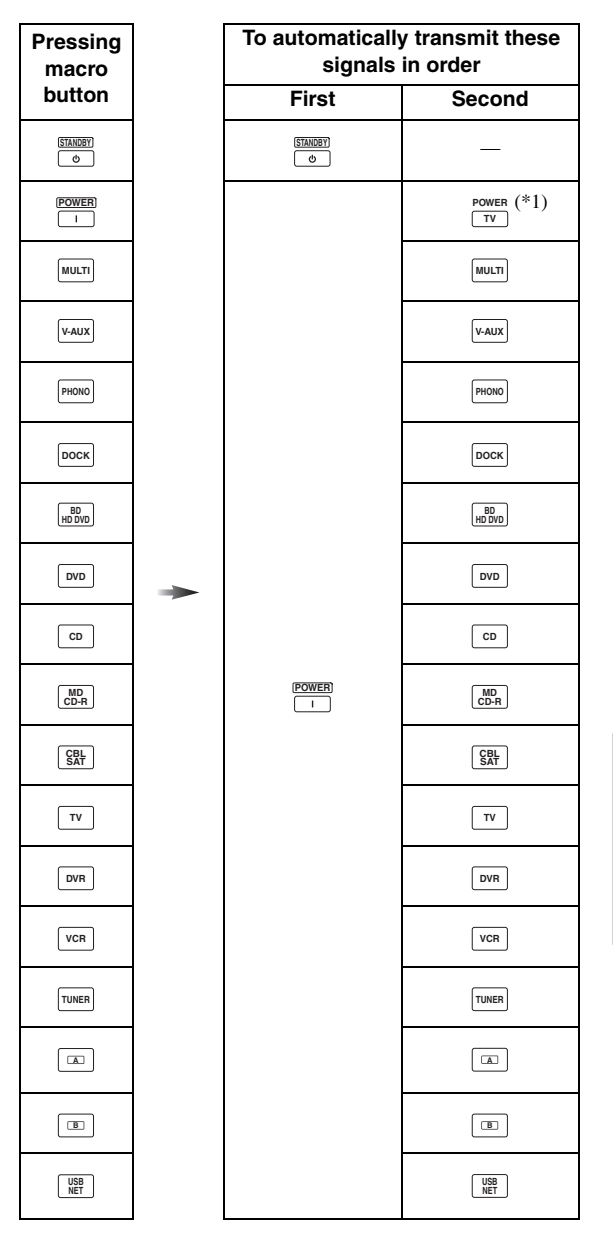

\*1 Set the appropriate remote control code for TV in advance ([page 99](#page-98-0)).

# <span id="page-103-0"></span>■ **Programming macro operations**

You can program your own macro to transmit several remote control commands in sequence at the press of a button. Be sure to set up remote control codes or perform learning operations before programming the macro.

### *Notes*

- The default macro is not cleared when a new macro is programmed for a button. The default macro can be used again when the programmed macro is cleared.
- It is not possible to add a new signal (macro step) to the default macro. Programming a macro changes all macro contents.
- We do not recommend that you program continuous operations (for example, volume control) in a macro.
- **1 Press** GSETUP **using a ballpoint pen or similar object.**

"SETUP" appears in the display window  $(Q)$ .

- **2 Press** 9k **/** n **repeatedly to select "MACRO" and then press** 9ENTER**.**
- **3 Press the desired macro button you want to assign the macro program to and then press**  9ENTER**.**

"M:the three-letter name of the selected macro button" (for example, "M:DVD") and the name of the currently selected control area appears in the display window  $(Q)$  alternately.

### When you press **@STANDBY** or **<b>@POWER**,

"M:STB" or "M:PWR" and the name of the currently selected control area appears in the display window  $(Q)$ ) alternately.

# **4 Press the buttons for the functions you want to include in the macro operation in sequence.**

### **Example**

Set the input source to  $DVD \rightarrow Turn$  on the DVD  $player \rightarrow Turn$  on the video monitor

Step 1 ("MCR1"): Press DVD. Step 2 ("MCR2"): Press AV POWER. Step 3 ("MCR3"): Press TV POWER.

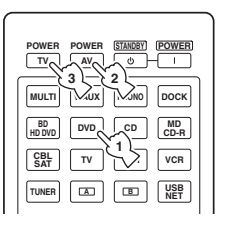

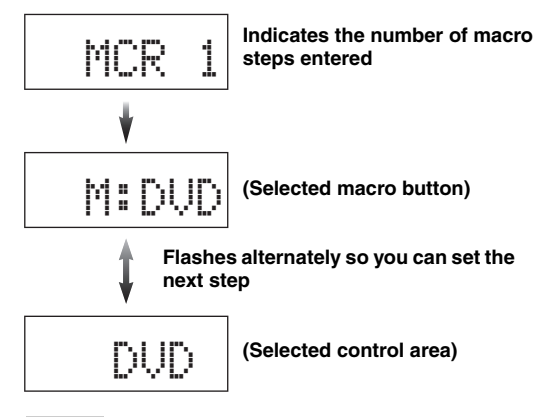

### *Notes*

- To change the selected input area, press  $\bigcirc$  **SELECT**  $\lhd$  /  $\rhd$ . Pressing the input selector buttons will program a macro step, whereas  $\textcircled{\textbf{S}}$ **ELECT**  $\text{I} \triangleright$  only changes the selected input area.
- The position of the operation mode selector (AMP/TV/ SOURCE) affects the assigned function. When the operation mode selector is set to **<b>@AMP** or **@TV**, the input source selectors do not function.

# **5** Press **®MACRO** to confirm the program.

You can set up to 10 steps (10 functions). After you have set 10 steps, "FULL" appears and the remote control automatically exits from the macro programming mode.

## **6** Press  $\textcircled{r}$ **SETUP** again to exit from the setup **menu.**

### *Note*

"ERROR" appears in the display window ( $\circled{4}$ ) if you press more than one button simultaneously.

# <span id="page-104-0"></span>*Clearing configurations*

You can clear all changes made in each function set, such as learned functions, macros, renamed control area names and setup remote control ID.

# **Clearing function sets**

**1 Press** GSETUP **using a ballpoint pen or similar object.**

"SETUP" appears in the display window (4).

**2 Press ⑨△/**  $\sqrt{}$  repeatedly to select "CLEAR" **and then press** 9ENTER**.**

### **3** Press  $\circledA$  /  $\triangledown$  repeatedly to select the desired **clear mode.**

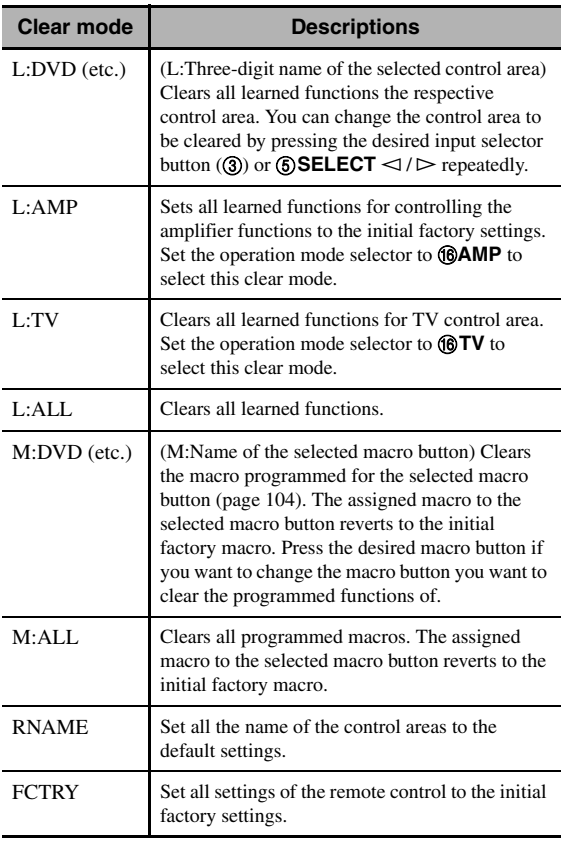

# **4 Press and hold** 9ENTER **for about 3 seconds.**

When the clearing is successful, "OK" appears in the display window  $(Q)$ ).

### *Notes*

- "NG" appears in the display window  $(Q)$  if clearing was unsuccessful.
- "ERROR" appears in the display window  $(Q)$ ) if you press a button not indicated in the respective step, or if you press more than one button simultaneously.
- **5** Press  $\textcircled{r}$  **SETUP** again to exit from the setup **mode.**
- <span id="page-104-1"></span>**Clearing a learned function**
- **1** Press  $\textcircled{r}$  **SETUP** using a ballpoint pen or **similar object.**

"SETUP" appears in the display window  $(Q)$ ).

**2 Press** 9k **/** n **repeatedly to select "ERASE" and then press** 9ENTER**.**

# **3 Set the operation mode selector to @SOURCE** and then press an input selector **button (**3**).**

If you want to erase the function learned in the AMP or TV control area, set the operation mode selector to **fBAMP** or *fBTV***.** 

# **4 Press** 9ENTER**.**

"E-KEY" appears in the display window (4).

# **5 Press and hold the button you want to clear for about 3 seconds.**

If clearing is successful, "OK" appears in the display window  $(Q)$ ).

#### $\geq 0$

- If you continuously want to clear another function, repeat step 3 through 5.
- Once you clear a learned function, the button reverts to the factory setting (or to the manufacturer setting if you have set remote control codes).

## **6** Press  $\textcircled{r}$  **SETUP** again to exit from the setup **menu.**

## *Notes*

- "NG" appears in the display window (4) on the remote control if clearing was unsuccessful.
- "ERROR" appears in the display window (4) if you press more than one button simultaneously.

# *Simplified remote control*

Use the supplied simplified remote control to make basic controls of this unit.

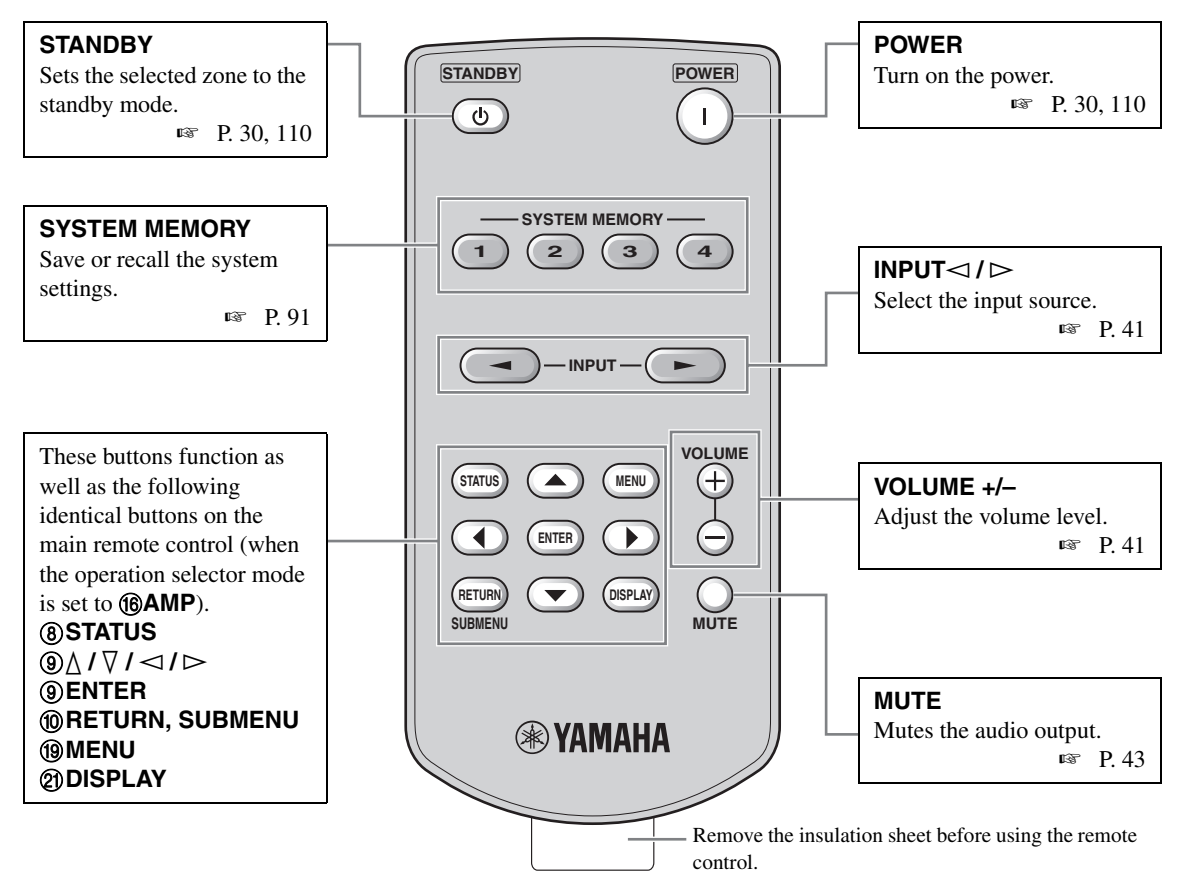

## **Setting the controlling zone of the simplified remote control**

Use this feature to set the controlling zone ([page 110\)](#page-109-2) and remote control ID ([page 114](#page-113-3)) of the simplified remote control.

### **Setting the remote control ID**

- ID1: Press and hold  $\lhd$  (left cursor) and 1 for 3 seconds.
- ID2: Press and hold  $\lhd$  (left cursor) and 2 for 3 seconds.

### **Setting the controlling zone**

- Main zone: Press and hold  $\triangleright$  (right cursor) and 1 for 3 seconds.
- Zone 2: Press and hold  $\triangleright$  (right cursor) and 2 for 3 seconds.
- Zone 3: Press and hold  $\triangleright$  (right cursor) and 3 for 3 seconds.
- Zone 4: Press and hold  $\triangleright$  (right cursor) and 4 for 3 seconds.

## ■ **Replacing the battery in the simplified remote control**

Change the battery when the operation range of the simplified remote control decreases.

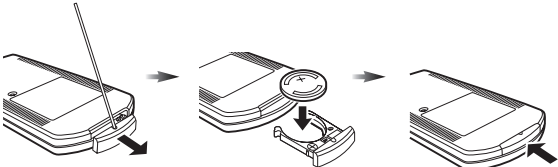

**Use a straight pin to remove the cover.**

**Replace the battery with a new CR2025 battery.**

**Close the cover.**

# *Notes*

- Insert the battery according to the polarity markings (+ and –).
- If the batteries run out, immediately remove them from the simplified remote control to prevent an explosion or acid leak.
- If a battery starts leaking, dispose of it immediately. Be careful not to let the leaking battery acid touch your skin or clothing.
- Before inserting new batteries, wipe the compartment clean.
- Dispose of batteries according to your regional regulations.

# **Using multi-zone configuration**

This unit allows you to configure a multi-zone audio system. The multi-zone configuration feature enables you to set this unit to reproduce separate input sources in the main zone, second zone (Zone 2), third zone (Zone 3) and fourth zone (Zone 4). You can control this unit from the second, third or fourth zone using the supplied remote control.

# *Connecting the Zone 2, Zone 3 and Zone 4 components*

You need the following additional equipment to use the multi-zone functions of this unit:

- An infrared signal receiver in the second zone, third zone and/or fourth zone.
- An infrared signal emitter in the main zone. This emitter transmits the infrared signals from the remote control via the infrared signal receiver in the second zone, third zone and/or fourth zone to a CD player or a DVD player, etc. in the main zone.
- An amplifier and speakers in the second zone, third zone and/or fourth zone.
- A video monitor for the second room.

#### $\leq \circ \leq$

Since there are many possible ways to connect and use this unit in a multi-zone configuration, we recommend that you consult with your nearest authorized Yamaha dealer or service center about the multi-zone connections that best meet your requirements.

# **Using external amplifiers**

Connect the external amplifiers in the second zone and third zone to the ZONE OUT (ZONE 2/ZONE 3) jacks with analog cables and connect the external amplifier in the fourth zone to the OPTICAL (ZONE 4) jack with the optical digital audio cable.

### $\leq \circ \leq$

You can also connect the external amplifier (with volume control) in the fourth zone to the analog ZONE 4 OUT jacks with an audio cable.

Only analog signals are sent to the second, third and fourth (analog ZONE 4 OUT) zones. Any source you want to listen to in these zones must be connected to the analog AUDIO IN jacks of this unit.

#### ะ`่ค'่≃

When this unit is in the party mode [\(page 112](#page-111-0)), audio signals input at the HDMI IN jacks or DIGITAL INPUT jacks are output at the ZONE OUT (ZONE 2/ZONE 3) and OPTICAL (ZONE 4) jacks.

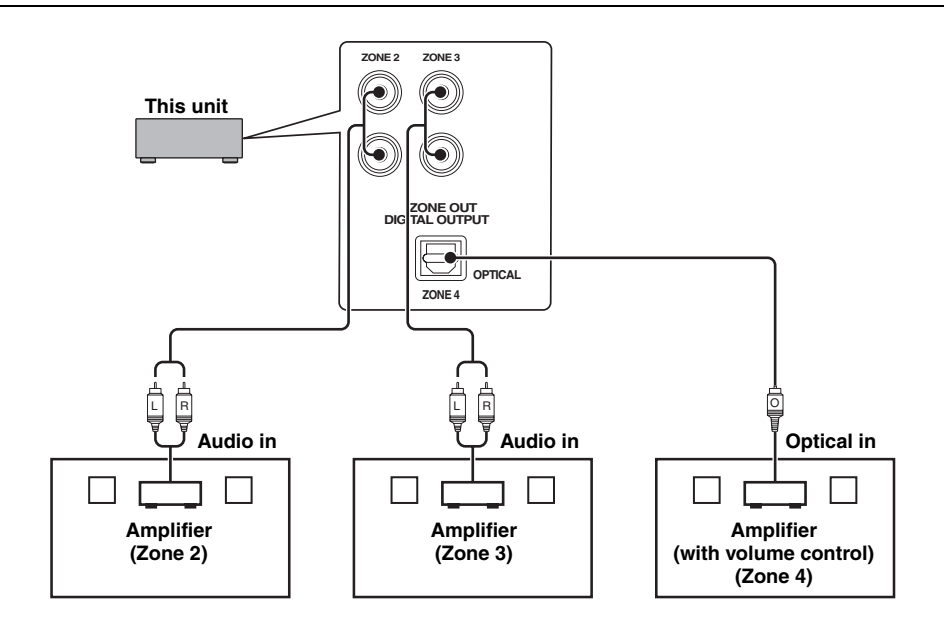

### *Notes*

- To avoid unexpected noise, DO NOT use the Zone 2/Zone 3 feature with CDs encoded in DTS.
- Adjust the second zone and/or third zone volume by using the amplifier in each zone when "Zone2 Volume" or "Zone3 Volume" is set to "Fixed" ([page 86\)](#page-85-0).

# Using the internal amplifiers of this unit

### **Important safety notice**

The speaker terminals of this amplifier should not be connected to a Passive Loudspeaker Selector Box or more than one loudspeaker per channel.

Connection to a Passive Loudspeaker Selector Box or multiple speakers per channel could create an abnormally low impedance load resulting in amplifier damage. See this owner's manual for correct usage.

Compliance with minimum speaker impedance information for all channels must be maintained at all times. This information is found on the back panel of your amplifier.

### **If you want to use one internal amplifier (SP1 or SP2) of this unit**

Connect the Zone 2 or Zone 3 speakers directly to the SP1 or SP2 speaker terminals.

### **If you want to use two internal amplifiers (SP1 and SP2) of this unit**

Connect the Zone 2 and Zone 3 speakers directly to the SP1 and SP2 speaker terminals.

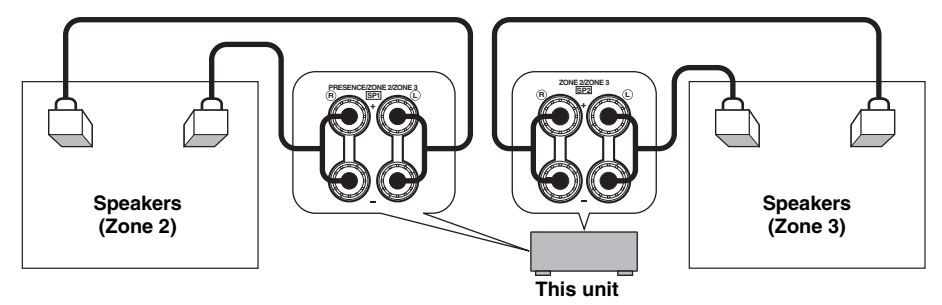

## ■ Connecting zone video monitors

Connect the video monitor(s) in Zone 2, Zone 3 and/or Zone 4 to the ZONE VIDEO and/or COMPONENT VIDEO (MONITOR OUT/ZONE OUT) jacks. If you connect the multiple zone video monitors to these jacks, the video monitors play back the same source simultaneously.

### ay'∠

To assign the COMPONENT VIDEO (MONITOR OUT/ZONE OUT) jacks to the main zone or another zone, configure the "Component Assign" setting ([page 85\)](#page-84-1).

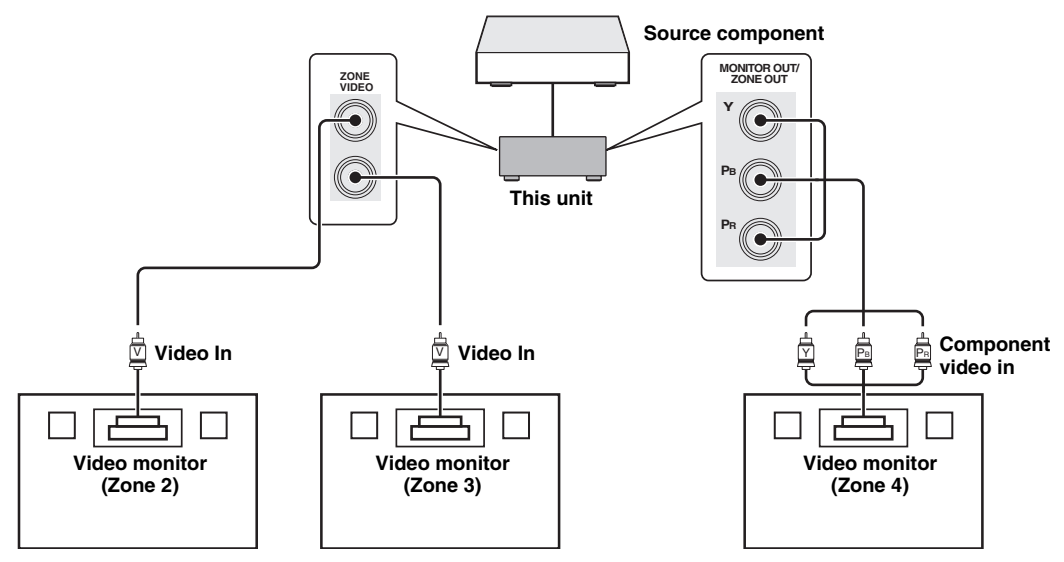
#### ■ Using REMOTE IN/OUT jacks for multi-zone components

This unit is equipped with two REMOTE IN and REMOTE OUT jacks. You can use these jacks to control this unit and other components from Zone 2, Zone 3 or Zone 4. The following diagram shows an example of the connections.

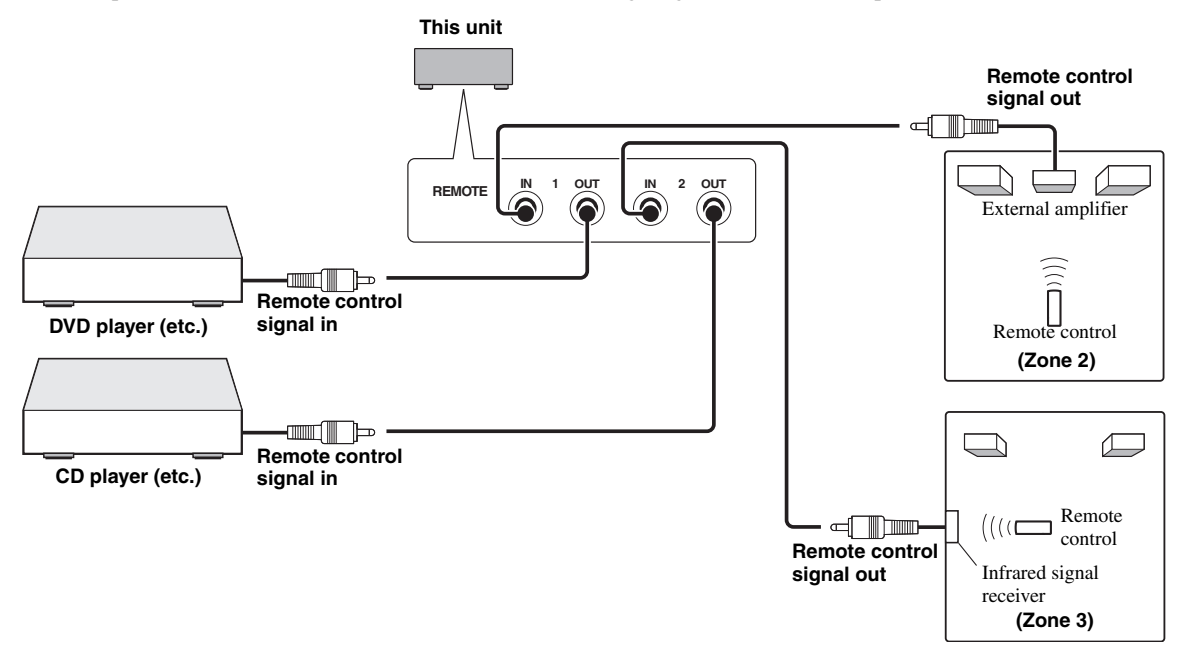

 $\geq 0$ 

Some Yamaha models are able to connect directly to the REMOTE jacks of this unit. If you own these products, you may not need to use an infrared signal emitter. Up to 6 Yamaha components can be connected as shown below.

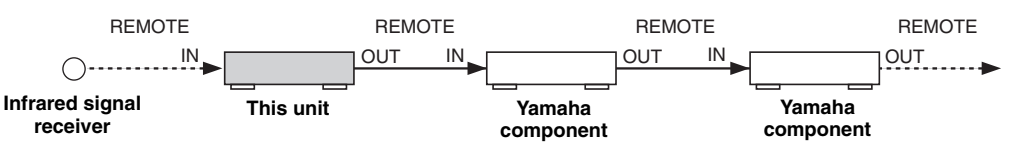

#### ■ Using TRIGGER OUT jacks for multi-zone components

This unit is equipped with two TRIGGER OUT jacks. You can turn on and off the component corresponding to the selection of the input source of the desired zone or turning on and off the desired zone by configuring the "Trigger Output" settings ([page 89](#page-88-0)).

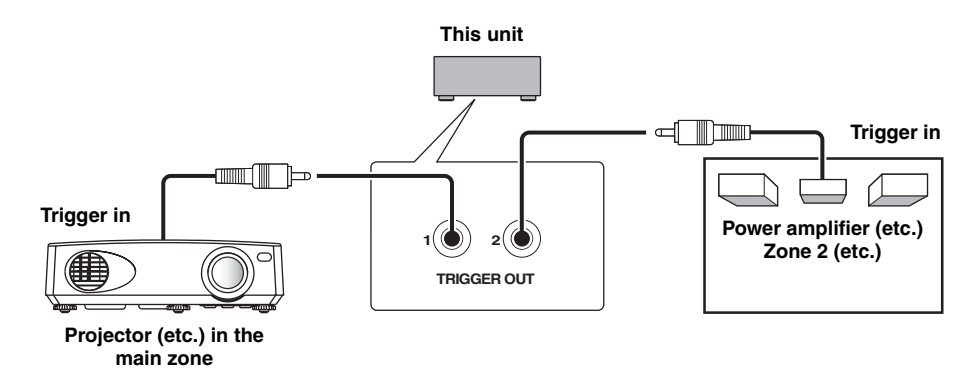

After the connections, turn on this unit and set the speaker terminal assignments with "Zone SP Assign" ([page 85](#page-84-0)).

### <span id="page-109-1"></span>*Controlling Zone 2, Zone 3 or Zone 4*

You can select the zone you want to control by using the control buttons on the front panel or on the remote control.

#### *Note*

While Zone 4 is turned on, no signal is output at the DVR OUT, VCR OUT and MD/CD-R OUT jacks.

#### **Basic operation**

#### **Front panel operations**

**1 Press** LZONE 2**,** LZONE 3 **or** LZONE 4 **on the front panel to turn on or off each zone.**

#### **2 Press** LZONE CONTROLS **on the front panel repeatedly to select the zone you want to control.**

Each time you press L**ZONE CONTROLS**, the front panel display changes as shown below, and the indicator for the currently selected zone flashes for approximately 10 seconds. However, no indicator flashes when the main zone is selected.

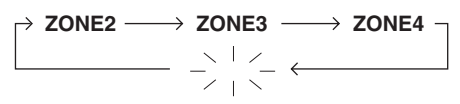

**No indicator flashes when the main zone is selected.**

#### **ZONE2**

Controls the Zone 2 amplifier or tuner functions.

#### **ZONE3**

Controls the Zone 3 amplifier or tuner functions.

#### **ZONE4**

Controls the Zone 4 amplifier and tuner functions.

#### $\leq \leq$

You must complete this step within 10 seconds while the selected zone flashes in the front panel display. Otherwise, the currently selected zone mode is automatically canceled.

#### **3 Perform the desired operation in the selected zone [\(page 110\)](#page-109-0).**

ะ`ี่ ดู'่≃

To turn off the desired zone, press  $\mathbb{Q}$ **ZONE2**,  $\mathbb{Q}$ **ZONE3** or **QZONE4** again.

#### <span id="page-109-2"></span>**Remote control operations**

#### **1** Press  $@$ **ZONE** repeatedly to select the zone **you want to control.**

"MAIN", "ZONE2", "ZONE3" or "ZONE4" indicator appears in the display window  $(Q)$  on the remote control.

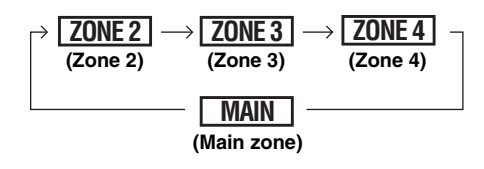

#### **2** Press **6POWER** to turn on the selected **zone.**

- **3 Perform the desired operation in the selected zone [\(page 110\)](#page-109-0).**
	- $\geq 0$

To turn off the desired zone, press @STANDBY.

<span id="page-109-0"></span>**Selecting the input source of Zone 2, Zone 3 or Zone 4**

#### **Rotate the** IINPUT **selector (or set the operation mode selector to <b>6AMP** and then **press one of the input selector buttons (**3**)).**

- Select "DOCK" as the input source to use the iPod features [\(page 57](#page-56-0)) or Bluetooth features ([page 55\)](#page-54-0) in the selected zone.
- Select "USB/NET" as the input source to use the USB features [\(page 60](#page-59-0)) or network features ([page 60\)](#page-59-0) in the selected zone.

#### *Note*

The input sources are shared across all zones.

#### Adjusting the volume level of Zone 2 or **Zone 3**

#### **Rotate** MVOLUME **(or press** JVOLUME +/–**).**

 $\leq$ 

Press **@MUTE** on the remote control to mute the sound output to the selected zone.

#### *Notes*

- When you use the external amplifiers in Zone 2 or Zone 3, J**VOLUME +/–** can be used only when "Zone2 Volume" or "Zone3 Volume" is set to "Variable" ([page 86\)](#page-85-0).
- You cannot adjust the volume level of Zone 4 with the controls on this unit. Use controls on the Zone 4 component to adjust it.

#### ■ **Adjusting the front speaker balance of Zone 2 or Zone 3**

**Press** DTONE CONTROL **repeatedly to select "BALANCE" and then rotate the** JPROGRAM **selector for adjustment.**

■ **Adjusting the tonal quality of Zone 2 or Zone 3**

#### *Note*

You cannot adjust the front speaker balance of Zone 4 with the controls on this unit. Use controls on the Zone 4 component to adjust it.

**Press** DTONE CONTROL **repeatedly to select the high-frequency response (TREBLE) or the low-frequency response (BASS) and then rotate the** JPROGRAM **selector for adjustment.**

Control range:  $-10.0$  dB to  $+10.0$  dB

**Setting the sleep timer for Zone 2, Zone 3 or Zone 4**

Use this feature to turn of the desired zone after a certain amount of time.

#### **Set the operation mode to <b>6AMP** and then press CSLEEP **repeatedly to set the amount of time.**

The sleep timer setting changes as shown below.

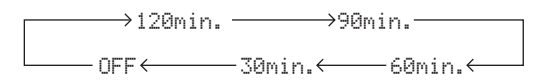

#### ■ Using the zone OSD

You can browse music contents (such as iPod contents) by using the zone OSD.

- **1** Set the operation mode selector to  $@$ AMP **and then press the desired input selector button (**3**).**
- **2** Press @DISPLAY to display the menu **screen on the zone OSD.**
- **3 Use**  $\textcircled{a}\wedge\sqrt{7}$  /  $\textcircled{1}$   $\triangleright$  and  $\textcircled{1}$ **ENTER** to **navigate the menu on the zone OSD.**

#### *Notes*

- The menu displayed in the zone OSD appears in English even if Japanese or Russian is selected.
- There are some characters that cannot be displayed in the front panel display or in the OSD of this unit. Those characters are replaced with underscores " ".

#### $\Delta \phi'$

- You can select the zone(s) of which the operational status is displayed [\(page 87](#page-86-0)).
- You can operate the zone OSD in the same way as GUI operations.

### <span id="page-111-0"></span>*Using the party mode*

Use this feature to play main zone sources in other zones simultaneously. This feature is useful when you want to play back main sources as background music in a home party, etc.

#### $\geq 0$

You can select the zones covered by the party mode with "Party Mode Set" [\(page 86](#page-85-1)).

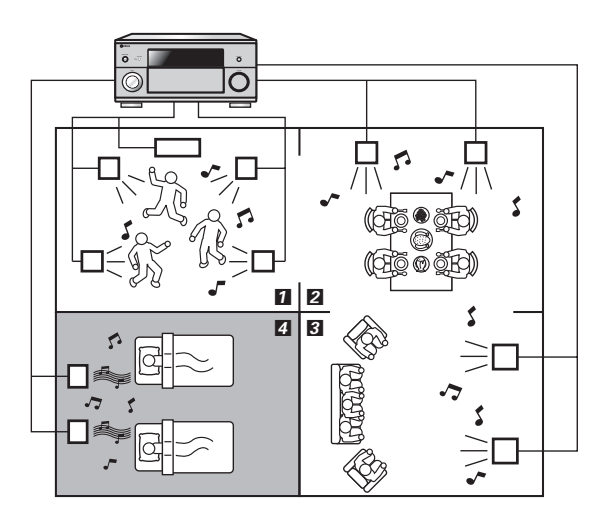

- $1,2,8$   $\cdots$  In the party mode, this unit distributes the same sources to the zones which join the party mode.
	- 4 ··· You can also operate the specific zone separately when this unit is in the party mode.

#### **Set the operation mode selector on the remote control to** FAMP **and then press** CPARTY **to turn on or off the party mode.**

"PARTY MODE ON" or "PARTY MODE OFF" appears in the front panel display and GUI screen. While this unit is in the party mode, the corresponding zone indicators turn on in the front panel display.

 $\geq 0$ 

Input audio signals are mixed down to monaural and output at the analog ZONE OUT (ZONE 2/ZONE 3) jacks.

#### *Notes*

- When this unit is in the party mode, audio signals input at the MULTI CH INPUT jacks cannot be output.
- When this unit is in the party mode, no signal is output at the DVR OUT, VCR OUT and MD/CD-R OUT jacks.
- When this unit is in the party mode, only the analog audio signals (same type as the signal input at the main zone) can be output at the analog ZONE 4 OUT jacks.

### <span id="page-112-1"></span>**Advanced setup**

This unit has additional menus that are displayed in the front panel display. The advanced setup menu offers additional operations to adjust and customize the way this unit operates. Change the initial settings (indicated in bold under each parameter) to reflect the needs of your listening environment.

#### *Notes*

- Only **@MASTER ON/OFF, @STRAIGHT** and the **@PROGRAM** selector are effective while you are using the advanced setup menu.
- All the other operations cannot be made while you are using the advanced setup menu.
- The advanced setup menu is only available in the front panel display.

### *Using the advanced setup menu*

- **1 Press** BMASTER ON/OFF **on the front panel to release it outward to the OFF position to turn off this unit.**
- **2** Press and hold **<b>CSTRAIGHT** and then **press** BMASTER ON/OFF **inward to the ON position to turn on this unit.**

This unit turns on, and "ADVANCED SETUP" appears in the front panel display.

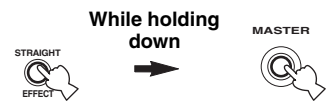

- **3 Rotate the** JPROGRAM **selector to select the parameter you want to adjust.**
- **4 Press** KSTRAIGHT **repeatedly to change the selected parameter setting.**
- **5 Press** BMASTER ON/OFF **to release it outward to the OFF position to save the new setting and turn off this unit.**

 $\geq 0$ '

<span id="page-112-5"></span>The settings you made are reflected next time you turn on this unit.

<span id="page-112-0"></span>■ **Speaker impedance** SPEAKER IMP. Use this feature to set the speaker impedance of this unit so that it matches that of your speakers.

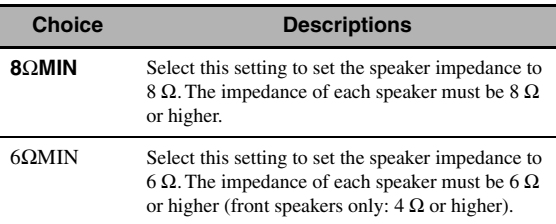

<span id="page-112-3"></span><span id="page-112-2"></span>■ **Remote sensor** REMOTE SENSOR Use this feature to activate or deactivate the signalreceiving capability of the remote control sensor on the front panel of this unit.

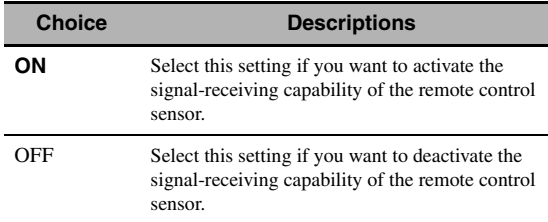

#### *Note*

<span id="page-112-6"></span>We recommend setting the parameter to "ON" in most cases.

#### ■ **Wake on RS-232C access**

<span id="page-112-4"></span>RS232C STANDBY

Use this feature to set this unit to transmit data via the RS-232C interface when this unit is in the standby mode.

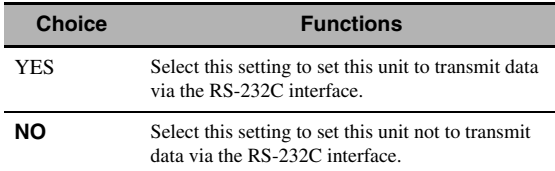

#### <span id="page-113-1"></span>**Remote control ID setting**

<span id="page-113-9"></span>REMOTE CON AMP

Use this feature to set the remote control ID of this unit for remote control recognition.

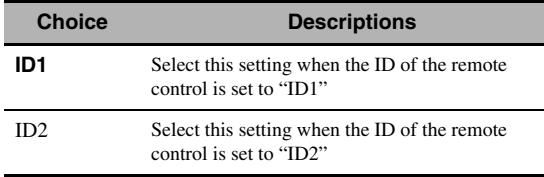

#### <span id="page-113-10"></span>**Setting remote control ID**

Use this feature to set the remote control ID. This feature is useful when you control multiple Yamaha AV receiver or amplifier with using the remote control.

#### **Press** GID **repeatedly using a ballpoint pen or similar object on the remote control to select the desired remote control ID.**

Each time you press  $\textcircled{7}$  **ID**, the remote control ID indicator changes as shown below.

<span id="page-113-2"></span>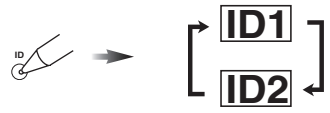

 $\geq 0$ 

To set the remote control ID of the simplified remote control, [see page 106](#page-105-0) for details.

#### <span id="page-113-3"></span>**Bi-amplifier mode** BI-AMP

Use this feature to activate or deactivate the bi-amplifier function.

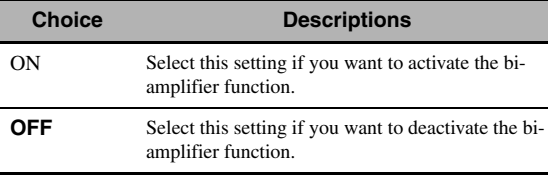

#### *Note*

When "BI-AMP" is set to "ON", the SURROUND BACK terminals cannot be used to connect surround back speakers in that the terminals are already used for the bi-amplifier connection ([page 19\)](#page-18-0) and the presence speaker output is disabled.

■ **Pre-amplifier mode** PREAMP MODE Use this feature to select whether you use this unit as the preamplifier in the main zone.

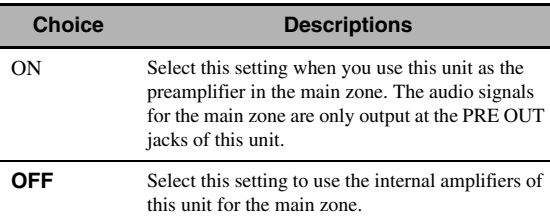

#### $\sqrt{a^2}$

This setting does not affect the amplifier assignments for the other zones (SP1 and SP2).

#### <span id="page-113-8"></span><span id="page-113-7"></span>■ **Recovery and backup of the system settings** RECOV./BACKUP

Use this feature to save and restore the settings of this unit.

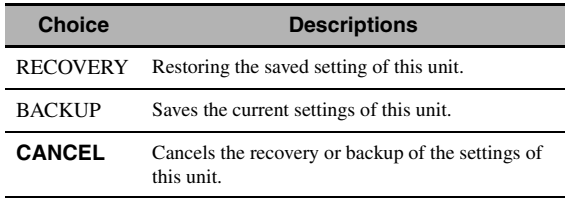

#### *Notes*

- This unit does not save the preset USB/network items, and system memory settings.
- <span id="page-113-4"></span><span id="page-113-0"></span>• If no settings are saved, you cannot select "RECOVERY".

#### ■ **Parameter initialization** INITIALIZE Use this feature to reset the parameters of this unit to the initial factory settings. You can select the category of parameters to be initialized.

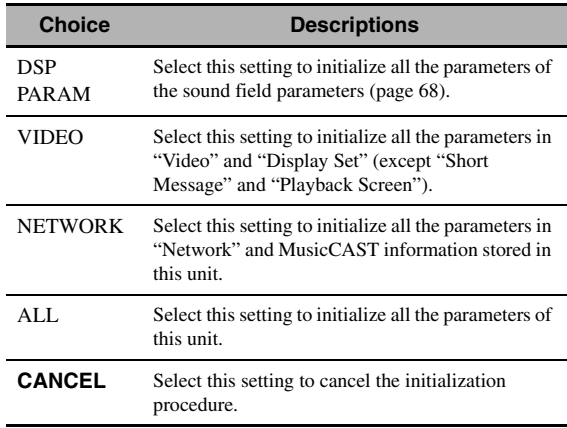

#### $\geq 0$

<span id="page-113-6"></span>To initialize the parameters of each sound field program, use "Initialize" in "Stereo/Surround" ([page 72\)](#page-71-0).

#### <span id="page-113-5"></span>**MAC address filter** MAC FILTER

Use this feature to filter the access to this unit via LAN to control this unit by the MAC address of the accessing PC [\(page 95](#page-94-0)).

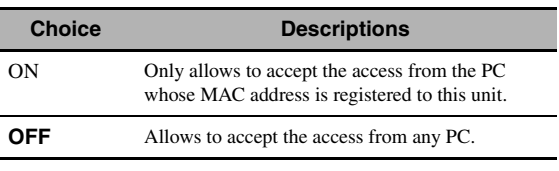

≥'ต์'-

You can register the MAC address that is allowed to access when "MAC FILTER" is set to "ON" by using the Web browser [\(page 95\)](#page-94-0).

#### <span id="page-114-6"></span><span id="page-114-5"></span>■ **TV format** TV FORMAT

Use this feature to set the color encoding format of your television. Choices: NTSC, PAL Initial setting: [General and Korea models]: NTSC [Other models]: PAL

#### <span id="page-114-0"></span>■ **HDMI monitor check** MONITOR CHECK

Use this feature to activate or deactivate the monitor check function of this unit.

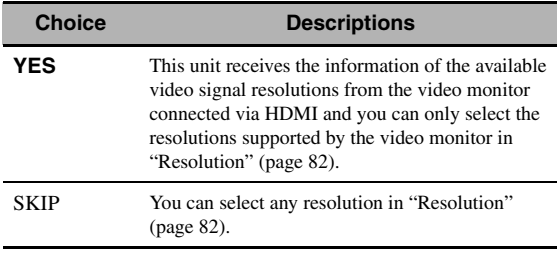

#### <span id="page-114-3"></span><span id="page-114-2"></span>■ **Language** LANGUAGE

Use this feature to select the language of your choice that appears in the GUI (graphical user interface) menu, OSD display in the zone monitor and the messages that appear in the front panel display.

Choices: **English** (English), 日本語 (Japanese), Français (French), Deutsch (German), Español (Spanish), Русский (Russian)

#### $\geq \circ \geq$

You can also select the display language with the GUI menu [\(page 90](#page-89-0)).

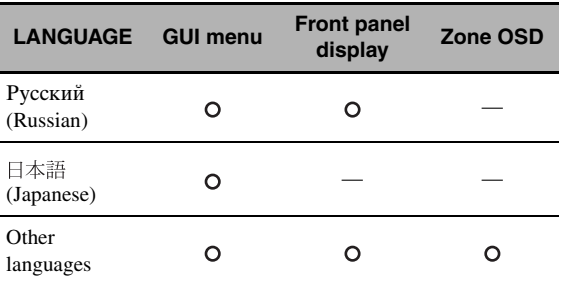

 $\circ$   $\cdot\cdot\cdot$  The selected language is displayed.

— ··· The selected language is not displayed. The menu items and messages are displayed in English.

#### ■ **Firmware update** FIRM UPDATE

Use this feature to update the firmware of this unit. For details on how to update the firmware, refer to information supplied with updates.

<span id="page-114-1"></span>*Advanced setup*

<span id="page-114-4"></span>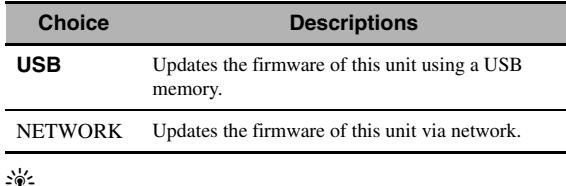

To start updating the firmware, rotate the **OPROGRAM** selector to select "USB" or "NETWORK" and then press D**MENU**.

#### *Notes*

• Do not use this feature unless you need to update the firmware.

• Be sure to read information supplied with updates before performing firmware updates.

#### <span id="page-114-7"></span>**E** Firmware version VERSION

Use this feature to check the version of the firmware currently installed on this unit.

## <span id="page-115-0"></span>**Troubleshooting**

Refer to the table below when this unit does not function properly. If the problem you are experiencing is not listed below or if the instruction below does not help, turn off this unit, disconnect the power cable, and contact the nearest authorized Yamaha dealer or service center.

#### ■ **General**

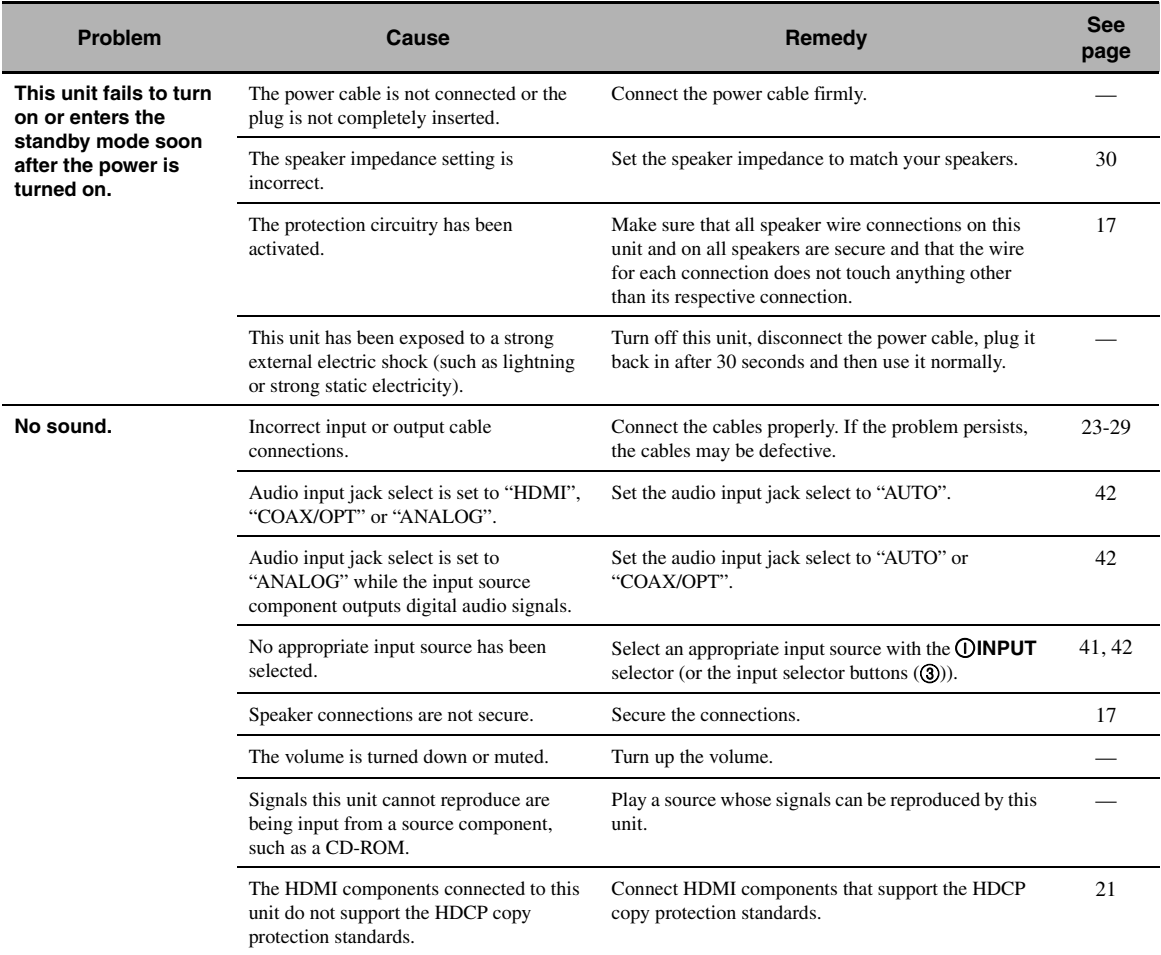

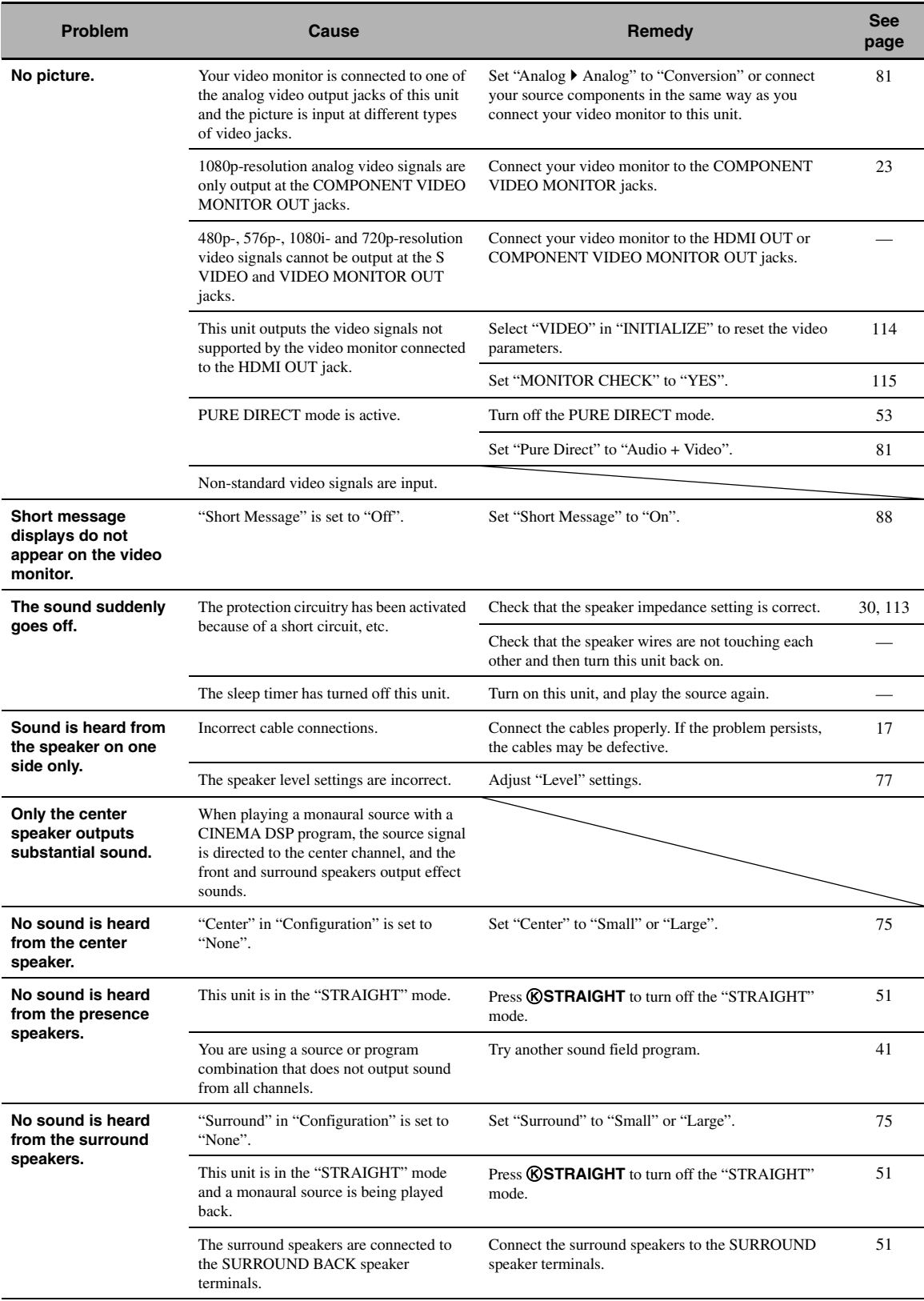

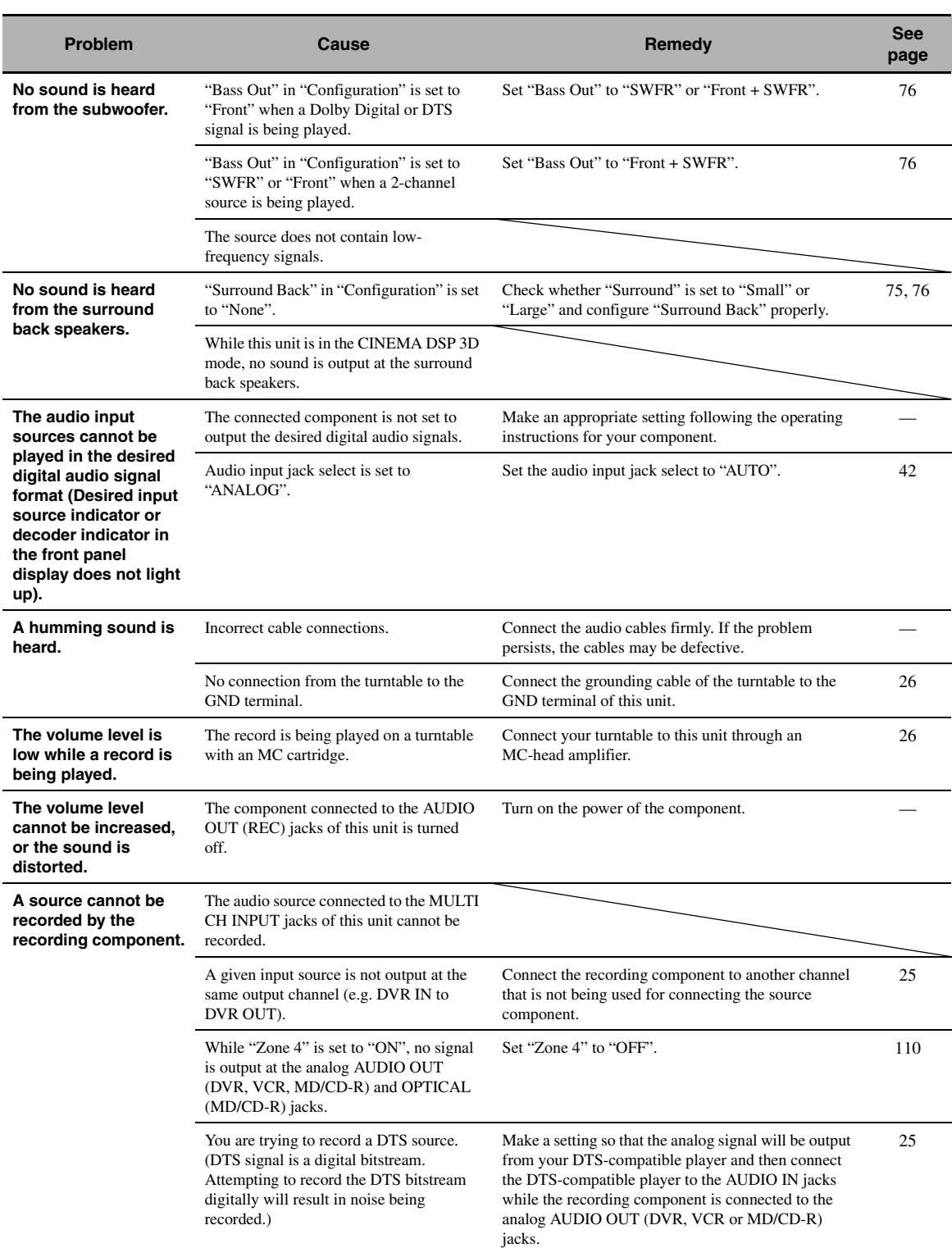

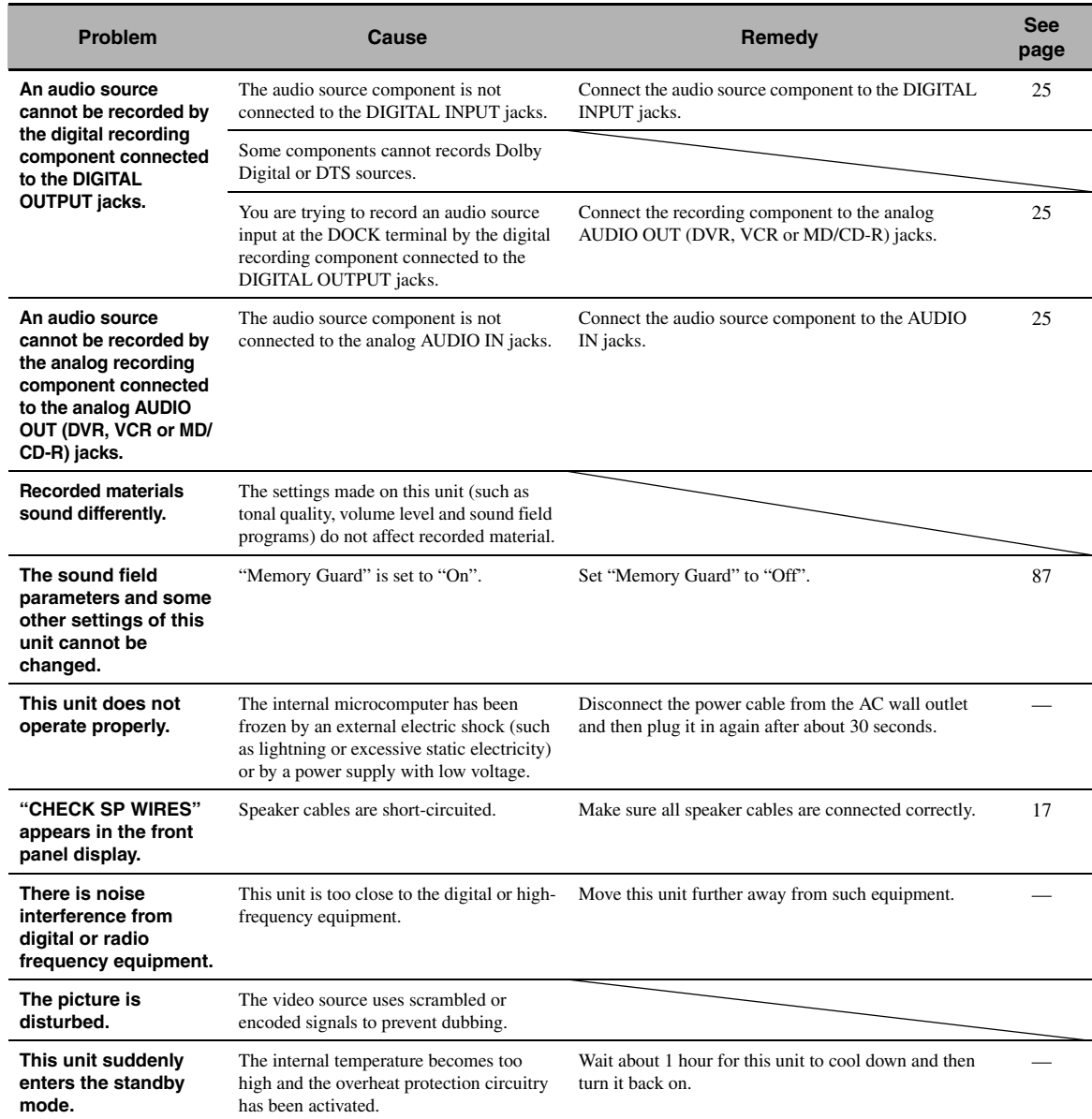

#### <span id="page-119-0"></span>■ **HDMI**

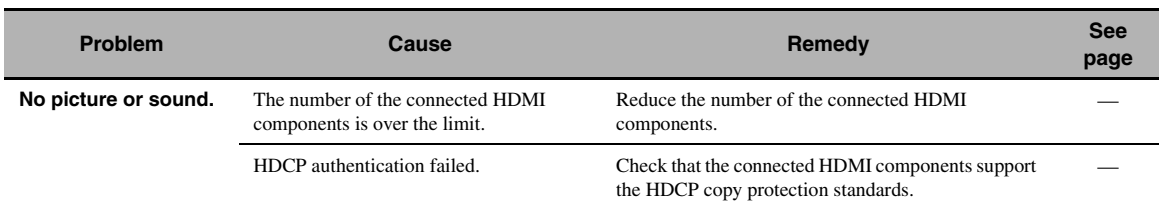

#### <span id="page-119-1"></span>■ **Remote control**

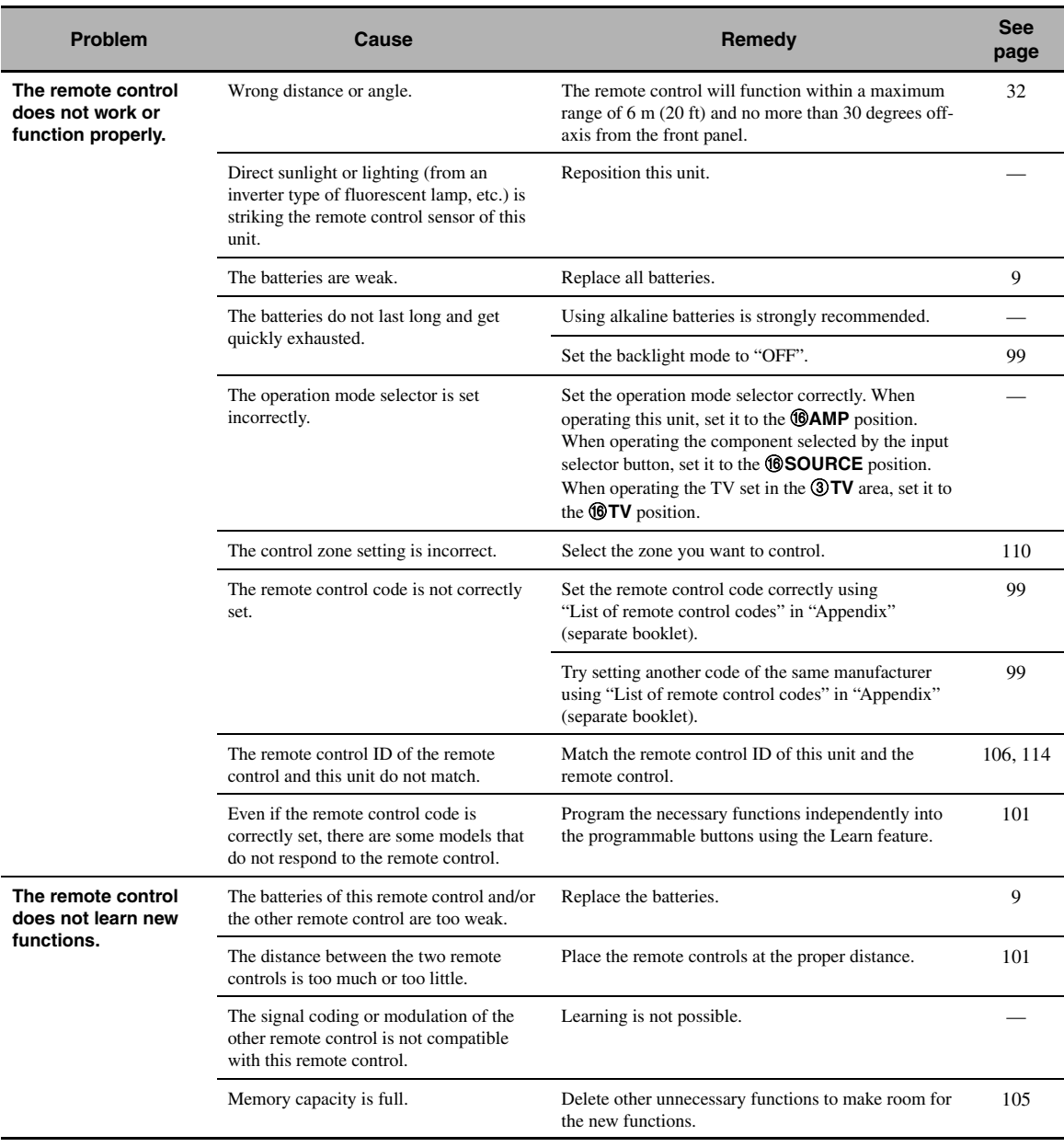

#### <span id="page-120-1"></span><span id="page-120-0"></span>■ **USB and Network**

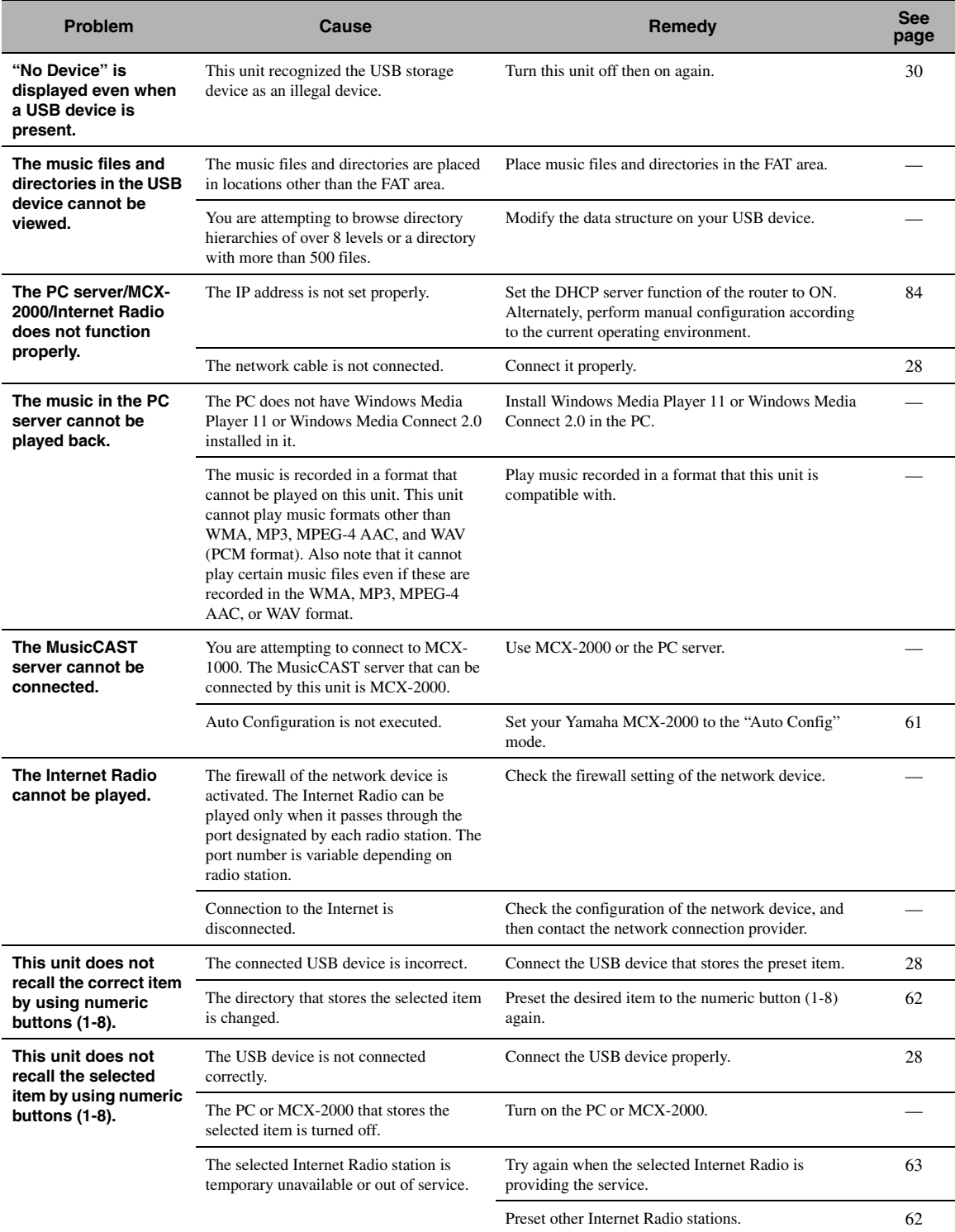

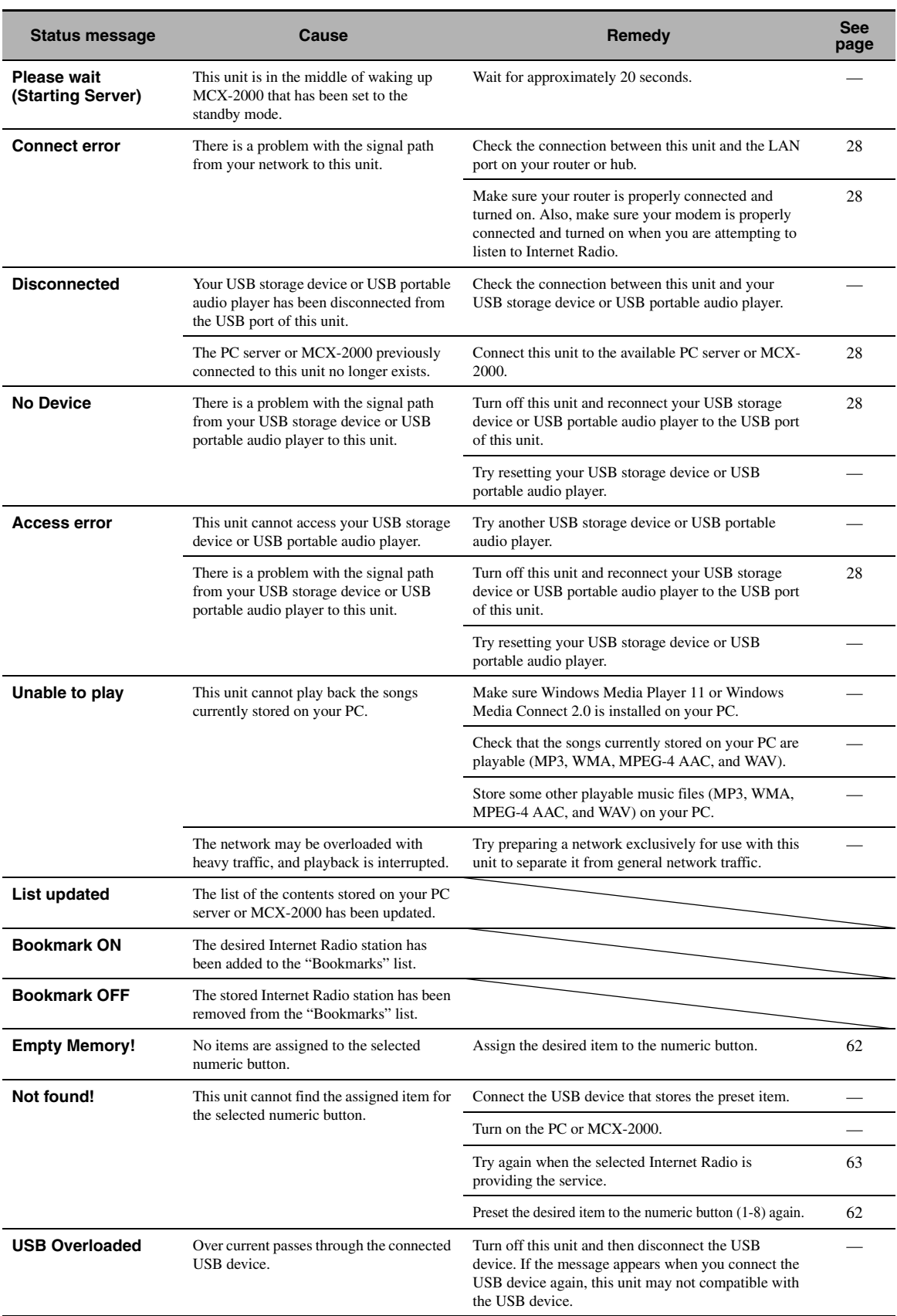

#### <span id="page-122-1"></span>■ **iPod**

#### *Note*

In case of a transmission error without a status message appearing in the panel display or in the GUI screen, check the connection of your iPod ([page 27\)](#page-26-0).

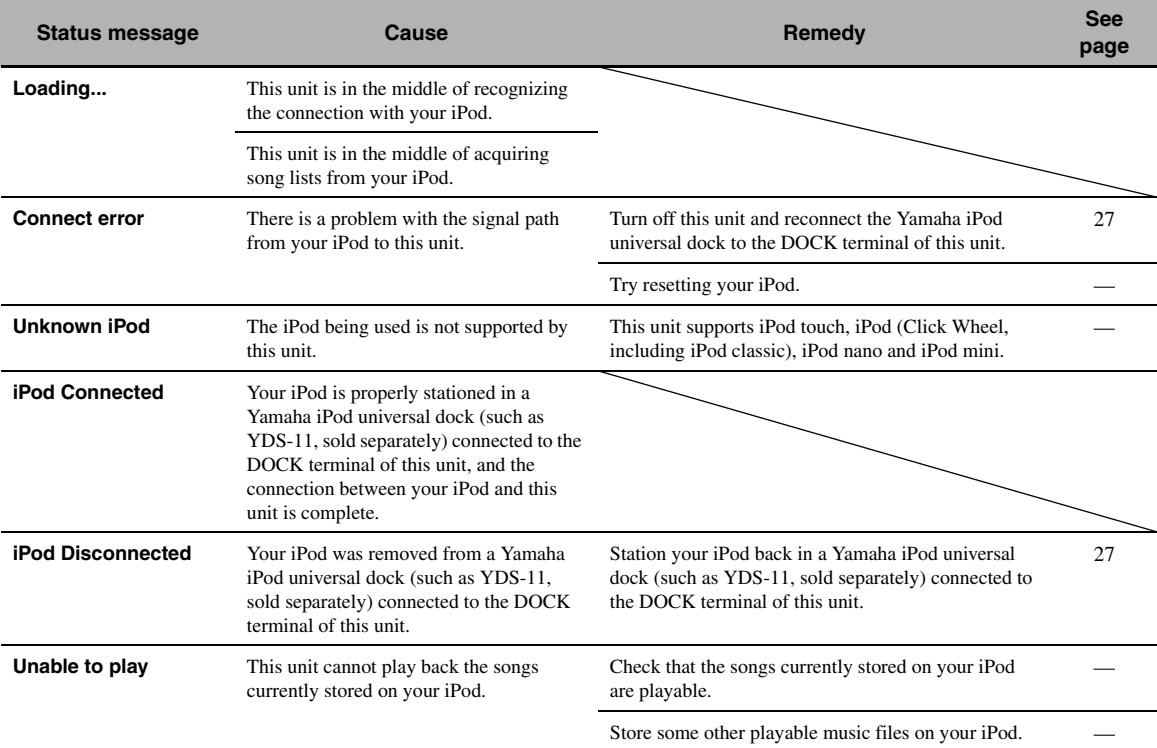

#### <span id="page-122-0"></span>■ **Bluetooth**

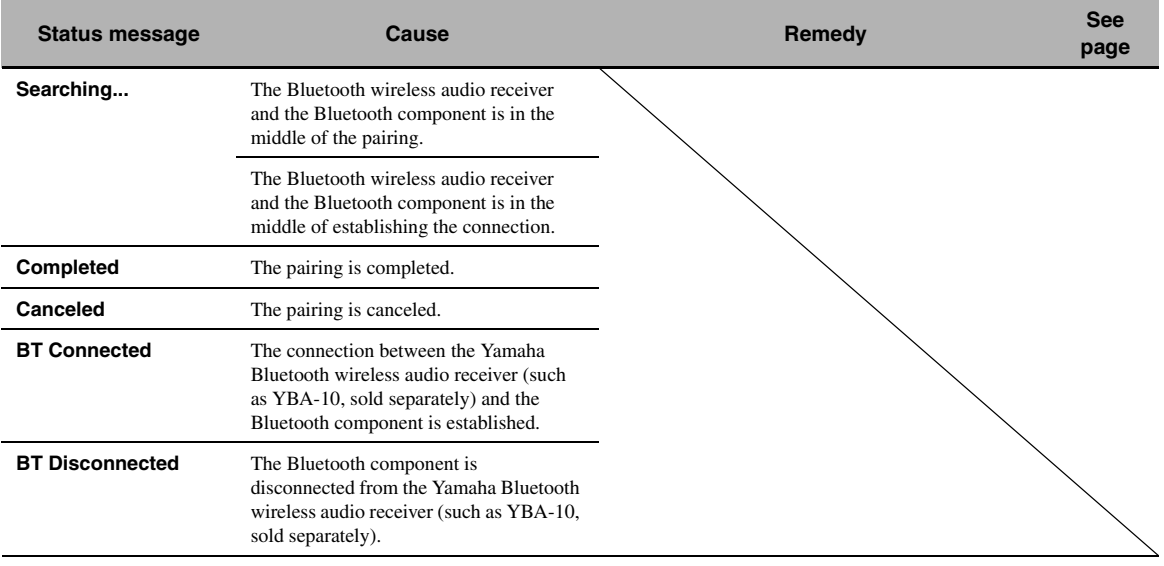

#### <span id="page-123-0"></span>■ **Automatic setup**

#### **Before automatic setup**

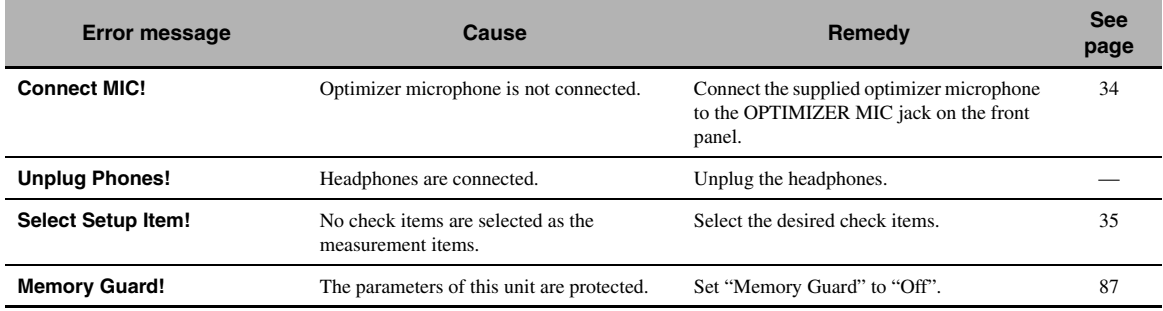

#### **During automatic setup**

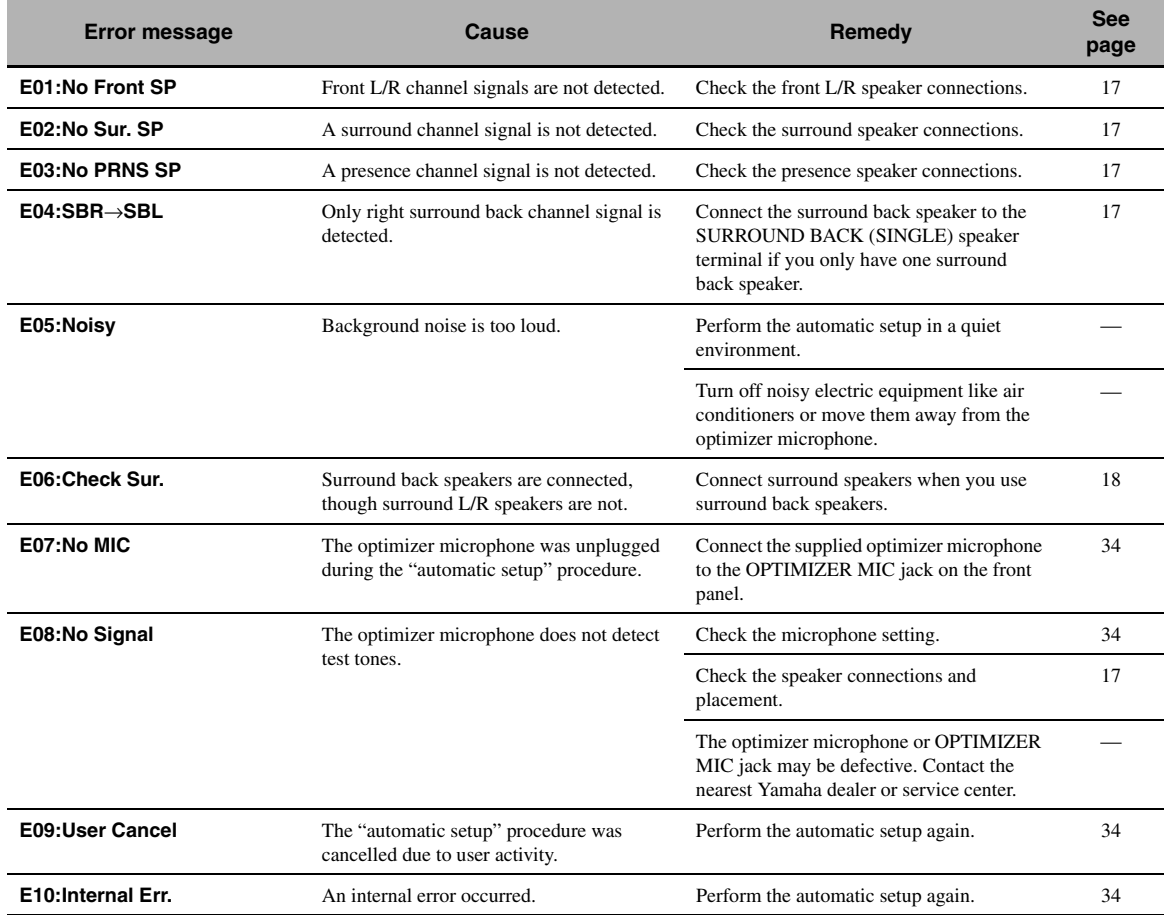

#### **After automatic setup**

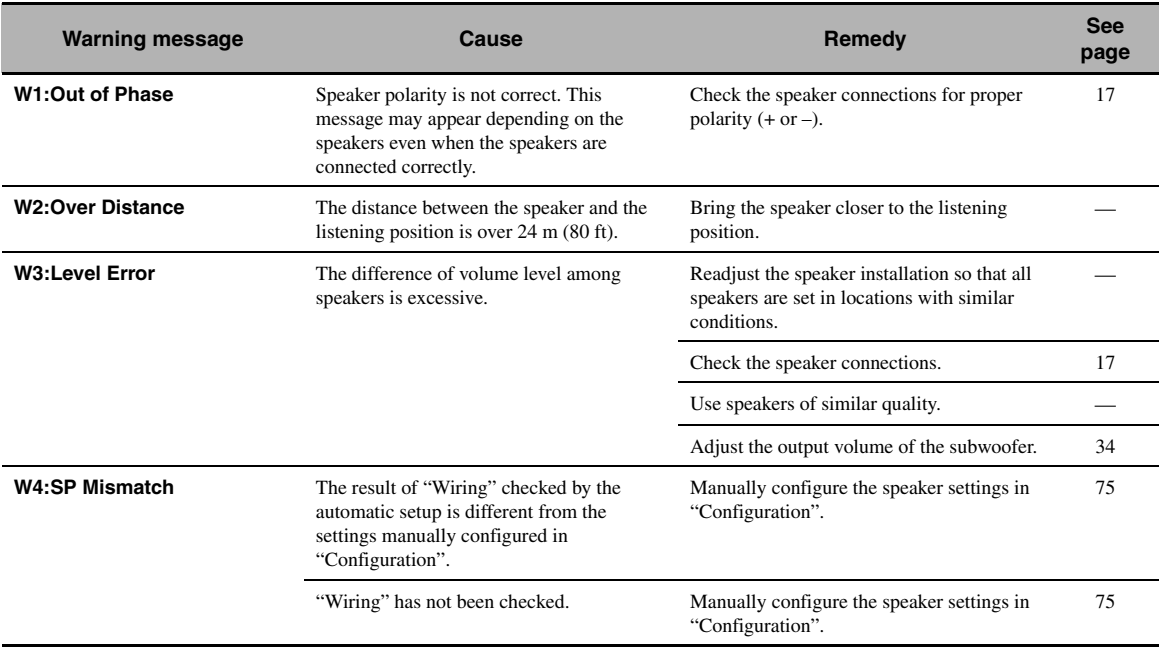

#### *Notes*

• If the "ERROR" or "WARNING" screens appears, check the cause of the problem, then run perform the automatic setup again.

• If warning message "W2" or "W3" appears, the adjustments are made, however the adjustment may not be optimal.

• Depending on the speakers, warning message "W1" may appears even if the speaker connections are correct.

• If error message "E10" occurs repeatedly, contact a qualified Yamaha service center.

### <span id="page-125-0"></span>**Resetting the system**

Use this feature to reset all the parameters of this unit to the initial factory settings.

#### *Notes*

- This procedure completely resets all the parameters of this unit including the "GUI menu" parameters.
- The initial factory settings are activated next time you turn on this unit.

#### $\geq 0$

To cancel the initialization procedure at any time without making any changes, press B**MASTER ON/OFF** on the front panel to release it outward to the OFF position.

- **1 Press** BMASTER ON/OFF **on the front panel to release it outward to the OFF position to turn off this unit.**
- **2 Press and hold** KSTRAIGHT **and then press** BMASTER ON/OFF **inward to the ON position to turn on this unit.**

This unit turns on, and "ADVANCED SETUP" appears in the front panel display.

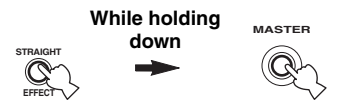

**3 Rotate the** JPROGRAM **selector to select "INITIALIZE".**

INITIALIZE CANCEL

**4** Press **®STRAIGHT** repeatedly to select **"ALL".**

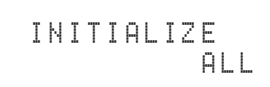

 $\geq 0$ 

Select "CANCEL" to cancel the initialization procedure without making any changes.

**5 Press** BMASTER ON/OFF **to release it outward to the OFF position to confirm your selection and turn off this unit.**

### **Operation modes of front panel controls**

If you perform a mode trigger operation using the front panel controls, this unit enters the following mode. In each mode, you can use the front panel controls as shown below. If no operation is performed for five seconds in each mode, this unit automatically returns to the default mode.

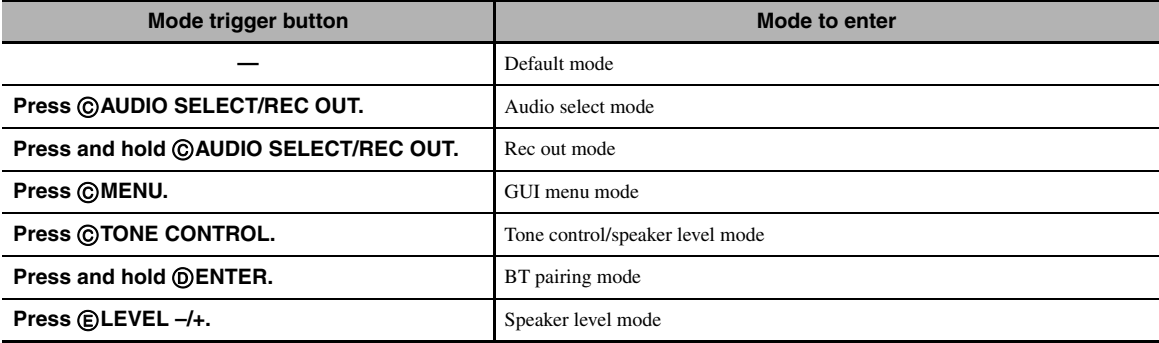

#### **Available operations in each mode**

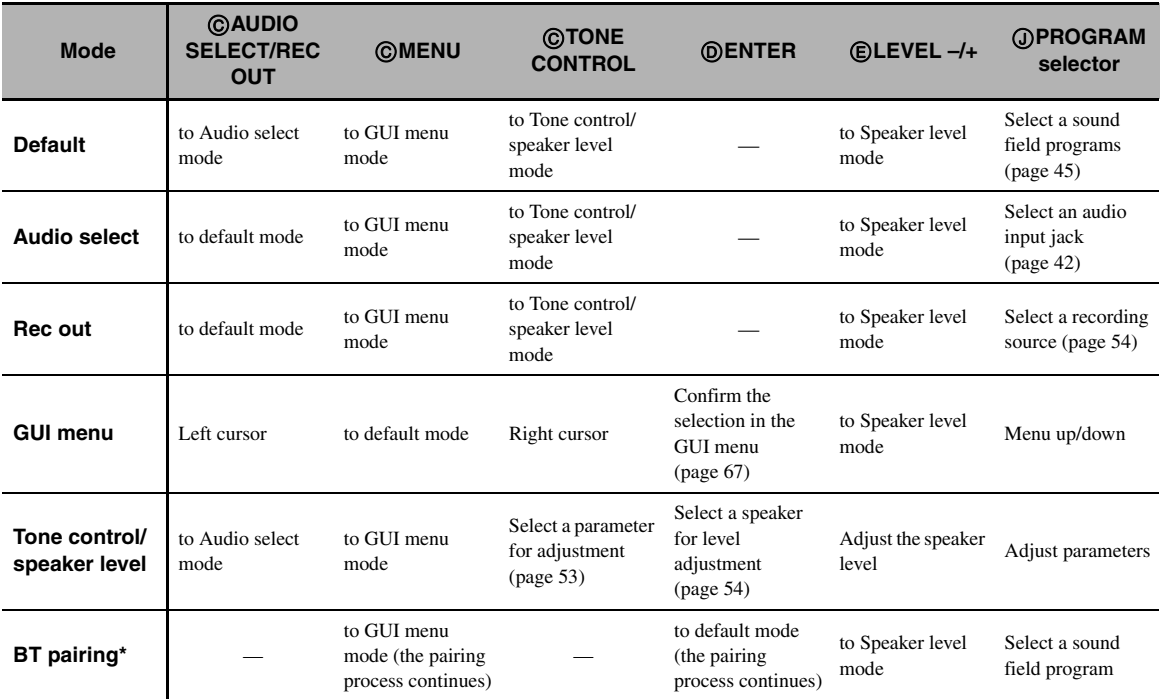

#### *Note*

\* In the BT pairing mode, this unit searches for Bluetooth components to be paired. This mode is available only when "DOCK" is selected as an input source and a Yamaha Bluetooth wireless audio receiver (such as YBA-10, sold separately) is connected to the DOCK terminal of this unit.

#### ■ **Audio and video synchronization (lip sync)**

Lip sync, an abbreviation for lip synchronization, is a technical term that involves both a problem and a capability of maintaining audio and video signals synchronized during post-production and transmission. Whereas the audio and video latency requires complex end-user adjustments, HDMI version 1.3 incorporates an automatic audio and video syncing capability that allows devices to perform this synchronization automatically and accurately without user interaction.

#### ■ **Bi-amplification connection**

A bi-amplification connection uses two amplifiers for a speaker. One amplifier is connected to the woofer section of a loudspeaker while the other is connected to the combined mid and tweeter section. With this arrangement each amplifier operates over a restricted frequency range. This restricted range presents each amplifier with a much simpler job and each amplifier is less likely to influence the sound in some way. The internal crossover of the speaker consists of a LPF (low pass filter) and a HPF (high pass filter). As its name implies, the LPF passes frequencies below a cutoff and rejects frequencies above the cutoff frequency. Likewise, the HPF passes frequencies above its cutoff.

#### ■ **Component video signal**

With the component video signal system, the video signal is separated into the Y signal for the luminance and the PB and PR signals for the chrominance. Color can be reproduced more faithfully with this system because each of these signals is independent. The component signal is also called the "color difference signal" because the luminance signal is subtracted from the color signal. A monitor with component input jacks is required in order to output component signals.

#### ■ **Composite video signal**

With the composite video signal system, the video signal is composed of three basic elements of a video picture: color, brightness and synchronization data. A composite video jack on a video component transmits these three elements combined.

#### ■ **Deep Color**

Deep Color refers to the use of various color depths in displays, up from the 24-bit depths in previous versions of the HDMI specification. This extra bit depth allows HDTVs and other displays go from millions of colors to billions of colors and eliminate on-screen color banding for smooth tonal transitions and subtle gradations between colors. The increased contrast ratio can represent many times more shades of gray between black and white. Also Deep Color increases the number of available colors within the boundaries defined by the RGB or YCbCr color space.

#### ■ **Dolby Digital**

Dolby Digital is a digital surround sound system that gives you completely independent multi-channel audio. With 3 front channels (front L/R and center), and 2 surround stereo channels, Dolby Digital provides 5 full-range audio channels. With an additional channel especially for bass effects, called LFE (Low Frequency Effect), the system has a total of 5.1-channels (LFE is counted as 0.1 channel). By using 2-channel stereo for the surround speakers, more accurate moving sound effects and surround sound environment are possible than with Dolby Surround. The wide dynamic range from maximum to minimum volume reproduced by the 5 full-range channels and the precise sound orientation generated using digital sound processing provide listeners with unprecedented excitement and realism. With this unit, any sound environment from monaural up to a 5.1 channel configuration can be freely selected for your enjoyment.

#### ■ **Dolby Digital EX**

Dolby Digital EX creates 6 full-bandwidth output channels from 5.1-channel sources. This is done using a matrix decoder that derives 3 surround channels from the 2 in the original recording. For the best results, Dolby Digital EX should be used with movie sound tracks recorded with Dolby Digital Surround EX. With this additional channel, you can experience more dynamic and realistic moving sound especially with scenes with "fly-over" and "fly-around" effects.

#### ■ **Dolby Digital Plus**

Dolby Digital Plus is an advanced audio technology developed for high-definition programming and media including HD broadcasts, HD DVD, and Blu-ray Disc. Selected as a mandatory audio standard for HD DVD and as an optional audio standard for Blu-ray Disc, this technology delivers multichannel sound with discrete channel output. Supporting bitrates up to 6.0 Mbps, Dolby Digital Plus can carry up to 7.1 discreet audio channels simultaneously. Supported by HDMI version 1.3 and designed for the optical disc players and AV receivers/amplifiers of the future, Dolby Digital Plus also remains fully compatible with the existing multichannel audio systems that incorporate Dolby Digital.

#### ■ **Dolby Pro Logic II**

Dolby Pro Logic II is an improved technique used to decode vast numbers of existing Dolby Surround sources. This new technology enables a discrete 5-channel playback with 2 front left and right channels, 1 center channel, and 2 surround left and right channels instead of only 1 surround channel for conventional Pro Logic technology. There are three modes available: "Music mode" for music sources, "Movie mode" for movie sources and "Game mode" for game sources.

#### **Dolby Pro Logic IIx**

Dolby Pro Logic IIx is a new technology enabling discrete multichannel playback from 2-channel or multi-channel sources. There are three modes available: "Music mode" for music sources, "Movie mode" for movie sources (for 2-channel sources only) and "Game mode" for game sources.

#### ■ **Dolby Surround**

Dolby Surround uses a 4-channel analog recording system to reproduce realistic and dynamic sound effects: 2 front left and right channels (stereo), a center channel for dialog (monaural), and a surround channel for special sound effects (monaural). The surround channel reproduces sound within a narrow frequency range. Dolby Surround is widely used with nearly all video tapes and laser discs, and in many TV and cable broadcasts as well. The Dolby Pro Logic decoder built into this unit employs a digital signal processing system that automatically stabilizes the volume on each channel to enhance moving sound effects and directionality.

#### ■ **Dolby TrueHD**

Dolby TrueHD is an advanced lossless audio technology developed for high-definition disc-based media including HD DVD and Blu-ray Disc. Selected as a mandatory audio standard for HD DVD and as an optional audio standard for Blu-ray Disc, this technology delivers sound that is bit-for-bit identical to the studio master, offering a high-definition home theater experience. Supporting bitrates up to 18.0 Mbps, Dolby TrueHD can carry up to 8 discrete channels of 24-bit/96 kHz audio simultaneously. Supported by HDMI version 1.3 and designed for the optical disc players and AV receivers/amplifiers of the future, Dolby TrueHD also remains fully compatible with the existing multichannel audio systems and retains the metadata capability of Dolby Digital, allowing dialog normalization and dynamic range control.

#### ■ **DSD**

Direct Stream Digital (DSD) technology stores audio signals on digital storage media, such as Super Audio CDs. Using DSD, signals are stored as single bit values at a high-frequency sampling rate of 2.8224 MHz, while noise shaping and oversampling are used to reduce distortion, a common occurrence with very high quantization of audio signals. Due to the high sampling rate, better audio quality can be achieved than that offered by the PCM format used for normal audio CDs.

#### ■ **DTS 96/24**

DTS 96/24 offers an unprecedented level of audio quality for multi-channel sound on DVD video, and is fully backwardcompatible with all DTS decoders. "96" refers to a 96 kHz sampling rate compared to the typical 48 kHz sampling rate. "24" refers to 24-bit word length.

DTS 96/24 offers sound quality transparent to the original 96/24 master, and 96/24 5.1-channel sound with full-quality full-motion video for music programs and motion picture soundtracks on DVD video.

#### ■ **DTS Digital Surround**

DTS digital surround was developed to replace the analog soundtracks of movies with a 6.1-channel digital sound track, and is now rapidly gaining popularity in movie theaters around the world. DTS, Inc. has developed a home theater system so that you can enjoy the depth of sound and natural spatial representation of DTS digital surround in your home. This system produces practically distortion-free 6-channel sound (technically, front left and right, center, surround left and right, and LFE 0.1 (subwoofer) channels for a total of 5.1 channels). This unit incorporates a DTS-ES decoder that enables 6.1-channel reproduction by adding the surround back channel to the existing 5.1-channel format.

#### ■ **DTS Express**

DTS Express is an advanced audio technology for the optional feature on Blu-ray Disc or HD DVD, which offers high-quality, low bit rate audio optimized for network streaming, and Internet applications. DTS Express is used for the Secondary Audio feature of Blu-ray Disc or the Sub Audio feature of HD DVD. These features deliver audio commentaries (for example, the additional commentaries made by the director of a film) on demand by the users via the Internet, etc. DTS Express signals are mixed down with the main audio stream on the player component, and the component sends the mixed audio stream to the AV receivers/amplifiers via digital coaxial, digital optical, or analog connections.

#### ■ **DTS-HD High Resolution Audio**

DTS-HD High Resolution Audio is an high resolution audio technology developed for high-definition disc-based media including HD DVD and Blu-ray Disc. Selected as an optional audio standard for both HD DVD and Blu-ray Disc, this technology delivers sound that is virtually indistinguishable from the original, offering a high-definition home theater experience. Supporting bitrates up to 3.0 Mbps for HD DVD and 6.0 Mbps for Blu-ray Disc, DTS-HD High Resolution Audio can carry up to 7.1 discrete channels of 24-bit/96 kHz audio simultaneously. Supported by HDMI version 1.3 and designed for the optical disc players and AV receivers/amplifiers of the future, DTS-HD High Resolution Audio also remains fully compatible with the existing multichannel audio systems that incorporate DTS Digital Surround.

#### ■ **DTS-HD Master Audio**

DTS-HD Master Audio is an advanced lossless audio technology developed for high-definition disc-based media including HD DVD and Blu-ray Disc. Selected as a mandatory audio standard for both HD DVD and Blu-ray Disc, this technology delivers sound that is bit-for-bit identical to the studio master, offering a high-definition home theater experience. Supporting bitrates up to 18.0 Mbps for HD DVD and up to 24.5 Mbps for Blu-ray Disc, DTS-HD Master Audio can carry up to 7.1 discrete channels of 24-bit/96 kHz audio simultaneously. Supported by HDMI version 1.3 and designed for the optical disc players and AV receivers/ amplifiers of the future, DTS-HD Master Audio also remains fully compatible with the existing multichannel audio systems that incorporate DTS Digital Surround.

#### ■ **HDMI**

HDMI (High-Definition Multimedia Interface) is the first industry-supported, uncompressed, all-digital audio/video interface. Providing an interface between any source (such as a set-top box or AV receiver) and an audio/video monitor (such as a digital television), HDMI supports standard, enhanced or highdefinition video as well as multi-channel digital audio using a single cable. HDMI transmits all ATSC HDTV standards and supports 8-channel digital audio, with bandwidth to spare to accommodate future enhancements and requirements. When used in combination with HDCP (High-bandwidth Digital Content Protection), HDMI provides a secure audio/video interface that meets the security requirements of content providers and system operators. For further information on HDMI, visit the HDMI website at "http://www.hdmi.org/".

#### ■ **LFE 0.1 channel**

This channel reproduces low-frequency signals. The frequency range of this channel is from 20 Hz to 120 Hz. This channel is counted as 0.1 because it only enforces a low-frequency range compared to the full-range reproduced by the other 5/6 channels in Dolby Digital or DTS 5.1/6.1-channel systems.

#### ■ **MP3**

One of the audio compression methods used by MPEG. It employs the irreversible compression method, which achieves a high compression rate by thinning out the data of hardly audible part to the human ears. It is said to be capable of compressing the data quantity by about 1/11 (128 kbps) while maintaining a similar audio quality to music CD.

#### ■ **MPEG-4 AAC**

An MPEG-4 audio standard. As it allows compression of data at a bit rate lower than that of MPEG-2 AAC, it is used among others for mobile telephones, portable audio players and other lowcapacity devices requiring high sound quality.

In addition to the above types of devices, MPEG-4 AAC is also used to distribute contents on the Internet, and as such is supported by computers, media servers and many other devices.

#### ■ **Neo:6**

Neo:6 decodes the conventional 2-channel sources for 6- channel playback by the specific decoder. It enables playback with the full-range channels with higher separation just like digital discrete signal playback. There are two modes available: "Music mode" for music sources and "Cinema mode" for movie sources.

#### ■ **PCM** (Linear PCM)

Linear PCM is a signal format under which an analog audio signal is digitized, recorded and transmitted without using any compression. This is used as a method of recording CDs and DVD audio. The PCM system uses a technique for sampling the size of the analog signal per very small unit of time. Standing for "Pulse Code Modulation", the analog signal is encoded as pulses and then modulated for recording.

#### ■ Sampling frequency and number of **quantized bits**

When digitizing an analog audio signal, the number of times the signal is sampled per second is called the sampling frequency, while the degree of fineness when converting the sound level into a numeric value is called the number of quantized bits. The range of rates that can be played back is determined based on the sampling rate, while the dynamic range representing the sound level difference is determined by the number of quantized bits. In principle, the higher the sampling frequency, the wider the range of frequencies that can be played back, and the higher the number of quantized bits, the more finely the sound level can be reproduced.

#### ■ **S-video signal**

With the S-video signal system, the video signal normally transmitted using a pin cable is separated and transmitted as the Y signal for the luminance and the C signal for the chrominance through the S-video cable. Using the

S VIDEO jack eliminates video signal transmission loss and allows recording and playback of even more beautiful images.

#### ■ **WAV**

Windows standard audio file format, which defines the method of recording the digital data obtained by converting audio signals. It does not specify the compression (coding) method so a desired compression method can be used with it. By default, it is compatible with the PCM method (no compression) and some compression methods including the ADPCM method.

#### ■ **WMA**

An audio compression method developed by Microsoft Corporation. It employs the irreversible compression method, which achieves a high compression rate by thinning out the data of hardly audible part to the human ears. It is said to be capable of compressing the data quantity by about 1/22 (64 kbps) while maintaining a similar audio quality to music CD.

#### ■ **"x.v.Color"**

A color space standard supported by HDMI version 1.3. It is a more extensive color space than sRGB, and allows the expression of colors that could not be expressed before. While remaining compatible with the color gamut of sRGB standards, "x.v.Color" expands the color space and can thus produce more vivid, natural images. It is particularly effective for still pictures and computer graphics.

### <span id="page-130-0"></span>**Sound field program information**

#### ■ **Elements of a sound field**

What really creates the rich, full tones of a live instrument are the multiple reflections from the walls of the room. In addition to making the sound live, these reflections enable us to tell where the player is situated as well as the size and shape of the room in which we are sitting. There are two distinct types of sound reflections that combine to make up the sound field in addition to the direct sound coming straight to our ears from the player's instrument.

#### **Early reflections**

Reflected sounds reach our ears extremely rapidly (50 ms to 100 ms after the direct sound), after reflecting from one surface only (for example, from a wall or the ceiling). Early reflections actually add clarity to the direct sound.

#### **Reverberations**

These are caused by reflections from more than one surface (for example, from the walls, and/or the ceiling) so numerous that they merge together to form a continuous sonic afterglow. They are non-directional and lessen the clarity of the direct sound.

Direct sound, early reflections and subsequent reverberations taken together help us to determine the subjective size and shape of the room, and it is this information that the digital sound field processor reproduces in order to create sound fields.

If you could create the appropriate early reflections and subsequent reverberations in your listening room, you would be able to create your own listening environment. The acoustics in your room could be changed to those of a concert hall, a dance floor, or a room with virtually any size at all. This ability to create sound fields at will is exactly what Yamaha has done with the digital sound field processor.

#### ■ **CINEMA DSP**

Since the Dolby Surround and DTS systems were originally designed for use in movie theaters, their effect is best felt in a theater having many speakers designed for acoustic effects. Since home conditions, such as room size, wall material, number of speakers, and so on, can differ so widely, it is inevitable that there are differences in the sound heard. Based on a wealth of actually measured data, Yamaha CINEMA DSP provides the audiovisual experience of a movie theater in the listening room of your own home by using the Yamaha original sound field technology combined with various digital audio systems.

#### ■ **CINEMA DSP 3D**

The actually measured sound field data contain the information of the height of the sound images. CINEMA DSP 3D feature achieves the reproduction of the accurate height of the sound images so that it creates the accurate and intensive stereoscopic sound fields in a listening room.

#### ■ **SILENT CINEMA**

Yamaha has developed a natural, realistic sound effect DSP algorithm for headphones. Parameters for headphones have been set for each sound field so that accurate representations of all the sound field programs can be enjoyed on headphones.

#### ■ **Virtual CINEMA DSP**

Yamaha has developed a Virtual CINEMA DSP algorithm that allows you to enjoy DSP sound field surround effects even without any surround speakers by using virtual surround speakers. It is even possible to enjoy Virtual CINEMA DSP using a minimal two-speaker system that does not include a center speaker.

#### ■ **Compressed Music Enhancer**

The Compressed Music Enhancer feature of this unit enhances your listening experience by regenerating the missing harmonics in a compression artifact. As a result, flattened complexity due to the loss of high-frequency fidelity as well as lack of bass due to the loss of lowfrequency bass is compensated, providing improved performance of the overall sound system.

### <span id="page-131-0"></span>**Parametric equalizer information**

This unit employs Yamaha Parametric room Acoustic Optimizer (YPAO) technology to optimize the frequency characteristics of its parametric equalizer to match your listening environment. YPAO uses a combination of the following three parameters (Frequency, Gain and Q factor) to provide highly precise adjustment of the frequency characteristics.

#### ■ **Frequency**

This parameter is adjustable in one-third octave increments between 32 Hz and 16 kHz.

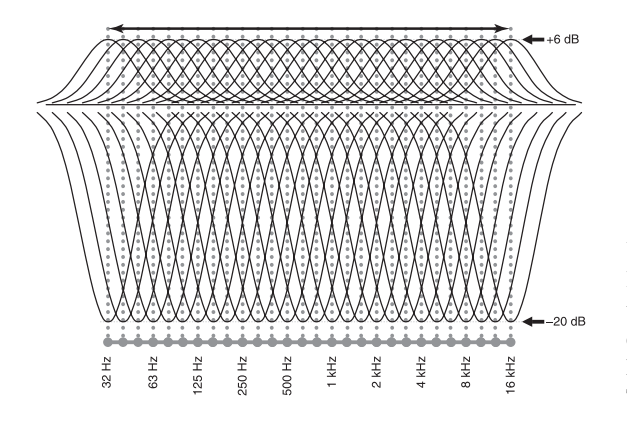

#### ■ **Gain**

This parameter is adjustable in increments of 0.5 dB between –20 and +6 dB.

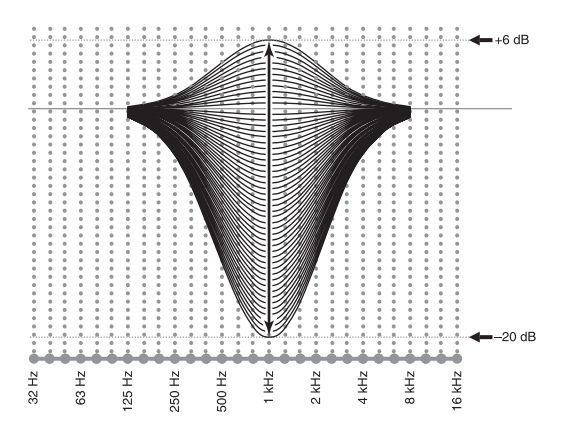

#### ■ **Q factor**

The width of the specified frequency band is referred to as the Q factor. This parameter is adjustable between the values 0.5 and 10.

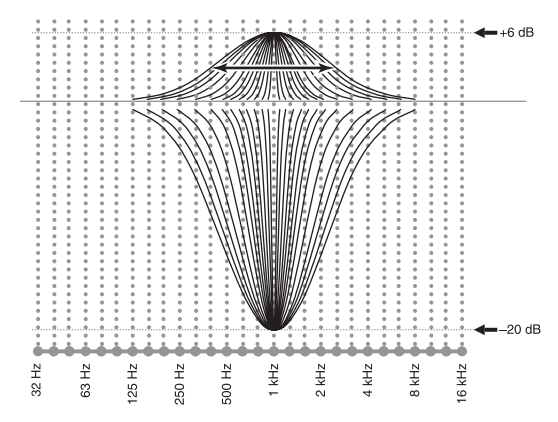

YPAO adjusts frequency characteristics to suit your listening requirements using a combination of the above three parameters (Frequency, Gain and Q factor) for each equalizer band in this unit's parametric equalizer. This unit has 7 equalizer bands for each channel.

The use of multiple equalizer bands enables more precise adjustments of frequency characteristics (as in Figure 2). This is not possible using only a single equalizer band (as in Figure 1).

#### **Figure 1**

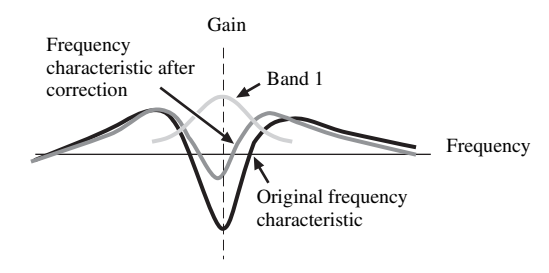

**Figure 2**

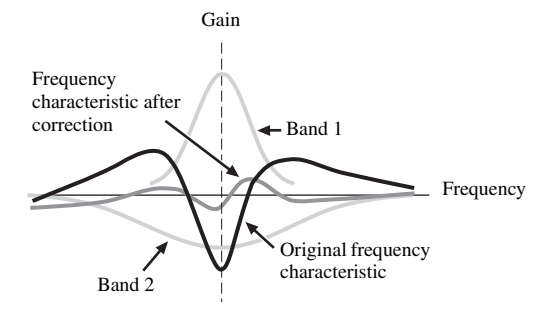

## <span id="page-132-0"></span>**Specifications**

#### **AUDIO SECTION**

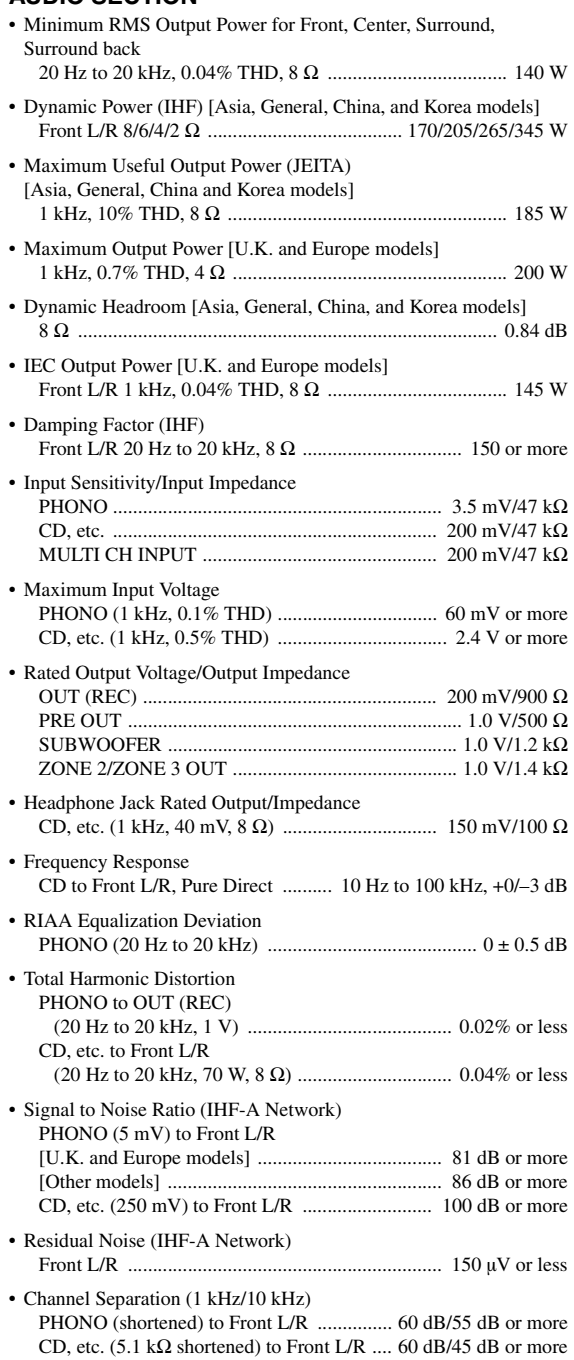

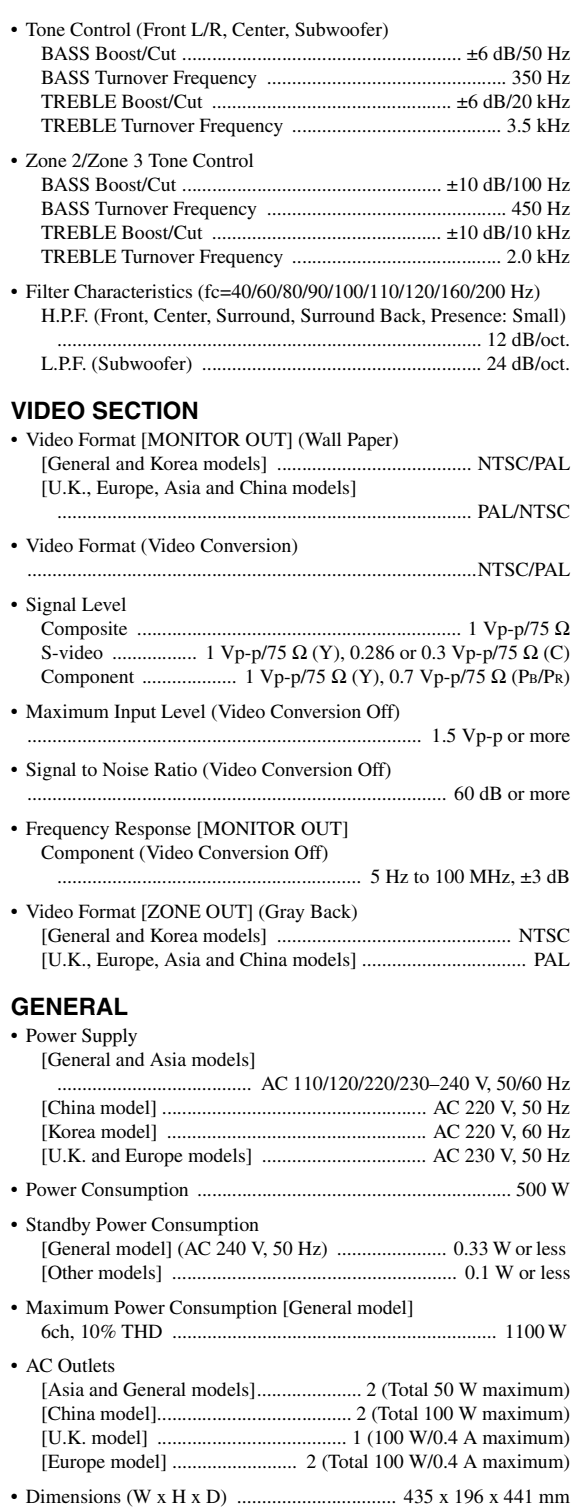

\* Specifications are subject to change without notice.

• Weight ............................................................... 19.6 kg (43 lbs 3 oz)

(17-1/8 x 7-3/4 x 17-3/8 in)

### **Index**

#### ■ **Numerics**

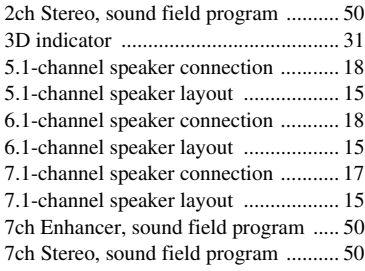

#### ■ **A**

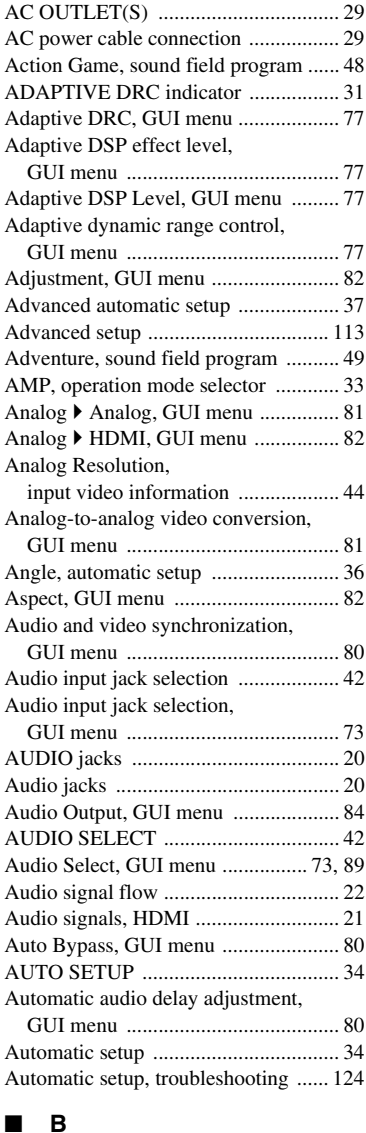

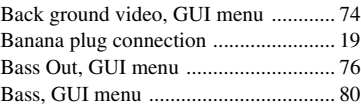

[BGV, GUI menu ..................................74](#page-73-1) [BI-AMP, advanced setup ...................114](#page-113-2) [Bi-amplification connections ...............19](#page-18-2) [Bi-amplifier mode, advanced setup ...114](#page-113-3) [Bitrate, input audio information ...........43](#page-42-0) [Block noise reduction, GUI menu ........83](#page-82-0) [Block NR, GUI menu ...........................83](#page-82-0) [Bluetooth component playback ............55](#page-54-0) [Bluetooth connection, GUI menu ........74](#page-73-2) [Bluetooth pairing, GUI menu ...............74](#page-73-3) Bluetooth wireless audio receiver [connection ........................................27](#page-26-0) [Bluetooth, troubleshooting .................123](#page-122-0) [Blu-ray Disc player connection ............25](#page-24-1)

### [Brightness, GUI menu ..........................83](#page-82-1)

■ **C**

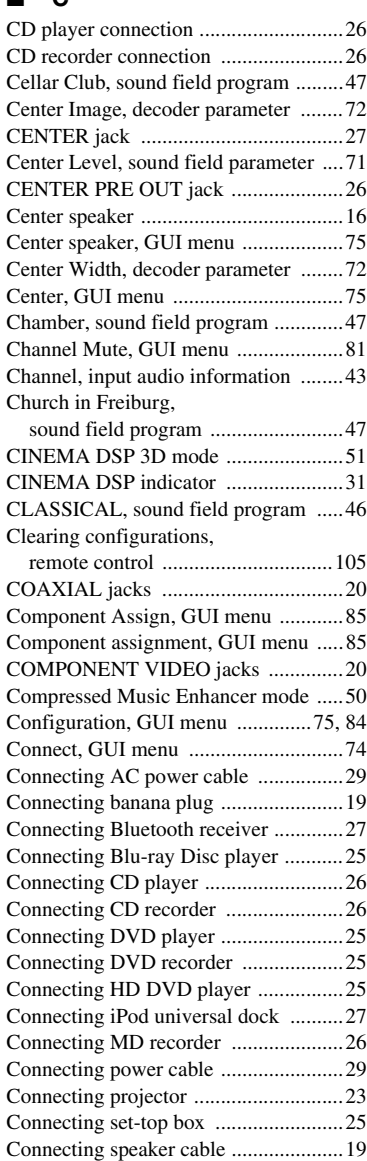

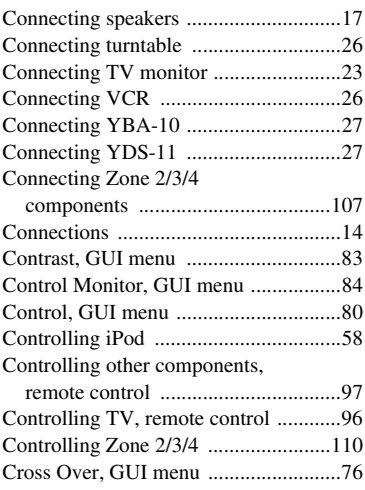

#### ■ **D**

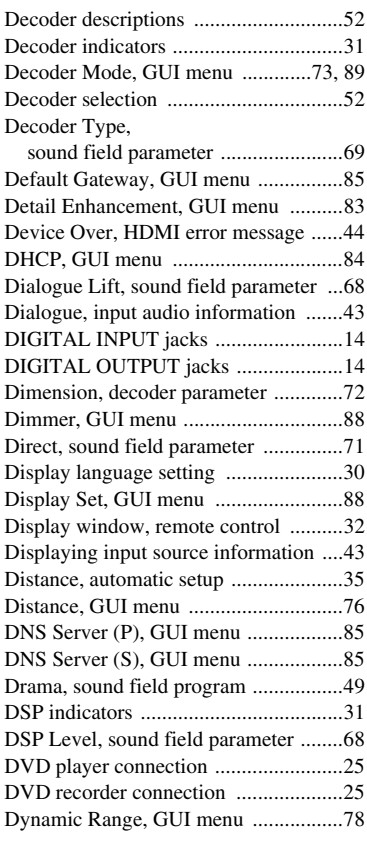

#### ■ **E**

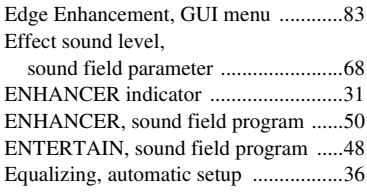

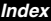

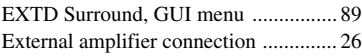

#### ■ **F**

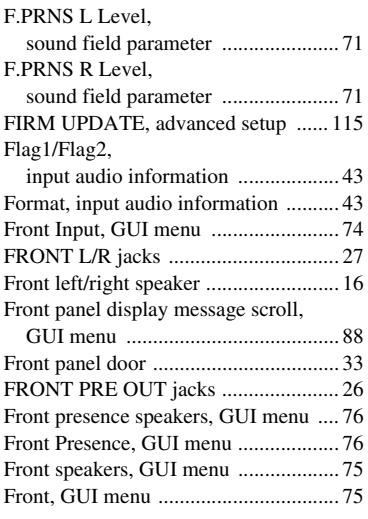

#### ■ **G**

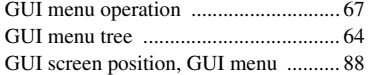

### ■ **H**

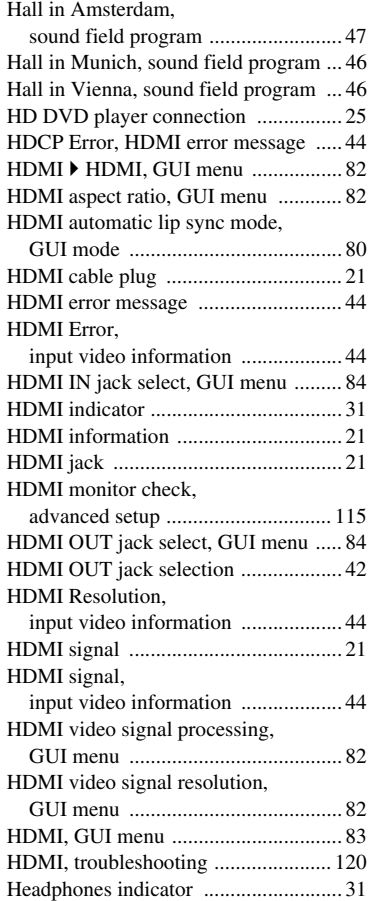

#### [Headphones use ....................................43](#page-42-6)

#### ■ **I**

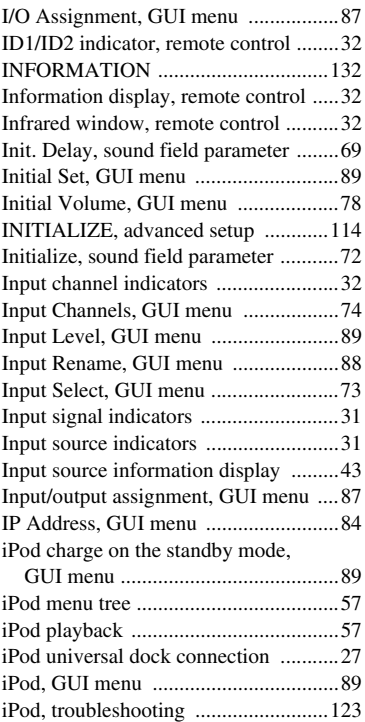

#### ■ **L**

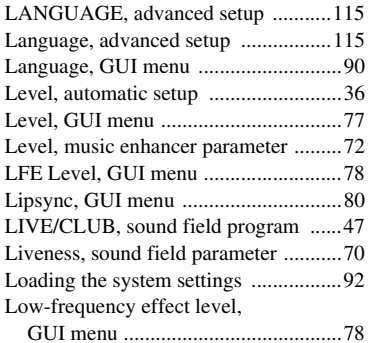

#### ■ **M**

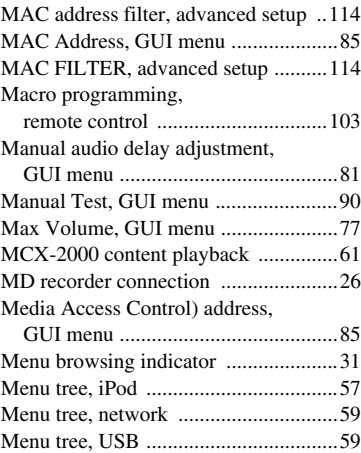

#### MONITOR CHECK,

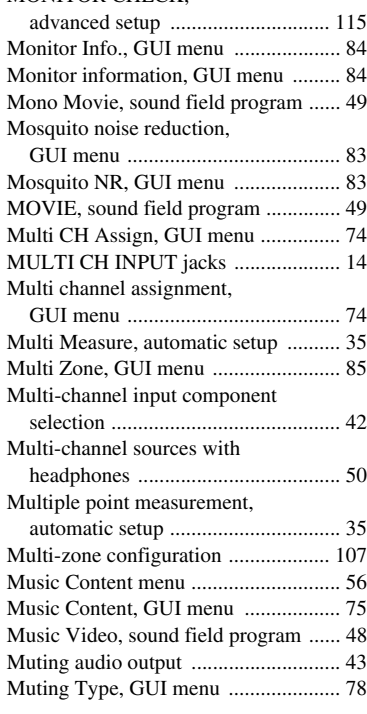

#### ■ **N**

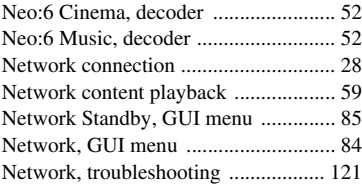

#### ■ **O**

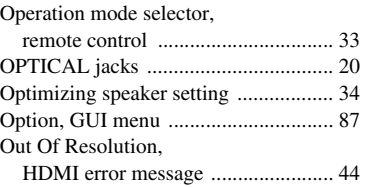

#### ■ **P**

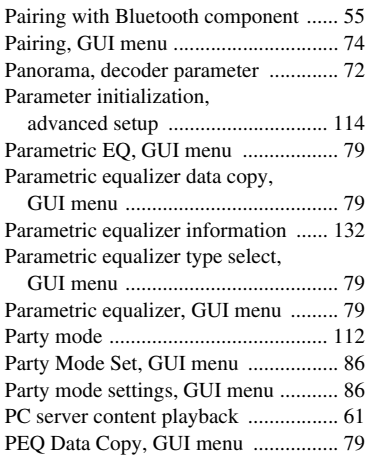

**ADDITIONAL INFORMATION**

**ADDITIONAL**<br>INFORMATION

#### *Index*

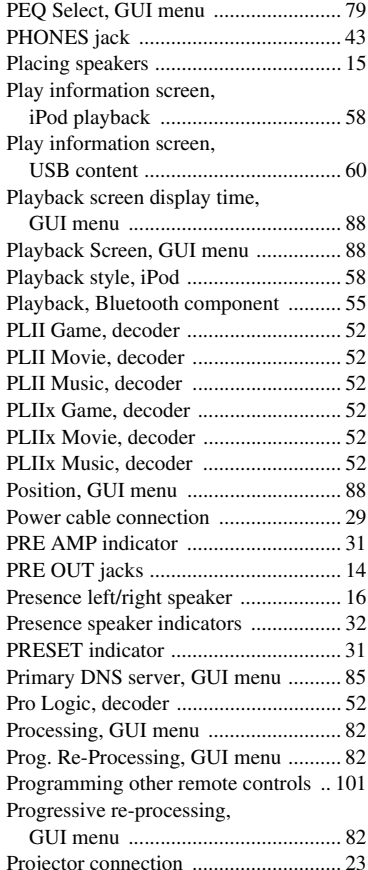

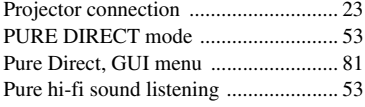

#### ■ **R**

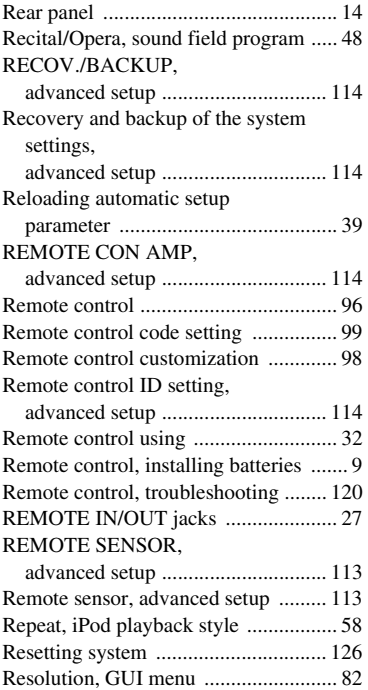

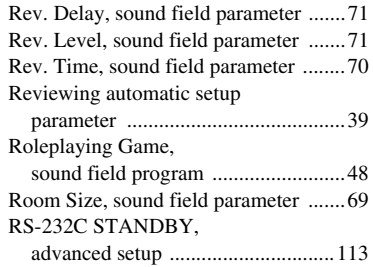

#### ■ **S**

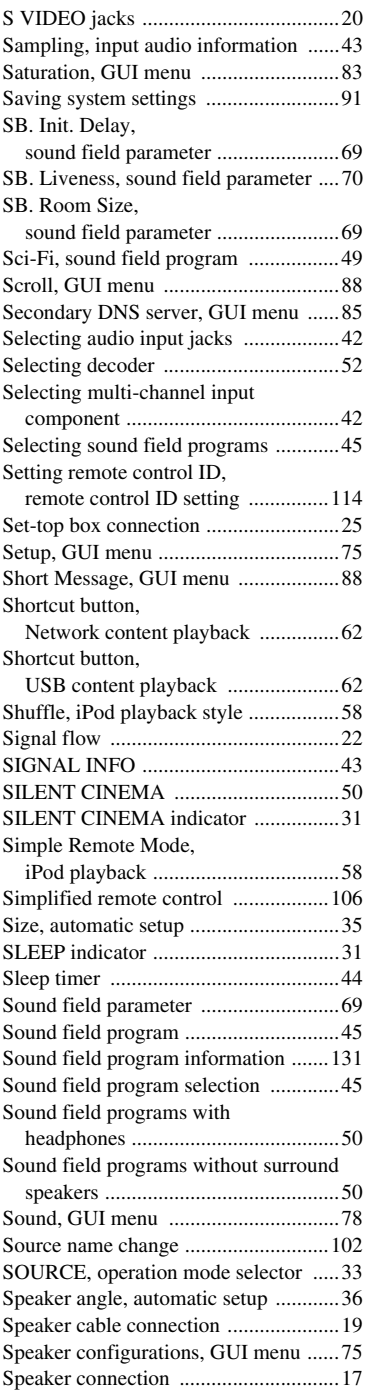

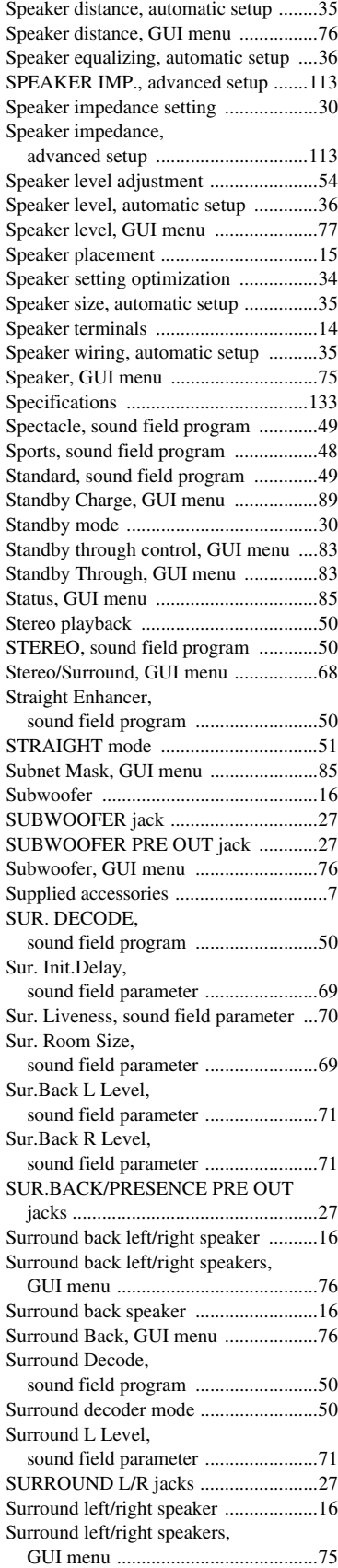

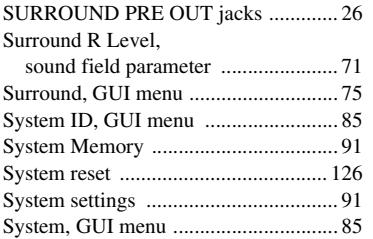

#### ■ **T**

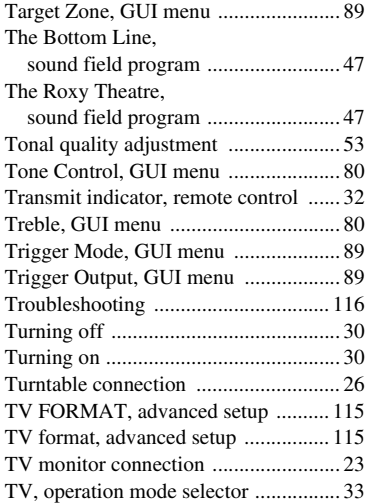

#### ■ **U**

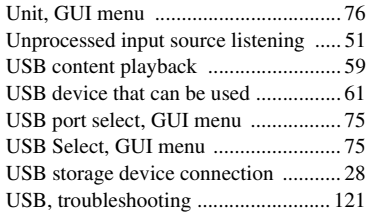

#### ■ **V**

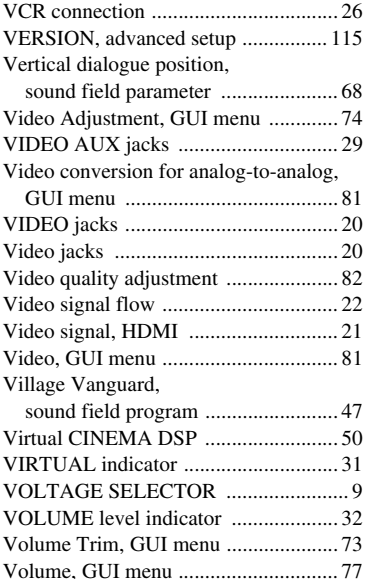

#### ■ **W**

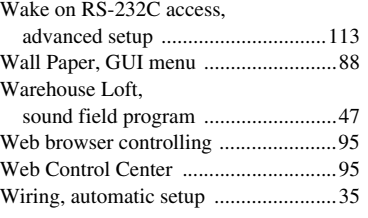

#### ■ **Y**

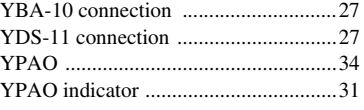

#### ■ **Z**

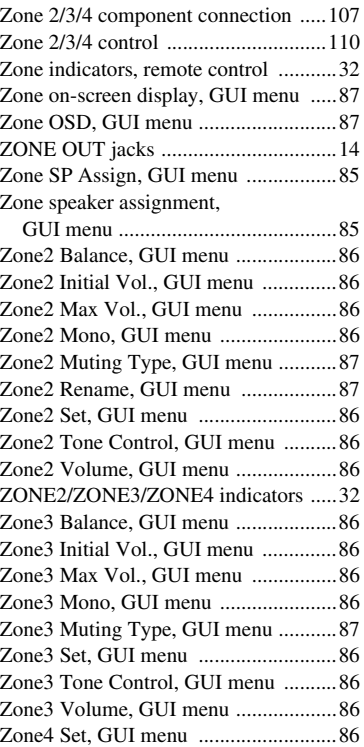

**ADDITIONAL INFORMATION**

**ADDITIONAL**<br>INFORMATION

#### "B**MASTER ON/OFF**" or

"3**DVD**" (example) indicates the name of the parts on the front panel or the remote control. Refer to the attached sheet or "Appendix" (separate booklet) for the information about each position of the parts.

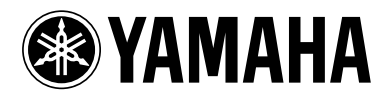

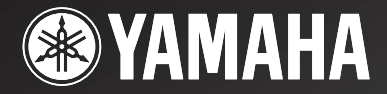

DSP-77

# *AV Amplifier Amplificateur Audio-Vidéo*

APPENDIX APPENDICE ANHANG TILLÄGG APPENDICE APÉNDICE AANHANGSEL ПРИЛОЖЕНИЕ 附录 부록

**RTKBGLE**

■ **Front panel/Face avant/Frontblende/Frontpanelen/Pannello anteriore/Panel delantero/ Voorpaneel/Фронтальная панель/** 前部面板 **/** 전변 패널

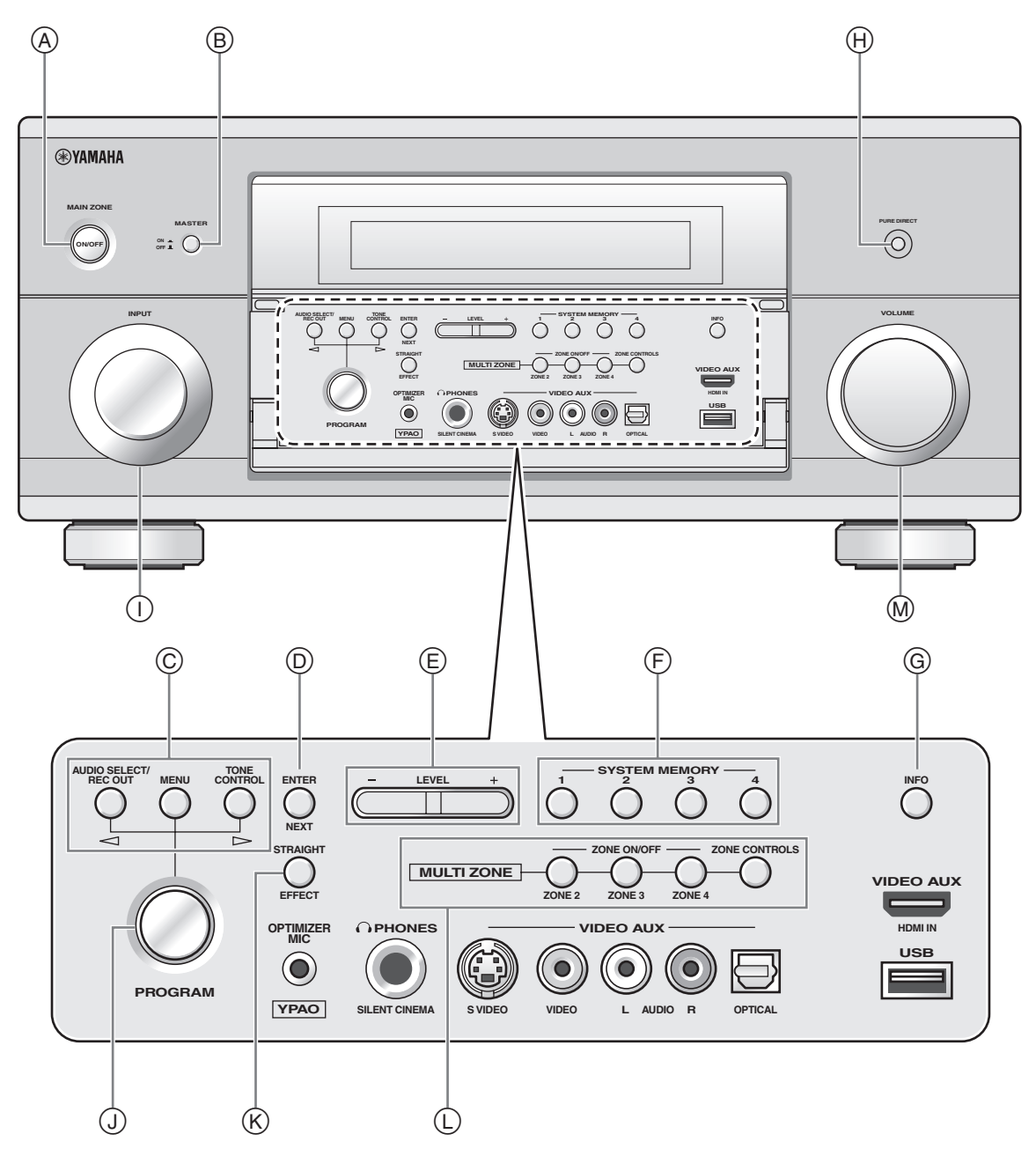

■ **Remote control/Boîtier de télécommande/Fernbedienung/Fjärrkontrollen/Telecomando/ Mando a distancia/Afstandsbediening/Пульт ДУ/** 遥控器 **/** 리모콘

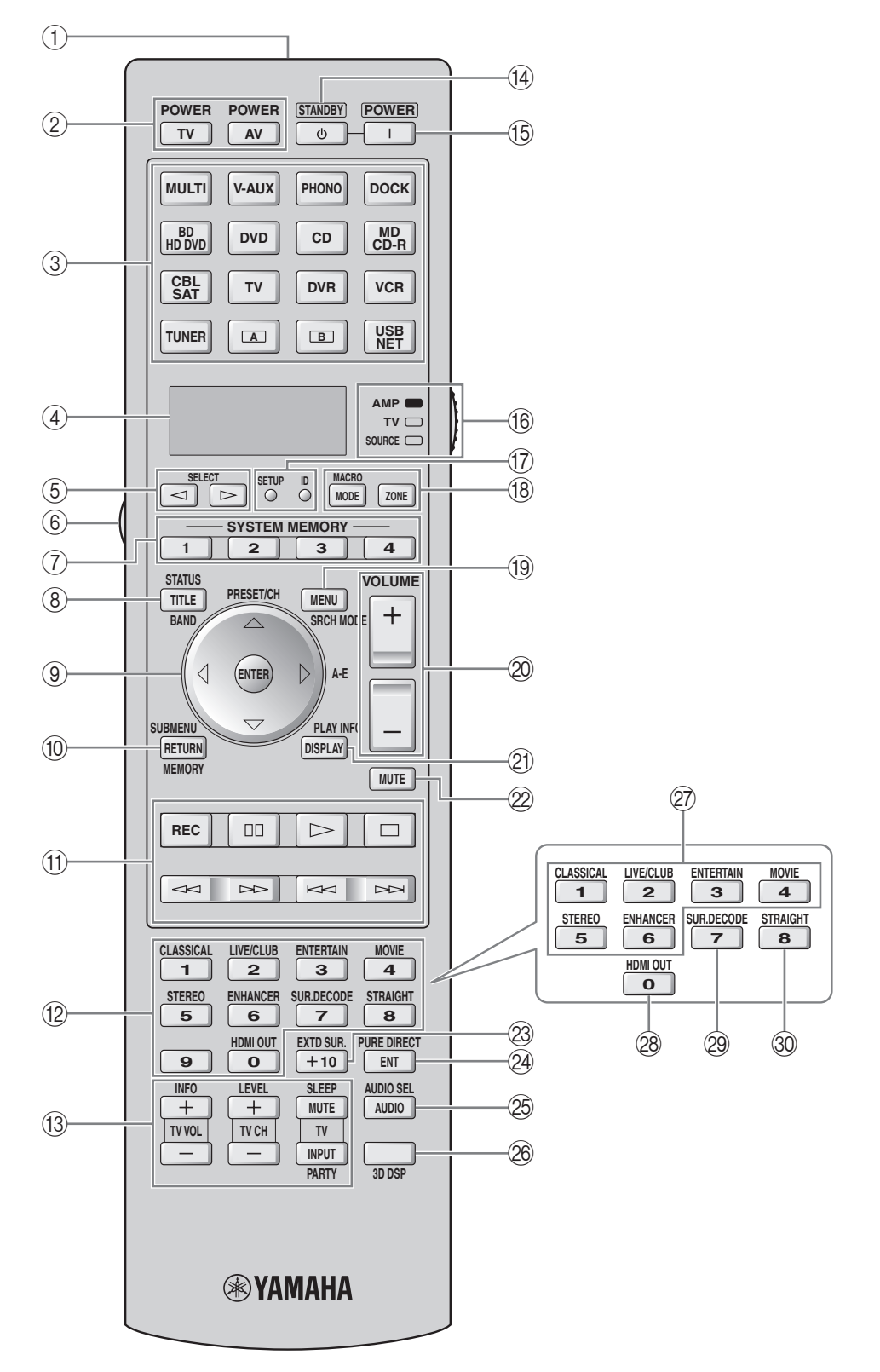

**Sound output in each sound field program Son émis dans chaque correction de champ sonore Klangausgabe in jedem soundfeldprogramm Ljudutmatning för varje ljudfältsprogram Suono emesso da ciascun programma di campo sonoro Salida de sonido en cada programa de campo sonoro Geluidsweergave in elk van de geluidsveldprogramma's ВоспРоизведение звуЧаниЯ длЯ каждой пРогРаммы звукового полЯ** 各声场程序的声音输出 각 음장 프로그램의 사운드 출력

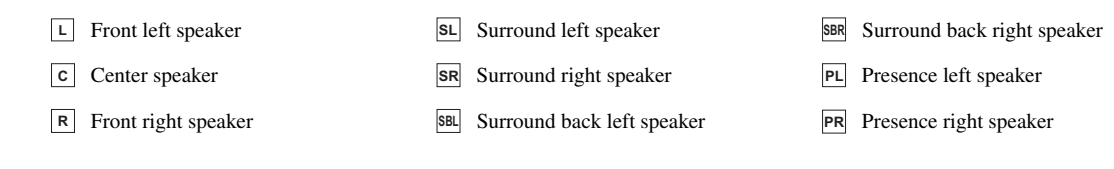

Speaker from which sound is being output Speaker from which no sound is being output

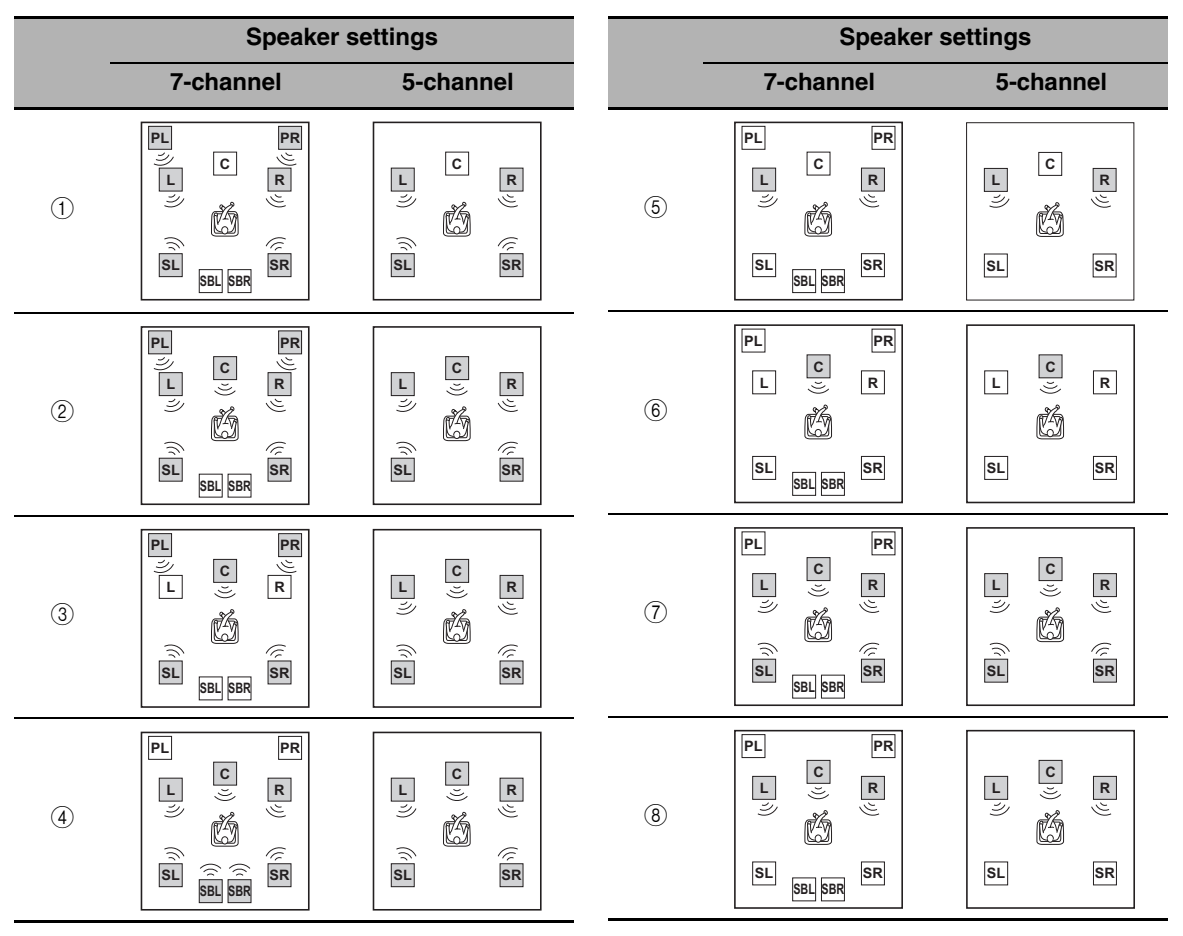

<sup>\*1 00</sup> EX / 00 PL II x / **dista** <sub>=5</sub> / **(neural**): OFF

 $*2$  DD EX / DD PL IIX /  $\frac{1}{2}$  =  $\frac{1}{2}$  (neural): ON or discrete 6.1/7.1-channel audio signals are input.

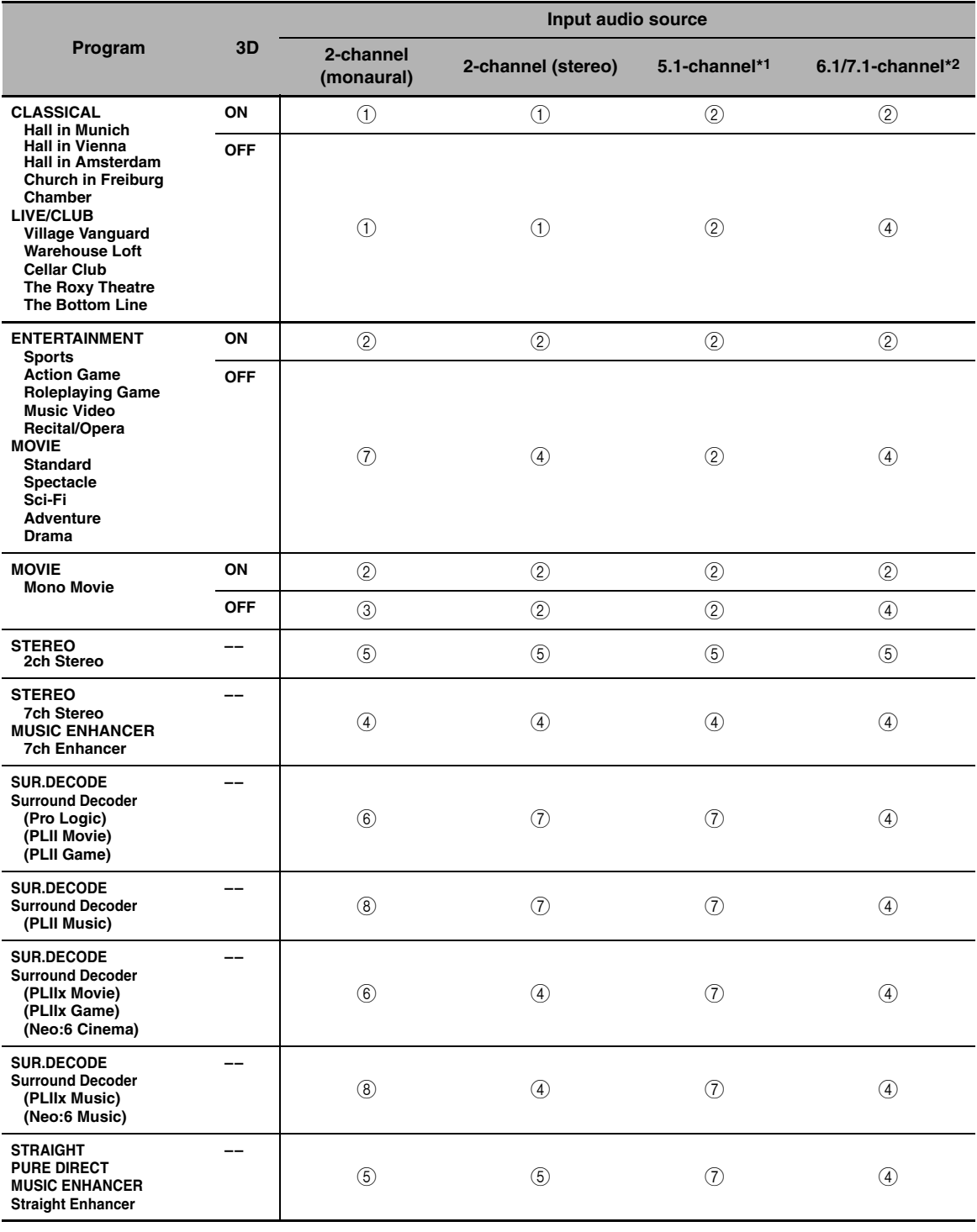

**List of remote control codes Liste des codes de commande Liste der Fernbedienungscodes Lista över fjärrstyrningskoder Lista dei codici di telecomando Lista de códigos de mando a distancia Lijst met afstandsbedieningscodes Список кодов дистанционного управления** 遥控器代码列表 리모콘 코드 목록

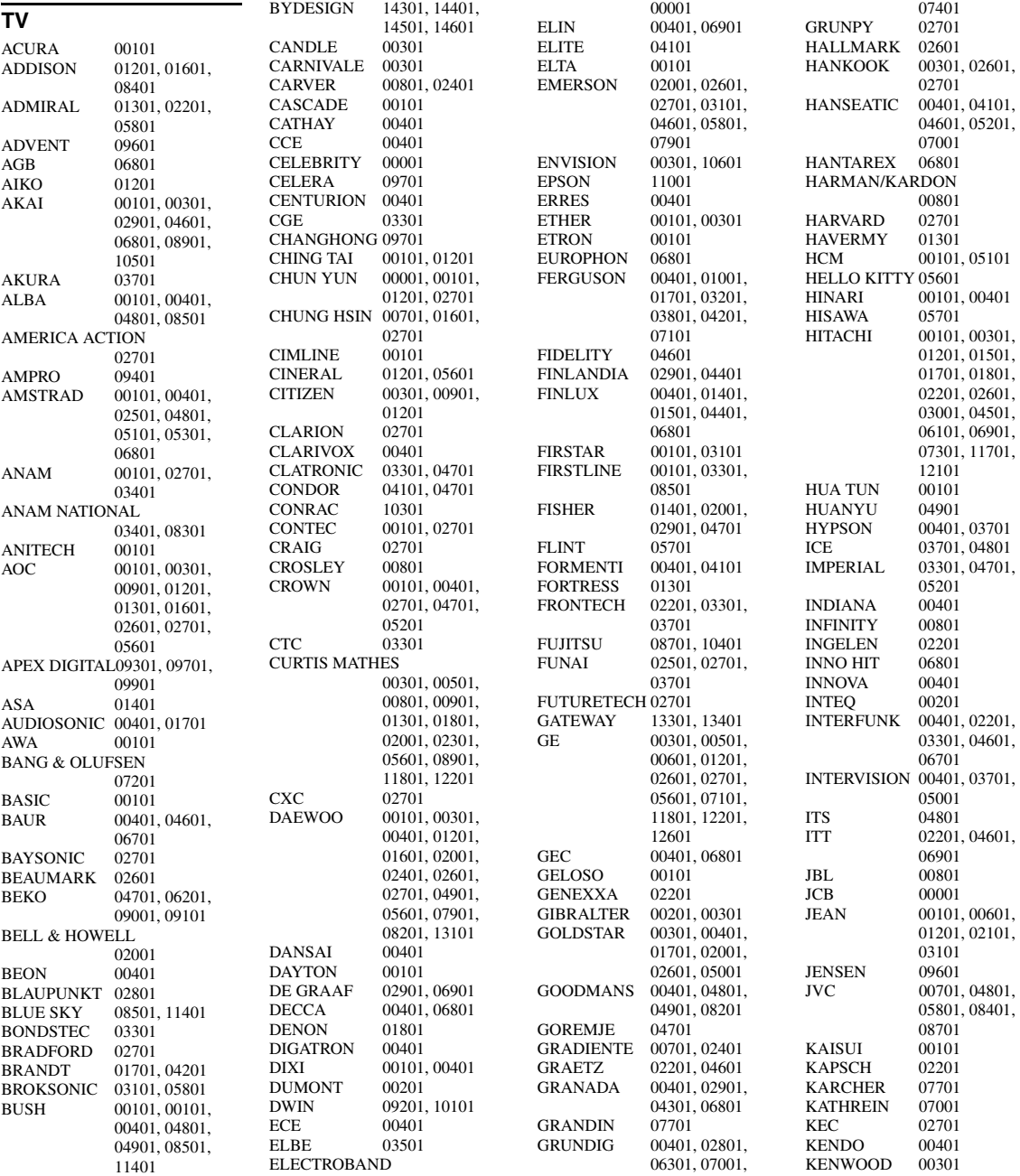
KNEISSEL 03501, 05401<br>KOLIN 00701, 01601 00701, 01601, 02701 KORPEL 00401<br>KOYODA 00101 KOYODA<br>KTV 00301, 02701 L&S ELECTRONIC 10301 LEYCO 00401, 03701<br>LG 00301, 00401 LG 00301, 00401, 00901, 01601, 02601, 09001 LIESENK & TTER 00401 LOEWE<br>LUXOR LUXOR 04501, 04601<br>LXI 00501, 00801. 00501, 00801, 02001, 02101, 02601 M ELECTRONIC 00101, 00401, 01401, 01501, 01701, 02201, 03801, 04401, 04901, 06001 MAGNADYNE 03301, 06801 MAGNAFON 06801<br>MAGNAVOX 00301, 00801,  $\rm MAGNAVOX$ 12001, 12601 MANESTH 03701, 04101<br>MARANTZ 00301, 00401 00301, 00401, 00801, 07001 MARK<br>MATSUI 00101, 00401, 02901, 04801, 06301, 06801 MATSUSHITA 03401, 08301<br>MEDIATOR 00401 MEDIATOR<br>MEDION 08501, 10301, 11401 MEGATRON 01801, 02601 MEMOREX 00101, 01901, 02001, 02601, 03401, 05801, 11401 METZ<br>MGA 00301, 01901, 02601 MICROMAXX 10301<br>MICROSTAR 10301 MICROSTAR<br>MIDLAND 00201, 00501, 00601<br>06301 MINERVA 06301<br>MINOKA 05101 MINOKA<br>MITSUBISHI 00301, 01301, 01601, 01901, 02001, 02601, 02701, 03101, 03401, 06701, 11201, 11901 MIVAR 03901, 04001, 06801, 07601<br>01301 MOTOROLA<br>MTC 00301, 00901, 06701 MULTITECH 00101, 02701<br>MYRYAD 07001 MYRYAD<br>NAD 02101, 02601, 04601, 11301 NEC 00101, 00301, 00601, 02001, 02101, 02401, 02601, 05701, 06501, 13201 NECKERMANN 00401, 07001 NEI 00401<br>NETSAT 00401 **NETSAT** NEWAVE 00101, 01201,

01301, 02601

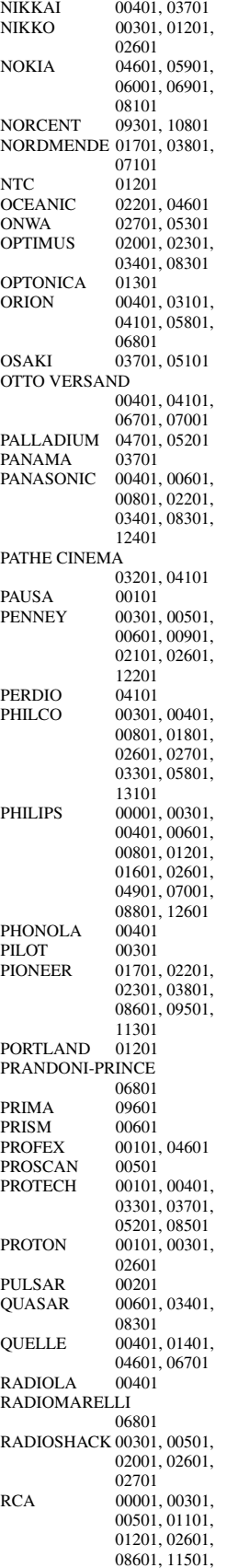

 $SAP$ 

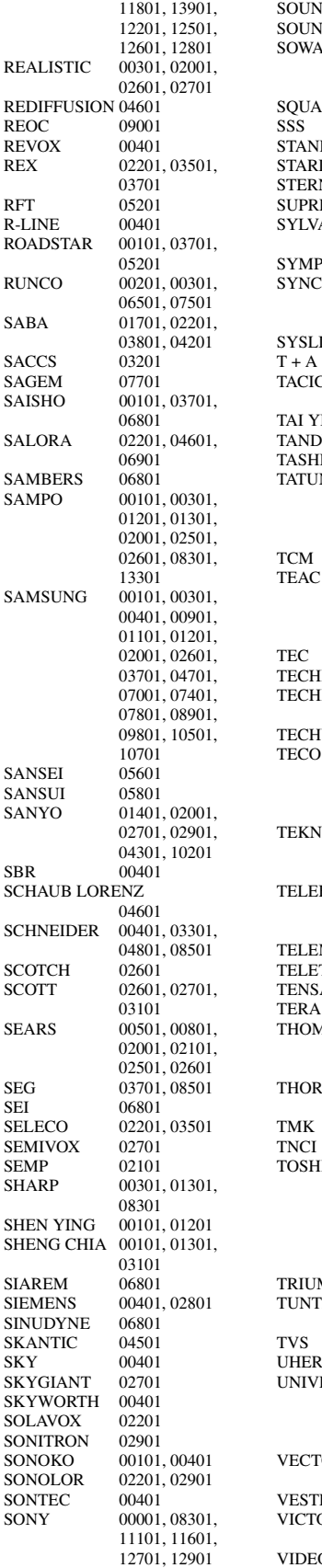

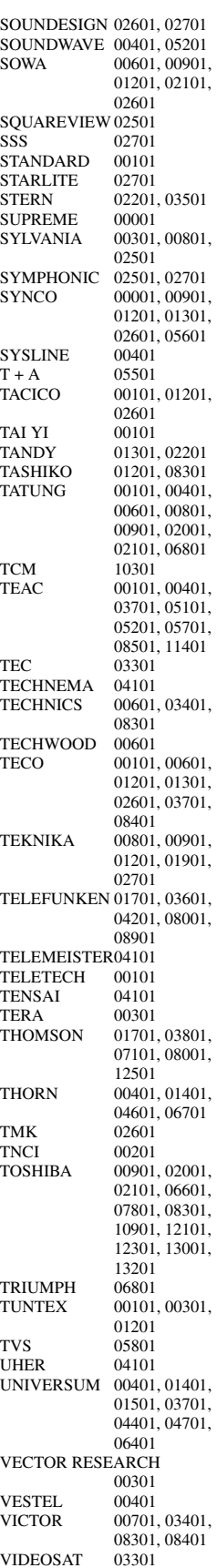

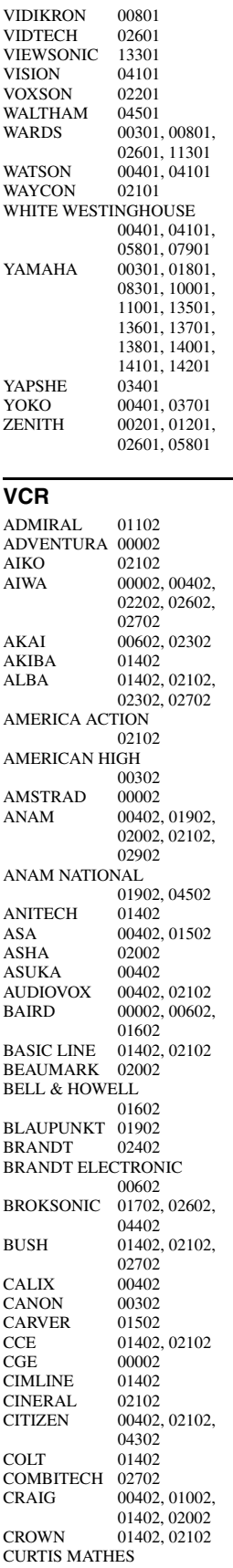

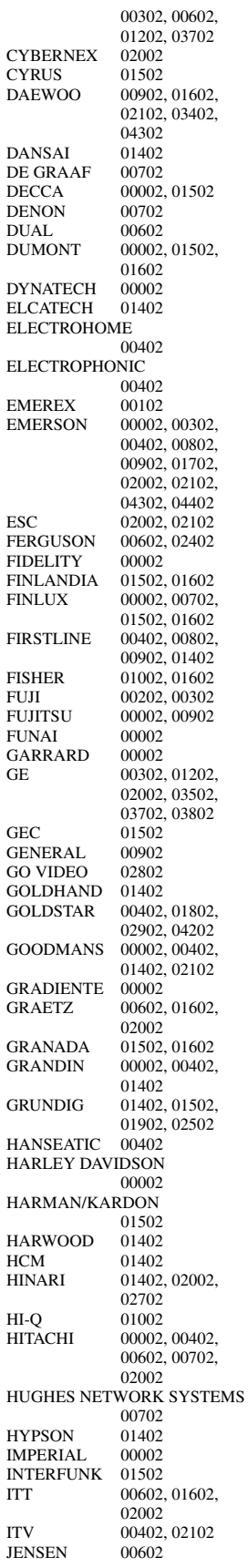

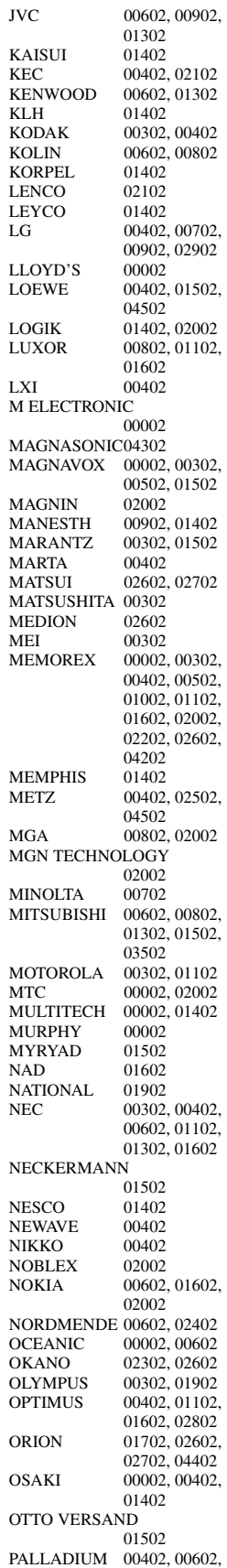

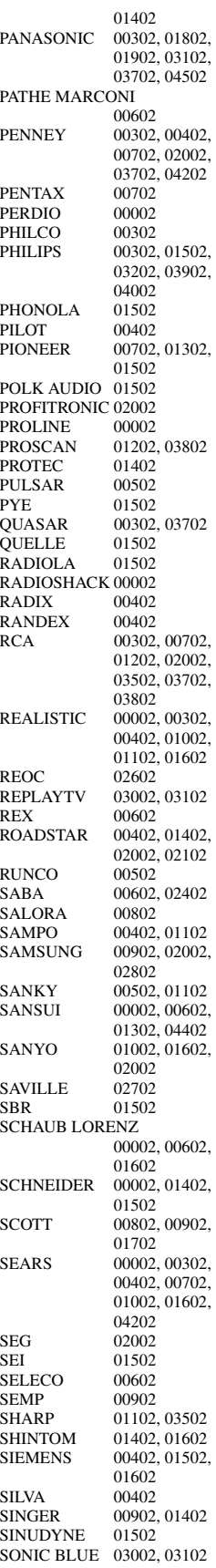

SONTEC 00402<br>SONY 00002, 00002, 00102, 00202, 00302, 03302, 04102 STS 00702<br>SUNKAI 02602 SUNKAI 02602<br>SUNSTAR 00002 **SUNSTAR** SUNTRONIC 00002<br>SYLVANIA 00002 00002, 00302, 00802, 01502 SYMPHONIC 00002<br>TANDY 00002 TANDY 00002, 01602<br>TASHIKO 00002, 00402 00002, 00402 TATUNG 00002, 00602, 00902, 01302, 01502 TEAC 00002, 00602. 02102, 02202, 03402 TECHNICS 00302, 01902 TECO 00302, 00402, 00602, 01102 TEKNIKA 00002, 00302, 00402 **TELEAVIA** TELEFUNKEN 00602, 02402<br>TENOSAL 01402 **TENOSAL** TENSAI 00002<br>THOMAS 00002 THOMAS<br>THOMSON 00602, 01202, 01302, 02402 THORN 00602, 01602<br>TIVO 03202, 03302 03202, 03302 TMK 02002<br>TOSHIBA 00602 00602, 00802, 00902, 01302, 01502, 03602 TOTEVISION 00402, 02002 UHER 02002<br>UNITECH 02002 UNITECH 02002<br>UNIVERSUM 00002.00402. **UNIVERSUM** 01502, 02002<br>00902 VECTOR<br>VICTOR 00602, 01302 VIDEO CONCEPTS 00902 VIDEOMAGIC 00402 VIDEOSONIC 02002<br>VILLAIN 00002 VILLAIN<br>WARDS 00002, 00302, 00702, 01002, 01102, 01202, 01402, 01502, 02002 WHITE WESTINGHOUSE 01402 XR-1000 00002, 00302, 01402 YAMAHA 00602<br>YAMISHI 01402 YAMISHI 01402<br>YOKAN 01402 **YOKAN** YOKO 02002<br>ZENITH 00002 00002, 00202, 00502, 04402

# **CABLE**

ABC 00103, 00203 AMERICAST 02003 BELL SOUTH 02003 BIRMINGHAM CABLE **COMMUNICATIONS** 00803 BRITISH TELECOM 00103 DAERYUNG 00203, 01403, 01903 DIRECTOR 01303<br>FILMNET 01203 **FILMNET** GENERAL INSTRUMENT

00103, 00803, 01303, 01703 **GOLDSTAR** HAMLIN 00303, 00703<br>JERROLD 00103, 00803. 00103, 00803, 01303, 01703 LG 00503 MEMOREX 00003<br>MNET 01203 **MNET** MOTOROLA 00803, 01303, 01703, 02303 NOOS 01803<br>PACE 00603 PACE 00603, 02203<br>PANASONIC 00003 00203 00003, 00203 00403 PARAGON<br>PHILIPS 01003, 01103 PIONEER 00503, 01603, 01903 PULSAR PVP STEREO VISUAL MATRIX 00103 QUASAR<br>RCA RCA 02403, 02503<br>REGAL 00703, 00903 00703, 00903 RUNCO 00003<br>SAGEM 01803 SAGEM<br>SAMSUNG 00003, 00503 SCIENTIFIC ATLANTA 00203, 01403, 01903 SONY 02103<br>STARCOM 00103 **STARCOM** SUPERCABLE 00803 TELE+1 01203<br>TORX 00103 TORX 00103<br>TOSHIBA 00003 **TOSHIBA** TRANS PX 00803 TS 00103 UNITED CABLE 00103 ZENITH 00003, 01503, 02003 **SATELLITE TUNER** @SAT 06404<br>ABSAT 00104 ABSAT 00104<br>ALBA 01404 ALBA 01404<br>ALPHASTAR 02504 **ALPHASTAR** AMSTRAD 03004<br>ASTON 00304 00304, 05004<br>00604 ASTRO 00604<br>ATS AT 06404 ATSAT 06404<br>AVALON 01304 **AVALON** BLAUPUNKT 00604 BRITISH SKY BROADCASTING 03004, 05204 CANAL DIGITAL 03104 CANAL SATELLITE 03104  $CANAI +$ CHAPARRAL 00804<br>CITYCOM 05304 **CITYCOM** CONNEXIONS 01304 CROSSDIGITAL 04604<br>00704 CYRUS 00704<br>DAERYUNG 01304 DAERYUNG DAEWOO 06304<br>D-BOX 02104 02104, 04904<br>01104 **DIGENIUS** DIRECTV 00904, 01204, 01504, 01704, 02204, 02304, 02804, 04104, 04604, 05104, 06904 DISH NETWORK SYSTEM

02604, 03704 DISHPRO 02604, 03704<br>DISTRATEL 00004 **DISTRATEL** DMT 04004<br>DNT 00704 00704, 01304 DREAM MULTIMEDIA 05804 ECHOSTAR 00504, 01304, 01604, 02604, 03104, 03604, 03704, 04304 ENGEL 03804<br>EXPRESSVU 02604 **EXPRESSVU** FINLUX 01404<br>FOXTEL 07004 07004, 07104, 07204, 07304, 07404 FRACARRO 03604<br>FTE 03404 FTE 03404<br>FUBA 01304 FUBA 01304<br>GALAXIS 03404. 03404, 04704 GE 01504 GENERAL INSTRUMENT 03504 GOI 02604 GOLD BOX 03104<br>GRUNDIG 00604 00604, 03004 HIRSCHMANN00604, 01304<br>HITACHI 01404, 02804 HITACHI 01404, 02804<br>HTS 02604 02604 HUGHES NETWORK SYSTEM 02304, 05104, 06904 HUMAX 03404, 05304 INVIDEO 03604<br>JVC 02604 JVC 02604<br>KATHREIN 00104 00104, 00604, 00704, 01004, 01804, 05604 KREISELMEYER 00604 LABGEAR 06304<br>LOGIX 03804 LOGIX 03804<br>LORENZEN 01104 LORENZEN<br>MAGNAVOX 02004 02204 MANHATTAN 01404, 03804, 04204 MARANTZ 00704<br>MEDIASAT 03104 MEDIASAT 03104<br>MEMOREX 02204 MEMOREX 02204<br>METRONIC 00004 **METRONIC** MITSUBISHI 02304<br>MOTOROLA 03504 MOTOROLA 03504<br>MYRYAD 00704 **MYRYAD** NEXT LEVEL 03504 NOKIA 01404, 02104, 02404, 04904, 05704, 06804 OCTALTV 03704<br>ORBITECH 04504 ORBITECH<br>PACE 01404, 03004, 05204, 06604 PANASONIC 00904, 01904, 03004, 06504<br>01404 **PANDA** PAYSAT 02204<br>PHILIPS 00204 00204, 00704, 01404, 02004, 02204, 02304, 03104, 04104, 05104, 06904 PIONEER 03104<br>PROMAX 01404 PROMAX<br>PROSCAN 01204, 01504<br>00704 **RADIOLA** RADIOSHACK 03504<br>RADIX 01304 RADIX<br>RCA 00404, 01204, 01504, 03204

RFT 00704

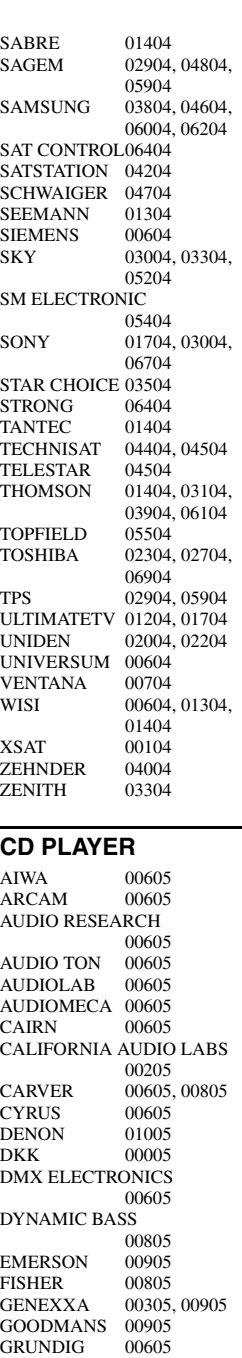

HARMAN/KARDON

KENWOOD 00105.<br>KRELL 00605

LINN 00605<br>LXI 00905

MCS 00205 MEMOREX 00905<br>MERIDIAN 00605 **MERIDIAN** MICROMEGA 00605  $MIRO$  00005 MISSION 00605<br>MYRYAD 00605 **MYRYAD** 

HITACHI<br>JVC

KRELL<br>LINN

**MATSUI** 

00605, 00705

00505<br>00105 00405

00205, 00605<br>00605

00905 MAGNAVOX 00605, 00905<br>MARANTZ 00205, 00605

NAD 00005 NAIM 00605<br>NSM 00605 00605 OPTIMUS 00005, 00305, 00405, 00805, 00905 **PANASONIC** PHILIPS 00605<br>PIONEER 00305 00305, 00905 POLK AUDIO 00605 PROTON 00605 QED 00605<br>
OUAD 00605  $\tilde{\text{O}}$ UAD QUASAR 00205<br>RCA 00305 00305, 00805, 00905 **REALISTIC** REVOX 00605<br>ROTEL 00605 **ROTEL** SAE 00605<br>SANSUI 00605 00605, 00905<br>00805 SANYO 00805<br>SCOTT 00905 **SCOTT** SEARS 00905<br>SHARP 00405 **SHARP** SIMAUDIO 00605 SONIC FRONTIERS 00605 SONY 00005<br>SYMPHONIC 00905 **SYMPHONIC** TAG MCLAREN 00605 **TANDY** TECHNICS 00205 THORENS 00605 THULE 00605<br>UNIVERSUM 00605 **UNIVERSUM** VICTOR 00505<br>WARDS 00605 WARDS<br>YAMAHA 01105, 01205 **CD RECORDER** KENWOOD 01305<br>MARANTZ 01305 MARANTZ 01305<br>PHILIPS 01305

## **BLU-RAY/DVD PLAYER**

**PHILIPS** 

YAMAHA 01405

ACOUSTIC SOLUTIONS 02806 ALBA 02606<br>AMSTRAD 02306 **AMSTRAD** APEX DIGITAL02106, 02606, 03006, 03506, 03606, 03706, 04106 BLAUPINKT 02606 BLUE PARADE01006 **BUSH** 02306<br>CENTREX 02106 CENTREX 02106<br>CLATRONIC 03406 **CLATRONIC** CYBERHOME 02406<br>DAEWOO 03206 03206, 03306 DANSAI 03206 DECCA 03206<br>DENON 00006 DENON 00006<br>DIAMOND 03106 DIAMOND DIGITREX 02106<br>DVD2000 00206 DVD2000 EMERSON 01206 ENTERPRISE 01206 FISHER 02006 GE 00306, 02606<br>GO VIDEO 02506 GO VIDEO<br>GOLDSTAR 02906, 04906<br>01806 **GRADIENTE** GREENHILL 02606 GRUNDIG 00706

HITACHI 01106, 01507, 01906<br>02106 HITEKER<br>JVC JVC 00906, 01306<br>
KENWOOD 00006. 00606 KENWOOD 00006, 00606<br>KLH 02606 02606 KOSS 01806 LG 02906<br>LIMIT 03106 **LIMIT** MAGNAVOX 00106, 02206 MARANTZ 00706 MEMOREX 03806<br>MICO 02706 MICO MICROSOFT 00306<br>MINTEK 02606 MINTEK 02606<br>MITSUBISHI 00206 MITSUBISHI 00206<br>MUSTEK 02806 **MUSTEK** NESA 02606<br>ONKYO 00106 00106, 04806 ORITRON 01806 PALSONIC 02106<br>PANASONIC 00006 00006, 00007, 00107, 00207, 01606, 04206, 05006 PHILIPS 00106, 00706, 00807, 01706, 03906, 05206 PIONEER 00406, 00407, 00507, 00607, 01006, 01506, 01606, 05306<br>00706 POLK AUDIO PROSCAN 00306 QWESTAR 01806 RCA 00306, 01006, 02606, 04806 ROTEL 01306<br>SAMSUNG 01106 01106, 04506 SANYO 02006<br>SHARP 01207 01207, 01307, 01406<br>03206 SHERWOOD 03206<br>SHINSONIC 00506 **SHINSONIC** SLIM ART 03306 SM ELECTRONIC 02806 SONY 00506, 00907 01007, 01107, 04006, 05106 SYLVANIA TATUNG 03206<br>TEAC 01006 01006, 02606 **TECHNICS** THETA DIGITAL 01006 **THOMSON** TOSHIBA 00106, 00307, 04606, 04806, 05406 URBAN CONCEPTS 00106<br>01407 VICTOR 01407<br>XBOX 00306 XBOX<br>YAMAHA 00006, 00706, 00707, 00806, 04306, 04406, 04706 ZENITH 00106, 01206, 02906 ZEUS 03306 **LD PLAYER** CARVER 00108<br>DENON 00008 **DENON** MARANTZ 00108 MITSUBISHI 00008 NAD 00008<br>NAGSMI 00008 **NAGSMI** 

OPTIMUS 00008<br>PHILIPS 00108 PHILIPS 00108<br>PIONEER 00008 **PIONEER** SALORA 00108<br>SONY 00208 **SONY** TELEFUNKEN 00008 YAMAHA 00308 **MD RECORDER** KENWOOD 00109<br>ONKYO 00309 **ONKYO** SHARP 00209<br>SONY 00009 SONY<br>YAMAHA 00409, 00509, 00609 **RECEIVER (TUNER)** ADC 00710<br>AIWA 00410 00410, 01210. 03610, 03910, 04410 ALCO 03810 ANAM 04310 APEX DIGITAL01810<br>AUDIOLAB 01510 **AUDIOLAB** AUDIOTRONIC01510 AUDIOVOX 03810<br>BOSE 01610 01610 CAMBRIDGE SOUNDWORKS 03310 CAPETRONIC 00710<br>CARVER 01210 01210, 01510 CENTREX 01810<br>DENON 03210  $\mathop{\rm DENON}\nolimits$ FERGUSON 00710<br>FINE ARTS 01510 FINE ARTS 01510<br>GRUNDIG 01510 **GRUNDIG** HARMAN/KARDON 00210, 02610 INTEGRA 00310, 02510 **JBL** 00210, 02710<br>IVC 00110 00710 00110, 00710, 03410, 04110 KENWOOD 01010, 03010<br>KLH 03810, 04010 KLH 03810, 04010<br>MAGNAVOX 00710, 01210 00710, 01210. 01510, 02110 MARANTZ 00010, 01210, 01510, 02410 MCS 00010 MICROMEGA 01510 MUSICMAGIC 01210 MYRYAD 01510 NAD 00610<br>NORCENT 03710 NORCENT<br>ONKYO 00310, 00810, 02510 OPTIMUS 00710, 00910<br>PANASONIC 00010, 02310. 00010, 02310, 04210, 04710 PHILIPS 01210, 01510, 01910, 02010, 02110, 02210, 02410 PIONEER 00710, 00910, 03510<br>02410 POLK AUDIO PROSCAN 01710<br>OUASAR 00010 **OUASAR** RCA 00710, 00910, 01710, 03810, 04310 SABA 00710 SANSUI 01210<br>SCHNEIDER 00710 SCHNEIDER<br>SONY 00410, 01110, 01310, 04510,

04610

STEREOPHONICS 00910<br>03010 **SUNFIRE** TEAC 03810<br>TECHNICS 00010 00010, 02810, 02910, 04210 TELEFUNKEN 00710 THOMSON 01710<br>THORENS 01510 **THORENS** UHER 00710 VENTURER 03810 VICTOR 00110<br>WARDS 00410 WARDS YAMAHA 00510, 01410, 03110, 04810, 05510, 05610, 05710, 05810, 05910, 06010 YAMAHA (iPOD) 05310 YAMAHA (NET) 05410

# **TAPE DECK**

AIWA 00111 CARVER 00111<br>GRUNDIG 00111 **GRUNDIG** HARMAN/KARDON 00111 MAGNAVOX 00111<br>MARANTZ 00111 **MARANTZ** MYRYAD 00111<br>OPTIMUS 00011 OPTIMUS 00011<br>PHILIPS 00111 PHILIPS 00111<br>PIONEER 00011 **PIONEER** POLK AUDIO 00111<br>RCA 00011  $\frac{00011}{00111}$ **REVOX** SANSUI 00111<br>SONY 00211 SONY 00211<br>THORENS 00111 **THORENS** WARDS 00011<br>YAMAHA 00311 00311, 00411

# **Information about software Information sur le logiciel Information über Software Information om programvara Informazioni sul software Información sobre software Informatie over software Информация о программном обеспечении** 软件的信息 소프트웨어 관련 정보

This product uses the following software. For information (copyright, etc) about each software, read the original sentences stated below.

## ■ **About The Independent JPEG Group's JPEG software**

#### **The Independent JPEG Group's JPEG software**

#### **README for release 6b of 27-Mar-1998**

This distribution contains the sixth public release of the Independent JPEG Group's free JPEG software. You are welcome to redistribute this software and to use it for any purpose, subject to the conditions under LEGAL ISSUES, below.

Serious users of this software (particularly those incorporating it into larger programs) should contact IJG at jpeg-info@uunet.uu.net to be added to our electronic mailing list. Mailing list members are notified of updates and have a chance to participate in technical discussions, etc.

This software is the work of Tom Lane, Philip Gladstone, Jim Boucher, Lee Crocker, Julian Minguillon, Luis Ortiz, George Phillips, Davide Rossi, Guido Vollbeding, Ge' Weijers, and other members of the Independent JPEG Group.

IJG is not affiliated with the official ISO JPEG standards committee.

#### **DOCUMENTATION ROADMAP**

This file contains the following sections:

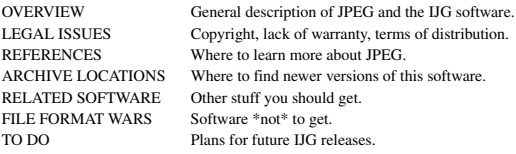

Other documentation files in the distribution are:

User documentation:

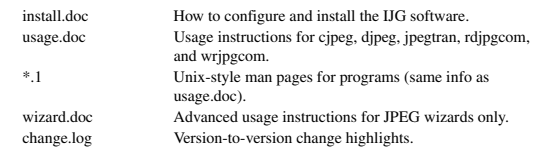

Programmer and internal documentation:

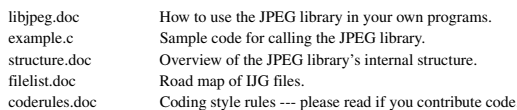

Please read at least the files install.doc and usage.doc. Useful information can also be found in the JPEG FAQ (Frequently Asked Questions) article. See ARCHIVE LOCATIONS below to find out where to obtain the FAQ article.

If you want to understand how the JPEG code works, we suggest reading one or more of the REFERENCES, then looking at the documentation files (in roughly the order listed) before diving into the code.

#### **OVERVIEW**

This package contains C software to implement JPEG image compression and decompression. JPEG (pronounced "jay-peg") is a standardized compression method for full-color and gray-scale images. JPEG is intended for compressing "real-world" scenes; line drawings, cartoons and other non-realistic images are not its strong suit. JPEG is lossy, meaning that the output image is not exactly identical to the input image. Hence you must not use JPEG if you have to have identical output bits. However, on typical photographic images, very good compression levels can be obtained with no visible change, and remarkably high compression levels are possible if you can tolerate a lowquality image. For more details, see the references, or just experiment with various compression settings.

This software implements JPEG baseline, extended-sequential, and progressive compression processes. Provision is made for supporting all variants of these processes, although some uncommon parameter settings aren't implemented yet. For legal reasons, we are not distributing code for the arithmetic-coding variants of JPEG; see LEGAL ISSUES. We have made no provision for supporting the hierarchical or lossless processes defined in the standard.

We provide a set of library routines for reading and writing JPEG image files, plus two sample applications "cjpeg" and "djpeg", which use the library to perform conversion between JPEG and some other popular image file formats. The library is intended to be reused in other applications.

In order to support file conversion and viewing software, we have included considerable functionality beyond the bare JPEG coding/decoding capability; for example, the color quantization modules are not strictly part of JPEG decoding, but they are essential for output to colormapped file formats or colormapped displays. These extra functions can be compiled out of the library if not required for a particular application. We have also included "jpegtran", a utility for lossless transcoding between different JPEG processes, and "rdjpgcom" and "wrjpgcom", two simple applications for inserting and extracting textual comments in JFIF files.

The emphasis in designing this software has been on achieving portability and flexibility, while also making it fast enough to be useful. In particular, the software is not intended to be read as a tutorial on JPEG. (See the REFERENCES section for introductory material.) Rather, it is intended to be reliable, portable, industrial-strength code. We do not claim to have achieved that goal in every aspect of the software, but we strive for it.

We welcome the use of this software as a component of commercial products. No royalty is required, but we do ask for an acknowledgement in product documentation, as described under LEGAL ISSUES.

## **LEGAL ISSUES**

In plain English:

- 1. We don't promise that this software works. (But if you find any bugs, please let us know!)
- 2. You can use this software for whatever you want. You don't have to pay us.
- 3. You may not pretend that you wrote this software. If you use it in a program, you must acknowledge somewhere in your documentation that you've used the IJG code.

In legalese:

The authors make NO WARRANTY or representation, either express or implied, with respect to this software, its quality, accuracy, merchantability, or fitness for a particular purpose. This software is provided "AS IS", and you, its user, assume the entire risk as to its quality and accuracy.

This software is copyright (C) 1991-1998, Thomas G. Lane. All Rights Reserved except as specified below.

Permission is hereby granted to use, copy, modify, and distribute this software (or portions thereof) for any purpose, without fee, subject to these conditions:

- (1) If any part of the source code for this software is distributed, then this README file must be included, with this copyright and no-warranty notice unaltered; and any additions, deletions, or changes to the original files must be clearly indicated in accompanying documentation.
- (2) If only executable code is distributed, then the accompanying documentation must state that "this software is based in part on the work of the Independent JPEG Group".
- (3) Permission for use of this software is granted only if the user accepts full responsibility for any undesirable consequences; the authors accept NO LIABILITY for damages of any kind.

These conditions apply to any software derived from or based on the IJG code, not just to the unmodified library. If you use our work, you ought to acknowledge us.

Permission is NOT granted for the use of any IJG author's name or company name in advertising or publicity relating to this software or products derived from it. This software may be referred to only as "the Independent JPEG Group's software".

We specifically permit and encourage the use of this software as the basis of commercial products, provided that all warranty or liability claims are assumed by the product vendor.

ansi2knr.c is included in this distribution by permission of L. Peter Deutsch, sole proprietor of its copyright holder, Aladdin Enterprises of Menlo Park, CA.

ansi2knr.c is NOT covered by the above copyright and conditions, but instead by the usual distribution terms of the Free Software Foundation; principally, that you must include source code if you redistribute it. (See the file ansi2knr.c for full details.) However, since ansi2knr.c is not needed as part of any program generated from the IJG code, this does not limit you more than the foregoing paragraphs do.

The Unix configuration script "configure" was produced with GNU Autoconf. It is copyright by the Free Software Foundation but is freely distributable. The same holds for its supporting scripts (config.guess, config.sub, ltconfig, ltmain.sh). Another support script, install-sh, is copyright by M.I.T. but is also freely distributable.

It appears that the arithmetic coding option of the JPEG spec is covered by patents owned by IBM, AT&T, and Mitsubishi. Hence arithmetic coding cannot legally be used without obtaining one or more licenses. For this reason, support for arithmetic coding has been removed from the free JPEG software. (Since arithmetic coding provides only a marginal gain over the unpatented Huffman mode, it is unlikely that very many implementations will support it.) So far as we are aware, there are no patent restrictions on the remaining code.

The IJG distribution formerly included code to read and write GIF files. To avoid entanglement with the Unisys LZW patent, GIF reading support has been removed altogether, and the GIF writer has been simplified to produce "uncompressed GIFs". This technique does not use the LZW algorithm; the resulting GIF files are larger than usual, but are readable by all standard GIF decoders.

We are required to state that

"The Graphics Interchange Format(c) is the Copyright property of CompuServe Incorporated. GIF(sm) is a Service Mark property of CompuServe Incorporated."

## **REFERENCES**

We highly recommend reading one or more of these references before trying to understand the innards of the JPEG software.

The best short technical introduction to the JPEG compression algorithm is Wallace, Gregory K. "The JPEG Still Picture Compression Standard", Communications of the ACM, April 1991 (vol. 34 no. 4), pp. 30-44.

(Adjacent articles in that issue discuss MPEG motion picture compression, applications of JPEG, and related topics.) If you don't have the CACM issue handy, a PostScript file containing a revised version of Wallace's article is available at ftp://ftp.uu.net/graphics/ jpeg/wallace.ps.gz. The file (actually a preprint for an article that appeared in IEEE Trans. Consumer Electronics) omits the sample images that appeared in CACM, but it includes corrections and some added material. Note: the Wallace article is copyright ACM and IEEE, and it may not be used for commercial purposes.

A somewhat less technical, more leisurely introduction to JPEG can be found in "The Data Compression Book" by Mark Nelson and Jean-loup Gailly, published by M&T Books (New York), 2nd ed. 1996, ISBN 1-55851-434-1. This book provides good explanations and example C code for a multitude of compression methods including JPEG. It is an excellent source if you are comfortable reading C code but don't know much about data compression in general. The book's JPEG sample code is far from industrial-strength, but when you are ready to look at a full implementation, you've got one here...

The best full description of JPEG is the textbook "JPEG Still Image Data Compression Standard" by William B. Pennebaker and Joan L. Mitchell, published by Van Nostrand Reinhold, 1993, ISBN 0-442-01272-1. Price US\$59.95, 638 pp.

The book includes the complete text of the ISO JPEG standards (DIS 10918-1 and draft DIS 10918-2). This is by far the most complete exposition of JPEG in existence, and we highly recommend it.

The JPEG standard itself is not available electronically; you must order a paper copy through ISO or ITU. (Unless you feel a need to own a certified official copy, we recommend buying the Pennebaker and Mitchell book instead; it's much cheaper and includes a great deal of useful explanatory material.)

In the USA, copies of the standard may be ordered from ANSI Sales at (212)642-4900, or from Global Engineering Documents at (800) 854-7179. (ANSI doesn't take credit card orders, but Global does.) It's not cheap: as of 1992, ANSI was charging \$95 for Part 1 and \$47 for Part 2, plus 7% shipping/handling. The standard is divided into two parts, Part 1 being the actual specification, while Part 2 covers compliance testing methods. Part 1 is titled "Digital Compression and Coding of Continuous-tone Still Images, Part 1: Requirements and guidelines" and has document numbers ISO/IEC IS 10918-1, ITU-T T.81. Part 2 is titled "Digital Compression and Coding of Continuous-tone Still Images, Part 2: Compliance testing" and has document numbers ISO/IEC IS 10918-2, ITU-T T.83.

Some extensions to the original JPEG standard are defined in JPEG Part 3, a newer ISO standard numbered ISO/IEC IS 10918-3 and ITU-T T.84. IJG currently does not support any Part 3 extensions.

The JPEG standard does not specify all details of an interchangeable file format. For the omitted details we follow the "JFIF" conventions, revision 1.02. A copy of the JFIF spec is available from:

Literature Department C-Cube Microsystems, Inc. 1778 McCarthy Blvd. Milpitas, CA 95035 phone (408) 944-6300, fax (408) 944-6314

A PostScript version of this document is available by FTP at ftp://ftp.uu.net/graphics/jpeg/jfif.ps.gz. There is also a plain text version at ftp://ftp.uu.net/graphics/jpeg/jfif.txt.gz, but it is missing the figures.

The TIFF 6.0 file format specification can be obtained by FTP from ftp://ftp.sgi.com/ graphics/tiff/TIFF6.ps.gz. The JPEG incorporation scheme found in the TIFF 6.0 spec of 3-June-92 has a number of serious problems. IJG does not recommend use of the TIFF 6.0 design (TIFF Compression tag 6). Instead, we recommend the JPEG design proposed by TIFF Technical Note #2 (Compression tag 7). Copies of this Note can be obtained from ftp.sgi.com or from ftp://ftp.uu.net/graphics/jpeg/. It is expected that the next revision of the TIFF spec will replace the 6.0 JPEG design with the Note's design. Although IJG's own code does not support TIFF/JPEG, the free libtiff library uses our library to implement TIFF/JPEG per the Note. libtiff is available from ftp://ftp.sgi.com/graphics/tiff/.

#### **ARCHIVE LOCATIONS**

The "official" archive site for this software is ftp.uu.net (Internet address 192.48.96.9). The most recent released version can always be found there in directory graphics/jpeg. This particular version will be archived as

ftp://ftp.uu.net/graphics/jpeg/jpegsrc.v6b.tar.gz. If you don't have direct Internet access, UUNET's archives are also available via UUCP; contact help@uunet.uu.net for information on retrieving files that way.

Numerous Internet sites maintain copies of the UUNET files. However, only ftp.uu.net is guaranteed to have the latest official version.

You can also obtain this software in DOS-compatible "zip" archive format from the SimTel archives (ftp://ftp.simtel.net/pub/simtelnet/msdos/graphics/), or on CompuServe in the Graphics Support forum (GO CIS:GRAPHSUP), library 12 "JPEG Tools". Again, these versions may sometimes lag behind the ftp.uu.net release.

The JPEG FAQ (Frequently Asked Questions) article is a useful source of general information about JPEG. It is updated constantly and therefore is not included in this distribution. The FAQ is posted every two weeks to Usenet newsgroups comp.graphics.misc, news.answers, and other groups. It is available on the World Wide Web at http://www.faqs.org/faqs/jpeg-faq/ and other news.answers archive sites, including the official news.answers archive at rtfm.mit.edu: ftp://rtfm.mit.edu/pub/ usenet/news.answers/jpeg-faq/.

If you don't have Web or FTP access, send e-mail to mail-server@rtfm.mit.edu with body

send usenet/news.answers/jpeg-faq/part1 send usenet/news.answers/jpeg-faq/part2

### **RELATED SOFTWARE**

Numerous viewing and image manipulation programs now support JPEG. (Quite a few of them use this library to do so.) The JPEG FAQ described above lists some of the more popular free and shareware viewers, and tells where to obtain them on Internet.

If you are on a Unix machine, we highly recommend Jef Poskanzer's free PBMPLUS software, which provides many useful operations on PPM-format image files. In particular, it can convert PPM images to and from a wide range of other formats, thus making cjpeg/djpeg considerably more useful. The latest version is distributed by the NetPBM group, and is available from numerous sites, notably ftp://wuarchive.wustl.edu/ graphics/graphics/packages/NetPBM/.

Unfortunately PBMPLUS/NETPBM is not nearly as portable as the IJG software is; you are likely to have difficulty making it work on any non-Unix machine.

A different free JPEG implementation, written by the PVRG group at Stanford, is available from ftp://havefun.stanford.edu/pub/jpeg/. This program is designed for research and experimentation rather than production use; it is slower, harder to use, and less portable than the IJG code, but it is easier to read and modify. Also, the PVRG code supports lossless JPEG, which we do not. (On the other hand, it doesn't do progressive JPEG.)

### **FILE FORMAT WARS**

Some JPEG programs produce files that are not compatible with our library. The root of the problem is that the ISO JPEG committee failed to specify a concrete file format. Some vendors "filled in the blanks" on their own, creating proprietary formats that no one else could read. (For example, none of the early commercial JPEG implementations for the Macintosh were able to exchange compressed files.)

The file format we have adopted is called JFIF (see REFERENCES). This format has been agreed to by a number of major commercial JPEG vendors, and it has become the de facto standard. JFIF is a minimal or "low end" representation. We recommend the use of TIFF/JPEG (TIFF revision 6.0 as modified by TIFF Technical Note #2) for "high end" applications that need to record a lot of additional data about an image. TIFF/JPEG is fairly new and not yet widely supported, unfortunately.

The upcoming JPEG Part 3 standard defines a file format called SPIFF. SPIFF is interoperable with JFIF, in the sense that most JFIF decoders should be able to read the most common variant of SPIFF. SPIFF has some technical advantages over JFIF, but its major claim to fame is simply that it is an official standard rather than an informal one. At this point it is unclear whether SPIFF will supersede JFIF or whether JFIF will remain the de-facto standard. IJG intends to support SPIFF once the standard is frozen, but we have not decided whether it should become our default output format or not. (In any case, our decoder will remain capable of reading JFIF indefinitely.)

Various proprietary file formats incorporating JPEG compression also exist. We have little or no sympathy for the existence of these formats. Indeed, one of the original reasons for developing this free software was to help force convergence on common, open format standards for JPEG files. Don't use a proprietary file format!

## **TO DO**

The major thrust for v7 will probably be improvement of visual quality. The current method for scaling the quantization tables is known not to be very good at low Q values. We also intend to investigate block boundary smoothing, "poor man's variable quantization", and other means of improving quality-vs-file-size performance without sacrificing compatibility.

In future versions, we are considering supporting some of the upcoming JPEG Part 3 extensions --- principally, variable quantization and the SPIFF file format. As always, speeding things up is of great interest. Please send bug reports, offers of help, etc. to jpeg-info@uunet.uu.net.

## **About PNG Reference Library**

libpng versions 1.2.6, August 15, 2004, through 1.2.29, May 8, 2008, are Copyright (c) 2004, 2006-2008 Glenn Randers-Pehrson, and are distributed according to the same disclaimer and license as libpng-1.2.5 with the following individual added to the list of Contributing Authors

Cosmin Truta

libpng versions 1.0.7, July 1, 2000, through 1.2.5 - October 3, 2002, are Copyright (c) 2000-2002 Glenn Randers-Pehrson, and are distributed according to the same disclaimer and license as libpng-1.0.6 with the following individuals added to the list of Contributing Authors

Simon-Pierre Cadieux Eric S. Raymond Gilles Vollant

and with the following additions to the disclaimer:

There is no warranty against interference with your enjoyment of the library or against infringement. There is no warranty that our efforts or the library will fulfill any of your particular purposes or needs. This library is provided with all faults, and the entire risk of satisfactory quality, performance, accuracy, and effort is with the user.

libpng versions 0.97, January 1998, through 1.0.6, March 20, 2000, are Copyright (c) 1998, 1999 Glenn Randers-Pehrson, and are distributed according to the same disclaimer and license as libpng-0.96, with the following individuals added to the list of Contributing Authors:

Tom Lane Glenn Randers-Pehrson Willem van Schaik

libpng versions 0.89, June 1996, through 0.96, May 1997, are Copyright (c) 1996, 1997 Andreas Dilger Distributed according to the same disclaimer and license as libpng-0.88, with the following individuals added to the list of Contributing Authors:

John Bowler Kevin Bracey Sam Bushell Magnus Holmgren Greg Roelofs Tom Tanner

libpng versions 0.5, May 1995, through 0.88, January 1996, are Copyright (c) 1995, 1996 Guy Eric Schalnat, Group 42, Inc.

For the purposes of this copyright and license, "Contributing Authors" is defined as the following set of individuals:

Andreas Dilger Dave Martindale Guy Eric Schalnat Paul Schmidt Tim Wegner

The PNG Reference Library is supplied "AS IS". The Contributing Authors and Group 42, Inc. disclaim all warranties, expressed or implied, including, without limitation, the warranties of merchantability and of fitness for any purpose. The Contributing Authors and Group 42, Inc. assume no liability for direct, indirect, incidental, special, exemplary, or consequential damages, which may result from the use of the PNG Reference Library, even if advised of the possibility of such damage.

Permission is hereby granted to use, copy, modify, and distribute this source code, or portions hereof, for any purpose, without fee, subject to the following restrictions:

- The origin of this source code must not be misrepresented.
- 2. Altered versions must be plainly marked as such and must not be misrepresented as being the original source.
- This Copyright notice may not be removed or altered from any source or altered source distribution.

The Contributing Authors and Group 42, Inc. specifically permit, without fee, and encourage the use of this source code as a component to supporting the PNG file format in commercial products. If you use this source code in a product, acknowledgment is not required but would be appreciated.

## ■ **About zlib Library**

Copyright notice:

(C) 1995-2004 Jean-loup Gailly and Mark Adler

This software is provided 'as-is', without any express or implied warranty. In no event will the authors be held liable for any damages arising from the use of this software.

Permission is granted to anyone to use this software for any purpose, including commercial applications, and to alter it and redistribute it freely, subject to the following restrictions:

- 1. The origin of this software must not be misrepresented; you must not claim that you wrote the original software. If you use this software in a product, an acknowledgment in the product documentation would be appreciated but is not required.
- 2. Altered source versions must be plainly marked as such, and must not be misrepresented as being the original software.
- This notice may not be removed or altered from any source distribution. Jean-loup Gailly Mark Adler

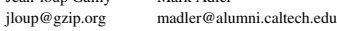

If you use the zlib library in a product, we would appreciate \*not\* receiving lengthy legal documents to sign. The sources are provided for free but without warranty of any kind. The library has been entirely written by Jean-loup Gailly and Mark Adler; it does not include third-party code.

If you redistribute modified sources, we would appreciate that you include in the file ChangeLog history information documenting your changes. Please read the FAQ for mangeling matrix in a community given emages them

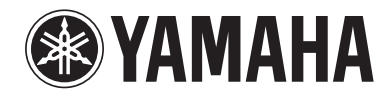

YAMAHA CORPORATION

© 2008 Yamaha Corporation All rights reserved. example and the example of the Printed in Malaysia  $\mathbf{\hat{H}}$  WQ21740

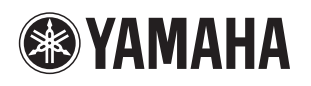

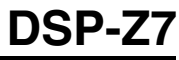

The circled numbers and alphabets correspond to those in the Owner's Manual. Les nombres et lettres dans un cercle correspondent à ceux du mode d'emploi. Die umkreisten Zahlen und Buchstaben entsprechen denen in der Bedienungsanleitung. Inringade nummer och bokstäver motsvarar de som anges i bruksanvisningen. I manuali e le lettere dell'alfabeto corrispondono a quelli nel Manuale di istruzioni. Los números y las letras en el interior de círculos se corresponden con aquellos del manual de instrucciones. De omcirkelde cijfers en letters corresponderen met die in de Gebruiksaanwijzing. Цифры и буквы в кружках относятся к цифрам и буквам в Инструкции по эксплуатации. 带圆圈的数字和文字与说明书中的同类数字和文字相对应。원 번호 및 원 알파벳은 사용 설명서 안의 표기와 일치합니다 .

## ■ **Front panel/Face avant/Frontblende/Frontpanelen/Pannello anteriore/Panel delantero/Voorpaneel/ Фронтальная панель/** 前部面板 **/** 전변 패널

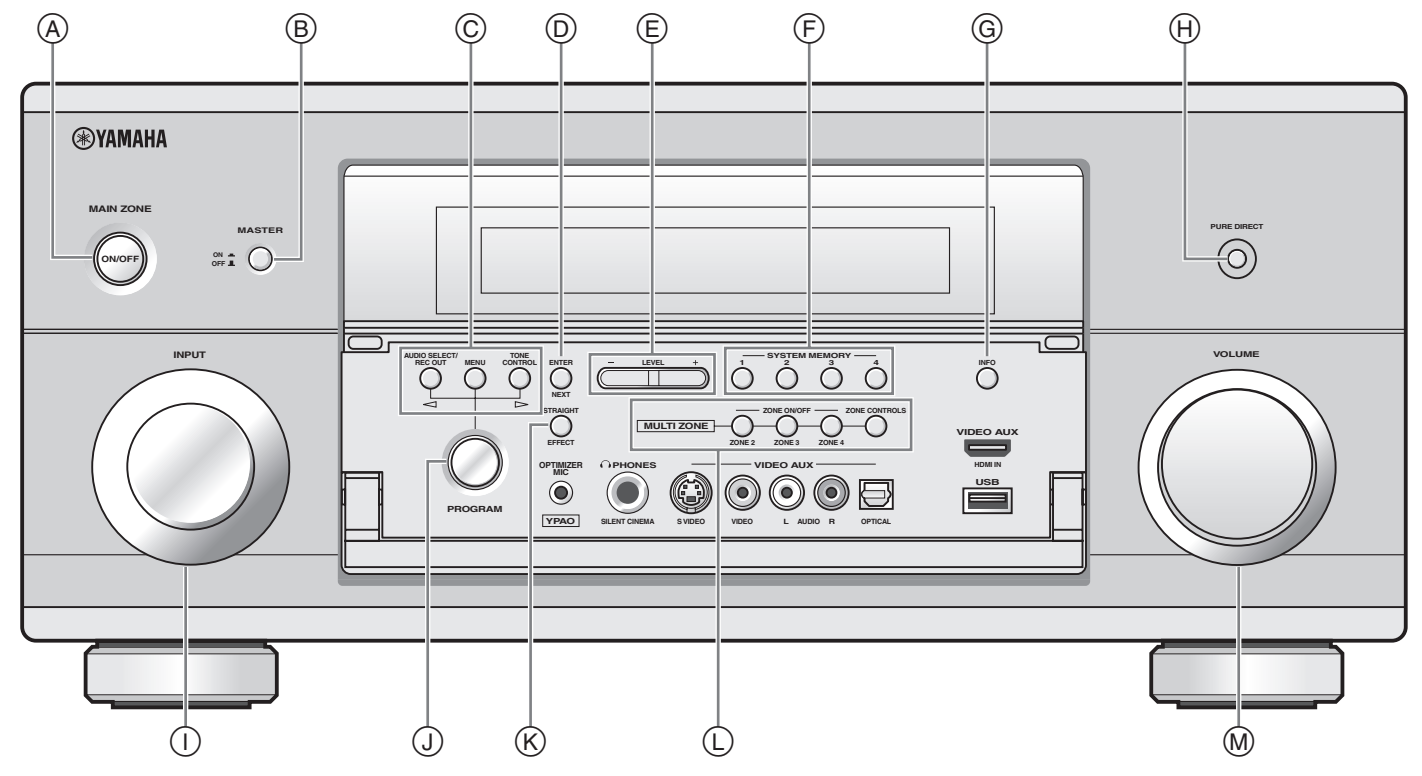

■ **Remote control/Boîtier de télécommande/Fernbedienung/Fjärrkontrollen/ Telecomando/Mando a distancia/Afstandsbediening/Пульт ДУ/** 遥控器 **/** 리모콘

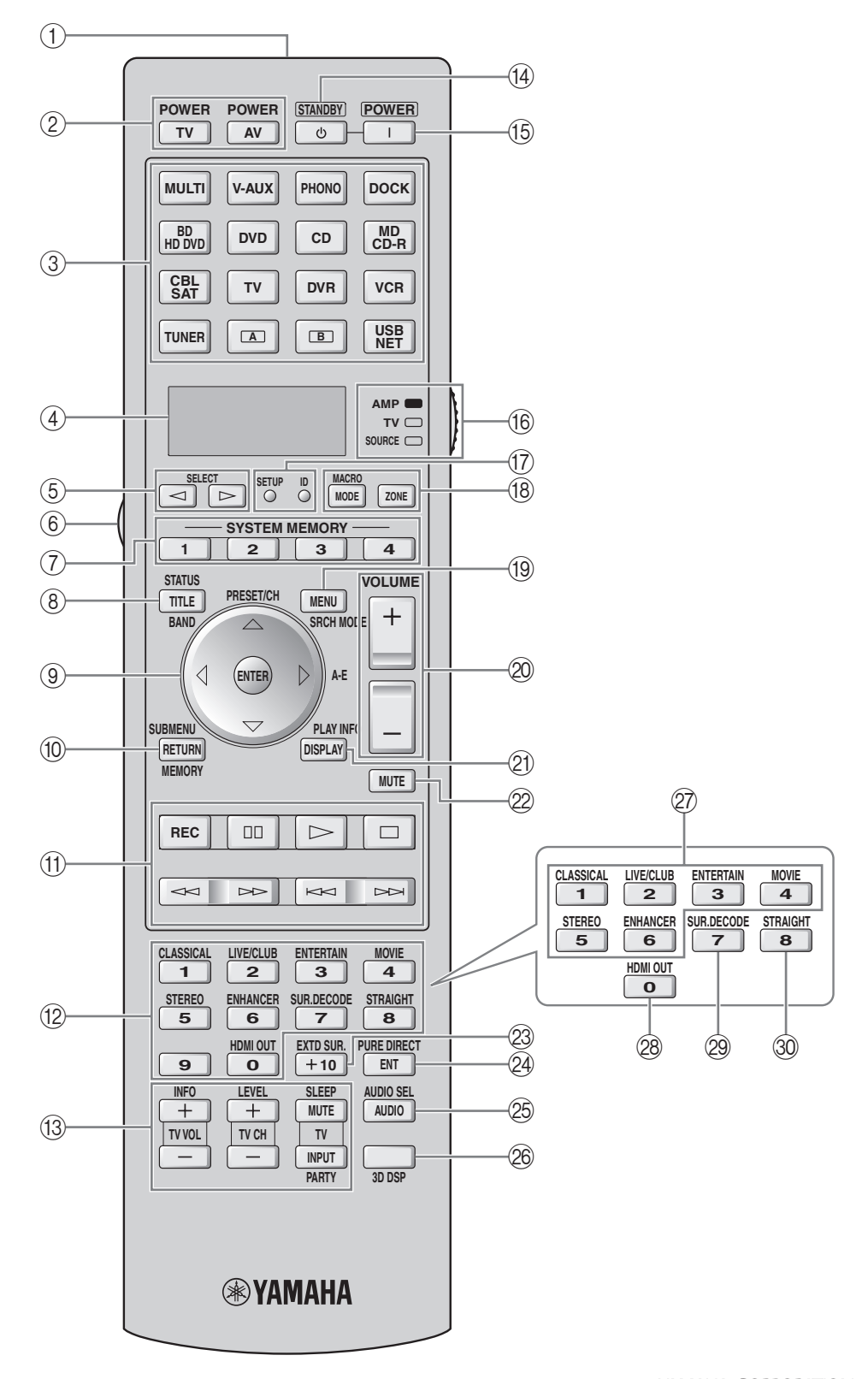